# **PatientOnLine**

# **Käyttöohjeet**

Ohjelmistoversio: 6.3 Painos: 08A-2020 Tuotenro: F40016565 Julkaisupäivämäärä: 2020-10 **0123**

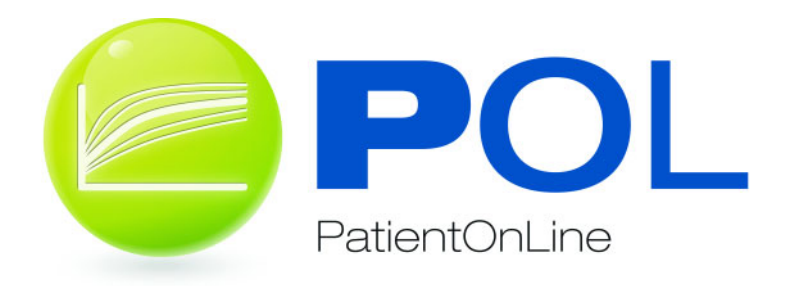

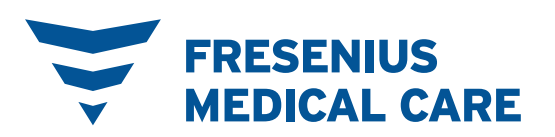

# Sisällysluettelo

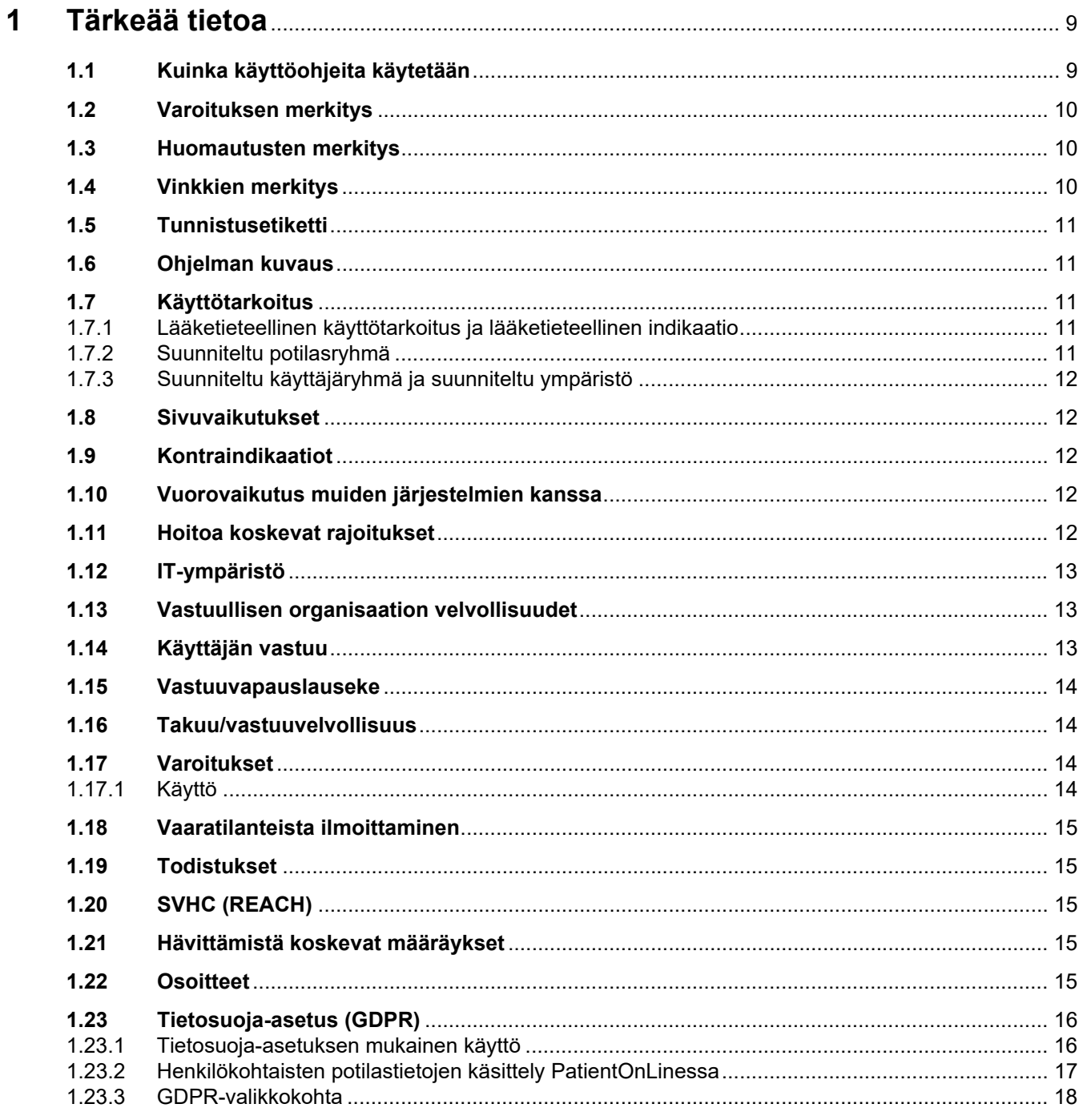

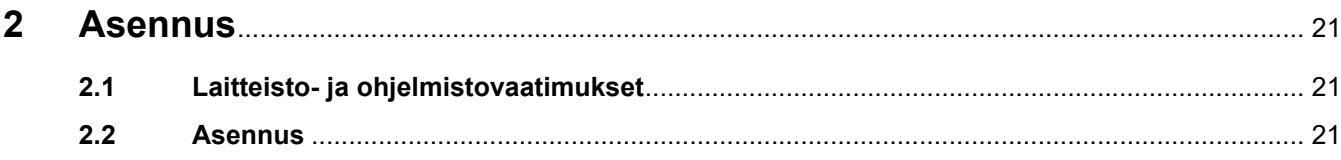

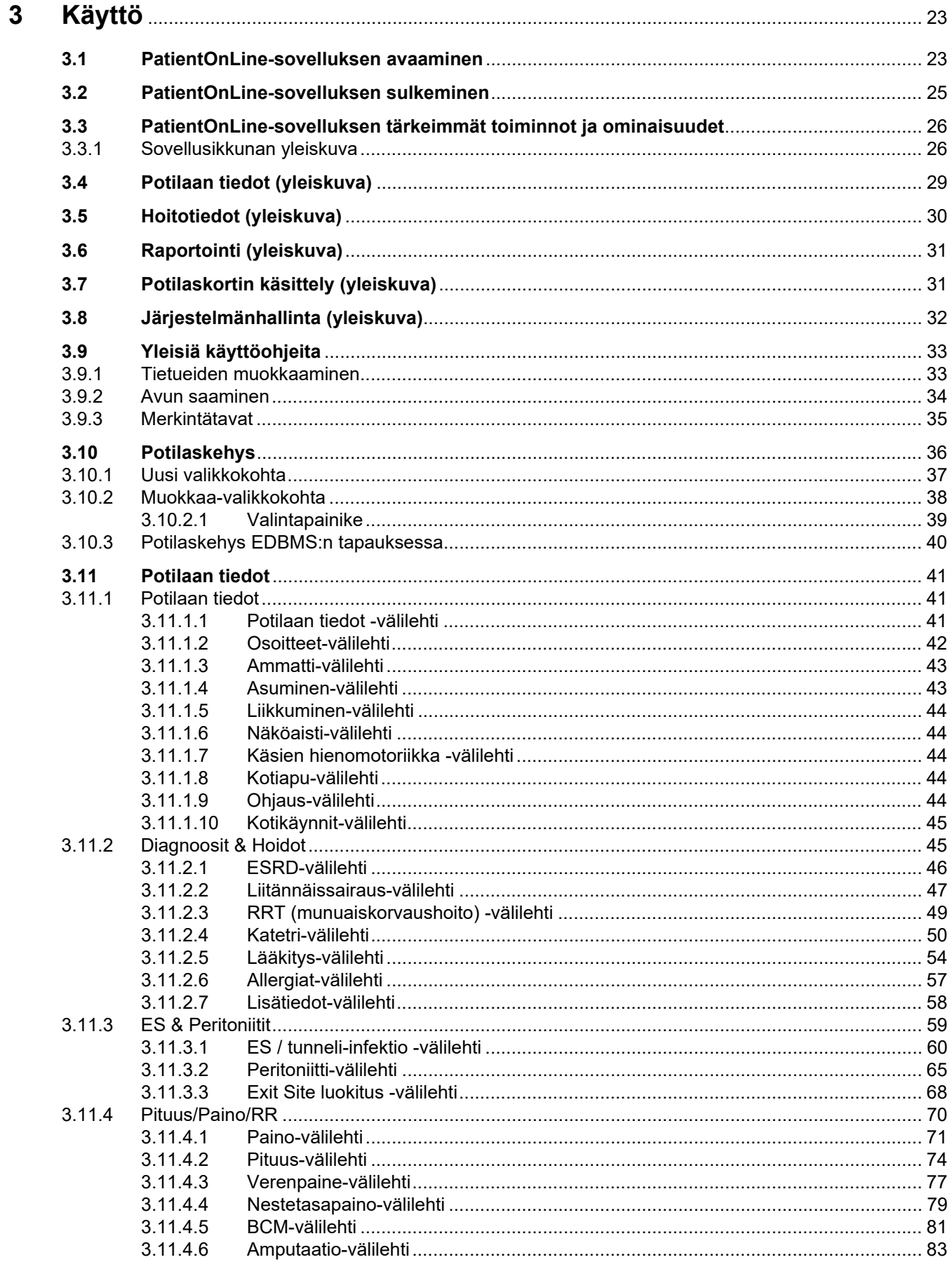

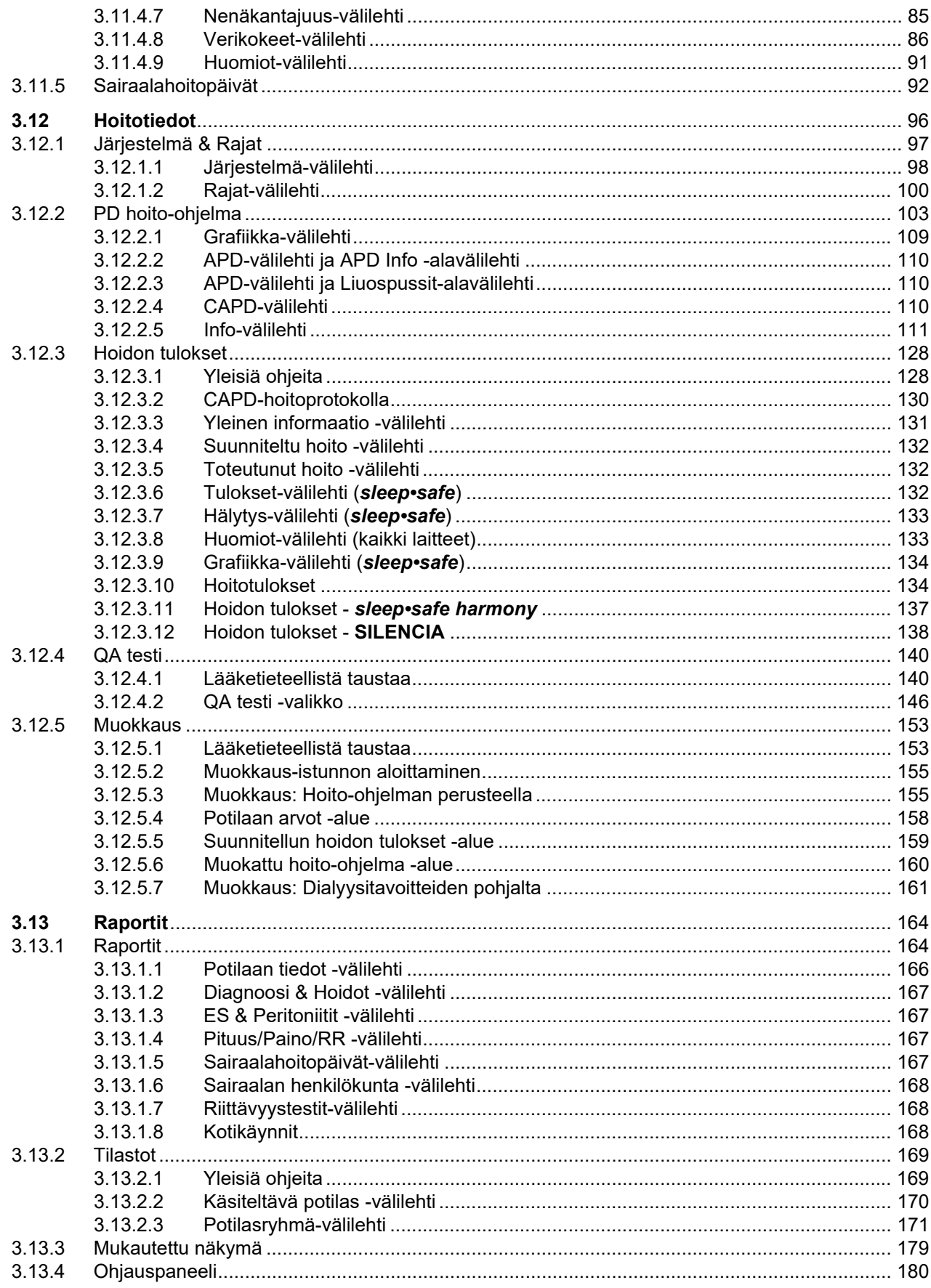

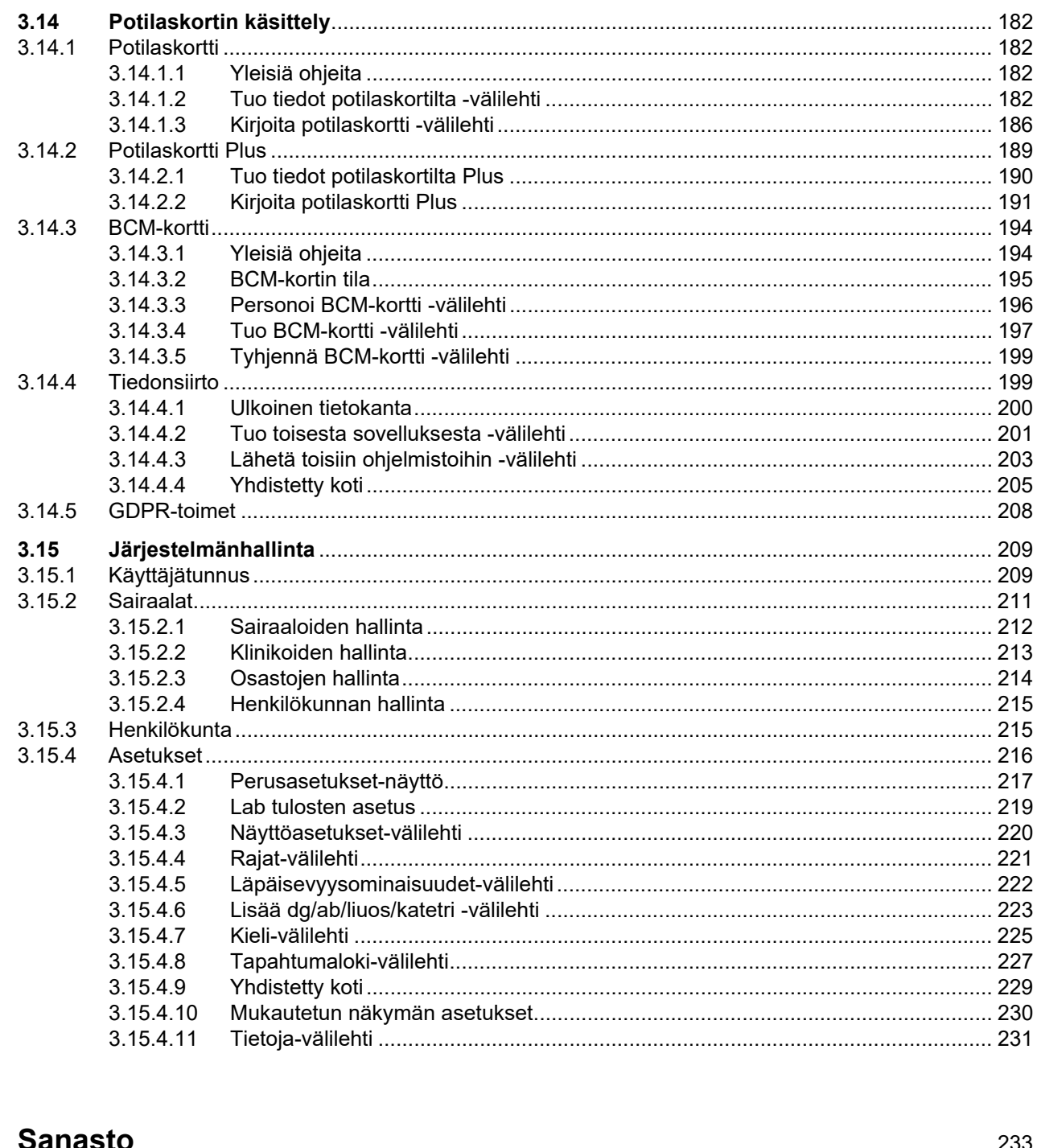

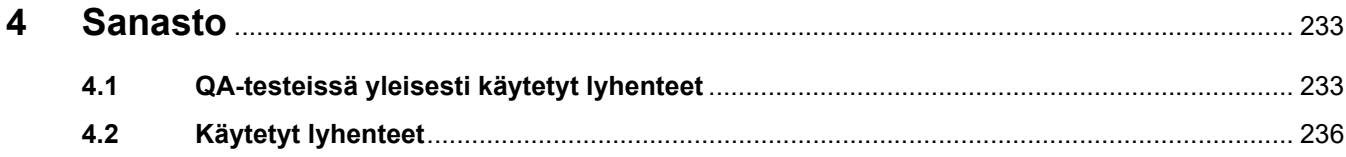

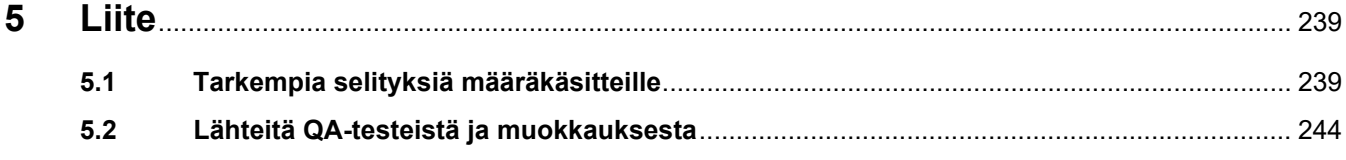

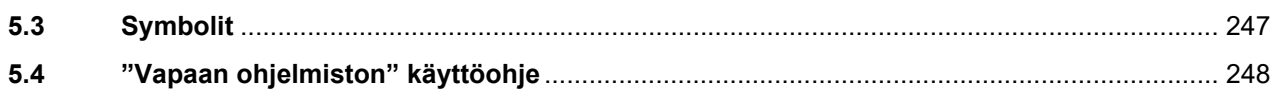

# <span id="page-8-0"></span>**1 Tärkeää tietoa**

# <span id="page-8-1"></span>**1.1 Kuinka käyttöohjeita käytetään**

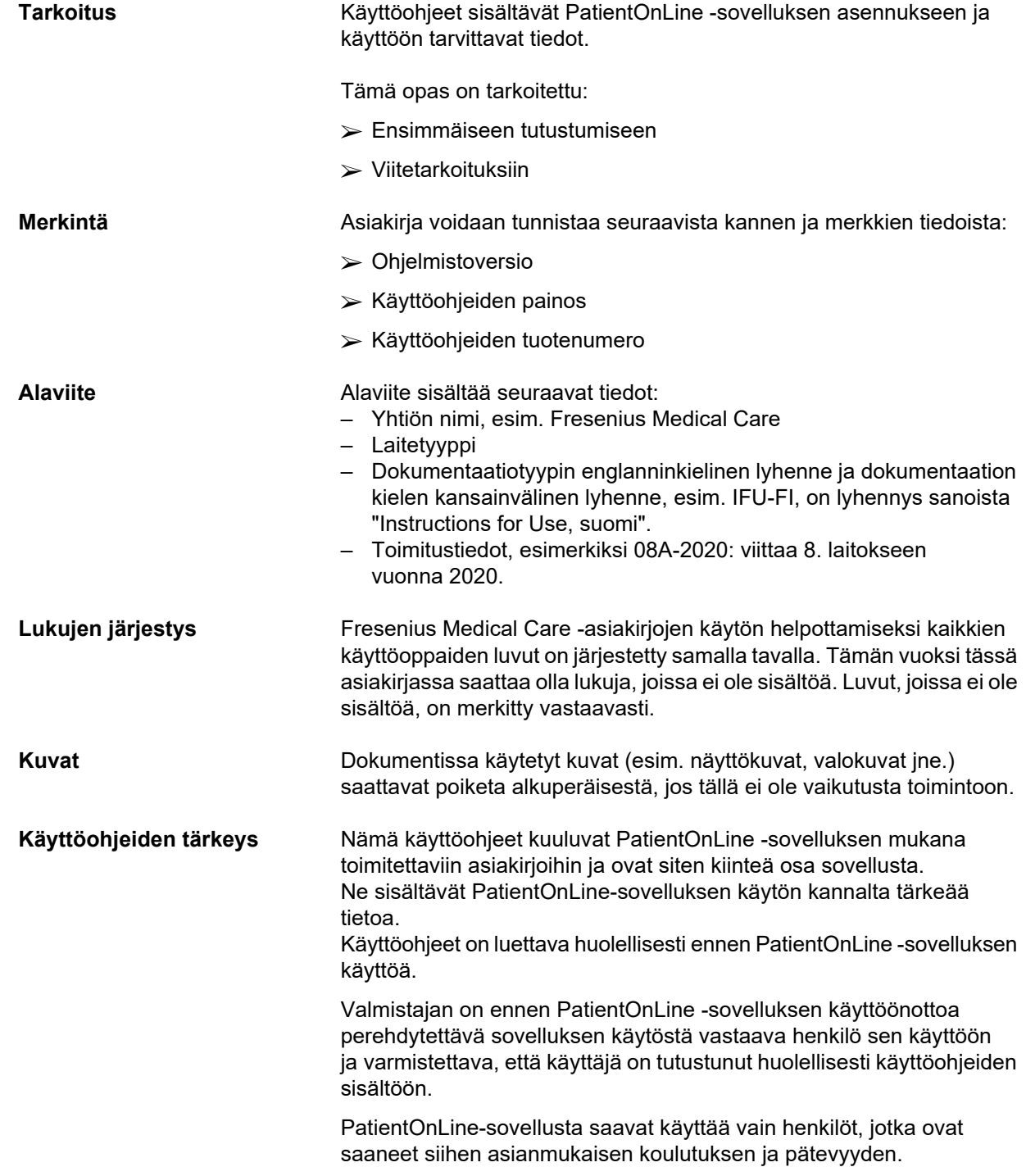

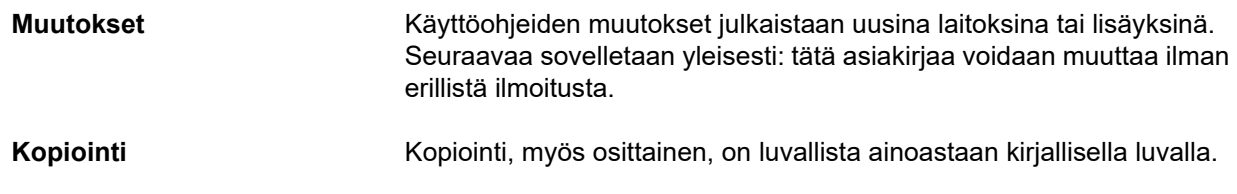

## <span id="page-9-0"></span>**1.2 Varoituksen merkitys**

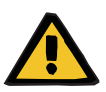

## **Varoitus**

Ilmoittaa käyttäjälle

- Potilaaseen kohdistuvasta vaarasta ja vaaran mahdollisesta syystä / mahdollisista syistä.
- Vaaran seurauksista.

ja antaa tietoja (ohjeita) vaarallisen tilanteen estämiseksi.

## <span id="page-9-1"></span>**1.3 Huomautusten merkitys**

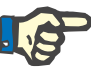

## **Huomaa**

Ilmoittaa käyttäjälle, että tämän tiedon huomioimatta jättäminen saattaa johtaa siihen, että:

- Laite vahingoittuu.
- Haluttuja toimintoja ei suoriteta lainkaan tai ne suoritetaan virheellisesti.

## <span id="page-9-2"></span>**1.4 Vinkkien merkitys**

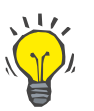

**Neuvo**

Hyödyllisiä neuvoja helppoa käsittelyä varten.

# <span id="page-10-0"></span>**1.5 Tunnistusetiketti**

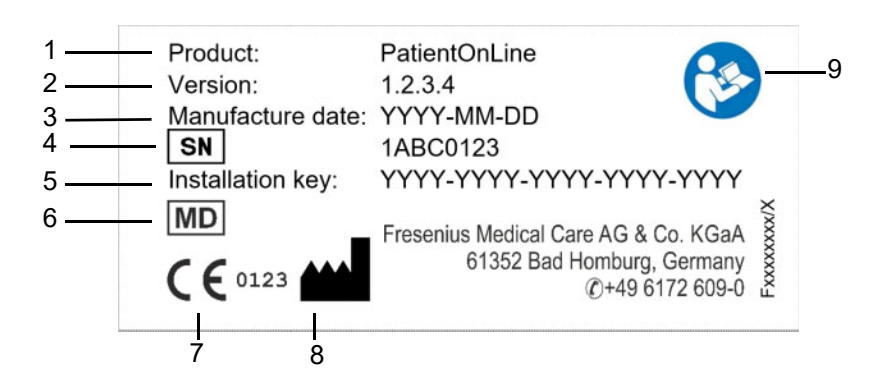

- 1. Tuote
- 2. Versio
- 3. Valmistuspäivämäärä (ohjelmistotuotteen version päivämäärä)
- 4. Sarjanumero
- 5. Asennuskoodi
- 6. Lääkinnällinen laite
- 7. CE-merkki
- 8. Valmistajan yhteystiedot
- 9. Noudata käyttöohjeita

## <span id="page-10-1"></span>**1.6 Ohjelman kuvaus**

**PatientOnLine**-sovelluksen päätavoitteena on tukea FME PD -tuotevalikoimaa ja toimia PD-hoidonhallintaohjelmana.

## <span id="page-10-2"></span>**1.7 Käyttötarkoitus**

## <span id="page-10-3"></span>**1.7.1 Lääketieteellinen käyttötarkoitus ja lääketieteellinen indikaatio**

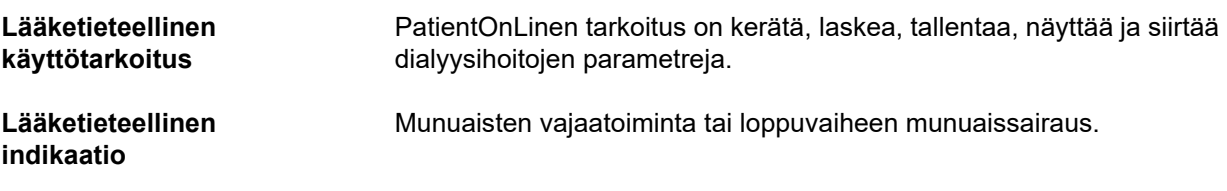

## <span id="page-10-4"></span>**1.7.2 Suunniteltu potilasryhmä**

CAPD- ja APD-potilaille.

## <span id="page-11-0"></span>**1.7.3 Suunniteltu käyttäjäryhmä ja suunniteltu ympäristö**

- PatientOnLine-sovellusta käyttää hoitohenkilökunta (sairaanhoitajat, lääkärit), jolla on tarvittava koulutus, tietämys, tietous ja kokemus.
- PatientOnLine-sovellusta ei ole tarkoitettu potilaiden käytettäväksi.
- PatientOnLine on kehitetty käyttöön dialyysikeskuksissa, kliinisessä ympäristöissä ja lääkärinvastaanotoilla.

## <span id="page-11-1"></span>**1.8 Sivuvaikutukset**

Ei olemassa

## <span id="page-11-2"></span>**1.9 Kontraindikaatiot**

Ei olemassa

# <span id="page-11-3"></span>**1.10 Vuorovaikutus muiden järjestelmien kanssa**

- APD-laitteet: Potilaskortti on tarkoitettu hoito-ohjelman tiedon siirtoa varten PatientOnLine-sovelluksen ja APD-laitteen välillä.
- BCM: BCM-potilaskortti on tarkoitettu tiedon siirtoa varten PatientOnLine-sovelluksen ja BCM-laitteen (Body Composition Monitor, kehon koostumuksen monitori) välillä.
- Ulkoinen tietokannan hallintajärjestelmä (External Database Management System, EDBMS): PatientOnLine-sovelluksen tiedonsiirtotoiminto mahdollistaa tietojen tuonnin ulkoisista tietokannan hallintajärjestelmistä ja viennin niihin.
- Telelääketieteen palvelut: PatientOnLine pystyy muodostamaan yhteyden määritettyihin telelääketieteen palveluihin, jotka mahdollistavat etätiedonsiirron.

# <span id="page-11-4"></span>**1.11 Hoitoa koskevat rajoitukset**

Ei olemassa

## <span id="page-12-0"></span>**1.12 IT-ympäristö**

PatientOnLine on monitahoinen lääketieteellinen ohjelmistosovellus. Client-palvelin-versio toimii sairaalan IT-verkossa, joka sisältää sovelluspalvelimia, tietokantapalvelimia, asiakastyöasemia sekä useita verkkolaitteita (kytkimiä, reitittimiä, liittimiä, liitäntäjohtoja jne.).

Tällaisen monitahoisen verkon jokaiselle osalle on määritetty selkeät IT-vaatimukset (laitteistolle ja ohjelmistolle).

PatientOnLine-sovellukselle vaaditun IT-ympäristön yksityiskohdat käyvät ilmi PatientOnLine-huolto-oppaan luvusta 5 "IT-ympäristö".

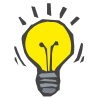

### **Huomaa**

Suosittelemme 19":n monitoria. 19":n monitorin tarkkuuden tulisi olla 1280 x 1024. Kirjasinkokoa ei tulisi muuttaa, vaan se tulisi jättää normaaliin kokoon (100 %). Asetuksen muuttaminen saattaa johtaa siihen, että jotkut kirjaimet eivät näy näytössä.

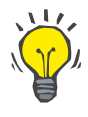

### **Huomaa**

Potilasympäristössä käytettävän tietokoneen on oltava yhdenmukainen EN 60601-1-1 standardin vaatimusten kanssa.

## <span id="page-12-1"></span>**1.13 Vastuullisen organisaation velvollisuudet**

Vastuullisen organisaation on huolehdittava seuraavista velvoitteista:

- Kansallisten tai paikallisten asennusta, käyttöä ja toimintaa koskevien määräysten noudattaminen.
- Ohjelmiston oikea ja turvallinen kunto.
- Käyttöohjeiden jatkuva käytettävyys.

## <span id="page-12-2"></span>**1.14 Käyttäjän vastuu**

Seuraavat seikat on huomioitava parametreja asetettaessa:

Käyttäjän tulee varmistaa syötetyt parametrit, ts. tarkistaa, että koneeseen syötetyt arvot ovat oikein. Mikäli tarkastuksessa havaitaan eroja toivottujen parametrien ja PatientOnLine-sovelluksessa tai laitteessa näkyvien parametrien välillä, asetukset on korjattava ennen toiminnon käynnistämistä.

Todellisia arvoja on verrattava määritettyihin, haluttuihin arvoihin.

## <span id="page-13-0"></span>**1.15 Vastuuvapauslauseke**

PatientOnLine on kehitetty käyttöohjeissa kuvattuja toimintoja varten.

PatientOnLine-sovelluksen asennuksessa, toiminnassa ja käytössä on noudatettava soveltuvaa lainsäädäntöä (esim. Saksassa neuvoston direktiivi lääkinnällisistä laitteista (MDR 2017/745) ja MPBetreibV = Saksan lääkinnällisiä tuotteita koskeva säännös. Suomessa laki terveydenhuollon laitteista ja tarvikkeista 1.7.2010 629/2010).

Valmistaja ei ota vastuuta henkilövahingoista tai muista vahingoista ja sulkee takuun ulkopuolelle ohjelmalle tai laitteelle aiheutuvat vahingot, jotka johtuvat PatientOnLine-sovelluksen virheellisestä käytöstä.

## <span id="page-13-1"></span>**1.16 Takuu/vastuuvelvollisuus**

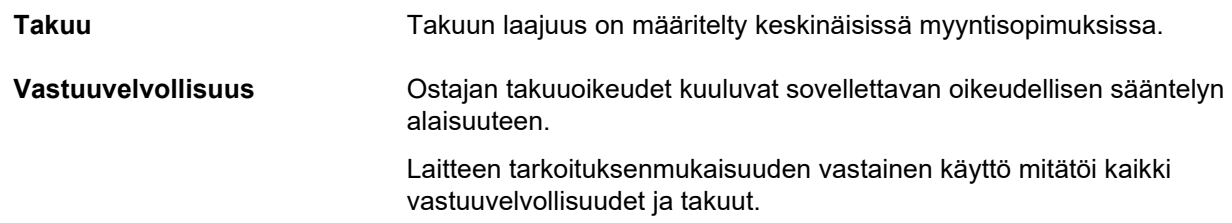

## <span id="page-13-2"></span>**1.17 Varoitukset**

## <span id="page-13-3"></span>**1.17.1 Käyttö**

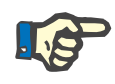

### **Huomaa**

PatientOnLine-sovellusta saa käyttää ainoastaan ammattitaitoinen, koulutuksen saanut henkilökunta. Fresenius Medical Care ei ota minkäänlaista vastuuta PatientOnLine-tietojen muusta käytöstä.

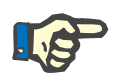

### **Huomaa**

Käyttäjän tulee varmistaa syötetyt parametrit, ts. tarkistaa, että koneeseen syötetyt arvot ovat oikein.

PatientOnLine-sovellus on saatavana useina eri versioina.

## <span id="page-14-0"></span>**1.18 Vaaratilanteista ilmoittaminen**

EU:n alueella käyttäjän tulee ilmoittaa laitteeseen liittyvistä vakavista vaaratilanteista merkinnän (.) mukaiselle valmistajalle ja sen jäsenvaltion toimivaltaiselle viranomaiselle, jossa hoitoa annetaan.

## <span id="page-14-1"></span>**1.19 Todistukset**

PatientOnLine on luokan IIa lääkinnällinen laite Euroopan parlamentin ja neuvoston 5. huhtikuuta 2017 lääkinnällisistä laitteista antaman asetuksen (EU) 2017/745 mukaan.

Paikallinen asiakaspalveluorganisaatio toimittaa EU-todistuksen ajankohtaisen version pyydettäessä.

# <span id="page-14-2"></span>**1.20 SVHC (REACH)**

Säädöksen (EC) nro 1907/2006 ("REACH") artiklan 33 mukaiset SVHC-tiedot löytyvät tästä osoitteesta:

www.freseniusmedicalcare.com/en/svhc

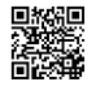

## <span id="page-14-3"></span>**1.21 Hävittämistä koskevat määräykset**

Tuotteen ja sen pakkauksen hävittämisessä on noudatettava paikallisia hävittämistä koskevia määräyksiä. Tuotteen ja sen pakkauksen turvallisen hävittämisen osalta ei tarvitse huomioida erityisiä varotoimenpiteitä.

## <span id="page-14-4"></span>**1.22 Osoitteet**

Jos sinulla on kysyttävää, ota yhteyttä:

**Valmistaja** Fresenius Medical Care AG & Co. KGaA Else-Kröner-Str. 1 61352 Bad Homburg **SAKSA** Puh.: +49 6172 609-0 www.freseniusmedicalcare.com

**Huolto Keski-Eurooppa** Service Central Europe Fresenius Medical Care Deutschland GmbH Geschaeftsbereich Zentraleuropa Projektierung & Support Dialyse-IT-Systeme Steinmuehlstrasse 24 61352 Bad Homburg **SAKSA** Puh.: +49 6172 609-7000 Faksi: +49 6172 609-7102 Sähköposti: dialysis-it@fmc-ag.com

# <span id="page-15-0"></span>**1.23 Tietosuoja-asetus (GDPR)**

## <span id="page-15-1"></span>**1.23.1 Tietosuoja-asetuksen mukainen käyttö**

**Tietosuoja-asetus** (General Data Protection Regulation, GDPR) on Euroopan unionissa säädetty laki. **PatientOnLine** V6.3.1.0:n käyttö on täysin yhdenmukaista tietosuoja-asetuksen kanssa. **PatientOnLine**ssa käytetään seuraavia tietosuoja-asetuksen kannalta tärkeitä ominaisuuksia:

- Kaikki henkilökohtaiset potilastiedot on salattu **PatientOnLine**-tietokannassa.
- Kaikki henkilökohtaiset käyttäjätiedot salataan **FME User Management** -tietokannassa (Client-palvelin-versiossa).
- Kaikki tiedonsiirto Client-sovellusten, kuten **PatientOnLine Client**in tai **FME User Management Tool**in ja FIS-palvelimen välillä on salattu.
- Kaiken tiedonsiirron eheys saavutetaan erityisillä teknisillä ominaisuuksilla, kuten esim. CRC-tarkistuksella (Cyclic Redundancy Check).
- **PatientOnLine**-tietokantatietueiden eheys saavutetaan erityisillä teknisillä ominaisuuksilla, kuten esim. CRC-tarkistuksella (Cyclic Redundancy Check) tietuetasolla.
- Henkilökohtaisia tietoja käytetään vain ehdottoman välttämättömissä tapauksissa, esim. kun se on pakollista ja elintärkeää potilaan tunnistamiseksi.
- Potilaat voivat vaatia henkilökohtaisten tietojensa salausta **PatientOnLine**-sovelluksessa tai poistamista siitä. Tämä on mahdollista erityisessä **GDPR**-valikkokohdassa, jossa potilaan henkilökohtaiset tiedot voidaan salata tai poistaa kokonaan **PatientOnLine**-tietokannasta.
- Potilaat voivat vaatia tulostetun raportin kaikista heidän henkilökohtaisista ja lääketieteellisistä tiedoistaan, joita **PatientOnLine**-sovelluksessa on käsitelty määritetyllä ajanjaksolla. Tämä on mahdollista erityisessä **GDPR**-valikossa, jonka kautta tiedot haetaan PatientOnLine-tietokannasta ja viedään tulostettavaan muotoon (PDF).
- Potilaat voivat vaatia luettavassa muodossa olevan kopion heidän henkilökohtaisista ja lääketieteellisistä tiedoistaan, joita **PatientOnLine**-sovelluksessa on käsitelty määritetyllä ajanjaksolla. Tämä on mahdollista erityisessä **GDPR**-valikkokohdassa, jonka kautta tiedot haetaan PatientOnLine-tietokannasta ja viedään XML-muotoon.
- Potilaat voivat vaatia heidän henkilökohtaisten tietojensa muuttamista **PatientOnLine**-tietokannassa.
- Kaikki käyttäjän suorittamat toimenpiteet **PatientOnLine**ssa ja **FME User Management Tool**issa merkitään lokiin. Käyttäjän lokit voidaan suodattaa kellonajan, käyttäjän tai potilaan mukaan, ja niitä voidaan lukea, tulostaa ja viedä luettavaan muotoon.
- **PatientOnLine**ssa on määritelty monitahoinen käyttäjien pääsynhallintajärjestelmä, joka sisältää mm. käyttäjän varmennuksen, käyttäjän valtuutuksen, käyttäjäroolit ja käyttäjäluvat. Vain asianmukaisen luvan omaavat käyttäjät voivat käyttää asianomaisia **PatientOnLine**n toimintoja.
- **PatientOnLine**ssa on määritelty erityisoikeus, jonka perusteella ainoastaan tietyt käyttäjät voivat muuttaa tai poistaa muiden käyttäjien luomia tietoja.
- **PatientOnLine**n ja **FME User Management Tool**in kaikki turvallisuustoimenpiteet on toteutettu ja konfiguroitu oletuksina.

## <span id="page-16-0"></span>**1.23.2 Henkilökohtaisten potilastietojen käsittely PatientOnLinessa**

**PatientOnLine** voidaan toimittaa eri versioina: Stand-Alone, Client-palvelin, Client-palvelin yhdistettynä erityiseen kliiniseen ohjelmistoon (kuten Euclid, TSS, jne., jota kutsutaan yleisesti ulkoiseksi tietokannan hallintajärjestelmäksi, **EDBMS** - **E**xternal **D**ata**b**ase **M**anagement **S**ystem), tai Client-palvelin yhdistettynä pilvipalveluun (jota kutsutaan yleisesti **Yhdistetty koti**), EDBMS-liitännän kanssa tai ilman sitä.

Stand-Alone-versioissa kaikki henkilökohtaiset potilastiedot luodaan **PatientOnLine**ssa. Jos Client-palvelin-versio on yhdistetty **EDBMS**-järjestelmään, henkilökohtaiset perustiedot (etunimi, sukunimi, tyttönimi, syntymäpäivä, sukupuoli, henkilökohtainen tunnusnumero (PIN) ja toimipaikka ID) tuodaan **PatientOnLine**en **EDBMS**:stä. Kaikki muut henkilökohtaiset tiedot (katso alla) luodaan **PatientOnLine**ssa. **Yhdistetty koti** -pilvipalveluun ei tallenneta mitään henkilökohtaisia potilastietoja.

**PatientOnLine**ssa käsitellään seuraavia henkilökohtaisia potilastietoja:

- etunimi, sukunimi, tyttönimi, syntymäpäivä ja sukupuoli
- kotiosoite/työosoite/lähiomaisen osoite (maa, kaupunki, katu, postinro)
- puhelinnumerot (koti/työ/lähiomainen)
- henkilökohtainen tunnusnumero (PIN)
- toimipaikka ID (vain EDBMS:ssä)
- kansallisuus, kieli ja etninen tausta.

Perusteet näiden henkilökohtaisten tietojen käytölle ovat:

Potilaan nimeä ja syntymäpäivää käytetään potilaan tunnistamiseen. Tiedonsiirto peritoneaalisten dialyysilaitteiden ja **PatientOnLine**n välillä tapahtuu potilaskorttien muodossa, ja laitteen näytössä nähdään potilaan etunimi, sukunimi, tyttönimi ja syntymäpäivä. Potilaan tai hoitajan (jos hoito suoritetaan sairaalassa) on vahvistettava potilaan henkilöllisyys ennen hoidon aloittamista.

Potilaan osoitteita ja puhelinnumeroita käytetään pääasiassa järjestettäessä potilaan kuljetus dialyysikeskukseen / dialyysikeskuksesta sekä sovittaessa hoitajien kotikäyntejä. Puhelinnumeroita ja sähköpostiosoitteita käytetään myös oltaessa yhteydessä potilaan kanssa lääkintätuen antamiseksi. Lähiomaisen tiedot tarvitaan potilaan tilaa koskevia ilmoituksia varten.

Paikallinen sairausvakuutuslaitos tarvitsee yleensä potilaan PIN-numeron ja toimipaikka ID:n.

Potilaan kansallisuutta ja kieltä koskeva tieto on hyödyllinen, jotta potilaan tueksi voidaan hankkia asianmukainen lääketieteellinen henkilökunta, mikäli potilas ei puhu paikallista kieltä. Potilaan etninen tausta saattaa olla tarpeen lääketieteellisiä tarkoituksia varten (dialyysihoito-ohjelma).

## <span id="page-17-0"></span>**1.23.3 GDPR-valikkokohta**

Potilaskortin käsittely -valikko sisältää erityisen GDPR-toimet -valikkokohdan. Tämän valikkokohdan voivat avata vain käyttäjät, joille on määritetty GDPR-käyttöoikeudet. Valikkokohta sisältää seuraavat GDPR-asetukseen liittyvät toimet:

- Potilaiden henkilökohtaisten tietojen salaus.
- Valitun potilaan kaikkien tietojen poistaminen aina tarvittaessa.
- Valitun potilaan henkilökohtaisten ja lääketieteellisten tietojen vienti aina tarvittaessa ulkoiseen tiedostoon, joka on koneluettavassa muodossa (XML).
- Valitun potilaan henkilökohtaisten ja lääketieteellisten tietojen vienti aina tarvittaessa ulkoiseen tiedostoon, joka on tulostettavassa muodossa (PDF).

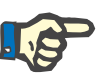

### **Huomaa**

Henkilökohtaisten potilastietojen salaus ja poistaminen tulisi suorittaa myös EDBMS-tasolla, mikäli Client-palvelin-versiota käytetään EDBMS-järjestelmään liitettynä.

Tarkempi kuvaus GDPR-toimet -valikkokohdasta [\(katso luku 3.14.5,](#page-207-1)  [sivu 208\)](#page-207-1).

# <span id="page-20-0"></span>**2 Asennus**

# <span id="page-20-1"></span>**2.1 Laitteisto- ja ohjelmistovaatimukset**

Katso PatientOnLine-huolto-oppaasta laitteistoa ja ohjelmistoa koskevat vähimmäisvaatimukset.

## <span id="page-20-2"></span>**2.2 Asennus**

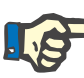

### **Huomaa**

PatientOnLine-sovelluksen saa asentaa ja ottaa käyttöön ainoastaan valtuutettu Fresenius Medical Care -huoltohenkilökunta tai Fresenius Medical Caren hyväksymät huoltoteknikot.

Jos tietokoneellasi on PatientOnLine-sovelluksen aiempi versio, varmuuskopioi tietosi ennen uuden version asentamista.

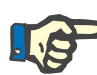

### **Huomaa**

Jos käytössä on Windows-käyttöjärjestelmä, uuden ohjelmiston asennukseen vaaditaan tietokoneen pääkäyttäjän oikeudet. Ennen PatientOnLine-sovelluksen asennusta on varmistettava, että asianmukaiset käyttöoikeudet on määritetty.

Asennustoimenpiteet kuvataan **PatientOnLine**-huolto-oppaassa.

Asennuksen jälkeen **PatientOnLine**-sovelluksen kaikki toiminnot sisältävää kokeiluversiota voidaan käyttää 60 päivän ajan. **PatientOnLine** on rekisteröitävä, jos sitä halutaan käyttää kokeilujakson jälkeen. Yksityiskohdat rekisteröinnistä kuvataan huolto-oppaassa.

Rekisteröinti takaa jokaisen asennuksen jäljitettävyyden lääkinnällisistä laitteista annetussa asetuksessa (MDR 2017/745) vaaditulla tavalla.

**PatientOnLine** on CE-sertifioitu, luokan IIa lääkinnällinen laite.

# <span id="page-22-0"></span>**3 Käyttö**

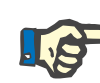

## **Huomaa**

Käyttääksesi **PatientOnLine**-ohjelmistoa sinulla tulee olla seuraavat perustiedot:

- Vähintään Microsoft Windowsin käytön perustiedot.
- Tiedot tietokonehiiren käsittelystä ja toiminnasta.

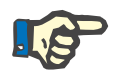

#### **Huomaa**

**Peruuta**-painikkeen yleinen toiminta:

**Peruuta**-painiketta napsauttamalla ajankohtainen muokkausprosessi peruutetaan. Mahdollisesti suoritetut muutokset häviävät.

Jatkossa tämän painikkeen toimintaa **ei** enää mainita erikseen.

## <span id="page-22-1"></span>**3.1 PatientOnLine-sovelluksen avaaminen**

**PatientOnLine** on **Client-Server**-asiakaspalvelinsovellus tai itsenäinen **Stand-Alone**-sovellus. Kummassakin tapauksessa käyttäjä käyttää **PatientOnLine Client** -sovellusta.

**Client-palvelin**-versiossa useat käyttäjät voivat käynnistää **PatientOnLine Client** -sovelluksen useilla työasemilla ja käyttää samaa tietokantaa. Yhdellä työasemalla muokattu tieto on välittömästi käytettävissä kaikilla muilla samaa tietokantaa käyttävillä työasemilla, luotettavaan päivitysmekanismiin perustuen.

Useimmat **PatientOnLine**-sovelluksen järjestelmänhallinnan asetukset (katso **[Asetukset](#page-215-0)**, sivu 216) ovat globaaleja asetuksia, jotka koskevat kaikkia **PatientOnLine Client** -tahoja: yleiset asetukset (QA-testeissä käytetyt kaavat ja muut vaihtoehdot), lab-tulosten asetukset (mittayksiköt QA- ja laboratoriotietoja varten), rajat (lasten ja aikuisten pituus- ja painorajojen määrittelyyn), QA läpäisevyysominaisuuksien grafiikka-arvot (PET- ja PFT-grafiikan luokittelutietojen asettamiseen), lisää dg/ab/liuos/katetri -asetukset (sovelluksen hoidollisten luetteloiden hallintaan), suomenna dg:t/bakteerit/katetrit -asetukset (luetteloiden kääntämisen tueksi) ja lähdetiedostot (APD-laitteen resurssitiedostojen hallintaan).

Tietyt järjestelmänhallinnan asetukset ovat paikallisia, jokaiselle **PatientOnLine Client** -taholle erikseen määritettyjä: kieli, näyttöasetukset, tietojen vientipolut. Näin jokainen asiakastyöasema kykenee tallettamaan omat räätälöidyt asetuksensa kielen, näyttöasetusten ja tietojen siirtopolkujen suhteen.

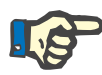

### **Huomaa**

Pääero näiden kahden version välillä on, että **Client-palvelin**-versiossa on yhteinen, ainutlaatuinen tietokanta kaikille käyttäjille, jotka jakavat samat tiedot, kun taas itsenäisessä **Stand-Alone**-versiossa sovellus ja tietokanta sijaitsevat yhdellä tietokoneella.

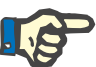

### **Huomaa**

**Client-Server** -palvelimen asennuksessa käytetään luotettavaa päivitysmekanismia, joka varmistaa, että yhdellä **PatientOnLine Client** -sovelluksella muutettu tieto on välittömästi kaikkien muiden samaa tietokantaa käyttävien **PatientOnLine Client** -sovellusten käytettävissä.

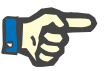

#### **Huomaa**

Käytettiinpä **Client-palvelin**- tai **Stand-Alone**-versiota, **PatientOnLine Client**-sovelluksen toiminta on sama.

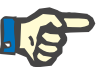

#### **Huomaa**

**PatientOnLine Client-palvelin-version voi konfiguroida toimimaan** esim. EuClidin kaltaiseen ulkoiseen tietokannanhallintajärjestelmään (EDBMS) liitettynä. Tässä tapauksessa potilasluettelo ja tietyt muut tietokategoriat siirretään ulkoisesta järjestelmästä eikä niitä voida muuttaa PatientOnLine-sovelluksessa [\(katso luku 3.14.4.1, sivu 200\).](#page-199-0)

Asennustapahtumassa tietokoneen työpöydälle luodaan kuvake. Sovellus voidaan käynnistää kaksoisnapsauttamalla tätä kuvaketta. Vaihtoehtoisesti voit valita **Aloitus/Ohjelmat/Fresenius Medical Care/ PatientOnLine Client/PatientOnLine**. Näyttöön tulee odotusnäyttö ja sisäänkirjautumisen viestiruutu, jossa kehotetaan syöttämään käyttäjänimi ja salasana.

**PatientOnLine**-sovellus olettaa, että sovelluksen käyttäjät ja salasanat on määritetty. Jotta tämä käyttäjätaso voidaan erottaa Windowsin käyttäjätasosta, kutsumme näitä käyttäjiä **PatientOnLine**-käyttäjiksi.

Sisäänkirjautumisikkunassa on annettava **PatientOnLine**-käyttäjänimi ja -salasana.

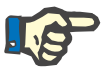

#### **Huomaa**

Jos **PatientOnLine**-sovellusta avattaessa sen tietokanta on yhteensopimaton (esim. väärä versio), tulee virheilmoitus ja sovellus sulkeutuu. Tällaisissa tilanteissa suosittelemme ehdottomasti ottamaan yhteyttä tekniseen tukeen.

**PatientOnLine** on täysin kansainvälistetty ohjelmisto. Katso sovelluksen senhetkisen kielen muuttaminen **Kieli**-välilehdeltä **Järjestelmänhallinta/Asetukset**-valikossa. Kun kieli on asetettu, sitä käytetään oletuskielenä seuraavalla ohjelman käynnistyskerralla.

# <span id="page-24-0"></span>**3.2 PatientOnLine-sovelluksen sulkeminen**

Sulkeaksesi sovelluksen sinun on napsautettava kohtaa **PatientOnLine**-ikkunan oikeassa yläkulmassa.

Kun turvallisuuskysymys on vahvistettu, sovellus sulkeutuu.

Voit kirjautua ulos helposti valitsemalla **Järjestelmänhallinta/ Käyttäjät/Kirjaa ulos**.

Vahvistuksen jälkeen toisen käyttäjän on kirjauduttava sisään omalla käyttäjänimellä ja salasanalla.

## <span id="page-25-0"></span>**3.3 PatientOnLine-sovelluksen tärkeimmät toiminnot ja ominaisuudet**

**Potilaskehys** 

## <span id="page-25-1"></span>**3.3.1 Sovellusikkunan yleiskuva**

#### FRESENIUS<br>MEDICAL CARE Syntymäaika: 15. 3.1960 PatientOnLine ID: 2 Etunimi Järiestelmä ID: 3AFFFC000002 Tyttönimi Sukupuoli: Mies Sukunimi: Sample PIN: 123456789 English  $\overline{\cdot}$ Diabetes Mellitus Type 1 Allergia **QA** testi Testityyppi Paivat/V. Ikä: 55 vuotta<br>Tila: Aikuinen  $P_{\text{Vn}}$ Uusi **Tulokset PFT** 17 2 2016 **BSA: 1,80** Muokkaa Sukupuoli: Mies 18.1.2016 PFT  $V: 37.31$  $\mathbf{L}$ Poista Paino: 73.2 kg PET 129 2015 Pituus: 164,0 nBW: 64.3 ka 10.9.2015  $c<sub>m</sub>$ 24h keräys Raportti **BMI: 27.2** kg/m<sup>2</sup> PET + 24 h kerävs 3.9.2015 Ei RRT 8.10.2014 Kreatiniinin korjauskerroi  $0.00000000$ Kreatiniini - [mg/dL] Glukoosi - [mg/dL] Dialysaatt Kreatiniini - [mg/dL] Glukoosi - [mg/dL]  $0.00000000$ Tiedot | Tulokset | Grafiikka | Glukoosi<br>[mg/dL]<br>|68,5 Urea Krea<br>[mg/dL] b Veri Albumii<br>[g/dL]<br>3.7 .<br>|dL]  $[g/dL]$ ...<br>πEq/L]  $\frac{[mg/dL]}{174.74}$  $9,50$ 6.6  $112,3$ Virtsa Aika<br>[min] Maan Urea<br>[mg/dL] Krea<br>[mg/dL] Na  $[g/dL]$ Eg/L] 1440  $\overline{250}$ 888.76 67,92  $1500$ **PD-liuos** Aiks Na sisä<br>[mEq/L] Liras Krea<br>[mg/dL] Glulo Gluke Prot Ma  $[min]$  $-1000$  $\frac{1}{\sqrt{d}l+1}$  $[g/dL]$ ..<br>nFo/l l 2200  $134.0$  $\frac{1}{2440}$ 175.34  $\frac{8.14}{7.67}$ Liuospussi 1 290 1.50 403.6 0.0900  $134.2$ Liuospussi 2 295 2200  $1,50$  $134,0$ 2430 176,54 464,9 0,0800  $134,2$ Liuospussi 3 155 2200 1.50  $134.0$ 2290 150.73 5.48 659.5 0.0360  $134.2$ Liuospussi 4 625 2200 1,50 134,0 3050 182,55 8,93 501,7  $0,1000$ 134,2  $\frac{134,0}{133,2}$ QA pussi 180 2200  $2,30$ 2530 165,14 7.12  $724.3$ 0.0540 134.2  $\frac{1}{23.2}$ QA UF-pussi 60 2200  $4,25$ 2693 96,47  $3,70$  $2400,0$ 0,0300 **Valikkopuu Työskentelykehys**

**PatientOnLine**-sovelluksessa on useita toimintoja, jotka tarjoavat tuen PD-hoidon hallintaan. Käyttäjäliittymä on kuitenkin käyttäjäystävällinen ja jokaiseen toimintoon päästään helposti. Sovellusikkuna koostuu kolmesta pääkehyksestä:

> **Potilaskehys** Sovellusikkunan yläosassa,

**Valikkopuu** Sovellusikkunan vasemmassa reunassa,

# **Työskentelykehys**

Sovellusikkunan keskellä.

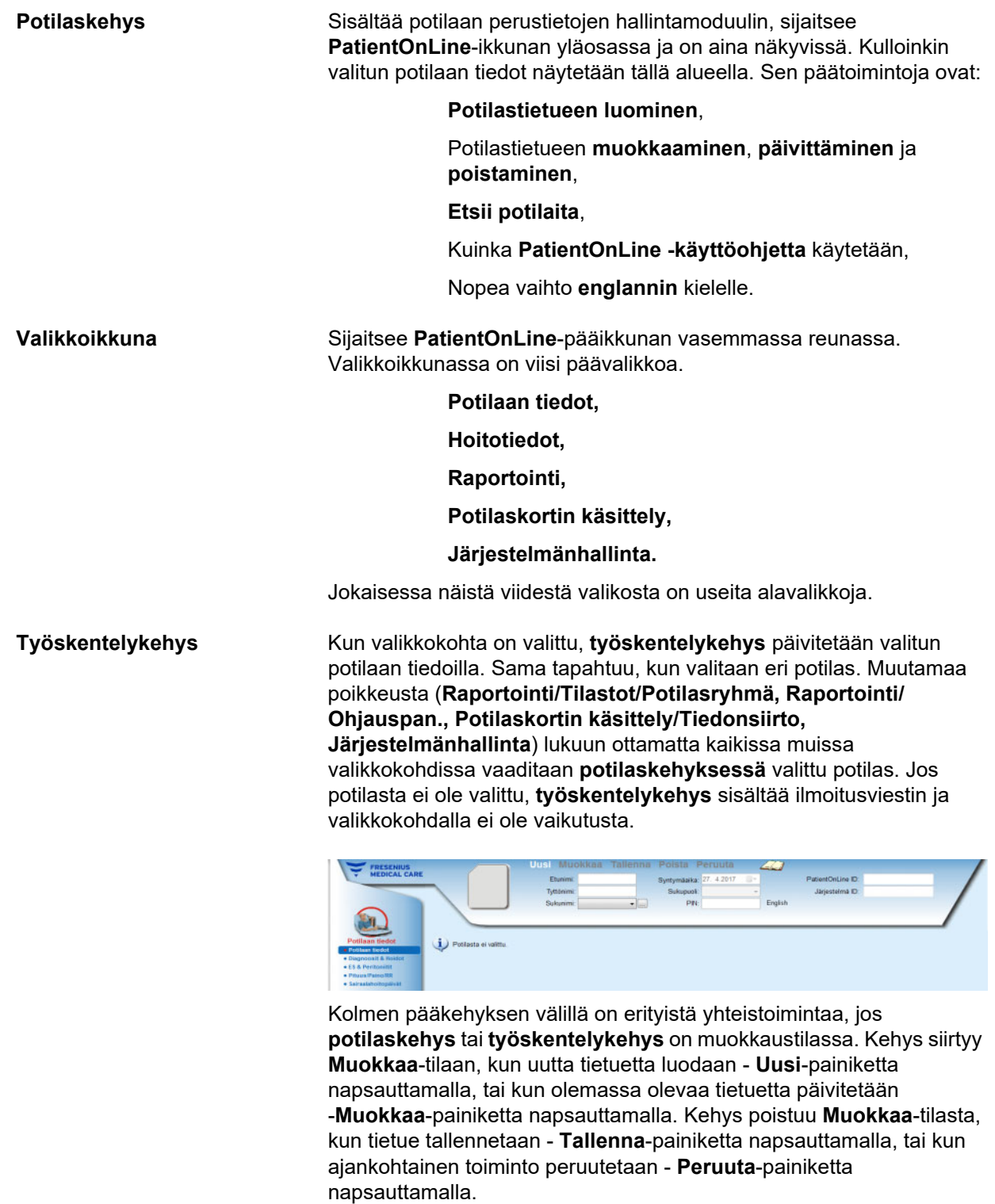

Yhteistoiminnat ovat seuraavanlaisia:

Jos **potilaskehys** on **Muokkaa**-tilassa, valikkoikkuna poistuu käytöstä - et voi enää navigoida valikossa ja **työskentelykehys** muuttuu näkymättömäksi.

Jos **työskentelykehys** on **Muokkaa**-tilassa, valikkoikkuna poistuu käytöstä - et voi enää navigoida valikossa ja **potilaskehys** poistuu käytöstä - potilaita ei voida enää valita/muokata/poistaa.

Tämä varmistaa sen, ettei muokattua mutta tallentamatonta tietoa kadoteta vaihdettaessa valikkokohtaa tai valittaessa eri potilas.

Samaa menetelmää käytetään, kun **PatientOnLine**-sovellusta yritetään sulkea. Jos käyttäjä yrittää sulkea sovelluksen, kun joko **potilaskehys** tai **työskentelykehys** on **Muokkaa**-tilassa, näyttöön tulee varoitus.

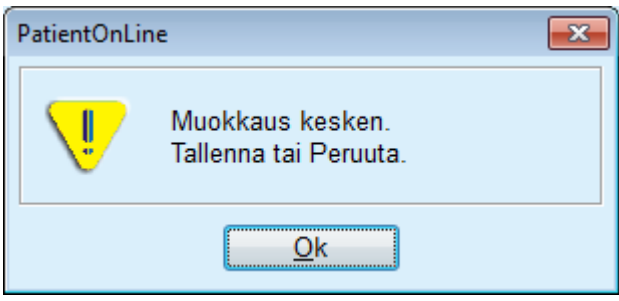

*Kuva 3.1 Varoitus sovelluksen sulkemisesta sen ollessa Muokkaa-tilassa*

**PatientOnLine** -tietokanta on suojattu **CRC**-mekanismilla, joka suojaa kaikkien tietokantataulukoiden tietojen eheyden sekä laitteiston luku-/kirjoitusvirheiden sekä mahdollisen luvattoman käytön varalta. CRC-teknologiaa voidaan pitää erityisenä tuntomerkkinä, joka takaa tiedon oikeellisuuden. Aina kun tietokannasta luetaan pala tietoa, CRC-allekirjoitus tarkastetaan. Jos havaitaan ongelmia, näyttöön tulee virheilmoitus, jossa ilmoitetaan virheen sijainti.

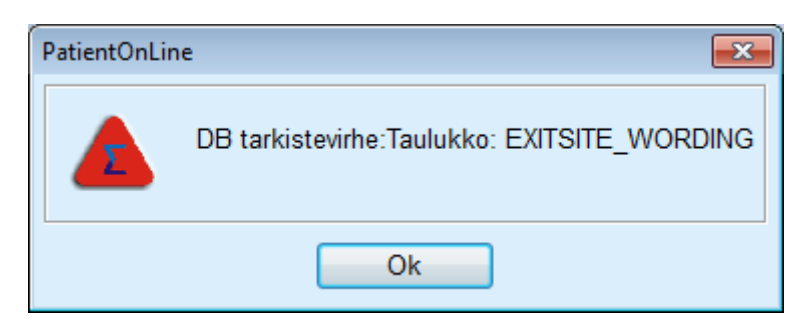

*Kuva 3.2 Virheilmoitus tietokannan CRC-virheestä* 

Jos **CRC** haittaa tiettyjä kriittisiä resursseja, sovellus pysähtyy, ennen kuin käyttäjää pyydetään kirjautumaan sisään.

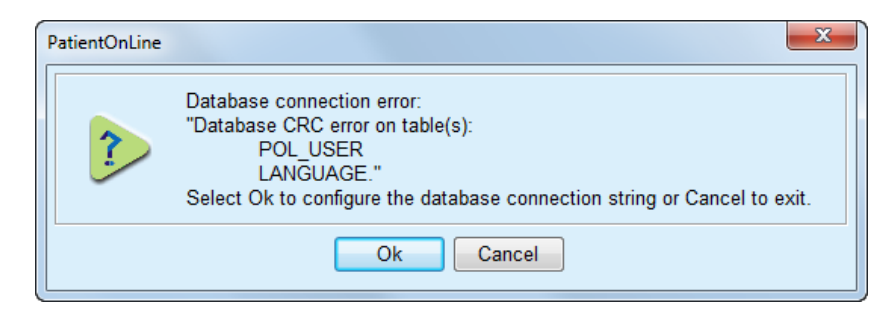

*Kuva 3.3 Tietokannan kriittinen CRC-virhe* 

Jos virhe ei ole kriittinen, sovellus jatkaa toimintaansa, mutta tietyt toiminnot saattavat olla rajallisia tai pois käytöstä.

Joka tapauksessa tulisi ottaa yhteyttä tekniseen tukeen.

# <span id="page-28-0"></span>**3.4 Potilaan tiedot (yleiskuva)**

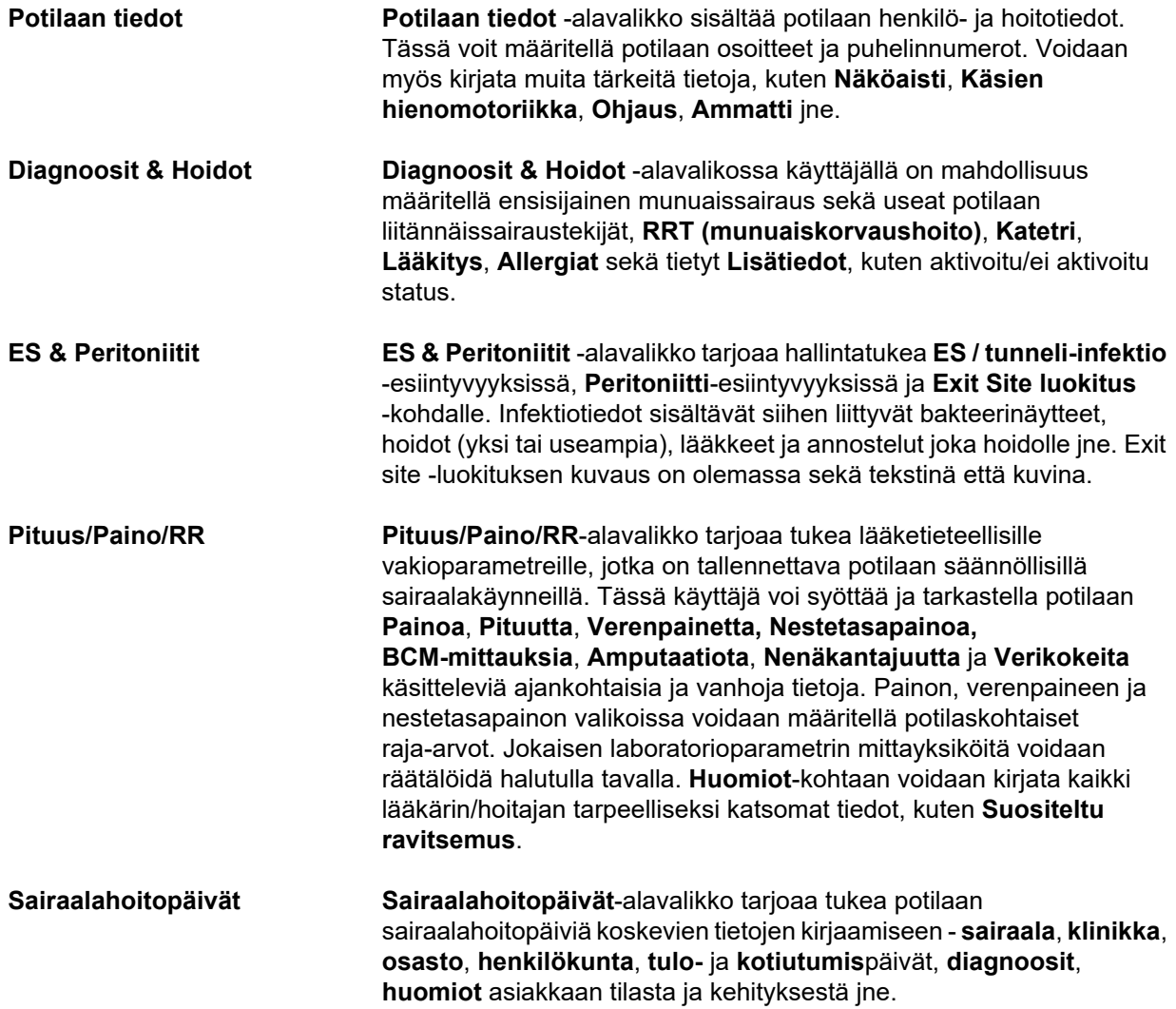

# <span id="page-29-0"></span>**3.5 Hoitotiedot (yleiskuva)**

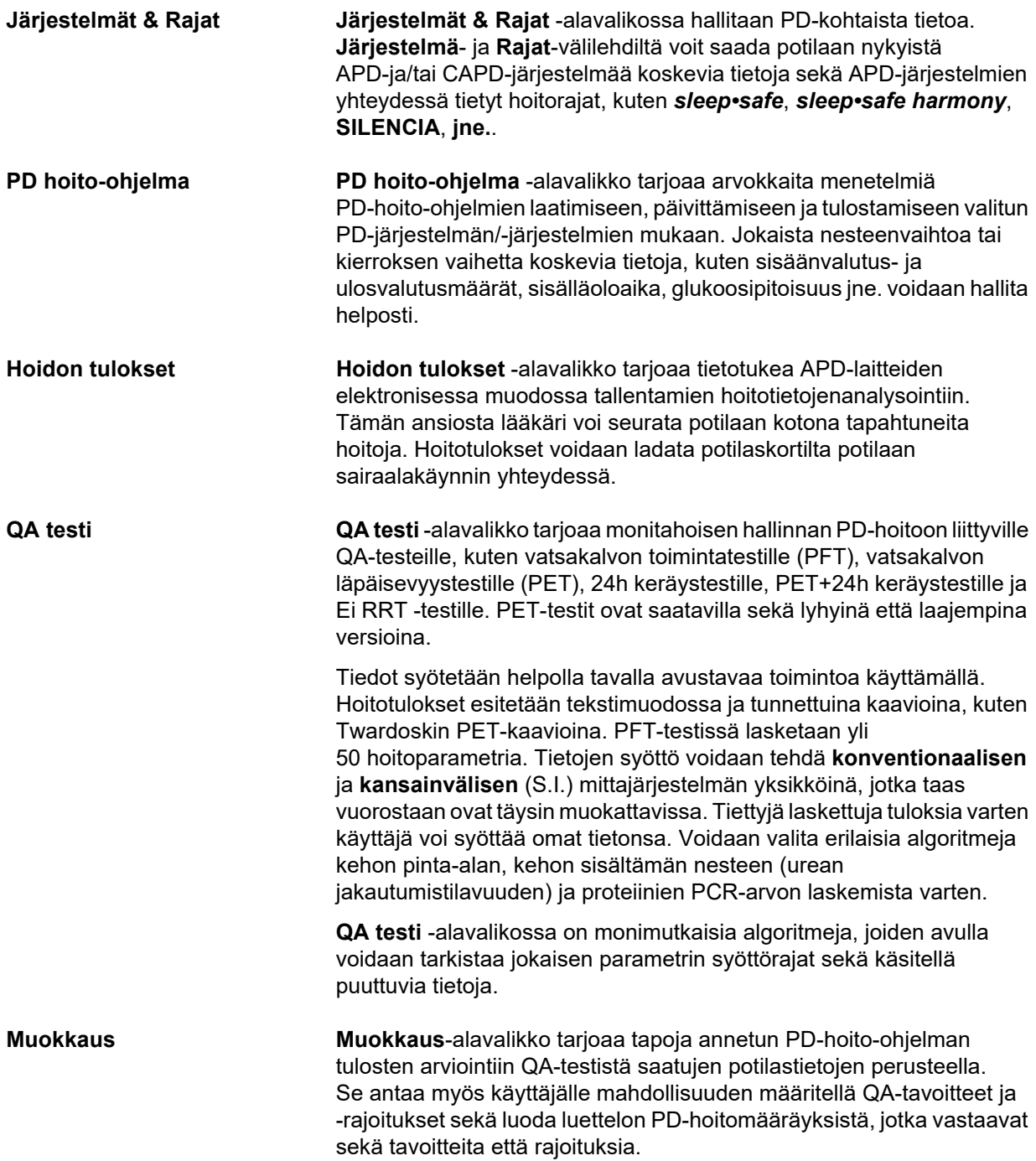

# <span id="page-30-0"></span>**3.6 Raportointi (yleiskuva)**

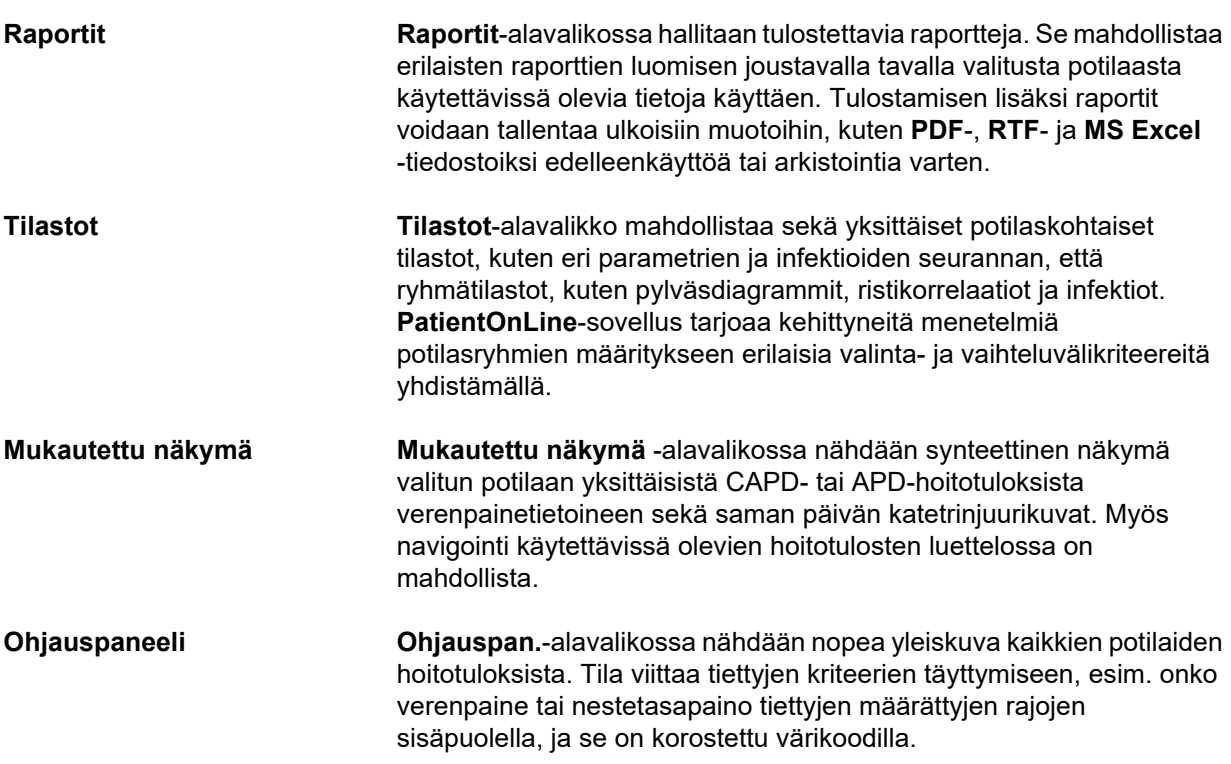

# <span id="page-30-1"></span>**3.7 Potilaskortin käsittely (yleiskuva)**

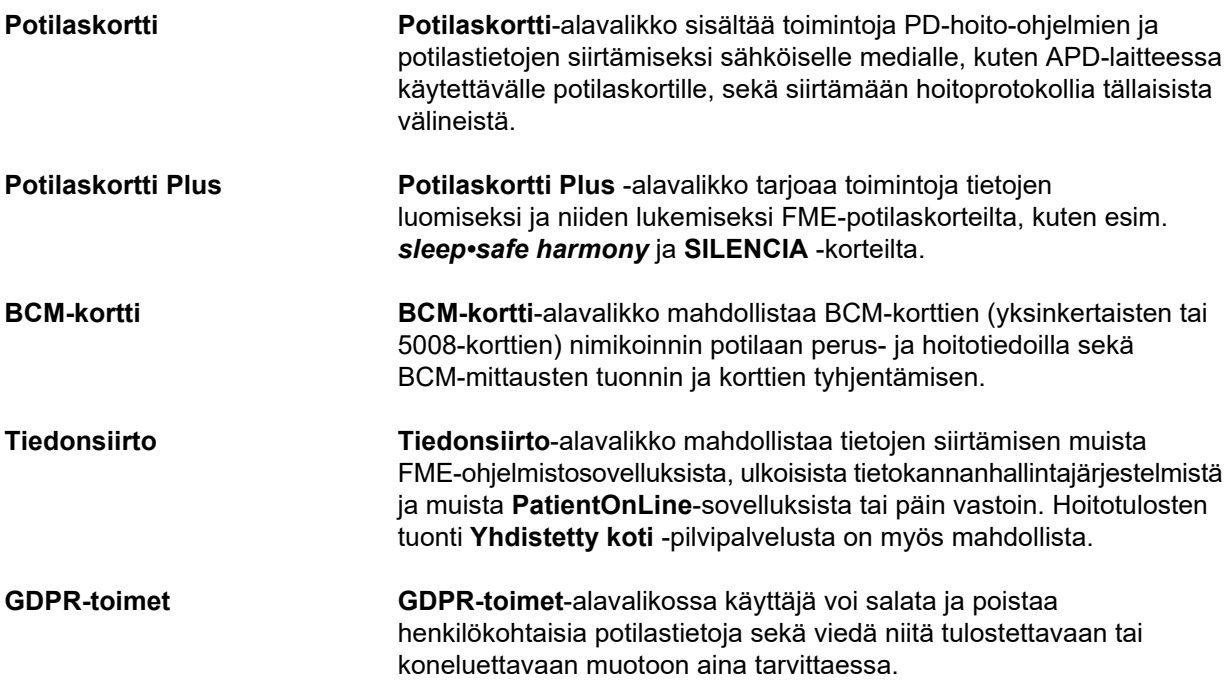

# <span id="page-31-0"></span>**3.8 Järjestelmänhallinta (yleiskuva)**

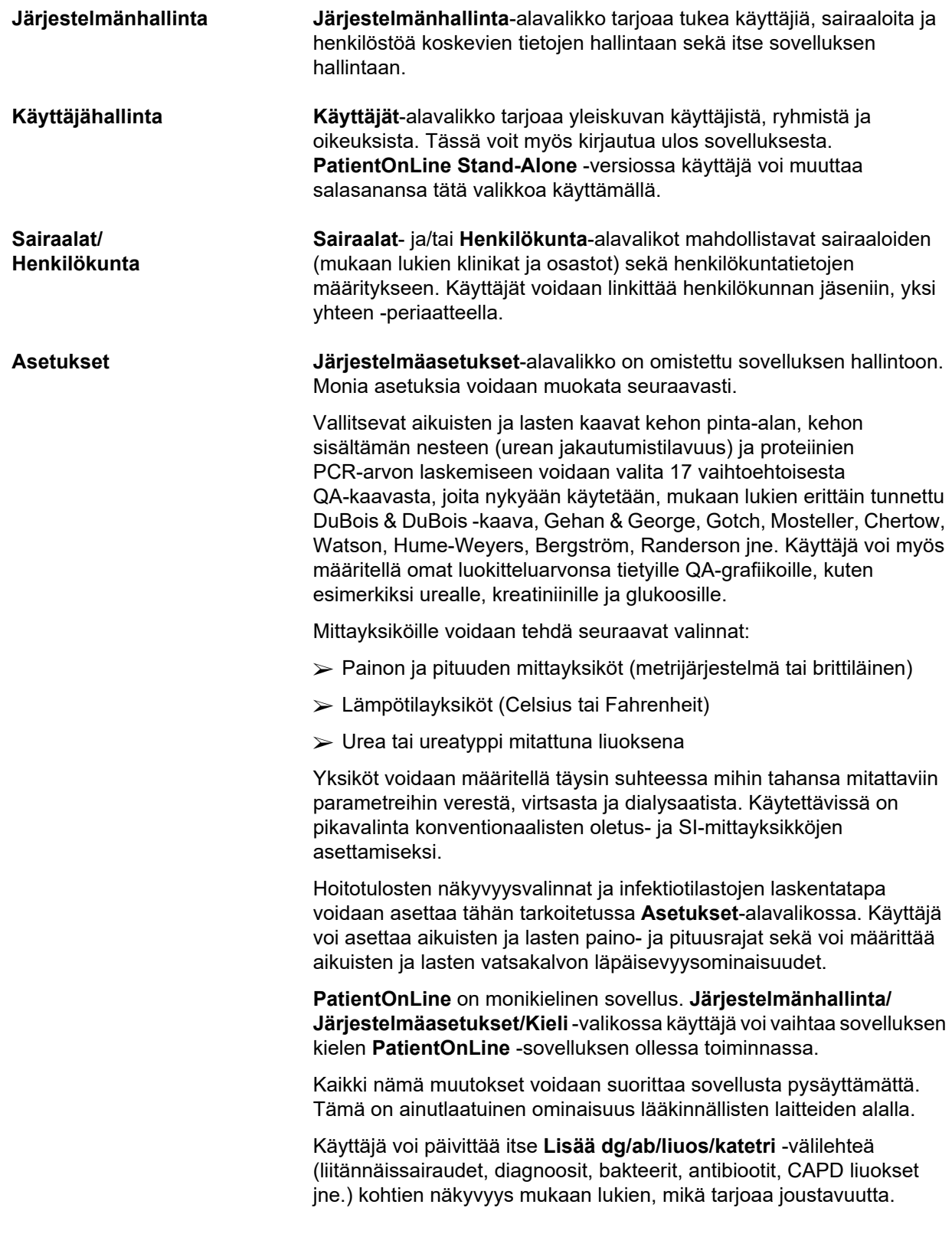

**Tapahtumaloki**-välilehdellä hallitaan kriittisten sovellustapahtumien tallennusta. Sovellus kirjaa automaattisesti potilastietojen muokkaamisen, hoito-ohjelman luomisen tai päivityksen kaltaiset tapahtumat yhdessä käyttäjän nimen ja tapahtuman ajan kanssa.

Tietyt oikeudet omaavat käyttäjät voivat tarkastella ja muokata sovelluslokia sekä viedä arvoja yleisiin muotoihin, kuten MS Excel -yhteensopivaan CSV (comma separated values) -muotoon.

**Mukautetun näkymän asetukset** -välilehdellä nähdään täysin mukautetut **Mukautettu näkymä**- ja **Ohjauspan.**-valikot.

**Yhdistetty koti** -välilehdellä voidaan suorittaa erityisiä toimenpiteitä, kuten sairaaloiden ja potilaiden sisään- ja uloskirjaaminen.

## <span id="page-32-0"></span>**3.9 Yleisiä käyttöohjeita**

## <span id="page-32-1"></span>**3.9.1 Tietueiden muokkaaminen**

**PatientOnLine**-valikkorivi noudattaa tiettyä mallia navigoinnin ja muokkauksen yksinkertaistamiseksi. Kaikki hoitovalikot viittaavat **potilaskehyksessä** valittuun potilaaseen. Tästä on olemassa muutama poikkeus, jotka on selitetty selkeästi kohdassa (katso **[Sovellusikkunan yleiskuva](#page-25-1)**, sivu 26).

Tyypillisessä valikossa on yläosassa luettelo valikkokohdista, alemmassa osassa yksityiskohtainen osio, ja tiettyjä komentopainikkeita, yleensä ikkunan alalaidassa. Painikkeet ovat **Uusi**, **Muokkaa**, **Poista**, **Tallenna** ja **Peruuta**.

Yksityiskohtaisessa osiossa näytetty ajankohtainen valikkokohta voidaan valita napsauttamalla luettelon riviä.

Kaikki painikkeet eivät ole koko ajan käytettävissä. Valikkoikkuna voi olla kahdessa perustilassa: **Navigointi** ja **Muokkaa**. **Navigointi**-tilassa, joka on oletustilana, aktivoituina ovat painikkeet **Uusi**, **Muokkaa** ja **Poista** ja ei-aktivoituina ovat painikkeet **Tallenna** ja **Peruuta**. Tässä tilassa voidaan siirtyä kohdasta toiseen valitsemalla valikkokohtaluettelosta rivejä. Yksityiskohtaisessa osiossa olevia kenttiä ei voida muokata.

Napsauttamalla painiketta **Uusi** tai **Muokkaa** saadaan ohjelma siirtymään **Muokkaa**-tilaan. Tässä tilassa ei enää voida navigoida valikkokohtaluettelossa; painikkeet **Uusi**, **Muokkaa** ja **Poista** ovat ei-aktivoituja, ja painikkeet **Tallenna** ja **Peruuta** ovat aktivoituja. Yksityiskohtaista osiota voidaan muokata ja kenttiä voidaan muuntaa. **Tallenna**-painiketta napsauttamalla muokattu kohta muutetaan yksityiskohtaisessa osiossa tehtyjen muutosten mukaisesti. **Peruuta**-painikkeen napsauttaminen hävittää muutokset ja muokattu kohta palautetaan takaisin edelliseen arvoonsa. Jos kyseessä oli uutena luotu kohta, se poistetaan kokonaan. Kummassakin tapauksessa ohjelma poistuu **Muokkaa**-tilasta ja palaa **Navigointi**-tilaan. Valikkokohtaluettelo päivitetään.

Tietty kohta poistetaan valitsemalla ensin kyseinen kohta ja napsauttamalla sitten **Poista**-painiketta. Näyttöön ilmestyy varoitus ja käyttäjän on vahvistettava toiminto valitsemalla **Kyllä**-painike.

Jokainen tallennus- tai poistotoiminto vahvistetaan ilmoitusviestillä. Jos toimintoa ei pystytty suorittamaan oikein, näytetään virheilmoitus.

Jokaisessa **Uusi**- ja/tai **Muokkaa**-käytössä ohjelma taltioi automaattisesti tiedon luoneen käyttäjänimen ja luomisajankohdan ja/tai tiedon viimeksi päivittäneen käyttäjänimen ja viimeisen päivityksen ajan. Näitä tietoja kutsutaan yleisesti seuraavasti: **Luonut, Luomisaika, Viimeksi päivittänyt** ja **Viimeisen päivityksen aikan**.

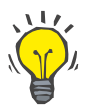

### **Huomaa**

Vain erityisen käyttöoikeuden omaavat käyttäjät (**Muokkaa/poista muiden käyttäjien luomat tiedot**) voivat päivittää/poistaa tiedon, jonka **Viimeksi päivittänyt** -kentän sisältämä käyttäjä poikkeaa senhetkisestä käyttäjänimestä. Jos senhetkisellä käyttäjällä ei ole asianmukaista käyttöoikeutta, päivitystä/poistoa ei suoriteta ja näytössä näkyy varoitusviesti, jonka sisältö on seuraava: **Sinulla ei ole oikeutta luoda/poistaa muiden käyttäjien luomia tietoja. Kohteen, jota yrität muokata tai poistaa, on luonut käyttäjä: <käyttäjä>**.

### <span id="page-33-0"></span>**3.9.2 Avun saaminen**

**PatientOnLine**-sovelluksella on kattava off-line- ja on-line-ohjejärjestelmä. Tämä käyttöohje löytyy PDF-muodossa kohdasta **Aloitus/Ohjelmat/ Fresenius Medical Care/ PatientOnLine -käyttöohje**. Oppaan avaamiseen tarvitaan PDF-lukuohjelma, kuten **Adobe Systems Inc**:n **Acrobat Reader**.

Käyttöohjeet voidaan myös avata napsauttamalla **potilaskehyksessä** olevaa **kirjasymbolia** (katso **[Potilaskehys](#page-38-1)**, sivu 39).

Käytettävissä ovat tavanomaiset ominaisuudet, kuten **sisältö**, **etsi**, **kirjanmerkit** (suurenna ja pienennä) jne.

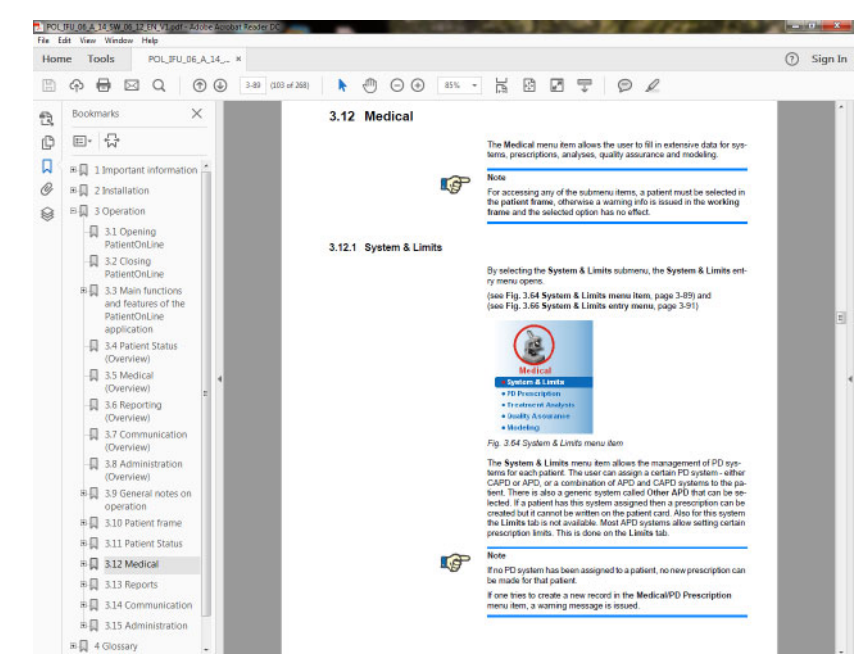

*Kuva 3.4 PatientOnLine-ohje* 

**PatientOnLine Käyttöohje** avautuu **PatientOnLine**-sovelluksen kummallekin näytölle **F1**-näppäintä painamalla.

## <span id="page-34-0"></span>**3.9.3 Merkintätavat**

Tässä asiakirjassa käytetään seuraavia merkintätapoja:

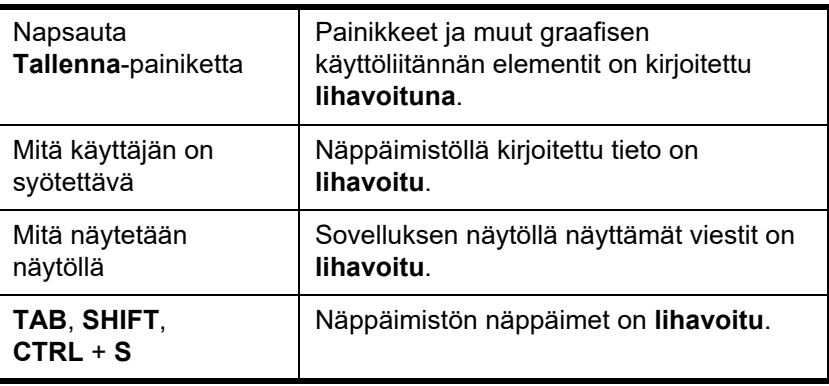

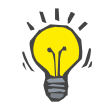

#### **Neuvo**

Kommentit, ehdotukset ja käyttövinkit on **lihavoitu**.

## <span id="page-35-0"></span>**3.10 Potilaskehys**

**Potilaskehyksessä PatientOnLine**-sovellusikkunan yläosassa käyttäjä voi määritellä perustiedot: **Etunimi**, **Tyttönimi**, **Sukunimi**, **Syntymäaika**, **Sukupuoli**, **Diabetes**-, **Allergia**- ja **Aktiivinen** tila, **PatientOnLine** ID (potilaan ID **PatientOnLine**-tietokannassa), järjestelmän ID (potilaan ID, joka on kirjoitettu potilaskortille - 5008 ja BCM sekä Potilaskortti Plus -kortille) ja **PIN** (potilaan tunnusnumero) sekä potilaan valokuva.

Käyttöohjeet avataan napsauttamalla **potilaskehyksen** oikealla puolella sijaitsevaa **kirjakuvaketta**.

Käyttöohjeet ovat käytettävissä myös kohdassa

### **Aloitus/Ohjelmat/Fresenius Medical Care/PatientOnLine Client/Manual/PatientOnLine Käyttöohje**.

Napsauttamalla **potilaskehyksen** oikealla puolella sijaitsevaa **English**-merkkiä voidaan sovelluksen ajankohtaiseksi kieleksi vaihtaa nopeasti englanti.

-painikkeen napsauttaminen antaa käyttäjälle mahdollisuuden potilaiden hakuun. Ikkunassa **Etsi potilaita** on käytettävissä **Raportti**-vaihtoehto, joka mahdollistaa käyttäjälle raporttien luomisen täydellisellä potilasluettelolla tai erilaisten potilashakukriteerien perusteella.

**Potilaskehyksessä** on oma valikkonsa, jossa voidaan suorittaa seuraavat toiminnot:

- **Uusi** potilastietueen luominen;
- **Muokkaa** potilastietueen muokkaus;
- **Tallenna** potilastietueen tallennus;
- **Poista** potilastietueen poistaminen;
- **Peruuta** senhetkisen toiminnon (uusi tai muokkaa) peruuttaminen potilastietueessa;
- **Etsi** ... potilastietueen hakeminen.

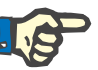

### **Huomaa**

Kun **PatientOnLine**-sovellus käynnistetään, ainoastaan **Potilaskehys**-kohdan **Uusi**-valikkokohta on aktiivinen (väriltään valkoinen) eikä tekstikentissä ole tietoja.

**Potilaskehyksen** vasemmalla puolella on kuvakehys, jossa voidaan esittää ajankohtaisen potilaan kuva.

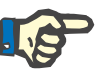

#### **Huomaa**

Kun **PatientOnLine**-sovellus käynnistetään, **potilaskehykseen** ei ole valittu potilasta, jolloin myös kuvakehys on tyhjä.
Potilaskuvan lataamista/muuttamista varten toimi seuraavasti:

- ± Valitse haluttu potilas **potilaskehyksessä**;
- ± Kaksoisnapsauta **kuvakehystä**.

**Valitse potilaan kuva** -ikkuna avautuu:

- ± Valitse kuvan sisältävä **asema**, **polku**, **kansio** ja **tiedostonimi**;
- ± Valitse viestiruudun **Avaa**-painike;
- ± Valitse valikkokohta **Tallenna**. Näyttöön tulee varoitus, jossa ilmoitetaan päivitystapahtuman onnistumisesta tai virheestä.

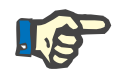

# **Huomaa**

**PatientOnLine**-sovellus tukee ainoastaan **\*.bmp**- ja **\*.jpg**-kuvamuotoja.

# **3.10.1 Uusi valikkokohta**

**Uuden potilastietueen luominen** 

± **Uusi**-valikkokohdan napsauttaminen mahdollistaa käyttäjälle uuden potilastietueen luomisen.

Seuraavat potilastiedot on syötettävä:

- ± Potilaan **etunimi** enintään 30 merkkiä;
- ± Potilaan **tyttönimi** enintään 40 merkkiä;
- ± Potilaan **sukunimi** enintään 40 merkkiä;
- ± Potilaan **syntymäaika**.

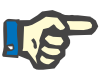

## **Huomaa**

Potilaan syntymäajaksi ei voida valita päiväystä, joka on sama kuin ajankohtainen päiväys tai sen jälkeen. Näyttöön tulee varoitus ja käyttäjän on valittava oikea päiväys.

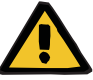

## **Varoitus**

**Riittämättömästä detoksifikaatiosta potilaalle aiheutuva vaara**

Väärä syntymäajan muoto.

Potilaan ikää QA-testin päivämääränä ei voida laskea ilman syntymäaikaa, ja sen vuoksi urean jakautumistilavuutta (V) ei voida arvioida. Kt/V-arvon laskeminen ei sen vuoksi ole mahdollista.

- ± Kalenteritarkastus ei salli virheellisiä päiväyksiä.
- ± Potilaan **sukupuoli**;
- ± Potilaan **PIN**-numeron täyttö ainoastaan tietyt oikeudet omaavat käyttäjät.

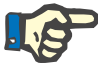

#### **Huomaa**

Ainoastaan erityiset käyttäjät saavat muokata **PIN**-numeroa vastaavista ryhmäoikeuksista riippuen.

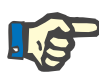

## **Huomaa**

Kahdella potilaalla ei voi olla samaa **PIN**-numeroa. Potilastietuetta tallennettaessa potilaan **PIN** tarkistetaan tietokannasta kopioiden varalta. Jos löytyy **PIN**, joka on käytössä kahdesti, näyttöön ilmestyy varoitus ja käyttäjän on syötettävä oikea **PIN**.

 $\triangleright$  Valitse potilaan kuva kuva-alueella yllä kuvatulla tavalla.

Jatkaa voidaan kahdella tavalla:

± Napsauttamalla valikkokohtaa **Tallenna** kaikki tiedot tallennetaan tietokantaan. Uudet potilastiedot näytetään **potilaskehyksessä**.

**tai** 

**Neuvo**

± **Peruuta**-painiketta napsauttamalla prosessi peruutetaan.

Viimeksi valitut potilastiedot näytetään **potilaskehyksessä**.

# **3.10.2 Muokkaa-valikkokohta**

**Potilastietueen muokkaaminen** 

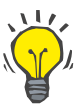

**Potilaskehyksen** valikkokohta **Muokkaa** antaa käyttäjälle mahdollisuuden syöttää kulloinkin valitun potilaan perustiedot. Haluttu potilas voidaan valita **Sukunimi**-pudotusvalikosta.

## Kun **Sukunimi**-pudotusvalikko on avattu ja hiirtä liikutetaan potilaiden sukunimien päällä, näyttöön tulee keltainen vinkkilaatikko, jossa näkyy korostetun potilaan **Sukunimi**, **Etunimi**, **Tyttönimi** ja **Syntymäaika**, minkä ansiosta potilaan tunnistaminen on nopeampaa ja helpompaa. Tämä ominaisuus on erittäin hyödyllinen, jos potilailla on samoja sukunimiä [\(katso Kuva 3.5, Potilaskehys, sivu 39\)](#page-38-0).

Kun valikkokohta **Muokkaa** on valittu, kaikki tekstikentät ovat käytettävissä tietojen syöttämiseksi kyseisestä potilaasta. **Tallenna**-, **Poista**- ja **Peruuta**-valikkokohdat muuttuvat käyttöön. Tämän avulla on mahdollista:

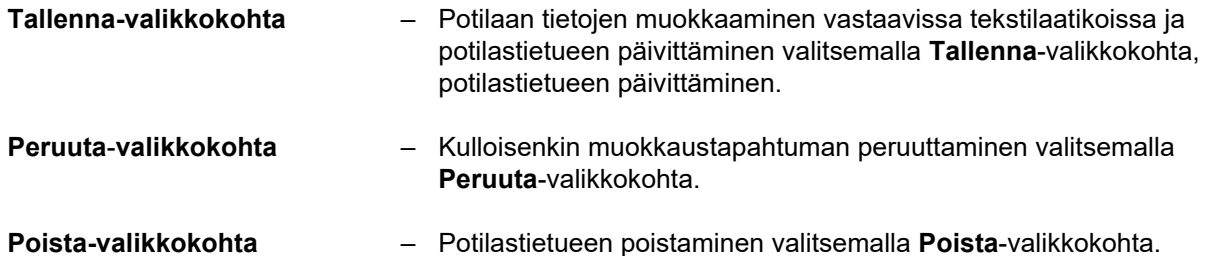

Jos ei olla **Muokkaa**-tilassa, voit ainoastaan valita potilaita käyttämällä **Sukunimi**-pudotusvalikkoa yllä kuvatulla tavalla.

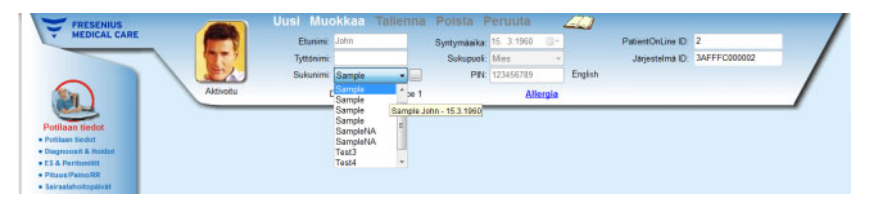

<span id="page-38-0"></span>*Kuva 3.5 Potilaskehys* 

Kun potilasta yritetään poistaa, näyttöön tulee seuraava vahvistusviesti:

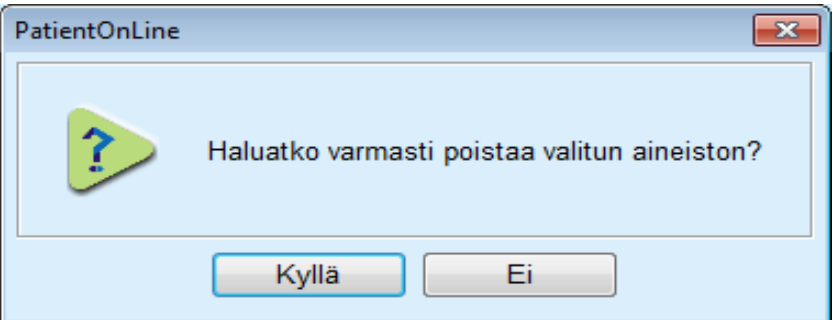

*Kuva 3.6 Potilastietueen poistoa yritettäessä näkyvä vahvistus* 

± Napsauta **Kyllä**-painiketta,

Kaikki tämän potilaan tiedot poistetaan.

± Napsauta **Ei**-painiketta;

Toiminto peruutetaan.

## **3.10.2.1 Valintapainike**

**Potilastietueen haku Sukunimi-**pudotusvalikon lähellä sijaitsevan  $\ldots$ -painikkeen avulla käyttäjä voi hakea tiettyä potilasta. Kun tämä painike valitaan, näyttöön tulee **Etsi potilaita** -ponnahdusikkuna.

> **Etsi potilaita:** -pudotusvalikko tarjoaa erilaisia hakukriteereitä, kuten **ID** (tietokannan sisäinen tunnus), **Etunimi**, **Tyttönimi**, **Sukupuoli**, **Kieli**, **Syntymäaika**, **PIN** jne. Kulloinkin valitusta kriteeristä riippuen näytetään erityisiä ohjaimia. Alaosa sisältää oletuksena luettelon kaikista käytettävissä olevista potilaista.

Kaikille tekstipohjaisille hakukriteereille on olemassa muokkauslaatikko nimeltään **Etsi** ja valintaruutu nimeltään **Täsmällinen sopivuus**. Eriteltyä tekstiä haetaan. Jos **Täsmällinen sopivuus** -vaihtoehtoa ei ole valittu, kaikki tiedon sisältävät kohdat löydetään ja tekstivertailu suoritetaan kirjainkoosta riippumattomasti. Jos **Täsmällinen sopivuus** -vaihtoehto on valittu, löydetään ainoastaan kohdat, jotka ovat identtisiä haetun tiedon kanssa ja tekstivertailu suoritetaan kirjainkoon mukaan.

Valintakriteereille **Sukupuoli** tai **Kieli** näytetään näytössä toinen pudotusvalikko, jossa näytetään valintamahdollisuudet.

**Syntymäaikaa** varten näyttöön tulee kaksi kalenteriohjainta, joiden avulla voidaan määritellä aikakehys.

**Etsi**-painikkeen valitseminen tuo näyttöön kriteeriä vastaavien potilaiden lukumäärän ja luettelon löydetyistä potilaista. Valitsemalla **Poista**-painike palautetaan potilasluettelo oletustilaan.

Jos valitset rivin potilasluettelosta ja napsautat sitten **OK**-painiketta, **Etsi potilaita** -ikkuna sulkeutuu ja valitusta potilaasta tulee **potilaskehyksen** käsiteltävä potilas. Tämä on käytännöllinen tapa potilaan valitsemiseksi, erityisesti silloin, jos on olemassa suuri määrä potilaita.

**Peruuta**-painikkeen napsauttaminen sulkee ikkunan, ja **potilaskehys** säilyy muuttumattomana.

**Raportti**-painikkeen valitseminen luo raportin kaikilla valintakriteeriä vastaavilla potilailla. Heistä näytetään nimet, syntymäaika, sukupuoli, kieli, PIN, kansallisuus ja työssäkäyntitiedot sekä ID ja hakemisto. Tämä on joustava ja nopea tapa luoda raportteja kaikista tietokannan potilaista tai tietyistä potilasryhmistä, valintakriteerien perusteella.

## **3.10.3 Potilaskehys EDBMS:n tapauksessa**

PatientOnLine Client-palvelin-versio voi toimia yhdessä esim. EuClid:n kaltaisen ulkoisen tietokantahallintajärjestelmän (EDBMS) kanssa. Tässä tapauksessa potilasluettelo tuodaan EDBMS:stä, eikä potilaita voida enää luoda ja muokata PatientOnLine-sovelluksessa. Lisäksi näytetään kaksi uutta kenttää: Ulkoisen kannan ID (potilaan ID EDBMS:ssä) ja Toimipaikka ID (asiakkaan määrittelemä).

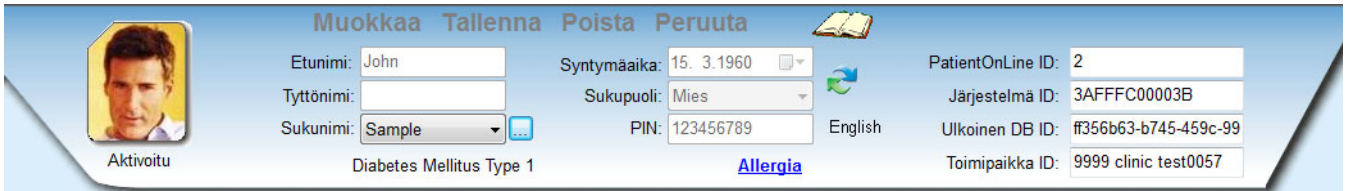

*Kuva 3.7 Potilaskehys EDBMS:n tapauksessa* 

Tietojen synkronointi PatientOnLine-Client-palvelimen ja EDBMS:n välillä tapahtuu jokaisen palvelimen uudelleenkäynnistyksen yhteydessä, mutta käyttäjä voi laukaista erityiset tuonti-vienti-komennot, joko potilaskehyksestä tai Potilaskortin käsittely/Tiedonsiirto-valikossa.

-kuvaketta napsauttamalla näkyviin tulee kontekstivalikko, jossa on neljä vaihtoehtoa.

Vaihtoehdot ovat:

- Tuo tämä potilas
- Lähetä tämä potilas
- Tuo kaikki potilaat
- Lähetä kaikki potilaat

Palvelinpuolen ja EDBMS:n asetuksista riippuen saattaa olla, etteivät kaikki vaihtoehdot ole käytettävissä.

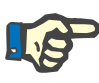

## **Huomaa**

Palvelimen konfiguraatiosta riippumatta voidaan potilaiden kirjaaminen ja potilastietojen muokkaus suorittaa ainoastaan EDBMS-tasolla.

# **3.11 Potilaan tiedot**

**Potilaan tiedot** -valikkokohta mahdollistaa käyttäjälle laajojen tietojen täyttämisen potilaasta, sekä potilaan henkilötietojen että hoitotietojen kannalta. Käytettävissä olevia mahdollisuuksia kuvataan alla.

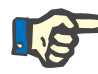

## **Huomaa**

Alavalikkokohtiin pääsyä varten on **potilaskehyksessä** oltava valittuna potilas, muutoin **työskentelykehyksessä** annetaan ilmoitusviesti ja valitulla valikkokohdalla ei ole vaikutusta.

# **3.11.1 Potilaan tiedot**

Kun valitaan **Potilaan tiedot** -alavalikko, näyttöön avautuu **Potilaan tiedot** -näyttö.

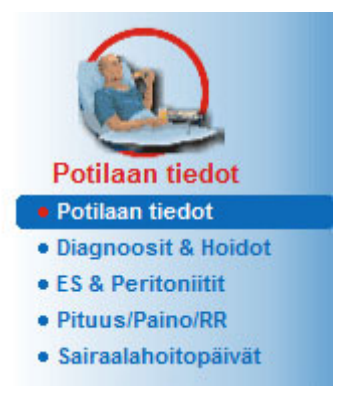

*Kuva 3.8 Potilaan tiedot -alavalikkokohdan valitseminen* 

Näyttöön tulee **Potilaan tiedot** -syöttöikkuna.

**Potilaan tiedot** -ikkuna on jaettu useaan välilehteen: **Potilaan tiedot**, **Osoitteet**, **Ammatti**, **Asuminen, Liikkuminen**, **Näköaisti**, **Käsien hienomotoriikka**, **Kotiapu**, **Ohjaus** ja **Kotikäynnit**.

# **3.11.1.1 Potilaan tiedot -välilehti**

**Potilaan tiedot** -välilehdellä käyttäjä voi määritellä potilaan **Kansallisuuden**, **Kielen** ja **Koulutus**-tilanteen sekä etnisen ryhmän. Kaikki kohdat voidaan valita pudotusvalikosta.

**Koulutus**-tilanne arvioidaan UNESCOn virallisen ISCED-koulutusluokituksen mukaisesti.

Pudotusvalikoiden **Kansallisuus**, **Koulutus** ja **Etninen ryhmä** oletusarvoksi on asetettu **Tuntematon**.

Tietyn potilaan tietojen määritteleminen tapahtuu seuraavasti:

- ± Valitse haluttu potilas **potilaskehyksessä**.
- ± Napsauta **Muokkaa**-painiketta.
- $\geq$  Valitse yksi kohta jokaisesta pudotusvalikosta.
- ± Napsauta **Tallenna**-painiketta.

Tietue on luotu ja tallennettu.

**Peruuta**-painiketta napsauttamalla prosessi peruutetaan.

## **3.11.1.2 Osoitteet-välilehti**

**Osoitteet**-välilehti on jaettu edelleen neljään välilehteen: **Koti**, **Työ**, **Yhteyshenkilön osoite 1** ja **Yhteyshenkilön osoite 2**. Näin käyttäjä voi täyttää erityyppisiä osoitteita **potilaskehyksessä** valitulle potilaalle.

**Koti**-välilehti on oletusosoite. Jokainen välilehti valitaan napsauttamalla hiirtä tai näppäimistön avulla.

Tietyn potilaan osoitteiden määritteleminen tapahtuu seuraavasti:

- ± Valitse haluttu potilas **potilaskehyksessä**.
- $>$  Valitse haluttu välilehti osoitteiden syöttämistä varten.
- ± Napsauta **Muokkaa**-painiketta.

Seuraavat syöttökentät ovat käytettävissä:

- **Katu**
- **Määrä**
- **Postinro**
- **Kaupunki**
- **Maa**
- **Puhelin**
- **Fax**
- **Matkapuh**
- **Modeemi**
- **Sähköposti**
- **Huomiot.**
- **Työ**-välilehteen voidaan määritellä lisäksi seuraavat tiedot:

**Työssä** (valittu valintaruutu tarkoittaa, että potilas käy töissä)

**Yhtiö** (nimi)

**Klinikka** (osasto, jolla potilas työskentelee)

– **Yhteyshenkilön osoite 1**- ja **Yhteyshenkilön osoite 2** -välilehdillä voidaan lisäksi määritellä seuraavat tiedot:

**Etunimi** (yhteyshenkilön etunimi)

**Sukunimi** (yhteyshenkilön sukunimi)

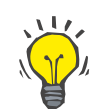

## **Neuvo**

Mitkään yllä kuvatuista tiedoista eivät ole pakollisia.

± Napsauta **Tallenna**-painiketta.

Tietue on luotu ja tallennettu.

**Peruuta**-painiketta napsauttamalla prosessi peruutetaan.

## **3.11.1.3 Ammatti-välilehti**

**Ammatti**-välilehti mahdollistaa käyttäjälle potilaan ammattitilanteen määrittelyn i tämän tilanteen muutokset mukaan lukien.

Ikkunan yläosassa on taulukko, johon on merkitty potilaan ammattihistoria. Alemmassa osassa voidaan määritellä seuraavat tiedot:

- **Pvm**, jolloin tietue on luotu.
- Potilaan **Ammatti**.
- Huomautukset-kohdassa **Huomiot**.
- ± Valitse haluttu potilas **potilaskehyksessä**.
- ± Napsauta **Uusi**-painiketta.
- ± Valitse haluttu tilanne **Ammatti**-pudotusvalikosta.

## **Neuvo**

**Ammatti**-luetteloa voidaan muokata lisäämällä/muokkaamalla uusia kohtia **Järjestelmänhallinta/Asetukset/Lisää dg/ab/liuos/katetri** -moduulissa.

- ± Valitse haluttu päiväys tai säilytä **Pvm**-ohjaimessa näytetty päiväys.
- ± Napsauta **Tallenna**-painiketta luodaksesi tai päivittääksesi potilaan **Ammatti**-tietue.

**Peruuta**-painiketta napsauttamalla prosessi peruutetaan.

# **3.11.1.4 Asuminen-välilehti**

**Asuminen**-välilehti mahdollistaa käyttäjälle potilaan yksityisen asumistilanteen määrittelyn, mukaan lukien tämän tilan muutokset. **Asuminen**-välilehti on järjestetty samalla tavoin kuin **Ammatti**-välilehti.

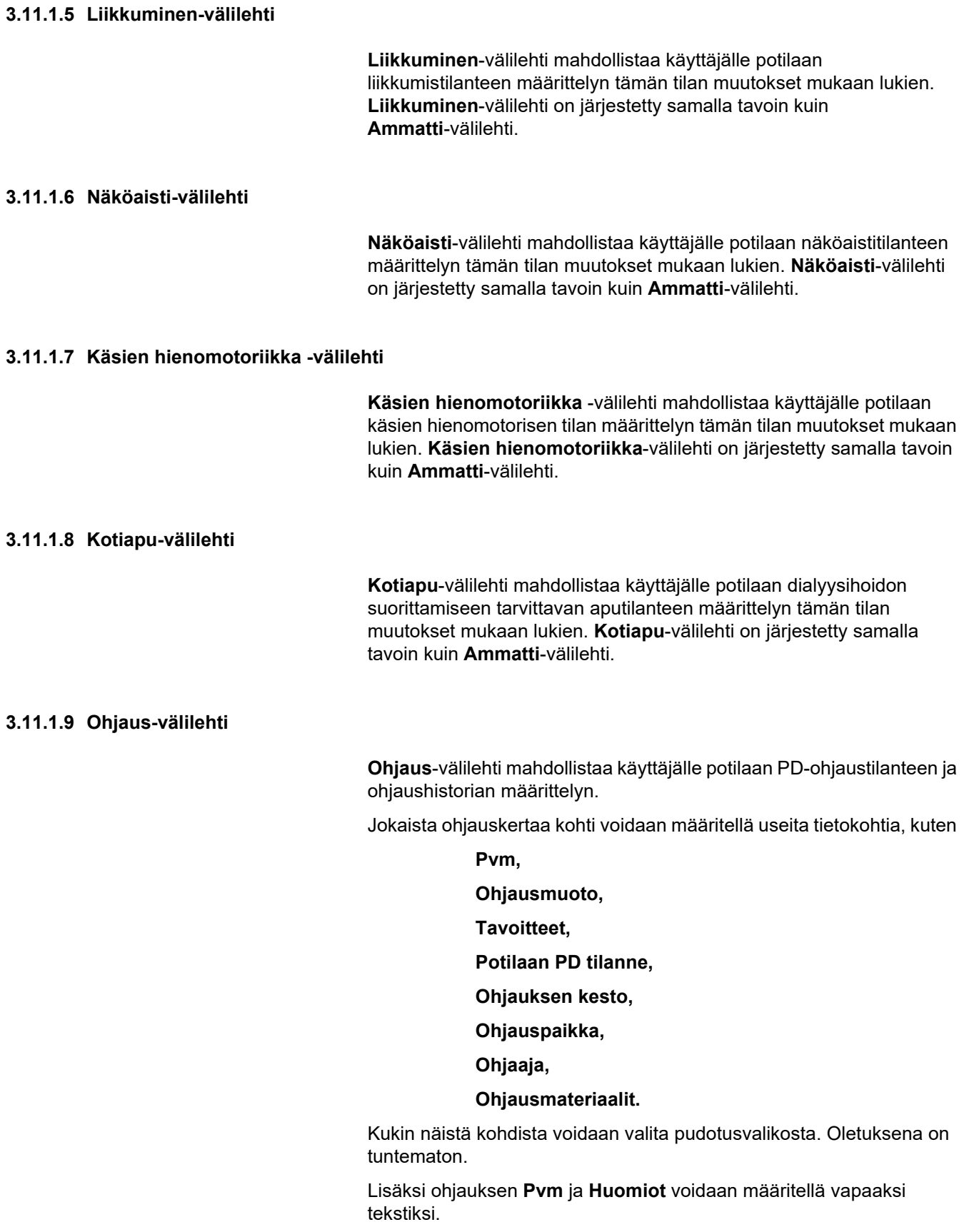

## **3.11.1.10 Kotikäynnit-välilehti**

**Kotikäynnit**-välilehti antaa käyttäjälle mahdollisuuden kirjata käynnit potilaan kotona ja käyntien historian. Käyntikirjausta varten voidaan täyttää käyntipäivä ja valinnaisesti seuraavan suunnitellun käynnin päiväys, käynnistä vastaavan henkilökunnan jäsenen nimi (vapaa teksti) ja käyntiin liittyvä valinnainen kommentti (vapaa teksti).

# **3.11.2 Diagnoosit & Hoidot**

**Diagnoosit & Hoidot** -alavalikko mahdollistaa käyttäjälle erilaisten diagnoosien ja hoitovaihtoehtojen määrittelyn kyseiselle potilaalle.

**Diagnoosit & Hoidot** -alavalikko on jaettu seitsemälle välilehdelle:

**ESRD,**

**Liitännäissairaus,**

**RRT (munuaiskorvaushoito),**

**Katetri,**

**Lääkitys,**

**Allergiat,**

**Lisätiedot.** 

Jokainen välilehti kuvaillaan alla.

**Diagnoosit & Hoidot** -alavalikkoon päästään valitsemalla valikkopuussa **Potilaan tiedot/Diagnoosit & Hoidot**.

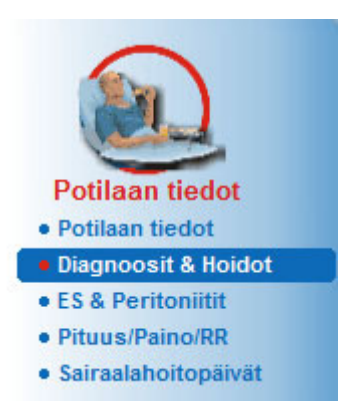

*Kuva 3.9 Diagnoosit & Hoidot -alavalikon valitseminen* 

# **3.11.2.1 ESRD-välilehti**

Tämä **ESRD**-välilehti kattaa senhetkisen potilaan ESRD (loppuvaiheen munuaissairaus). Alemmassa osassa näytetään ajankohtainen ICD-10-sairauden luokittelu.

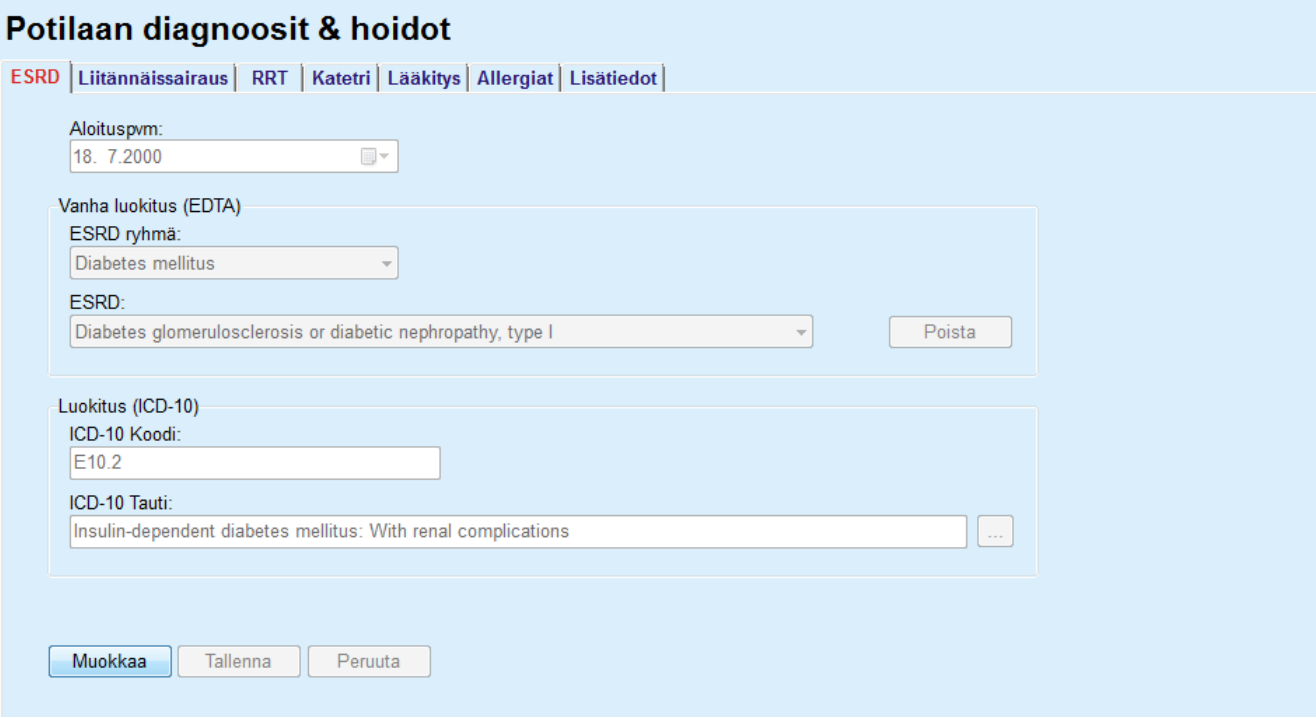

*Kuva 3.10 ESRD-alavalikko* 

Tietyn potilaan **ESRD**:n määritteleminen tapahtuu seuraavasti:

- ± Valitse haluttu potilas **potilaskehyksessä**.
- ± Napsauta **Muokkaa**-painiketta.
- $\triangleright$  Napsauta  $\boxed{...}$ -painiketta.

ICD-10-valikkoikkuna avautuu ja käyttäjä voi valita siitä sairauden.

- ± Napsauta **OK**-painiketta.
- **► ESRD-alavalikko näytetään jälleen.**
- ± Valitse haluttu päiväys tai säilytä **Pvm**-ohjaimessa näytetty päiväys.
- > Vaihtoehtoisesti voit syöttää voimassa olevan ICD-10-koodin suoraan **ICD-10 Koodi** -muokkausruutuun. Jos koodi on oikea, **ICD-10 Tauti** -ruutu päivitetään vastaavalla tekstillä. Jos syötetty koodi ei ole voimassa, näyttöön tulee näkyviin varoitusviesti.
- ± Napsauttamalla **<<**-painiketta avaat hakualueen, jossa voit hakea sairautta joko koodin tai kuvauksen perusteella. Määrittele koodi tai kuvaus ja napsauta **Etsi**. **Etsinnän tulokset** -alueella voit valita haluamasi kohdan. Napsauttamalla **>>**-painiketta suljet hakualueen.

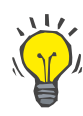

## **Neuvo**

**Pvm**-kalenteriohjaimen oletusarvo ja muoto on ajankohtainen päiväys käyttäjän tietokoneen alueellisia asetuksia ja päivä-/aika-asetuksia vastaavasti.

± Napsauta **Tallenna**-painiketta.

ESRD-tietue tallennetaan ja/tai päivitetään.

Jos yllä mainittu toimenpide onnistuu, näytössä näkyy ilmoitusviesti.

Napsauttamalla **Poista**-painiketta poistetaan sillä hetkellä valittuna oleva sairaus.

**Peruuta**-painiketta napsauttamalla prosessi peruutetaan.

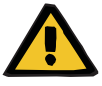

**Riittämättömästä detoksifikaatiosta potilaalle aiheutuva vaara.**

Väärän ICD-10 valikon- valinta ei ehkä paljasta potilaan mahdollista diabetestilaa.

Tällöin voidaan määrätä sopimaton glukoosipitoisuus.

 $\geq$  Käyttäjän on varmistettava ICD-10-valikon valinta painettuaan **Tallenna**-painiketta.

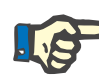

### **Huomaa**

**Varoitus**

Jos **PatientOnLine**-Client-palvelin on liitetty EDBMS:ään ja palvelin on konfiguroitu niin, että ESRD:tä voidaan muokata EDBMS-tasolla, **PatientOnLine**-sovelluksen muokkauspainikkeet eivät ole näkyvissä ja ESRD-valikkoa voidaan ainoastaan lukea.

## **3.11.2.2 Liitännäissairaus-välilehti**

**Liitännäissairaus**-välilehti kattaa käsiteltävän potilaan liitännäissairaudet.

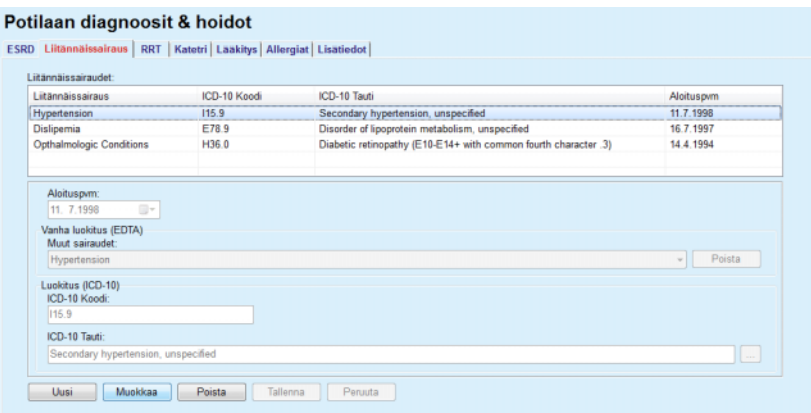

*Kuva 3.11 Liitännäissairaus-näyttö* 

## **Uusien liitännäissairauksien syöttäminen**

Tietyn potilaan uuden liitännäissairauden määritteleminen tapahtuu seuraavasti:

## ± Valitse potilas **potilaskehyksessä**.

- ± Napsauta **Uusi**-painiketta.
- $\triangleright$  Napsauta  $\lfloor ... \rfloor$ -painiketta.

Näytössä näkyy ICD-10-valikkoikkuna ja samat toiminnot kuin jotka kuvataan kohdassa 3.11.2.1.

- $\geq$  Valitse puusta vastaava liitännäissairaus.
- ± Napsauta **Ok**-painiketta.
- ± Valitse haluttu päiväys tai säilytä **Aloituspvm**-kalenteriohjaimessa näytetty päiväys.
- ± Napsauta **Tallenna**-painiketta.

Potilaan liitännäissairaustietue on tallennettu.

Jos toiminta onnistui, näyttöön tulee viesti ja liitännäissairaus näytetään **Liitännäissairaudet-listassa**.

# **Varoitus**

#### **Riittämättömästä detoksifikaatiosta potilaalle aiheutuva vaara.**

Väärän ICD-10 valikon- valinta ei ehkä paljasta potilaan mahdollista diabetestilaa.

Tällöin voidaan määrätä sopimaton glukoosipitoisuus.

► Käyttäjän on varmistettava ICD-10-valikon valinta painettuaan **Tallenna**-painiketta.

**Peruuta**-painiketta napsauttamalla prosessi peruutetaan.

Potilaalla voi olla vain yksi ensisijainen munuaissairaus, mutta useita liitännäissairauksia. Samalle potilaalle määritellään lisää liitännäissairauksia samalla tavalla.

Tietyn potilaan liitännäissairauden muokkaaminen tapahtuu seuraavasti:

- ± Valitse potilas **potilaskehyksessä**.
- ± Merkkaa **Liitännäissairaudet**-luettelosta muutettava liitännäissairaus.
- ± Napsauta **Muokkaa**-painiketta.
- $\triangleright$  Napsauta  $\lfloor \cdot \rfloor$ -painiketta.

Näyttöön tulee ICD-10-puuikkuna.

- $\triangleright$  Suorita muutokset vastaaviin syöttökenttiin.
- ± Napsauta **Kyllä**-painiketta.
- ± Valitse haluttu päiväys tai säilytä **Aloituspvm -kalenteriohjaimessa** näytetty päiväys.
- ± Napsauta **Tallenna**-painiketta.

Potilaan liitännäissairaustietue on päivitetty.

**Liitännäissairauden muokkaaminen** 

Jos toiminta onnistui, näyttöön tulee viesti ja **Liitännäissairaudet-lista** on päivitetty.

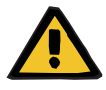

## **Varoitus**

## **Riittämättömästä detoksifikaatiosta potilaalle aiheutuva vaara.**

Väärän ICD-10 valikon- valinta ei ehkä paljasta potilaan mahdollista diabetestilaa.

Tällöin voidaan määrätä sopimaton glukoosipitoisuus.

> Käyttäjän on varmistettava ICD-10-valikon valinta painettuaan **Tallenna**-painiketta.

**Peruuta**-painiketta napsauttamalla prosessi peruutetaan.

Tietyn potilaan liitännäissairauden poistaminen tapahtuu seuraavasti:

- ± Valitse potilas **potilaskehyksessä**.
- ± Valitse **Liitännäissairaudet-listasta** poistettava liitännäissairaus.
- ± Napsauta **Poista**-painiketta.

Tietue poistetaan turvallisuuskysymyksen jälkeen.

Jos toiminta onnistui, näyttöön tulee viesti ja **Liitännäissairaudet-lista** on päivitetty.

# **Neuvo**

Jos potilaan Diabetes Mellitus -tila on aktivoitu joko ESRD:ää tai liitännäissairautta valitessa, tämä tila näytetään **potilaskehyksessä**.

**"Diabetestä ei arvioitu"** tulee **potilaskehykseen**, jos ESRD-tietuetta ja liitännäissairauden tietuetta ei ole.

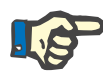

#### **Huomaa**

Jos PatientOnLine-Client-palvelin on liitetty EDBMS:ään ja palvelin on konfiguroitu niin, että Liitännäissairaus-valikkoa voidaan muokata EDBMS-tasolla, PatientOnLine-sovelluksen muokkauspainikkeet eivät ole näkyvissä ja Liitännäissairaus-valikkoa voidaan ainoastaan lukea.

## **3.11.2.3 RRT (munuaiskorvaushoito) -välilehti**

Potilaan **RRT**-tietue luodaan/muokataan seuraavasti:

- ± Valitse potilas **potilaskehyksessä**.
- ± Valitse **RRT**-välilehti.
- ± Napsauta **Uusi** tai **Muokkaa**-painiketta.
- ± Valitse haluttu munuaiskorvaushoito **RRT**-pudotusvalikosta.
- ± Valitse **Aloituspvm** kalenteriohjaimesta tai säilytä kalenteriohjaimessa näkyvä ajankohtainen päiväys.
- ± Valitse **Lopetuspvm** kalenteriohjaimesta.

## **Liitännäissairauden poistaminen**

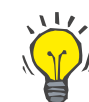

## **Neuvo**

**Lopetuspvm**-tiedon syöttäminen ei ole pakollista.

## **Huomaa**

Jos **Lopetuspvm** on ennen **Aloituspvm**-tietoa, näyttöön tulee varoitusviesti ja käyttäjän on annettava oikea päiväys.

- ± **Huomiot**-kenttään voidaan kirjata huomautus (valinnainen).
- ± Napsauta **Peruuta**-painiketta.

Toiminto peruutetaan.

**tai**

± Napsauta **Tallenna**-painiketta luodaksesi tai päivittääksesi potilaan **RRT**-tietue.

**Poista**-painikkeen napsautuksella tietue poistetaan turvallisuuskysymyksen jälkeen.

# **3.11.2.4 Katetri-välilehti**

**Katetri**-välilehti mahdollistaa katetrin ja katetrin jatkoletkun hallinnan ja antaa työkalut tällaisten tietueiden luomiseen, muokkaamiseen ja poistamiseen. Katetrin ja katetrin jatkoletkun tietueet liittyvät toisiinsa, eli katetritietueen poistaminen aiheuttaa myös siihen liittyvien katetrin jatkoletkujen tietueiden poistamisen. Tietueita voidaan kuitenkin luoda ja muokata itsenäisesti.

### Potilaan diagnoosit & hoidot

| Katetri                            |                                       |    | Laittopvm                 | Poistopym                   |           |             |
|------------------------------------|---------------------------------------|----|---------------------------|-----------------------------|-----------|-------------|
| Tenckhoff (Suora) 2 Kuffinen 40 cm |                                       |    |                           | 16.6 2002                   |           |             |
| Katetri:                           |                                       |    | Pituus [cm]:              | Tunnelin suunta:            |           |             |
| Tenckhoff (Suora) 2 Kuffinen 40 cm |                                       |    | 40.0                      | Vasemmalla suuntautuen ylös |           | w.          |
| Katetrinlaittotapa:                |                                       |    | Katetrinvaihdon syy:      |                             |           |             |
| Kirurginen - klassinen             |                                       |    | Tyhjä                     |                             |           |             |
| Katetrinlaittovälineet:            |                                       |    | Huomiot:                  |                             |           |             |
| Stylet<br>v                        |                                       |    | <b>First implantation</b> |                             |           | $\triangle$ |
| Varmennus:                         |                                       |    |                           |                             |           |             |
| Ultraääni<br>$\sim$                |                                       |    | Jatkoletkun vaihto:       |                             |           |             |
| Laittopvm:                         | 16.6.2002                             | g. | Jatkoletku                |                             | Vaihdettu |             |
| Hoidon aloitusaika:                | $\overline{\mathcal{A}}$<br>1, 8,2002 | g۲ | ٠                         |                             | 16 4 2004 |             |
|                                    |                                       |    | ٠                         |                             | 17.8.2003 |             |
| Poistopym:                         | □                                     | D۲ | $\alpha$                  |                             | 16.6.2002 |             |

<span id="page-49-0"></span>*Kuva 3.12 Katetri-näyttö* 

Potilaan katetritietue luodaan/muokataan seuraavasti:

- ± Valitse potilas **potilaskehyksessä**.
- ± Valitse **Katetri**-välilehti.

**Katetritietueen poistaminen/ muokkaaminen** 

- ± Napsauta **Uusi** tai **Muokkaa**-painiketta.
- ± Valitse **Katetri** pudotusvalikosta.
- ± Valitse **Katetrinlaittotapa**, **Katetrinlaittovälineet**, **Varmennus**, **Tunnelin suunta** ja **Katetrinvaihdon syy** vastaavista pudotusvalikoista.

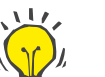

# **Neuvo**

Kaikkia yllä olevia pudotusvalikoita voidaan muokata **Järjestelmänhallinta/Asetukset** -syöttöikkunoista.

- ± Valitse **Laittopvm** kalenteriohjaimesta tai säilytä kalenteriohjaimen päiväys.
- ± Valitse **Hoidon aloitusaika** kalenteriohjaimesta tai jätä kohta tyhjäksi.

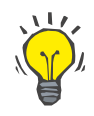

## **Neuvo**

Tietojen syöttäminen **Dialyysihoidon aloitusaika**- ja **Poistopvm**-kenttiin ei ole pakollisia. Käyttäjä voi jättää kentät tyhjiksi ja päivittää ne myöhemmin. **Katetrinvaihdon syy** voidaan asettaa arvoon **Ei yhtään**, jos tarpeen.

± Valitse **Poistopvm** kalenteriohjaimesta tai jätä kohta tyhjäksi.

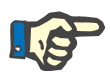

## **Huomaa**

Jos **Poistopvm** on ennen **Laittopvm**-arvoa, tietueen tallennusyritys epäonnistuu ja näyttöön tulee varoitusviesti. Napsauta varoitusviestin **Ok**-painiketta ja palaa **Katetri**-välilehteen korjataksesi päiväyskentät.

- ± **Huomiot**-kenttään voidaan kirjata huomautus (valinnainen).
- ± Napsauta **Tallenna**-painiketta luodaksesi **uuden katetritietueen** tai napsauta **Peruuta**-painiketta peruuttaaksesi tapahtuman.

## <sup>O</sup> **Katetrin jatkoletkujen hallinta**

± Valitse **Muokkaa jatkoletkuja >**-painike.

Laajennettu **Katetrin jatkoletku** -näyttö avautuu.

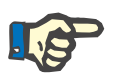

## **Huomaa**

Jos senhetkistä tietuetta ei ole vielä tallennettu, näyttöön avautuu viestiruutu, jossa käyttäjää kehotetaan tallentamaan tiedot.

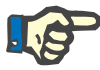

#### **Huomaa**

Eri katetritietueita ei saa luoda samalla **Laittopvm**:llä. Tässä tapauksessa annetaan varoitusilmoitus ja toiminto peruutetaan.

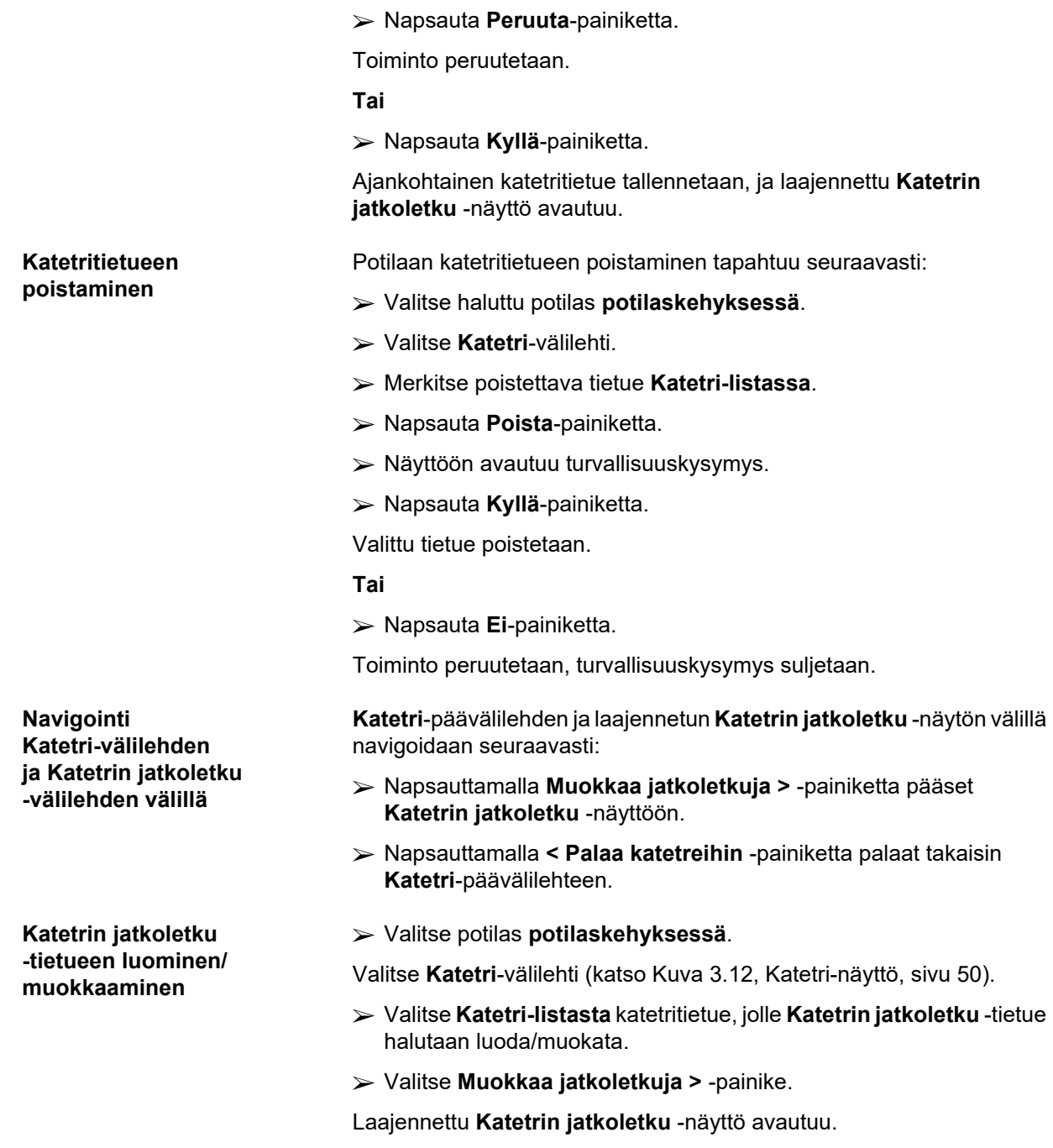

#### Potilaan diagnoosit & hoidot ESRD | Liitännäissairaus | RRT | Katetri | Lääkitys | Allergiat | Lisätiedot | Katetri<br>Katetrityyppi: Tenckhoff (Suora) 2 Kuffinen 40 cm<br>Laittopm: 16.6.2002<br>Poistoown: Katetrin jatkoletku Poistopwn:<br>Huomiot: First implar  $\begin{array}{|c|c|c|}\n\hline\n\end{array}$  < Palaa katetreihin Jatkoletkun vaihdot: Seuraava vaihto Jatkoletku Adapteri vaihdettu Huomiot 16.4.2004<br>17.8.2003<br>16.6.2002 Switch to APD 15.9.2004 Kylla Kylla<br>Kylla Acute tunnel infection<br>First catheter and extension Jatkoletkun tyyppi: Switch to APD Vaihtopvm:<br>2 16. 4.2004 Seuraava suunniteltu vaihtopvm  $\frac{1}{\sqrt{1}}$  15 9 2004 [ Uusi | Muokkaa | Poista | Tallenna | Peruuta |

*Kuva 3.13 Laajennettu Katetrin jatkoletku -näyttö* 

- ± Napsauta **Uusi**-painiketta lisätäksesi uuden katetrin jatkoletkun tai **Muokkaa**-painiketta muokataksesi valittua katetrin jatkoletkun tietuetta.
- ± Valitse katetrin jatkoletku **Jatkoletkun tyyppi** -pudotusvalikosta.

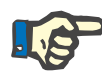

## **Huomaa**

**Jatkoletkun tyyppi** on pakollinen tieto. Jos sitä ei määritellä, näyttöön tulee varoitusviesti

± Valitse päiväys **Vaihtopvm**-kalenteriohjaimesta.

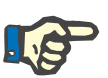

## **Huomaa**

**Vaihtopvm**-tiedon syöttäminen on pakollista. **Vaihtopvm**-tiedon on lisäksi sijaittava **Laittopvm**-tiedon ja **Poistopvm**-tiedon välissä. Muutoin annetaan varoitusilmoitus ja toiminto peruutetaan.

- ± Valitse valinnaisesti päiväys katetrin jatkoletkun **Seuraava suunniteltu vaihtopvm** -kenttään tai jätä se tyhjäksi poistamalla tietokentän valintaruudun valinta. Oletuspäiväyksenä on ajankohtainen päiväys.
- ± Jos myös adapteri on vaihdettu, **Adapteri vaihdettu** -valintaruutu on myös merkittävä.
- $\triangleright$  Huomiot-kenttään voidaan merkitä huomautus (valinnainen).
- ± Napsauta **Tallenna**-painiketta tallentaaksesi tietueen tai napsauta **Peruuta**-painiketta peruuttaaksesi tapahtuman.

Jos toiminta on onnistunut, näyttöön tulee viesti ja päivitetty katetrin jatkoletku näytetään kohdassa **Katetrin jatkoletku -lista**.

## **3.11.2.5 Lääkitys-välilehti**

**Lääkitys**-välilehti mahdollistaa potilaan säännöllisen lääkityksen hallinnan ja antaa työkalut tällaisten tietueiden luomiseen, muokkaamiseen ja poistamiseen.

Yksi tietue voi sisältää useita lääkeaineita, jotka voidaan valita puuohjaimesta.

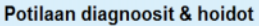

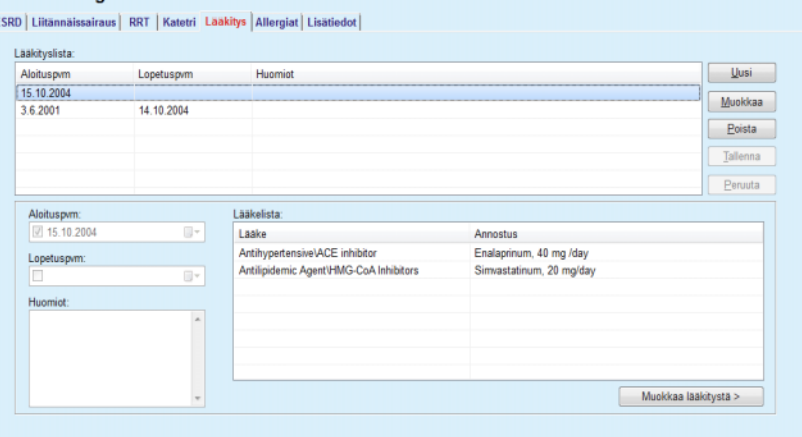

<span id="page-53-0"></span>*Kuva 3.14 Lääkitys-näyttö* 

Tietyn potilaan lääkitystietue luodaan ja sitä muokataan seuraavasti:

- ± Valitse potilas **potilaskehyksessä**.
- ± Valitse **Lääkitys**-välilehti.
- ± Napsauta **Uusi**-painiketta.
- ± Valitse kalenteriohjaimesta **Aloituspvm** tai säilytä senhetkinen päiväys.
- ± Valitse kalenteriohjaimesta **Lopetuspvm** tai säilytä senhetkinen päiväys tai jätä syöttökenttä tyhjäksi.

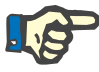

## **Huomaa**

Jos **Lopetuspvm** on ennen **Aloituspvm**-tietoa, tietueen tallennusyritys epäonnistuu ja näyttöön tulee varoitusviesti. Napsauta varoitusviestin **Ok**-painiketta ja palaa **Lääkitys**-näyttöön korjataksesi päiväyskentät.

- ± Huomiot-kenttään voidaan merkitä huomautus (valinnainen).
- ± Napsauta **Tallenna**-painiketta tallentaaksesi tietueen tai napsauta **Peruuta**-painiketta peruuttaaksesi tapahtuman.

**tai** 

- ± Valitse **Muokkaa lääkitystä >** -painike luodaksesi uuden lääkitystietueen ja vaihtaaksesi laajennettuun **Lääkitys**-näyttöön.
- ± Valitse turvallisuuskysymyksessä **Ok**-painike luodaksesi uuden lääkitystietueen ja jatka seuraavaan ikkunaan.

**Lääkitystietueen muokkaaminen** 

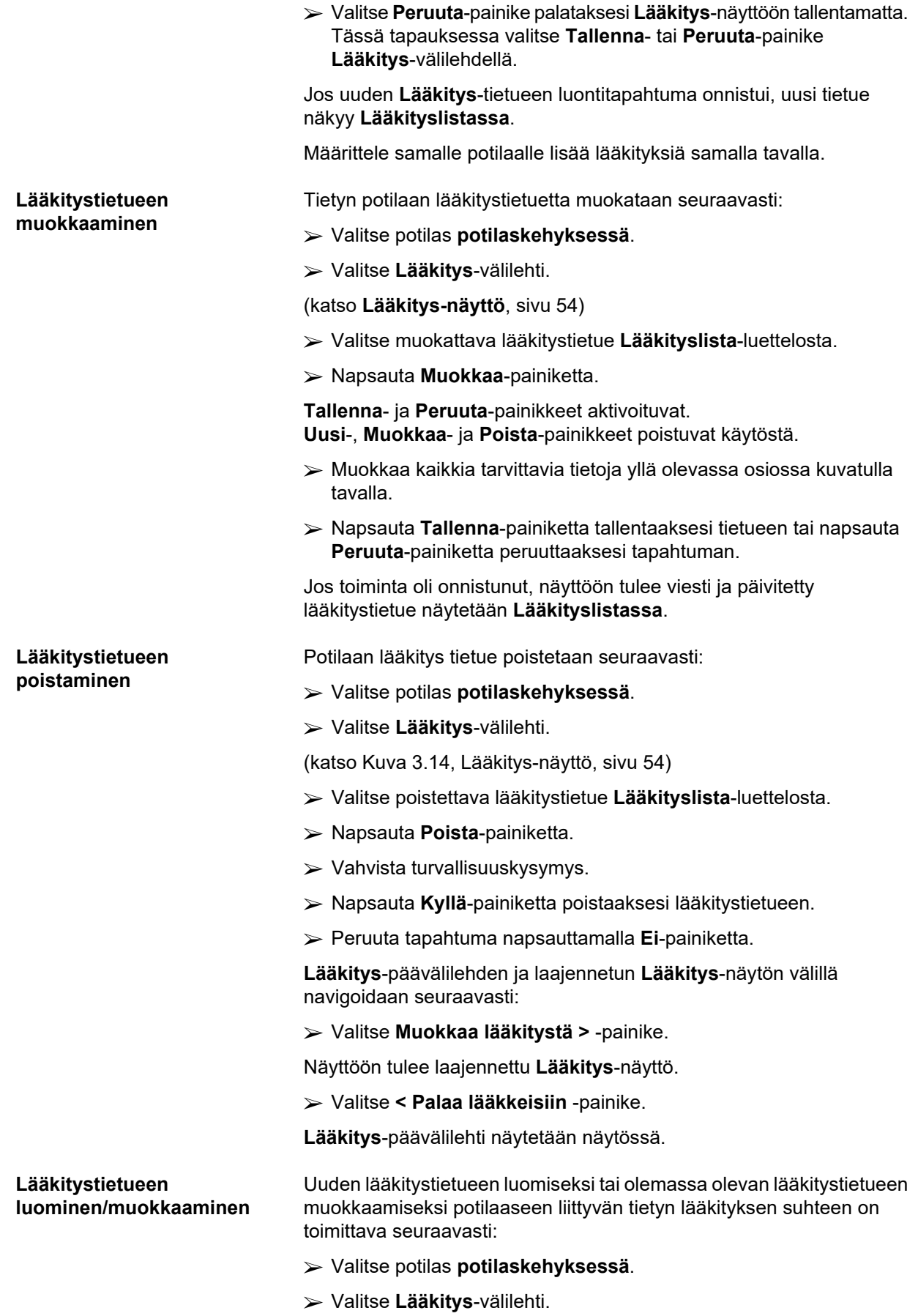

- ± Valitse **Lääkityslistasta** lääkitystietue, jota varten vastaavat lääkitykset luodaan tai joita muokataan.
- ± Valitse **Muokkaa lääkitystä >** -painike.
- ± Näyttöön tulee laajennettu **Lääkitys**-näyttö. Napsauta **Uusi**painiketta luodaksesi uuden tietueen.
- ± Napsauta **Muokkaa**-painiketta muokataksesi olemassa olevaa tietuetta.

**Tallenna**- ja **Peruuta**-painikkeet aktivoituvat. **Uusi**-, **Muokkaa**- ja **Poista**-painikkeet poistuvat käytöstä.

 $\triangleright$  Napsauta  $\lfloor ... \rfloor$ -painiketta.

Näyttöön aukeaa Lääkitys-valikon ponnahdusikkuna. Katso alla oleva kuva.

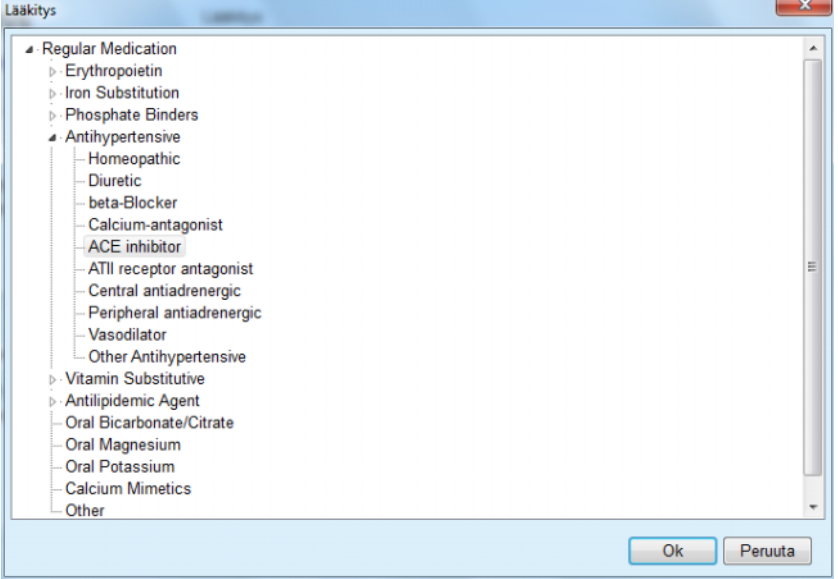

*Kuva 3.15 Lääkitysvalikon ponnahdusikkuna* 

Lääkitysvalikossa käyttäjä voi navigoida samalla tavalla kuin **Windows Explorer**issa ja valita lääkkeen.

- ± Napsauta valittua lääkettä.
- ± Napsauttamalla **Kyllä**-painiketta palaat takaisin **Lääkitys**-näyttöön.

Valittu lääke näkyy **Lääke**-syöttökentässä.

**Annostus**-kenttään voidaan syöttää tietoja lääkkeestä, kuten kauppanimike, annostelu tai huomautus.

± Napsauta **Tallenna**-painiketta tallentaaksesi/päivittääksesi lääkitystietueen tai valitse **Peruuta**-painike peruuttaaksesi tapahtuman.

Jos muokkaustapahtuma on onnistunut, näyttöön tulee viesti ja päivitetty lääke näytetään **Lääkelistalla**.

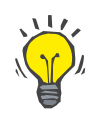

### **Neuvo**

Jos potilas on allerginen, **Lääkitys**-ikkunassa näkyy lisävaroituskuvake ja nimiö (linkki). **Allergia**-linkin napsauttaminen avaa **Allergiat**-välilehden ja näyttää potilaan allergiatilan.

## **3.11.2.6 Allergiat-välilehti**

**muokkaaminen** 

**Allergiatietueen poistaminen** 

**Allergiat**-välilehti mahdollistaa potilaan allergioiden hallinnan ja antaa työkalut tällaisten tietueiden luomiseen, muokkaamiseen ja poistamiseen. Tietue sisältää allergiat (**Kyllä**/**Ei**), päiväyksen ja valinnaisen huomautuksen.

**Allergiatietueen luominen /**  Potilaan allergiatietue luodaan/muokataan seuraavasti:

- ± Valitse potilas **potilaskehyksessä**.
- ± Valitse **Allergiat**-välilehti.
- ± Napsauta **Uusi** tai **Muokkaa**-painiketta.
- ± Valitse kalenteriohjaimesta **Pvm** tai säilytä ajankohtainen päiväys.
- ± Valitse allergian tila **Kyllä**/**Ei** allergiakentästä.
- ± Syötä kommentti **Huomiot**-kenttään, (pakollista, jos allergian tila on **Kyllä**).
- ± Napsauta **Tallenna**-painiketta tallentaaksesi tietueen tai napsauta **Peruuta**-painiketta peruuttaaksesi tapahtuman.
- $\triangleright$  Napsauta kyseessä olevaa allergiaa Allergiat-luettelosta.
- ± Napsauta **Poista**-painiketta.

Tietue poistetaan turvallisuuskysymyksen jälkeen.

Ikkunaan tulee ponnahdusikkuna, jossa ilmoitetaan, että poistotapahtuma on päätetty onnistuneesti.

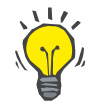

## **Neuvo**

Jos ajankohtaisella potilaalla on vähintään yksi allergiatietue, jonka tilana on **Kyllä**, allergiatila näytetään **potilaskehyksessä**.

Teksti **"Allergiaa ei arvioitu"** tulee **potilaskehykseen**, jos allergiatietuetta ei ole.

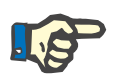

## **Huomaa**

Jos PatientOnLine-Client-palvelin on liitetty EDBMS:ään ja palvelin on konfiguroitu niin, että Allergiat-valikkoa voidaan muokata EDBMS-tasolla, PatientOnLine-sovelluksen muokkauspainikkeet eivät ole näkyvissä ja Allergiat-valikkoa voidaan ainoastaan lukea.

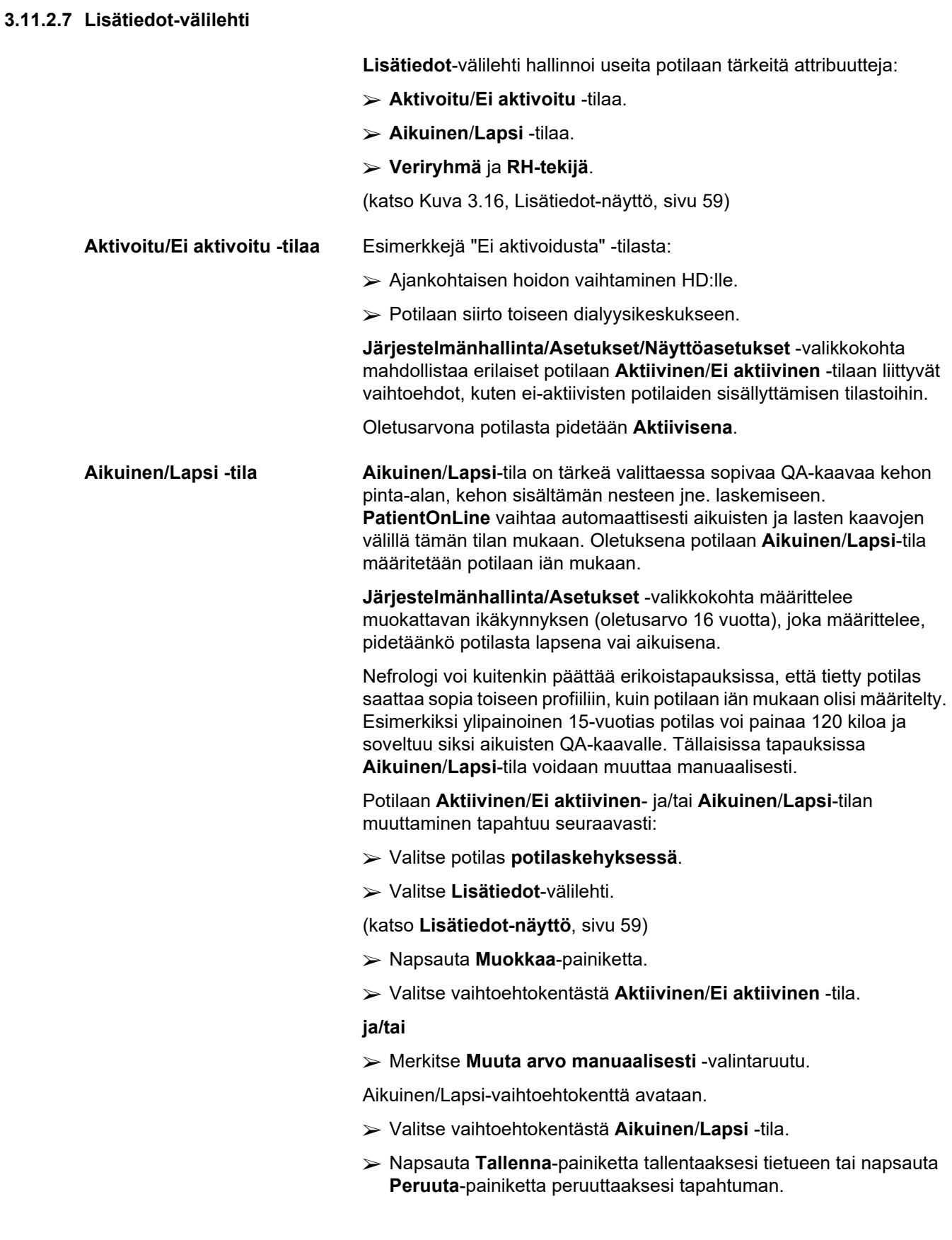

**Veriryhmä ja Rh-tekijä** Veriryhmä ja Rh-tekijä ovat tärkeitä tietoja kenelle tahansa henkilölle. Esimerkiksi verensiirron yhteydessä potilaan veriryhmän tietäminen on tärkeää. Potilaan **veriryhmän** ja **Rh-tekijän** määrittely on yksinkertaista ja helppoa:

- ± Napsauta **Muokkaa**-painiketta.
- ± Valitse oikea veriryhmä (**O**, **A**, **B** tai **AB**) vastaavasta pudotusvalikosta.
- ± Valitse oikea Rh-tekijä (**Positiivinen**, **Negatiivinen** tai **Tuntematon**) vastaavasta pudotusvalikosta.
- ± Napsauta **Tallenna**-painiketta tallentaaksesi tietueen tai napsauta **Peruuta**-painiketta peruuttaaksesi tapahtuman.

Ajankohtainen **Aikuinen/Lapsi** -tila, **Aktiivinen/Ei aktiivinen** -tila, **Veriryhmä** ja **Rh-tekijä** näytetään **Lisätiedot**-ikkunan vastaavassa ryhmälaatikossa.

## Potilaan diagnoosit & hoidot

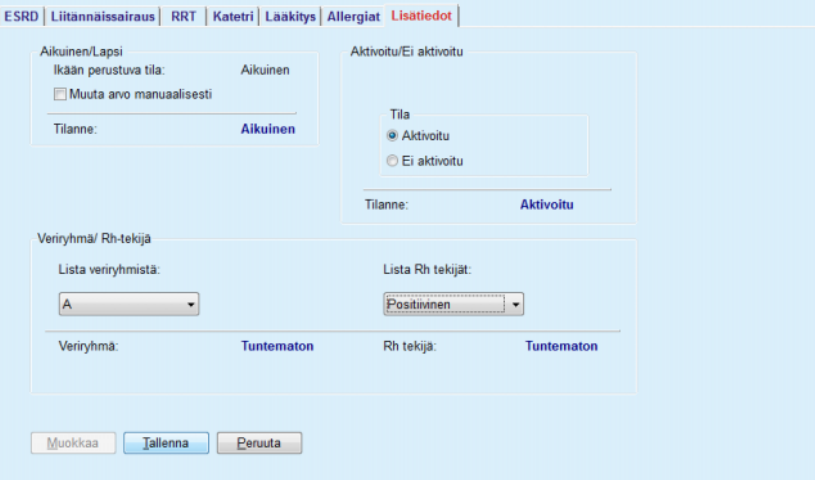

*Kuva 3.16 Lisätiedot-näyttö* 

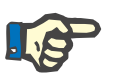

## <span id="page-58-0"></span>**Huomaa**

Jos PatientOnLine-Client-palvelin on liitetty EDBMS-järjestelmään, Aikuinen/Lapsi-tila, veriryhmä ja Rh-tekijä tulevat EDBMS:stä, eikä niitä voida muokata PatientOnLine-sovelluksessa.

# **3.11.3 ES & Peritoniitit**

**ES & Peritoniitit** -valikkokohta mahdollistaa **ES / tunneli-infektio**- ja **Peritoniitti**-arvoihin sekä **Exit Site luokitukseen** liittyvien tietojen hallinnan.

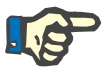

## **Huomaa**

Tähän tietoon pääsyä varten on valittava potilas **potilaskehyksessä**.

## **3.11.3.1 ES / tunneli-infektio -välilehti**

**ES / tunneli-infektio** -välilehdellä käyttäjä voi hallita kaikkia tietyn potilaan **ES / tunneli-infektio** -esiintyvyyksiin liittyviä tietoja.

**ES / tunneli-infektio** -välilehdelle päästään seuraavasti:

- ± Valitse potilas **potilaskehyksessä**.
- ± Valitse **ES / tunneli-infektio** -välilehti.

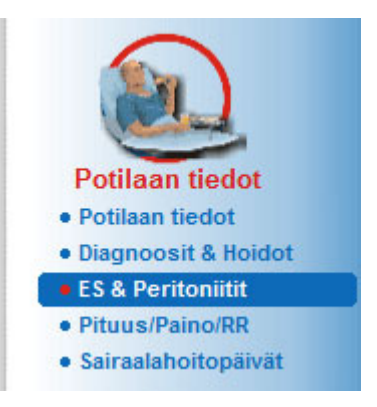

*Kuva 3.17 ES / tunneli-infektio -välilehti* 

Eri hoidot voidaan liittää tiettyyn esiintyvyyteen. Samalla tavalla eri lääkkeet voidaan liittää tiettyyn hoitoon. Nämä tietueet kytkeytyvät toisiinsa eli ES / tunneli-infektio -esiintyvyystietueen poistaminen poistaa myös tähän esiintyvyyteen liittyvien hoitojen ja lääkityksen tietueet, käyttäjän vahvistaessa tämän. Samalla tavalla hoitotietueen poistaminen poistaa myös kaikki siihen hoitoon liittyvät lääkkeet, käyttäjän vahvistaessa tämän. Tällaisia tietueita voidaan kuitenkin luoda ja muokata itsenäisesti.

ES / tunneli-infektio -esiintyvyys saattaa liittyä graafiseen ES-luokitukseen tai jopa todelliseen kuvaan potilaan exit site -kohdasta.

ES / tunneli-infektio -esiintyvyyden luominen / muokkaaminen tapahtuu seuraavasti:

- ± Valitse potilas **potilaskehyksessä**.
- ± Valitse valikkopuusta valikkokohta **ES & Peritoniitit**.
- ± Valitse **ES / tunneli-infektio**.
- ± Napsauta **Uusi** tai **Muokkaa**-painiketta.

Ohjatun syötön ensimmäinen ikkuna avautuu.

Seuraavat infektiotyypit voidaan valita:

## **Vain tunneli**.

## **Vain Exit Site**.

## **Sekä Tunneli että Exit Site**.

- $\triangleright$  Suorita vastaava valinta.
- ± Napsauta **Seuraava >**-painiketta tallentaaksesi tietueen tai napsauta **Sulje**-painiketta peruuttaaksesi tapahtuman.

**Anna uusi infektioesiintyvyys** 

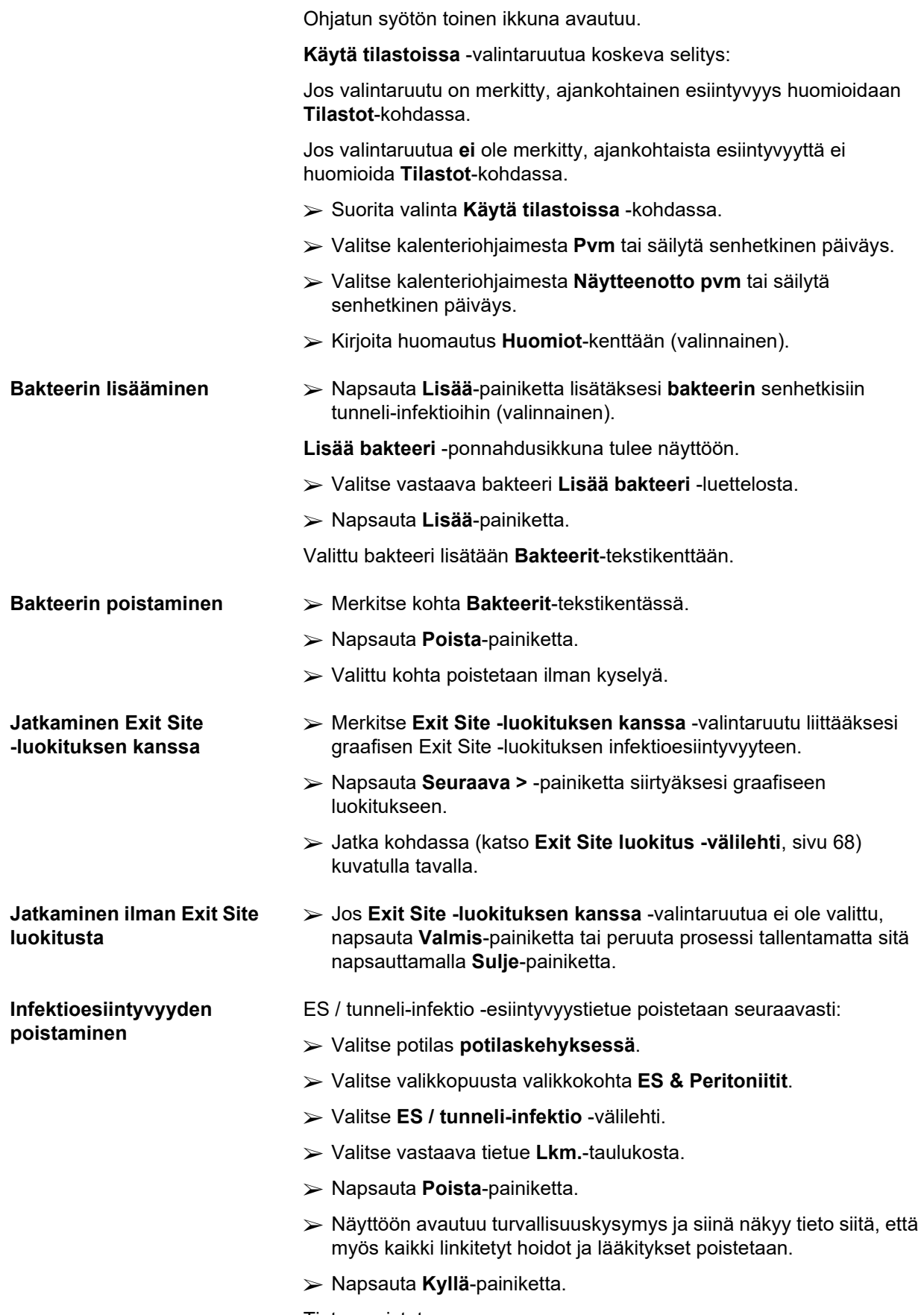

Tietue poistetaan.

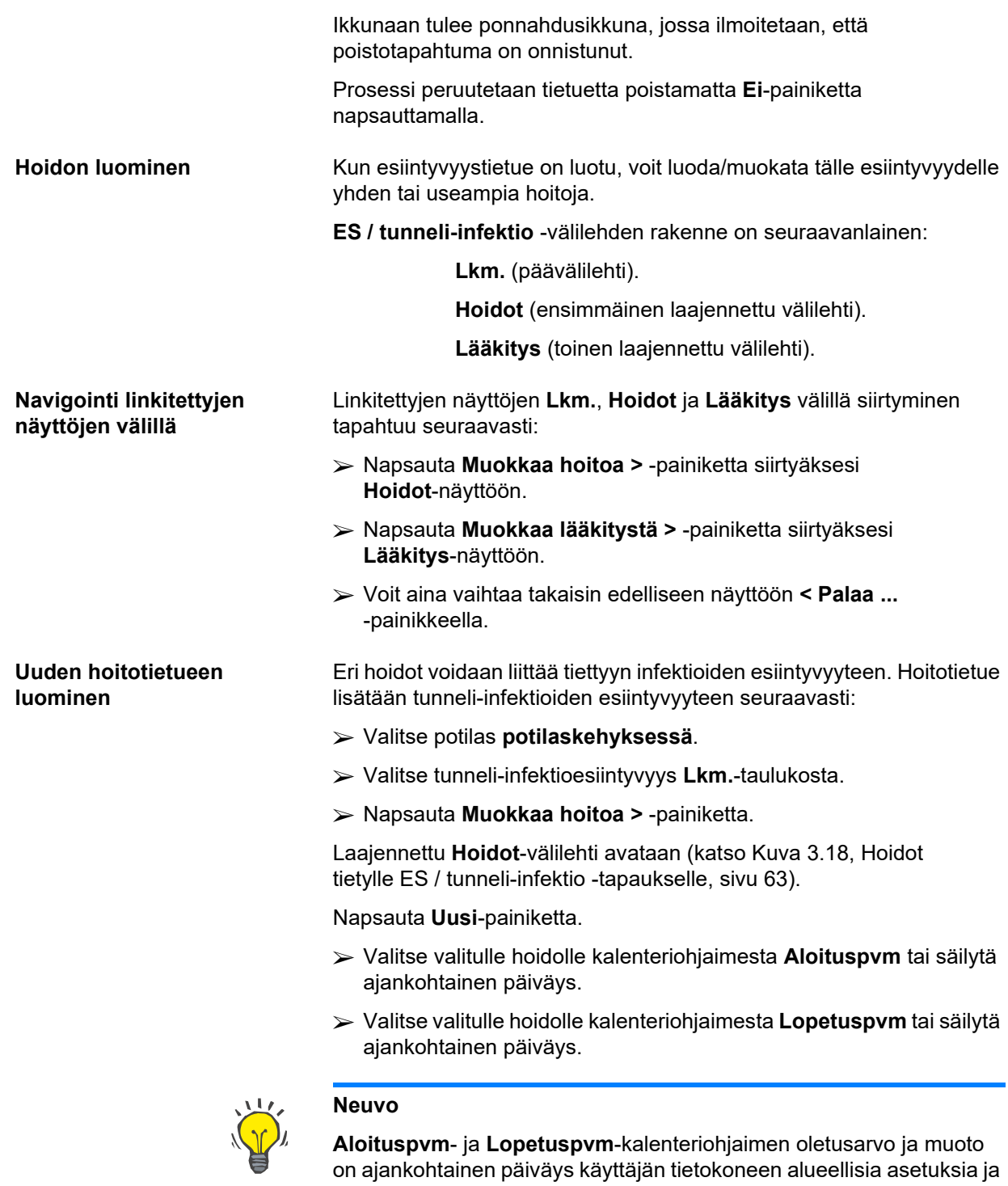

päivä-/aika-asetuksia vastaavasti.

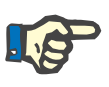

## **Huomaa**

Jos **Lopetuspvm** on ennen **Aloituspvm**-tietoa, tietueen tallennusyritys epäonnistuu ja näyttöön tulee varoitusviesti. Napsauta varoitus viestin **Ok**-painiketta ja palaa **Hoidot**-näyttöön korjataksesi päiväykset korostetuissa kentissä.

- ± Kirjoita huomautus **Huomiot**-kenttään (valinnainen).
- ± Napsauta **Tallenna**-painiketta.

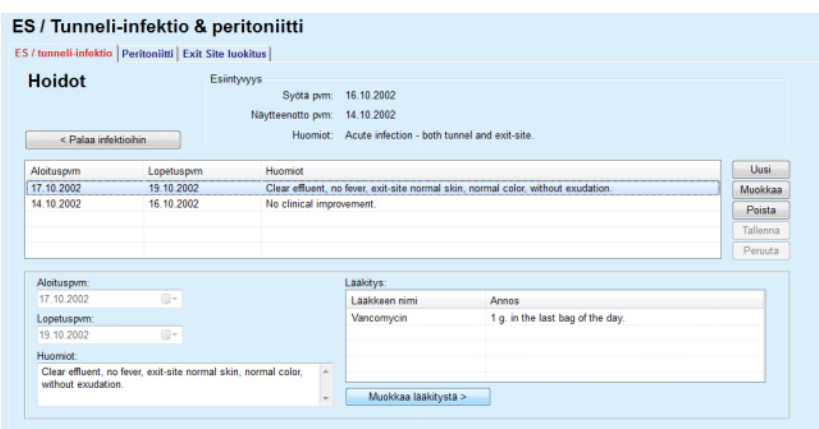

<span id="page-62-0"></span>*Kuva 3.18 Hoidot tietylle ES / tunneli-infektio -tapaukselle* 

Tallennettu tietue näkyy **Lkm.**-päävälilehdellä **Hoidot**-taulukossa.

**Tai** 

± Peruuta tapahtuma napsauttamalla **Peruuta**-painiketta.

Hoitotietueen muokkaus tapahtuu samalla tavalla.

**Hoito**-tietueen poistaminen tapahtuu seuraavasti:

# **Hoitotietueen poistaminen >>** Valitse poistettava hoitotietue **Hoidot**-luettelosta.

- ± Napsauta **Poista**-painiketta.
- > Näyttöön avautuu ponnahdusikkuna ja turvallisuuskysymys.
- ± Napsauta **Kyllä**-painiketta.

Tietue poistetaan.

Ikkunaan tulee ponnahdusikkuna, jossa ilmoitetaan, että poistotapahtuma on onnistunut.

Napsauttamalla **Ei**-painiketta prosessi peruutetaan ilman, että tietue poistetaan.

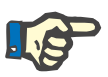

## **Huomaa**

**Hoito**-tietueen poistaminen poistaa myös kaikki siihen linkitetyt **Lääkitys**-tietueet.

Kuten edellä jo mainittiin, tiettyyn hoitoon voidaan liittää erilaisia (ja useampia) lääkityksiä. **Muokkaa lääkitystä >** -painike mahdollistaa tämän toiminnon erillisessä ikkunassa. Lääkitystietueita muokataan hoitotietueiden muokkauksen kaltaisesti.

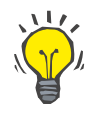

## **Neuvo**

Lääkelistaa voidaan muokata lisäämällä/muokkaamalla uusia kohtia **Järjestelmähallinta/Asetukset/Lisää dg/ab/liuos/katetri** -moduulista.

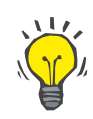

## **Neuvo**

Jos potilas on allerginen, **Lääkitys**-ikkunassa näkyy lisävaroituskuvake ja nimiö (linkki). **Allergia**-linkin napsauttaminen avaa todella **Allergiat**-välilehden ja näyttää potilaan allergiatilan.

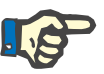

## **Huomaa**

Kaikki sovelluksen **Lääkitys**-ikkunat (**ES / tunneli-infektio**- ja **Peritoniitti**-tietojen mukaisesti) käyttävät samaa lähestymistapaa **Allergiat**-tietojen suhteen.

## **3.11.3.2 Peritoniitti-välilehti**

**Peritoniitti-**-välilehdellä voidaan hallita kaikkia peritoniittiesiintyvyyksien tarpeellisia tietoja, kuten peritoniittihoitoja ja eri lääkityksiä.

Kuten **ES / tunneli-infektio** -moduulissa myös tiettyyn peritoniittiesiintyvyyteen voidaan liittää erilaisia **hoitoja**. Samalla tavalla eri **lääkkeet** voidaan liittää tiettyyn **hoitoon**. On huomattava, että nämä tietueet (**Lkm.**, **Hoidot** ja **Lääkitys**) on linkitetty keskenään, mikä merkitsee sitä, että peritoniittiesiintyvyyden poistaminen poistaa myös kaikki siihen peritoniittiesiintyvyyteen liittyvien hoitojen ja lääkitysten tietueet, käyttäjän vahvistaessa tämän. Samalla tavalla hoitotietueen poistaminen poistaa myös kaikki siihen hoitoon liittyvät lääkkeet, käyttäjän vahvistaessa tämän. Tällaisia tietueita voidaan kuitenkin luoda ja muokata itsenäisesti.

Uuden peritoniittiesiintyvyystietueen luominen tapahtuu seuraavasti:

## <span id="page-64-0"></span>**Uuden peritoniittiesiintyvyystietueen luominen**

- ± Valitse potilas **potilaskehyksessä**.
- ± Valitse valikkopuusta valikkokohta **ES & Peritoniitit**.
- ± Valitse **Peritoniitti**-välilehti.
- ± Napsauta **Uusi**-painiketta.

## ES / Tunneli-infektio & peritoniitti

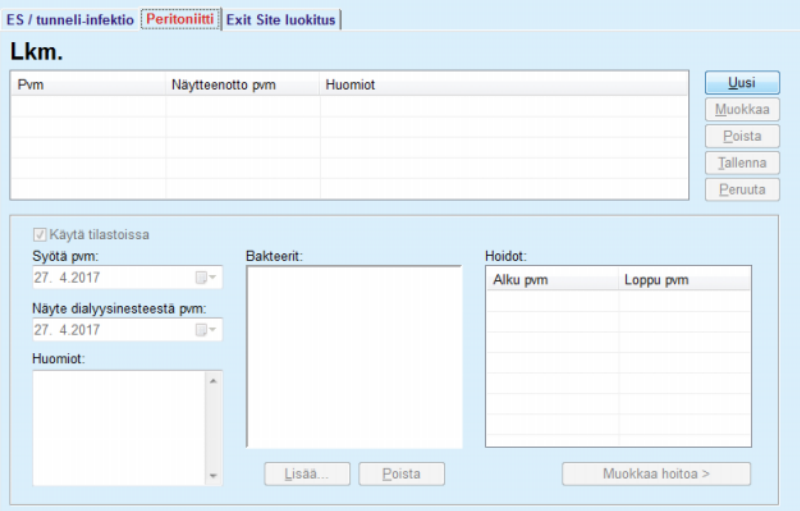

**Tallenna**- ja **Peruuta**-painikkeet aktivoituvat. **Uusi**-, **Muokkaa**- ja **Poista**-painikkeet poistuvat käytöstä.

**"Käytä tilastoissa"-valintaruutua koskeva selitys**

Valintaruutu valittu: Ajankohtainen esiintyvyys otetaan huomioon **Tilastot**-kohdassa.

Valintaruutua **ei** valittu:

Ajankohtaista esiintyvyyttä ei oteta huomioon **Tilastot**-kohdassa.

- ± Suorita valinta **Käytä tilastoissa** -kohdassa.
- ± Valitse kalenteriohjaimesta **Syötä pvm:** tai säilytä ajankohtainen päiväys.

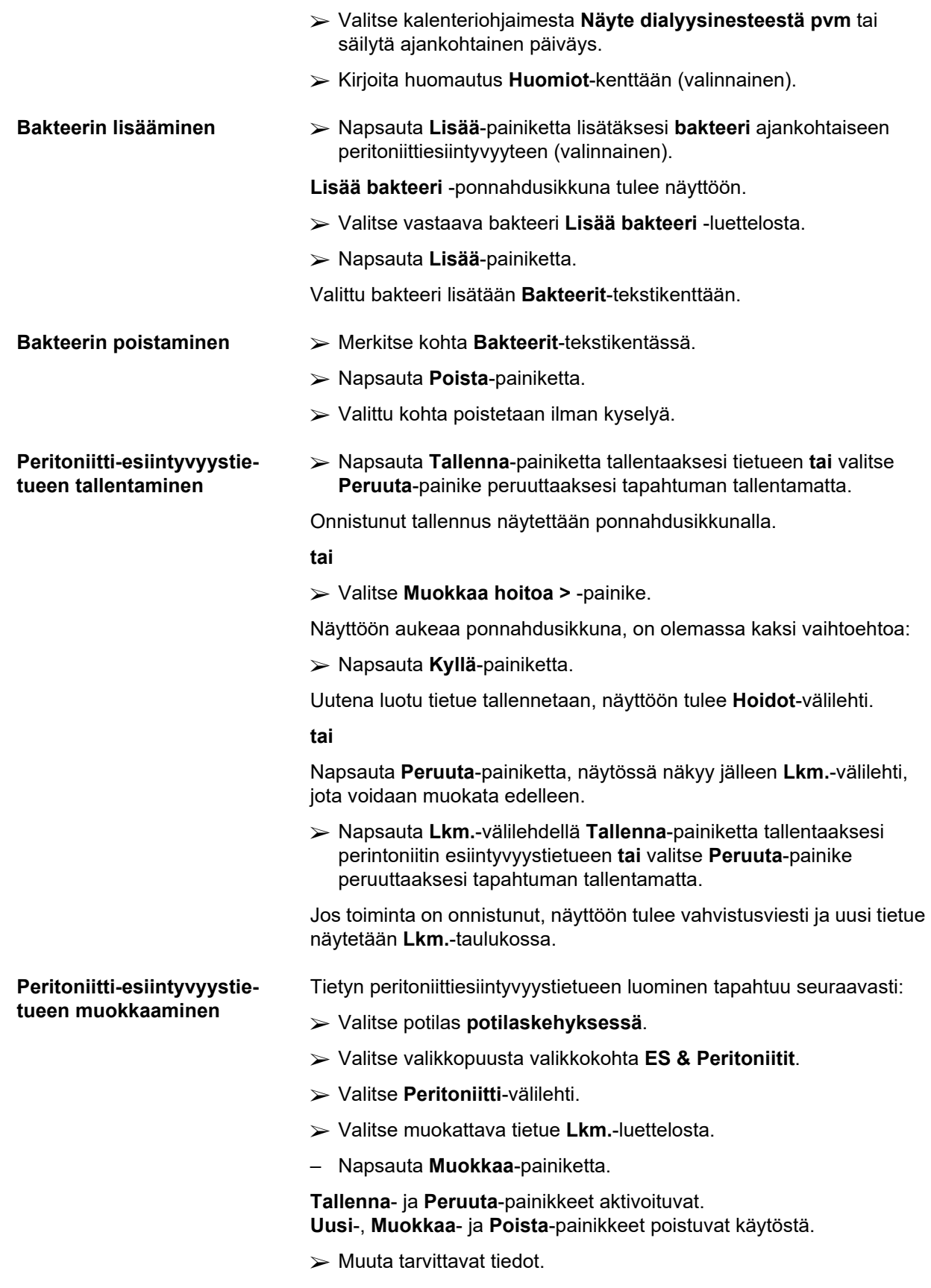

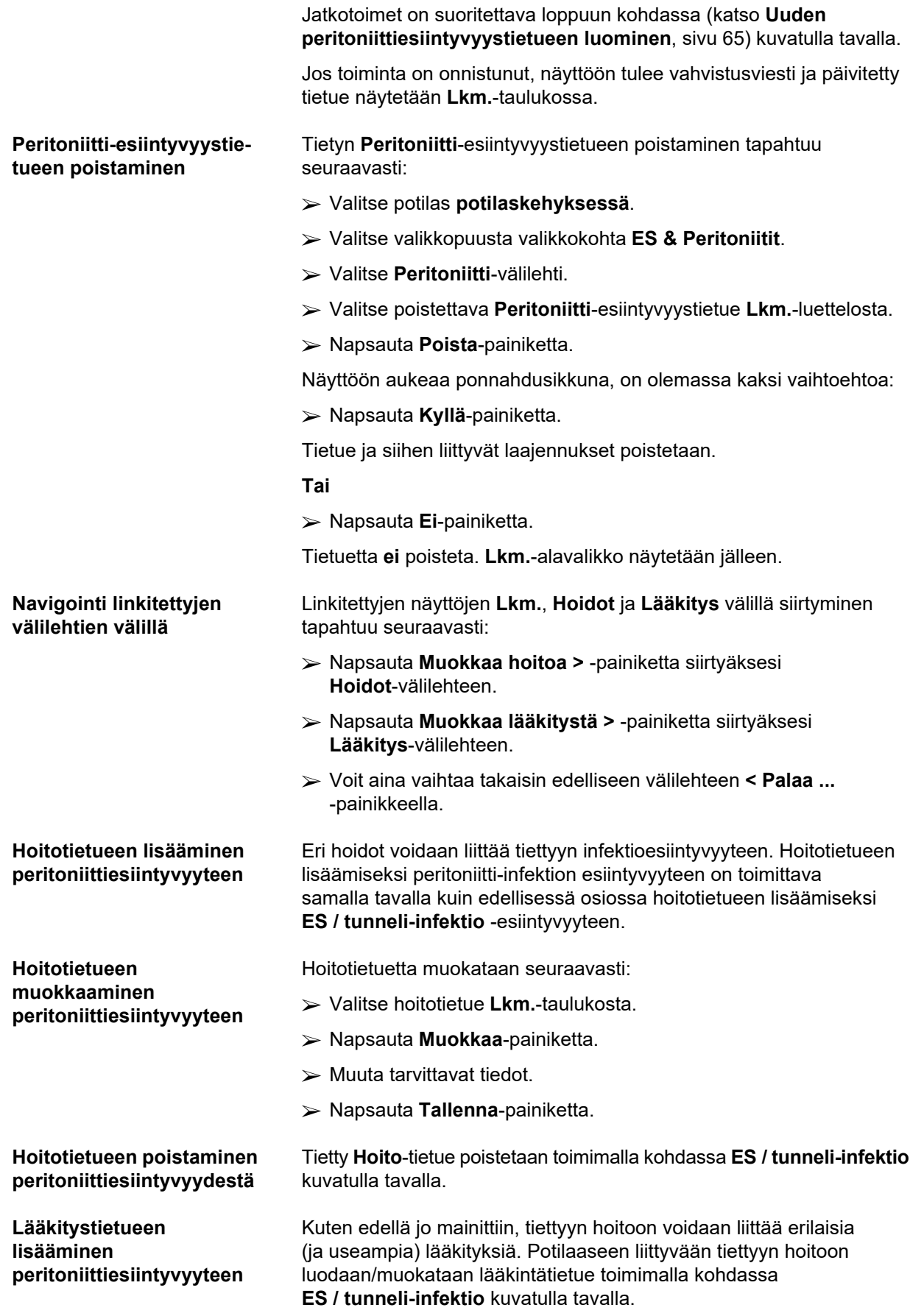

<span id="page-67-0"></span>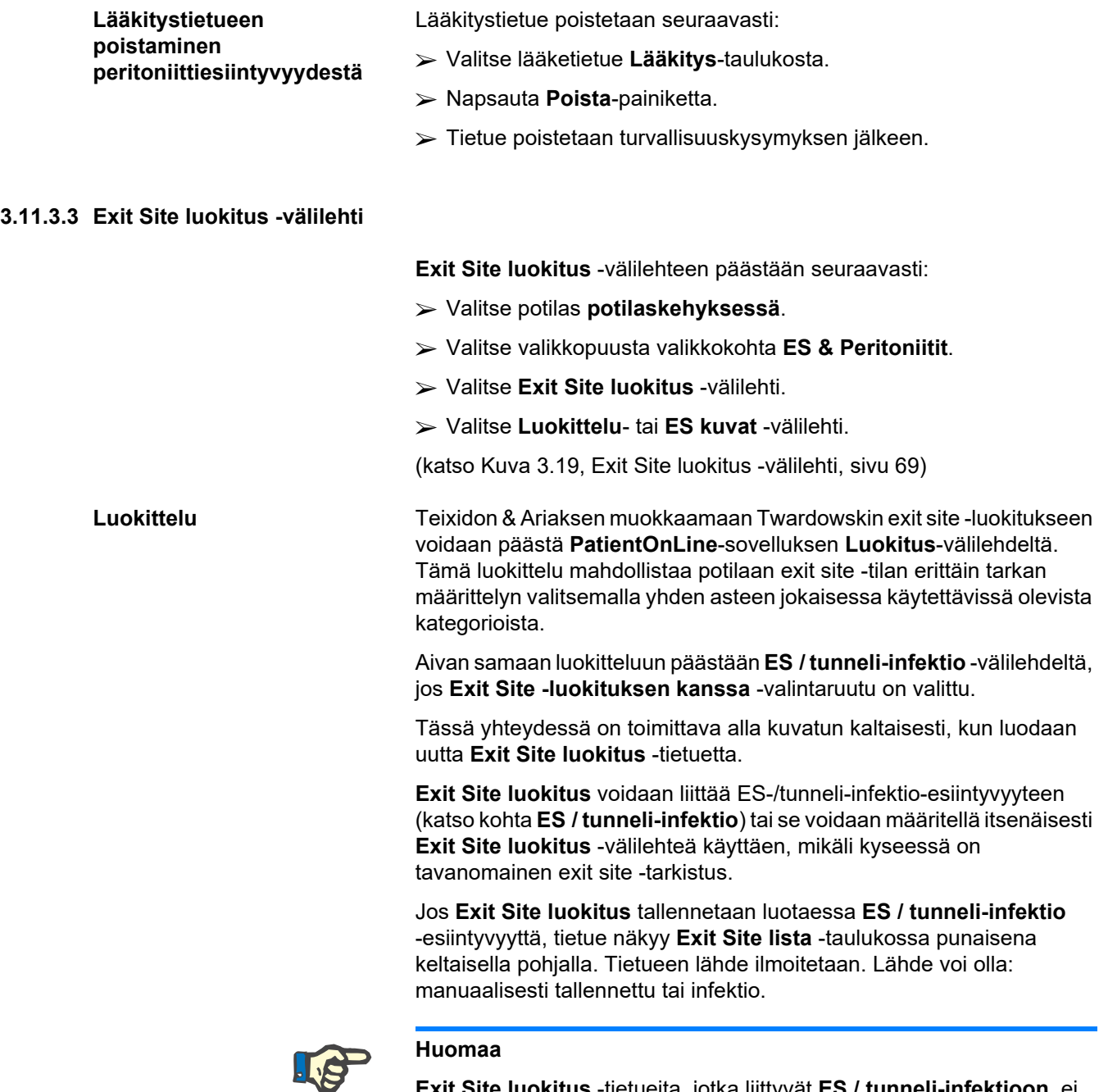

**Exit Site luokitus** -tietueita, jotka liittyvät **ES / tunneli-infektioon**, ei voida muokata eikä poistaa **Exit Site luokitus** -välilehdellä (**Muokkaa**, **Poista**, **Tallenna** ja **Poista**). Muokkaus ja poistaminen on sallittua ainoastaan tietueille, jotka on luotu **Exit Site luokituksessa**.

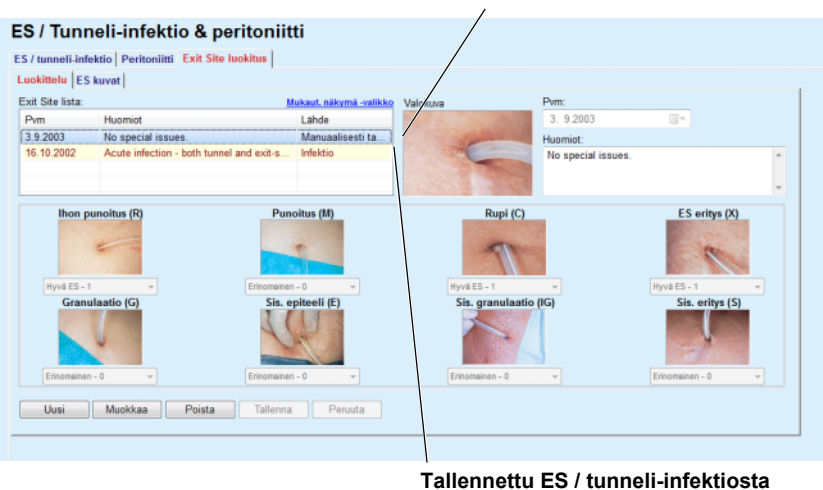

**Tallennettu Exit Site -luokituksesta** 

<span id="page-68-0"></span>*Kuva 3.19 Exit Site luokitus -välilehti* 

| <b>Exit Site Iuokitus -tietueen</b> | Exit Site luokitus tietue luodaan valitulle potilaalle seuraavasti:                                                                                                    |  |  |  |  |
|-------------------------------------|----------------------------------------------------------------------------------------------------|--|--|--|--|
| <b>luominen</b>                     | > Napsauta Uusi-painiketta.                                                                                                    |  |  |  |  |
|                                     | Tallenna- ja Peruuta-painikkeet aktivoituvat<br>Uusi-, Muokkaa- ja Poista-painikkeet poistuvat käytöstä.                                                                           |  |  |  |  |
|                                     | > Valitse haluttu päiväys tai hyväksy Aloituspvm-ohjaimessa esitetty<br>päiväys.                                                                                                   |  |  |  |  |
|                                     | ≻ Kirjoita huomautus <b>Huomiot-</b> kenttään (valinnainen).                                                                                                    |  |  |  |  |
|                                     | Jos digitaalinen valokuva todellisesta exit site - kohdasta on käytettävissä,<br>se voidaan lisätä kaksoisnapsauttamalla Valokuva-aluetta ja<br>valitsemalla haluttu kuvatiedosto. |  |  |  |  |
|                                     | Jokaiselle kahdeksalle exit site -kategorialle voidaan valita aste<br>pudotusvalikon avulla.                                                                                       |  |  |  |  |
|                                     | $\triangleright$ Toista valinta kaikille kahdeksalle kategorialle.                                                                                                    |  |  |  |  |
|                                     | > Napsauta Tallenna-painiketta luodaksesi Exit Site luokitus<br>-tietueen tai valitse Peruuta-painike peruuttaaksesi tapahtuman.                                                   |  |  |  |  |
| <b>Exit Site Iuokitus -tietueen</b> | Valitun potilaan Exit Site luokitus -tietuetta muokataan seuraavasti:                                                                                                    |  |  |  |  |
| muokkaaminen                        | > Merkitse muokattava tietue Exit Site lista -taulukkoon.                                                                                                    |  |  |  |  |
|                                     | > Napsauta Muokkaa-painiketta.                                                                                                    |  |  |  |  |
|                                     | $\triangleright$ Muutettava tieto voidaan nyt muuttaa.                                                                                                    |  |  |  |  |
|                                     | > Napsauta Tallenna-painiketta luodaksesi Exit Site luokitus<br>-tietueen tai valitse Peruuta-painike peruuttaaksesi tapahtuman.                                                   |  |  |  |  |
| <b>Exit Site luokitus -tietueen</b> | Valitun potilaan Exit Site luokitus - tietue poistetaan seuraavasti:                                                                                                    |  |  |  |  |
| poistaminen                         | > Merkitse poistettava tietue Exit Site lista -taulukkoon.                                                                                                    |  |  |  |  |
|                                     | > Napsauta Poista-painiketta.                                                                                                    |  |  |  |  |
|                                     | > Muutettava tietue poistetaan turvallisuuskysymyksen jälkeen.                                                                                                    |  |  |  |  |

Ikkunaan tulee ponnahdusikkuna, jossa ilmoitetaan, että poistotapahtuma on onnistunut.

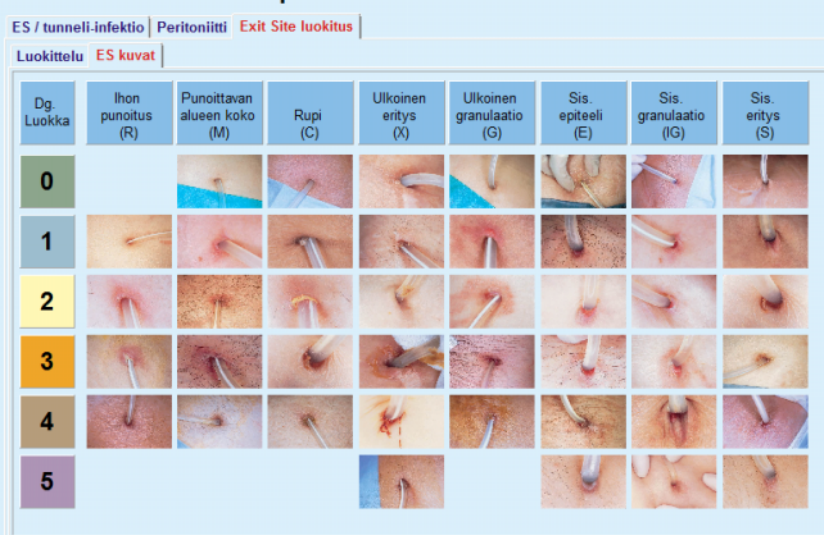

ES / Tunneli-infektio & peritoniitti

*Kuva 3.20 ES kuvat* 

Kuvaus Teixido & Arias exit site -taulukosta löytyy **ES kuvat** -välilehdeltä:

± Valitse **ES kuvat** -välilehti.

 $\triangleright$  Napsauta vastaavaa kuvaa.

Näyttöön tulee ponnahdusikkuna, joka sisältää täyden kuvauksen valitusta kuvasta.

Sulje ponnahdusikkuna seuraavasti:

 $\triangleright$  Napsauta  $\overline{\mathbf{x}}$  -painiketta.

# **3.11.4 Pituus/Paino/RR**

**Pituus/Paino/RR** -valikkokohta rakentuu yhdeksästä välilehdestä:

- **Paino**,
- **Pituus**,
- **Verenpaine**,
- **Nestetasapaino**,
- **BCM**,
- **Amputaatio**,
- **Nenäkantajuus**,
- **Verikokeet**,

**Huomiot**.

Käyttäjä voi **näyttää**, **syöttää**, **muokata** ja **poistaa** eräitä perustavia hoitotietoja potilaskehyksessä valitulle potilaalle.

## **3.11.4.1 Paino-välilehti**

**Paino**-välilehti (katso **[Paino-välilehti](#page-71-0)**, sivu 72) mahdollistaa käyttäjälle potilaan painon määrittelyn ja siten uuden painotietueen luomisen tai potilaan olemassa olevan painotietueen muokkaamisen ja poistamisen.

Käyttäjä voi lisäksi määritellä painon ilmoitusrajat (min/max) ja tietyn päiväyksen jokaiselle rajalle. Punaisella korostettu painoarvo on määritettyjen rajojen ulkopuolella kyseisellä päiväysalueella.

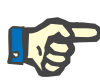

## **Huomaa**

Painotietue lisätään aina, kun uusi QA-testitietue luodaan tai BCM-kortti persoonallistetaan uudella painoarvolla, joka syötetään suoraan **Personoi BCM-kortti** -valikkokohtaan. Painoluettelo (katso **[Paino-välilehti](#page-71-0)**, sivu 72) näyttää myös nämä painotietueet, mutta eri väreissä. Painotietueita voidaan tuoda myös EDBMS- tai CAPD-hoitotuloksista. Tietueen lähde näytetään luettelossa. **Paino**-välilehdeltä ei voi poistaa eikä sillä voi muokata tietueita, joiden lähteenä ei ole "Manuaalisesti tallennettu".

**Paino**-välilehdellä on käytettävissä seuraavat tietokentät:

**Paino** (kg tai naula),

**Nesteen kanssa** (valintaruutu),

**Suunniteltu kuivapaino** (kg tai naula),

**Pvm**.

Uuden painotietueen luominen tapahtuu seuraavasti:

- ± Valitse potilas **potilaskehyksessä**.
- ± Valitse valikkopuusta valikkokohta **Pituus/Paino/RR**.
- ± Valitse **Paino**-välilehti.
- ± Napsauta **Uusi**-painiketta.
- ± **Paino** ja **Suunniteltu kuivapaino** -tietokenttiä varten on syötettävä vastaavat numeroarvot:
- ± Valinnaisesti voidaan merkitä **Nesteen kanssa** -valintaruutu.
- ± Valitse haluttu päiväys **Pvm**-ohjaimessa tai säilytä esitetty päiväys.

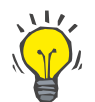

## **Neuvo**

Heti kun kursori sijoitetaan **Paino**- ja **Suunniteltu kuivapaino** -syöttökenttiin, näyttöön ilmestyy pikatieto sallituista minimi- ja maksimirajoista. Käyttäjä voi muuttaa painorajoja kohdassa **Järjestelmähallinta/Asetukset/Rajat** koska tahansa.

± Napsauta **Tallenna**-painiketta.

Onnistunut tallennustoiminto näytetään ponnahdusvalikkona ja se on vahvistettava valitsemalla **Kyllä**-painike.

**Uuden painotietueen luominen** 

# **Painotietueen muokkaaminen**

Painotietuetta muokataan seuraavasti:

- ± Valitse potilas **potilaskehyksessä**.
- ± Valitse valikkopuusta valikkokohta **Pituus/Paino/RR**.
- ± Valitse **Paino**-välilehti.
- ± Valitse muokattava tietue **Paino**-luettelosta.

## **Huomaa**

Vain mustalla kirjoitettuja tietueita voidaan muuttaa. Punaisella kirjoitetut tietueet ovat muiden tietolähteiden luomia. Niitä **ei** voida muokata.

- Napsauta **Muokkaa**-painiketta.
- **Paino** ja **Suunniteltu kuivapaino** -tietokenttiä voidaan muuttaa/korjata.
- Valinnaisesti voidaan merkitä **Nesteen kanssa** -valintaruutu.
- Valitse haluttu päiväys **Pvm**-ohjaimessa tai säilytä esitetty päiväys.
- Napsauta **Tallenna**-painiketta.

Onnistunut tallennustoiminto näytetään ponnahdusvalikkona ja se on vahvistettava valitsemalla **Kyllä**-painike.

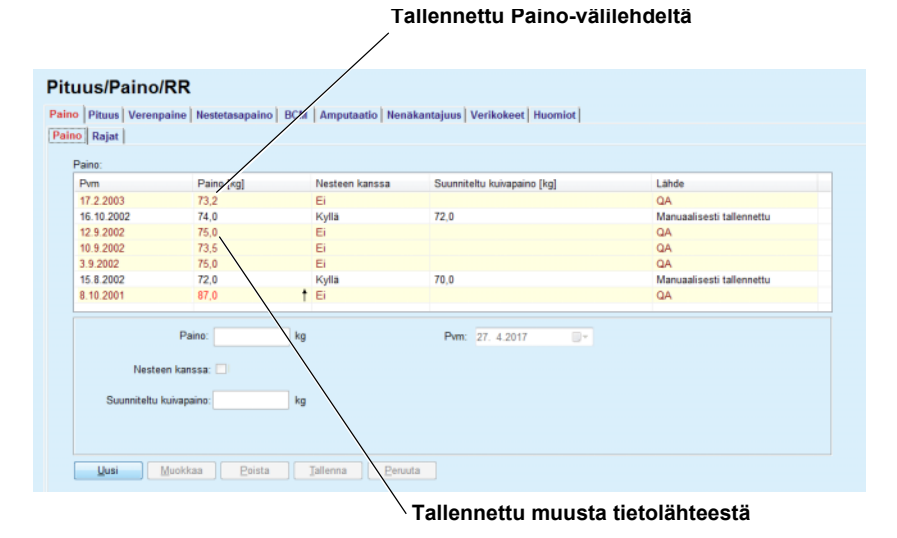

<span id="page-71-0"></span>*Kuva 3.21 Paino-välilehti* 

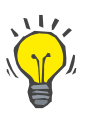

## **Neuvo**

Painon mittayksiköt riippuvat kohdassa **Järjestelmähallinta/Asetukset/ Lab tulosten asetus/Paino & Pituus yksiköt** käytössä olevista asetuksista. Käyttäjä voi koska tahansa valita kilojen & senttien ja paunojen & tuumien välillä.
## **Painotietueen poistaminen** > Painotietue poistetaan seuraavasti:

- 
- ± Valitse potilas **potilaskehyksessä**.
- ± Valitse valikkopuusta valikkokohta **Pituus/Paino/RR**.
- ± Valitse **Paino**-välilehti.
- ± Valitse poistettava tietue **Paino**-luettelosta.

## **Huomaa**

Vain mustalla kirjoitettuja tietueita voidaan poistaa. Punaisella kirjoitetut tietueet ovat muiden tietolähteiden luomia. Niitä **ei** voida poistaa.

± Napsauta **Poista**-painiketta.

Näyttöön avautuu ponnahdusikkuna ja turvallisuuskysymys.

Kun napsautetaan **Kyllä**-painiketta, valittu tietue poistetaan. Kun napsautetaan **Ei**-painiketta, prosessi peruutetaan, **Paino**-välilehti pysyy ennallaan.

**Rajat**-alavälilehdellä voidaan määritellä painoilmoitusten rajat käyttämällä painikkeita **Uusi**, **Muokkaa**, **Poista**, **Tallenna** ja **Peruuta**.

Tällaisen rajatietueen määrittelemiseksi valitse **Uusi**, aseta sitten päiväys, minimiarvo ja maksimiarvo ja napsauta sitten **Tallenna**.

Voit myös määritellä useita rajatietueita ja jokaiselle oman päiväyksen. Rajatietue vaikuttaa määritelmän päiväyksestä alkaen seuraavaan rajatietueeseen saakka tai senhetkiseen päiväykseen saakka, jos seuraavaa tietuetta ei ole.

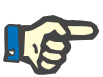

## **Huomaa**

On erittäin suositeltavaa, että jokaiselle potilaalle määritetään vähintään yksi rajojen sarja asianmukaisine päiväyksineen. Huomioi, että rajat koskevat vain tietueita, joiden päiväys on rajojen päiväyksen jälkeen.

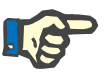

## **Huomaa**

Painoarvot, jotka ovat sellaisten rajojen ulkopuolella, jotka vastaavat painotietueen päiväystä, korostetaan punaisena.

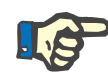

## **Huomaa**

Jos PatientOnLine -Client-palvelin on liitetty EDBMS:ään ja palvelin on konfiguroitu niin, että Paino-valikkoa voidaan muokata EDBMS-tasolla, PatientOnLine-sovelluksen muokkauspainikkeet eivät ole näkyvissä ja Paino-valikkoa voidaan ainoastaan lukea.

## **3.11.4.2 Pituus-välilehti**

**Pituus**-välilehti (katso **[Pituus-välilehti](#page-75-0)**, sivu 76) mahdollistaa käyttäjälle potilaan pituuden määrittelyn ja siten uuden pituustietueen luomisen ja potilaan olemassa olevan pituustietueen muokkaamisen ja poistamisen.

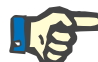

## **Huomaa**

Pituustietue lisätään aina, kun uusi QA-testitietue luodaan tai BCM-kortti nimikoidaan uudella pituusarvolla, joka syötetään suoraan **Personoi BCM-kortti** -valikkokohtaan. **Pituus-lista** (katso **[Pituus-välilehti](#page-75-0)**, sivu 76) näyttää myös nämä pituustietueet, mutta eri väreissä. Pituustietueet voidaan tuoda myös EDBMS:stä. Tietueen lähde näytetään luettelossa. **Pituus**-välilehdeltä ei voi poistaa eikä sillä voi muokata tietueita, joiden lähteenä ei ole "Manuaalisesti tallennettu".

**Pituus**-välilehdellä on käytettävissä seuraavat tietokentät:

**Pituus** (cm tai tuuma),

**Pvm**.

Uuden pituustietueen luominen tapahtuu seuraavasti:

- ± Valitse potilas **potilaskehyksessä**.
- ± Valitse valikkopuusta valikkokohta **Pituus/Paino/RR**.
- ± Valitse **Pituus**-välilehti.
- ± Napsauta **Uusi**-painiketta.
- ± **Pituus**-tietokenttään on syötettävä vastaava numeerinen arvo.
- ± Valitse haluttu päiväys **Pvm**-ohjaimessa tai säilytä esitetty päiväys.

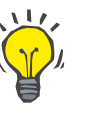

#### **Neuvo**

Heti kun kursori sijoitetaan **Pituus**-syöttökenttään, näyttöön ilmestyy pikatieto sallituista minimi- ja maksimirajoista. Käyttäjä voi muuttaa pituusrajoja kohdassa **Järjestelmähallinta/Asetukset/Rajat** koska tahansa.

± Napsauta **Tallenna**-painiketta.

Onnistunut tallennustoiminto näytetään ponnahdusvalikkona ja se on vahvistettava valitsemalla **Kyllä**-painike.

Pituustietuetta muokataan seuraavasti:

- ± Valitse potilas **potilaskehyksessä**.
- ± Valitse valikkopuusta valikkokohta **Pituus/Paino/RR**.
- ± Valitse **Pituus**-välilehti.
- ± Valitse muokattava tietue **Pituus**-luettelosta.

## **Pituustietueen muokkaaminen**

**Uuden pituustietueen** 

**luominen** 

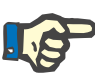

Vain mustalla kirjoitettuja tietueita voidaan muuttaa. Punaisella kirjoitetut tietueet ovat muiden tietolähteiden luomia. Niitä **ei** voida muokata.

- ± Napsauta **Muokkaa**-painiketta.
- ± **Pituus**-tietokenttää voidaan nyt muuttaa.
- ± Valitse haluttu päiväys **Pvm**-ohjaimessa tai säilytä esitetty päiväys.
- ± Napsauta **Tallenna**-painiketta.

Onnistunut tallennustoiminto näytetään ponnahdusvalikkona ja se on vahvistettava valitsemalla **Kyllä**-painike.

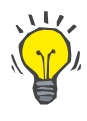

## **Neuvo**

Pituuden mittayksiköt riippuvat kohdassa **Järjestelmähallinta/Asetukset/ Lab tulosten asetus/Paino & Pituus yksiköt** käytössä olevista asetuksista. Käyttäjä voi koska tahansa valita kilojen & senttien ja paunojen & tuumien välillä.

Pituustietue poistetaan seuraavasti:

- ± Valitse potilas **potilaskehyksessä**.
- ± Valitse valikkopuusta valikkokohta **Pituus/Paino/RR**.
- ± Valitse **Pituus**-välilehti.
- ± Valitse poistettava tietue **Pituus**-luettelosta.

## **Huomaa**

Vain mustalla kirjoitettuja tietueita voidaan poistaa. Punaisella kirjoitetut tietueet ovat muiden tietolähteiden luomia. Niitä **ei** voida poistaa.

± Napsauta **Poista**-painiketta.

Näyttöön avautuu ponnahdusikkuna ja turvallisuuskysymys.

Kun napsautetaan **Kyllä**-painiketta, valittu tietue poistetaan. Kun napsautetaan **Ei**-painiketta, prosessi peruutetaan.

**Pituustietueen poistaminen** 

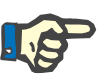

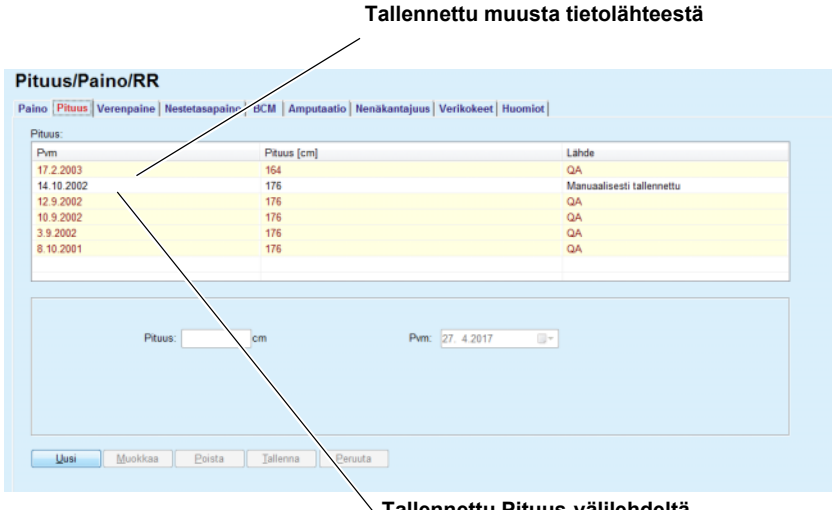

**Tallennettu Pituus-välilehdeltä**

<span id="page-75-0"></span>*Kuva 3.22 Pituus-välilehti* 

**Rajat**-alavälilehdellä voidaan määritellä pituusilmoitusten rajat käyttämällä painikkeita **Uusi**, **Muokkaa**, **Poista**, **Tallenna** ja **Peruuta**.

Tällaisen rajatietueen määrittelemiseksi valitse **Uusi**, aseta sitten päiväys, minimiarvo ja maksimiarvo ja napsauta sitten **Tallenna**.

Voit myös määritellä useita rajatietueita ja jokaiselle oman päiväyksen. Rajatietue vaikuttaa määritelmän päiväyksestä alkaen seuraavaan rajatietueeseen saakka tai senhetkiseen päiväykseen saakka, jos seuraavaa tietuetta ei ole.

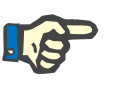

## **Huomaa**

Pituusarvot, jotka ovat sellaisten rajojen ulkopuolella, jotka vastaavat painotietueen päiväystä, korostetaan punaisena.

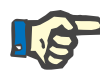

## **Huomaa**

Jos PatientOnLine-Client-palvelin on liitetty EDBMS:ään ja palvelin on konfiguroitu niin, että Pituus-valikkoa voidaan muokata EDBMS-tasolla, PatientOnLine-sovelluksen muokkauspainikkeet eivät ole näkyvissä ja Pituus-valikkoa voidaan ainoastaan lukea.

## **3.11.4.3 Verenpaine-välilehti**

**Verenpaine**-välilehdellä (katso **[Verenpaine-välilehti](#page-77-0)**, sivu 78) käyttäjä voi kirjata potilaan verenpaineen ja kehon lämpötilan.

**Verenpaine**-välilehdellä on käytettävissä seuraavat tietokentät:

**Systolinen** (mmHg),

**Diastolinen** (mmHg),

**Asento**,

**Pulssi** (1/min),

**Kehon lämpötila** (Celsius- tai Fahrenheit-asteita),

**Pvm**.

**Huomaa**

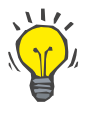

**Uuden verenpainetietueen** 

**luominen** 

Uuden verenpainetietueen luominen tapahtuu seuraavasti:

Verenpainetietue lisätään aina, kun luodaan uusi CAPD-hoito. **Verenpainelista** näyttää myös nämä tietueet, mutta eri väreissä. Verenpainetietueet voidaan tuoda myös EDBMS:stä. Tietueen lähde näytetään luettelossa. **Verenpaine**-välilehdeltä ei voi poistaa eikä sillä voi muokata tietueita, joiden lähteenä ei ole "Manuaalisesti tallennettu".

- ± Valitse potilas **potilaskehyksessä**.
- ± Valitse valikkopuusta valikkokohta **Pituus/Paino/RR**.
- ± Valitse **Verenpaine**-välilehti.
- ± Napsauta **Uusi**-painiketta.
- ± **Systolinen**-, **Diastolinen**-, **Asento** ja **Pulssi**-tietokenttiin on syötettävä vastaavat numeeriset arvot.
- ± Valitse haluttu päiväys **Pvm**-ohjaimessa tai säilytä esitetty päiväys.
- ± Syötä **Kehon lämpötila** vastaavaan kenttään.

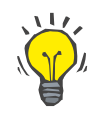

### **Neuvo**

Heti, kun hiiren kursori on sijoitettu **Systolinen**-, **Diastolinen**, **Pulssi**- tai **Kehon lämpötila**-syöttökenttiin, näytössä näkyy ohje vastaavista sallituista minimi- ja maksimiarvoista. Esimääriteltyjen alueiden ulkopuolella olevien arvojen syöttäminen ei ole sallittua.

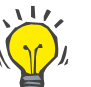

## **Neuvo**

Ruumiinlämmön mittayksiköt riippuvat kohdassa **Järjestelmähallinta/ Asetukset/Lab tulosten asetus/Lämpötilayksiköt** käytössä olevista asetuksista. Käyttäjä voi koska tahansa valita Celsius- ja Fahrenheit-asteiden välillä.

± Napsauta **Tallenna**-painiketta.

Onnistunut tallennustoiminto näytetään ponnahdusvalikkona ja se on vahvistettava valitsemalla **Kyllä**-painike.

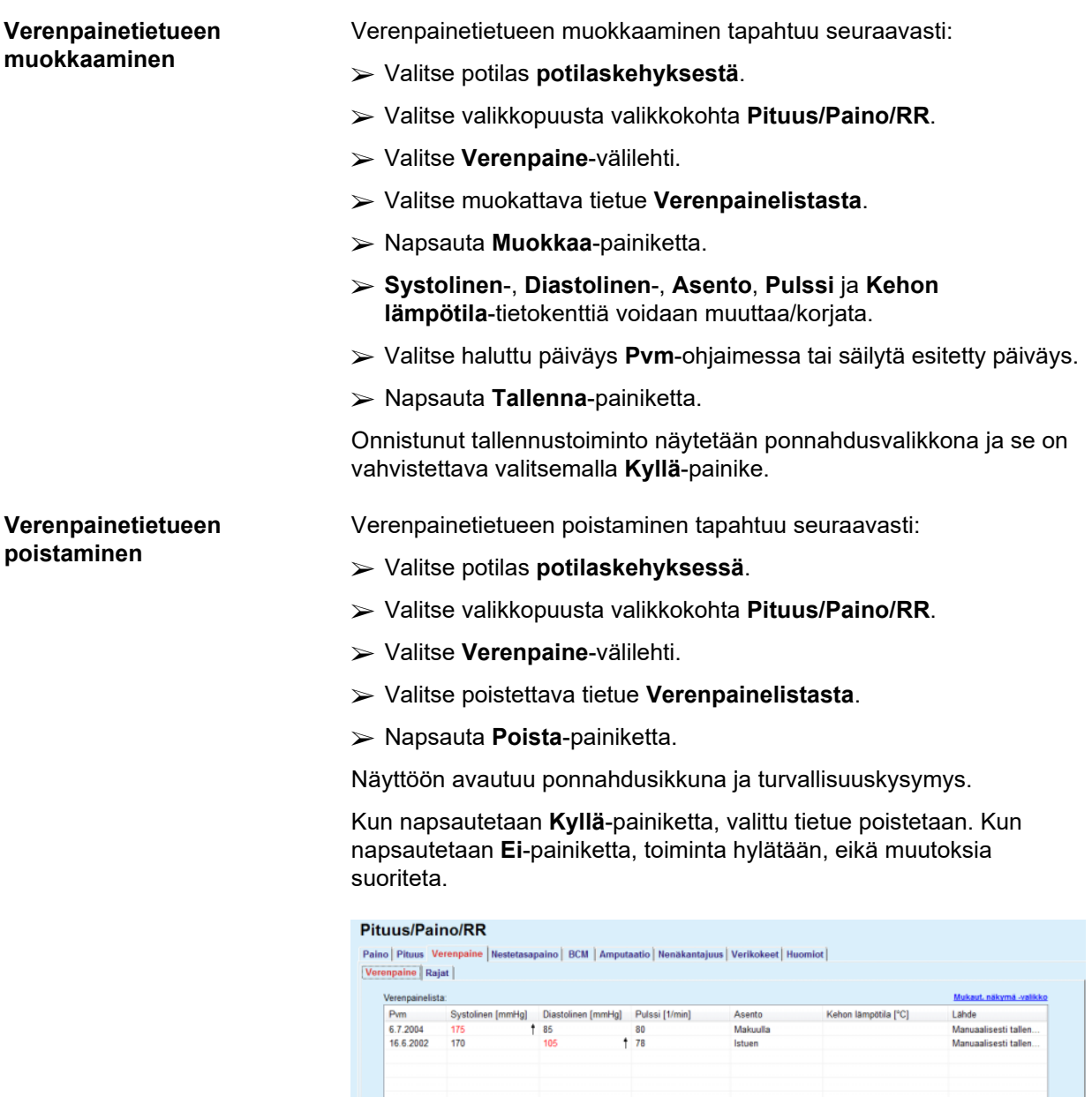

<span id="page-77-0"></span>*Kuva 3.23 Verenpaine-välilehti* 

mmHg

Disetel

**Rajat**-alavälilehdellä voidaan määritellä verenpaine- ja lämpötilailmoitusten rajat käyttämällä painikkeita **Uusi**, **Muokkaa**, **Poista**, **Tallenna** ja **Peruuta**.

 $1/min$ 

 $\overline{\phantom{a}}$ 

Asento: Tuntematon +

Dideoi-

Kehon lämpötila: **Lusi** [Muokkaa ] [ Poista ] [ Iallenna ] [ Peruuta ]

Tällaisen rajatietueen määrittelemiseksi valitse **Uusi**, aseta sitten päiväys, minimiarvo ja maksimiarvo systoliselle, diastoliselle, pulssille ja lämpötilalle, ja napsauta sitten **Tallenna**.

Pvm: 27. 4.2017

Voit myös määritellä useita rajatietueita ja jokaiselle oman päiväyksen. Rajatietue vaikuttaa määritelmän päiväyksestä alkaen seuraavaan rajatietueeseen saakka tai senhetkiseen päiväykseen saakka, jos seuraavaa tietuetta ei ole.

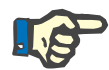

## **Huomaa**

On erittäin suositeltavaa, että jokaiselle potilaalle määritetään vähintään yksi rajojen sarja asianmukaisine päiväyksineen. Huomioi, että rajat koskevat vain tietueita, joiden päiväys on rajojen päiväyksen jälkeen.

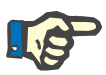

#### **Huomaa**

Verenpaine-/lämpötila-arvot, jotka ovat sellaisten rajojen ulkopuolella, jotka vastaavat verenpaine-/lämpötila-arvon päiväystä, korostetaan punaisena.

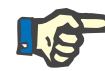

## **Huomaa**

Jos PatientOnLine -Client-palvelin on liitetty EDBMS:ään ja palvelin on konfiguroitu niin, että verenpainetta voidaan muokata EDBMS-tasolla, PatientOnLine-sovelluksen muokkauspainikkeet eivät ole näkyvissä ja Verenpaine-valikkoa voidaan ainoastaan lukea.

#### **3.11.4.4 Nestetasapaino-välilehti**

## **Nestetasapaino**-välilehdellä [\(katso Kuva 3.24,](#page-78-0)

[Nestetasapaino-välilehti, sivu 79\)](#page-78-0) käyttäjä näkee nestetasapainoarvot APD/CAPD-hoitoprotokollista. Tämän valikon tiedot ovat vain luettavissa.

| <b>Pituus/Paino/RR</b><br>Nestetasapaino Rajat |                     | Paino   Pituus   Verenpaine Nestetasapaino   BCM   Amputaatio   Nenäkantajuus   Verikokeet   Huomiot |  |
|------------------------------------------------|---------------------|----------------------------------------------------------------------------------------------------|--|
| Nestetasapainoluettelo:                        |                     |                                                                                                    |  |
| Pym                                            | Nestetasapaino [ml] | Järjestelmätyyppi                                                                                    |  |
| 24.2.2014                                      | $-931$              | sleep-safe harmony                                                                                   |  |
| 23.2.2014                                      | $-753$              | sleep-safe harmony                                                                                   |  |
| 23.2.2014                                      | $-922$              | sleep-safe harmony                                                                                   |  |
| 21.2.2014                                      | $-704$              | sleep-safe harmony                                                                                   |  |
| 20.2.2014                                      | $-788$              | sleep-safe harmony                                                                                   |  |
| 19.2.2014                                      | $-792$              | sleep-safe harmony                                                                                   |  |
| 18.2.2014                                      | $-731$              | sleep-safe harmony                                                                                   |  |
| 17.2.2014                                      | $-690$              | sleep-safe harmony                                                                                   |  |
| 16.2.2014                                      | $-649$              | sleep-safe harmony                                                                                   |  |
| 15.2.2014                                      | $-653$              | sleep-safe harmony                                                                                   |  |
| 14.2.2014                                      | $-992$              | sleep-safe harmony                                                                                   |  |
| 13.2.2014                                      | $-242$              | sleep-safe harmony                                                                                   |  |
|                                                |                     |                                                                                                    |  |
|                                                |                     |                                                                                                    |  |
|                                                |                     |                                                                                                    |  |
|                                                |                     |                                                                                                    |  |
|                                                |                     |                                                                                                    |  |
|                                                |                     |                                                                                                    |  |
|                                                |                     |                                                                                                    |  |

<span id="page-78-0"></span>*Kuva 3.24 Nestetasapaino-välilehti*

Kaksoisnapsautettaessa riviä **Nestetasapaino**-ruudukossa ohjain siirtyy **Hoitotulokset**-valikkoon vastaavassa hoitoprotokollassa. Tällä tavoin kaikki hoitotiedot ovat heti käytettävissäsi.

**Rajat**-alavälilehdellä voidaan määritellä nestetasapainon rajat käyttämällä painikkeita **Uusi**, **Muokkaa**, **Poista**, **Tallenna** ja **Peruuta**.

Tällaisen rajatietueen määrittelemiseksi valitse **Uusi**, aseta sitten päiväys, minimiarvo ja maksimiarvo, ja napsauta sitten **Tallenna**.

Voit myös määritellä useita rajatietueita ja jokaiselle oman päiväyksen. Rajatietue vaikuttaa määritelmän päiväyksestä alkaen seuraavaan rajatietueeseen saakka tai senhetkiseen päiväykseen saakka, jos seuraavaa tietuetta ei ole.

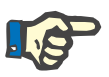

## **Huomaa**

On erittäin suositeltavaa, että jokaiselle potilaalle määritetään vähintään yksi rajojen sarja asianmukaisine päiväyksineen. Huomioi, että rajat koskevat vain tietueita, joiden päiväys on rajojen päiväyksen jälkeen.

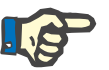

## **Huomaa**

Nestetasapainoarvot, jotka ovat sellaisten rajojen ulkopuolella, jotka vastaavat nestetasapainotietueen päiväystä, korostetaan punaisina riippumatta valikosta, jossa ne näkyvät.

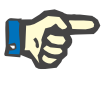

## **Huomaa**

Jos PatientOnLine-Client-palvelin on liitetty EDBMS:ään ja palvelin on konfiguroitu niin, että nestetasapainon rajoja voidaan muokata EDBMS-tasolla, PatientOnLine-sovelluksen muokkauspainikkeet eivät ole näkyvissä ja Nestetasapainon rajat -valikko on vain luettavissa.

## **3.11.4.5 BCM-välilehti**

**BCM**-välilehti mahdollistaa käyttäjälle BCM-mittausten analysoinnin potilaspohjalta. BCM-mittaukset ovat käytettävissä sekä numeromuodossa - **Tulokset**-välilehti, että graafisessa muodossa - **Grafiikka**-välilehti. Jokaiselle BCM-mittaukselle näytetään tietoja, jotka koskevat mittauksen syöttöparametreja, kehon koostumusta, Cole-parametreja, raakatietoja ja mittauksen laatua.

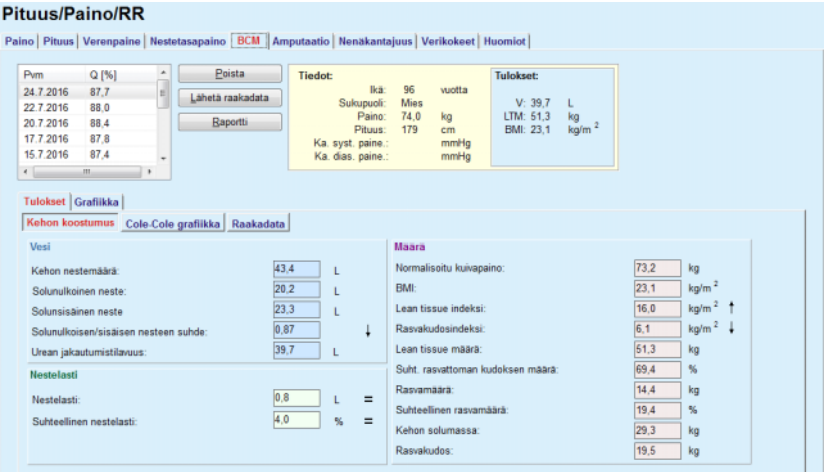

<span id="page-80-0"></span>*Kuva 3.25 BCM-välilehti*

BCM-ikkunan yläosassa vasemmalla on taulukko, jossa näkyvät vallitsevalle potilaalle tallennetut BCM-mittaukset (BCM-laitteen ilmoittamana). Mittauksen päiväys ja laatu näytetään. Taulukon rivin valitseminen päivittää kaikki ikkunan BCM-tiedot.

Oikealla ylhäällä on alue, joka kuvaa mittauksen **Tiedot**, ilmoittaen potilaan iän, sukupuolen, painon, pituuden, keskimääräisen systolisen ja diastolisen verenpaineen ja BCM-mittauksen **Tulokset** urean jakautumistilavuutena (**V**), rasvattoman kudosmassan (**LTM**) ja painoindeksin (**BMI**) muodossa.

Näytön alaosassa on työskentelyalue, jossa on kaksi välilehteä - **Tulokset** ja **Grafiikka**. **Tulokset**-välilehti käsittää **Kehon koostumus** -tulokset, **Cole-Cole -grafiikka**- ja **Raakadata**-kohdat.

**Kehon koostumus** Kehon koostumustiedot ilmoittavat kehon nestemäärän, solunulkoisen nesteen, solunsisäisen nesteen, solun ulkoisen/sisäisen nesteen suhteen, urean jakautumistilavuuden, nestelastin, suhteellisen nestelastin, normalisoituneen hydraatiopainon, painoindeksin, rasvattoman kudosindeksin, rasvaisen kudosindeksin, rasvattoman kudosmassan, suhteellisen rasvattoman kudosindeksin, rasvamassan, suhteellisen rasvamassan, kehon solumassan, rasvakudosmassan. Vastaavat viiteluokat näytetään graafisessa muodossa (sama kuin BCM-laitteella), jos käytettävissä (katso symbolit → ja **=** kohdasta (katso **[BCM-välilehti](#page-80-0)**, sivu 81).

**Cole-Cole -grafiikka** Tämä vaihtoehto esittää BCM-mittauksen raakatietojen impedanssigrafiikan. Raakatiedot tarkoittavat BCM-laitteen mittaamia vaihe-ja amplitudiarvoja (AC-reaktanssi ja resistanssi) 50 eri taajuudelle. Raakatietojen käyrä antaa viiteitä mittauksen laadusta. BCM laskee myös laatuarvon jokaiselle tässä näytössä esitetylle mittaukselle. Laatuarvo, joka on yli 90, on merkkinä hyvästä raakatietojen laadusta.

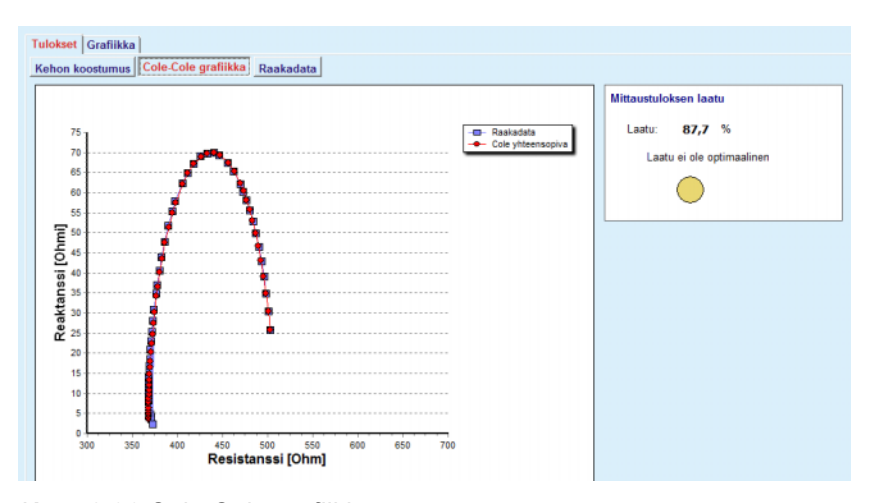

*Kuva 3.26 Cole-Cole grafiikka*

**Raakadata** Tämä vaihtoehto esittää kaikki BCM-mittauksen raakatietojen sekä Cole-parametrien numeeriset arvot: solunulkoinen vastus, solunsisäinen vastus, alpha, aikaviive, kapasiteetti ja virhe.

> Raakadata voidaan siirtää TSV-muotoiseen tekstitiedostoon **(\*.tsv)** napsauttamalla yksinkertaisesti **Lähetä raakadata** -painiketta. Tämä lähetystoiminto mahdollistaa raakatietojen jatkoanalyysin ja käsittelyn.

> **Grafiikka**-välilehti sisältää **Kehon koostumus-, Nestelasti**- ja **Hydraatioviite**-grafiikat käsiteltävän potilaan kaikille työskentelyalueen vasemmassa ylätaulukossa käytössä oleville BCM-mittauksille.

Kehon koostumus -grafiikassa esitetään samassa grafiikassa nestelasti, rasvaton kudosmassa, rasvakudosmassa, systolinen verenpaine ja paino. Vain nestelastille näytetään nestelastin kehitysparametri. Hydraatioviite näyttää systolisen verenpaineen vs. nestelastin.

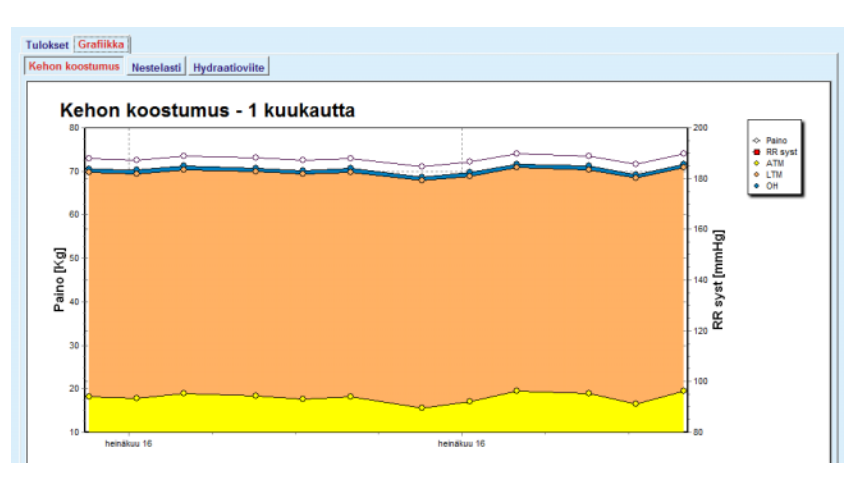

*Kuva 3.27 Kehon koostumus -grafiikka*

Kaikki yhdelle BCM-mittaukselle näytetyt tiedot voidaan tulostaa kohdistettuun raporttiin valitsemalla yksinkertaisesti haluttu BCM-mittaus luettelosta ja painamalla **Raportti**-painiketta. Tuloksena vastaava syöttötieto ja BCM-mittauksen tulokset, teksti- ja grafiikkamuodossa, sekä liittyvät (historia-) grafiikat sisällytetään raporttiin.

**Poista**-painikkeen painaminen poistaa parhaillaan valitun BCM-mittauksen, ainoastaan käyttäjän vahvistaessa poiston.

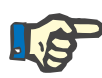

## **Huomaa**

BCM-mittaukset voidaan tuoda ohjelmaan kohdan **Potilaskortin käsittely/BCM-kortti** valikkokohtaa **Tuo BCM-kortti** käyttämällä näiden käyttöohjeiden vastaavan osion kuvaamalla tavalla.

## **3.11.4.6 Amputaatio-välilehti**

**Amputaatio**-välilehti (katso **[Amputaatio-välilehti](#page-83-0)**, sivu 84) mahdollistaa käyttäjälle potilaan amputaatiotilanteen määrittelyn ja siten uuden amputaatiotietueen luomisen tai potilaan olemassa olevan

Amputaatiokategorioita on neljä: kehon vasemmalle/oikealle puolelle ja kehon ylä-/alaosalle (käsi/jalka).

Kehon yläosan amputaatioita voivat olla seuraavat:

amputaatiotietueen muokkaamisen ja poistamisen.

**Sormet**,

**Käsivarsi kyynärp. alap.**, **Käsivarsi kyynärp. yläp.**, **Käsivarsi olkapäästä**.

Kehon alaosan amputaatioita voivat olla seuraavat:

**Jalkaterä**,

**Sääri**,

**Reisi polven yläpuolelta**,

**Reisi lantion alap**.

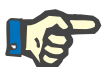

## **Huomaa**

Amputointitietue kuvaa aina potilaan ajankohtaista amputaatiotilannetta. Kun jokin kehon osa puuttuu, se puuttuu myös aina tulevaisuudessa ja se ilmoitetaan puuttuvaksi jatkuvasti, kaikissa tulevissa amputointitietueissa.

Amputointitilanne voidaan määritellä merkitsemällä vastaavat oikean ja vasemman puolen valintaruudut.

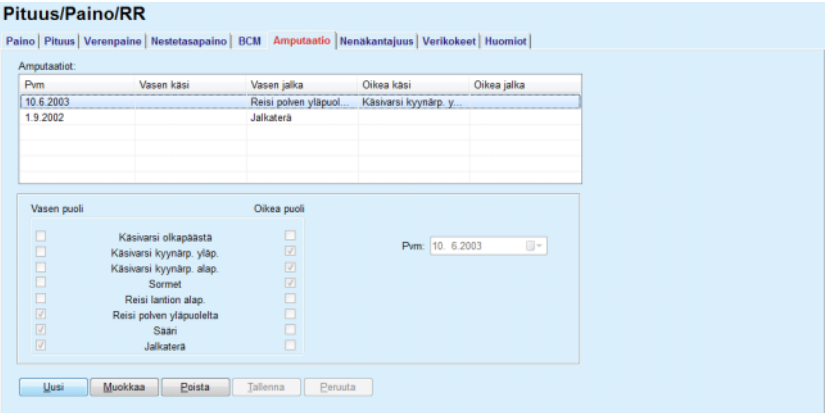

*Kuva 3.28 Amputaatio-välilehti* 

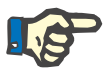

## <span id="page-83-0"></span>**Huomaa**

Puolesta riippumatta amputointitilanne on kumulatiivinen sekä kehon ylä- että alaosalle. Kun amputaation ylemmän tason valintaruutu valitaan, merkitään automaattisesti kaikki alemmat tasot. Lisäksi suoraan alemmat tasot muuttuvat harmaiksi, eikä niistä voida poistaa valintaa. Ylemmällä tasolla suoritettu valinnan poisto johtaa kohta kohdalta seuraavan alemman tason aktivointiin (harmaa merkintä poistuu).

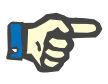

## **Huomaa**

Kahta amputaatiotilannetietuetta ei voida luoda samalla päiväyksellä. Tässä tapauksessa annetaan varoitusilmoitus ja toiminto peruutetaan.

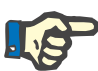

Amputaatiotilanteen on oltava ajallisesti progressiivinen. Jos yritetään tallentaa amputaatiotilanne, joka on aikaisempiin rekisteröinteihin nähden vähemmän vakava, tallennusyritys epäonnistuu ja näyttöön tulee varoitusilmoitus.

Käyttäjän on napsautettava varoitusikkunan **Ok**-painiketta ja palattava Amputaatio-näyttöön määritelläkseen voimassa olevan amputaatiotilanteen.

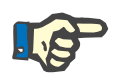

## **Huomaa**

Täysin saman amputaatiotilanteen rekisteröinti eri päiväyksillä ei ole sallittua. Tässä tapauksessa annetaan varoitusilmoitus ja toiminto peruutetaan.

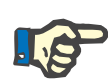

## **Huomaa**

Jos PatientOnLine-Client-palvelin on liitetty EDBMS:ään ja palvelin on konfiguroitu niin, että Amputaatio-valikkoa voidaan muokata EDBMS-tasolla, PatientOnLine-sovelluksen muokkauspainikkeet eivät ole näkyvissä ja Amputaatio-valikkoa voidaan ainoastaan lukea.

## **3.11.4.7 Nenäkantajuus-välilehti**

**Uuden** 

**luominen** 

**nenäkantajuustietueen** 

**Nenäkantajuus**-välilehti mahdollistaa käyttäjälle nenäkantajuustilan määrittelyn.

**Nenäkantajuus**-välilehdellä voidaan määritellä seuraavat tiedot:

**Nenäkantajuus Negatiivinen**

**Nenäkantajuus Positiivinen**

**Huomiot** (vapaa tekstikenttä)

**Pvm**

Uuden nenäkantajuustietueen luominen tapahtuu seuraavasti:

- ± Valitse potilas **potilaskehyksessä**.
- ± Valitse valikkopuusta valikkokohta **Pituus/Paino/RR**.
- ± Valitse **Nenäkantajuus**-välilehti.
- ± Napsauta **Uusi**-painiketta.
- ± **Nenäkantajuus**-valintakentässä voidaan valita nenäkantajuuden tila.
- ± Huomiot-kenttään voidaan syöttää vapaa teksti (valinnainen).
- ± Valitse haluttu päiväys **Pvm**-ohjaimessa tai säilytä esitetty päiväys.
- ± Napsauta **Tallenna**-painiketta.

Onnistunut tallennustoiminto näytetään ponnahdusvalikkona ja se on vahvistettava valitsemalla **Kyllä**-painike.

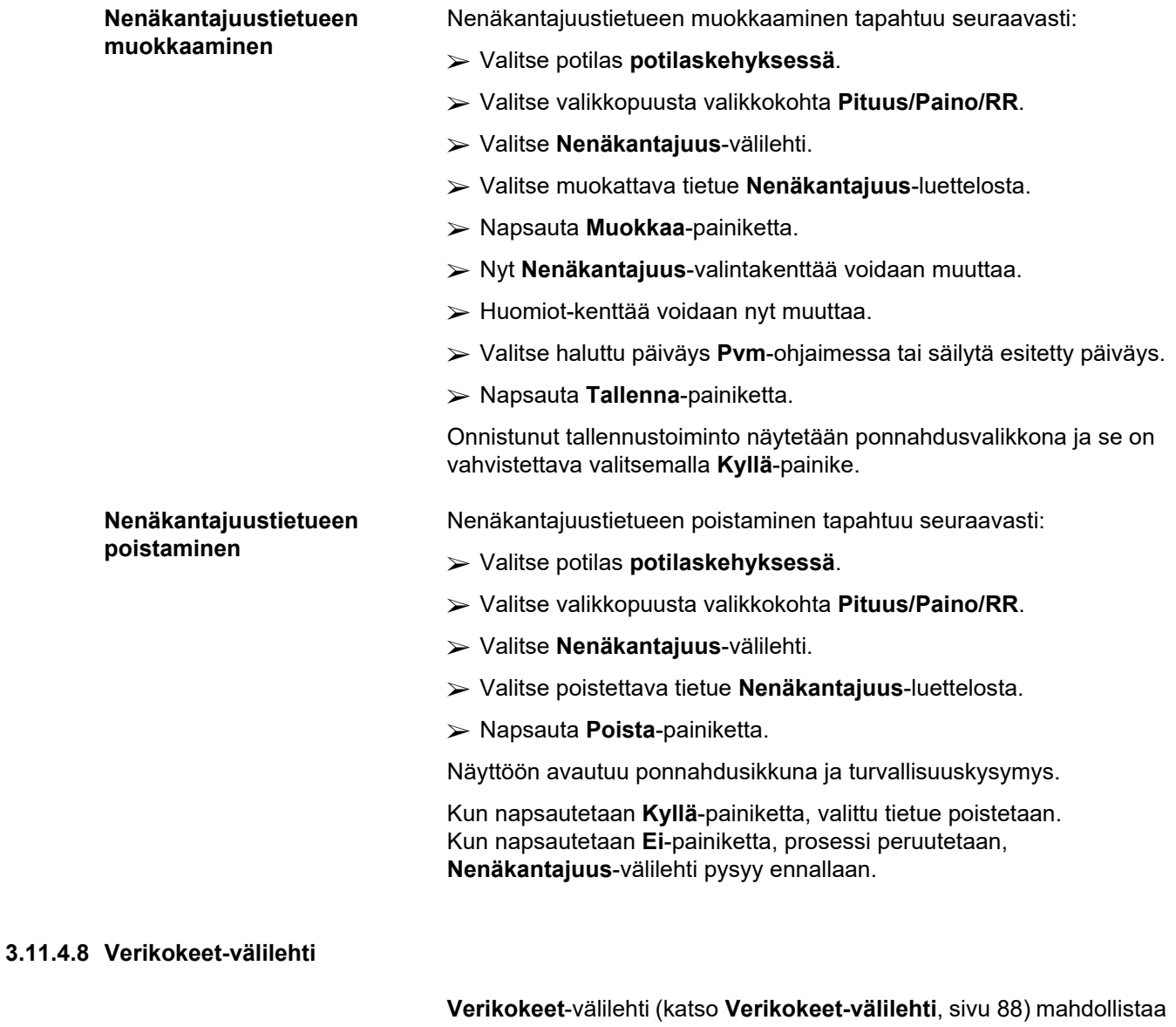

käyttäjälle tietyn potilaan verikoetulosten hallinnan ja tietyn potilaan hepatiitti B-, C- ja HIV-tartunnan kirjaamisen. Ainoastaan erikoiskäyttäjät voivat lisäksi määritellä hepatiitti B-, C- ja HIV-merkkejä. Nämä verikokeet tehdään QA-testien lisäksi (katso kohta **QA testi**).

<sup>O</sup> **Laboratoriokokeet-välilehti**

Käyttäjä voi kirjata seuraavat laboratoriotiedot:

**Urea** tai **Urea typpi**, paikallisen laboratorion määrittelemien arvojen mukaan **Krea Natrium Kalium Glukoosi Albumiini Proteiini Bikarbonaatti (vena) Kalsium** (kokonais) **Fosfori** (fosfaatti) **Parathormoni (PTH)** (intakti, biointakti ja kokonais) **AFOS CRP Hemoglobiini Glykosyloitunut hemoglobiini** (HbA1c) **Ferritiini Transferriinin saturaatio** CA 125 -merkki

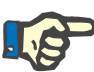

## **Huomaa**

Järjestelmää käytettäessä käyttäjä voi vaihtaa **Urea** ja **Urea typpi** välillä - paikallisten laboratorioasetusten mukaisesti - valitsemalla halutun vaihtoehdon kohdasta **Järjestelmänhallinta/Asetukset/Lab tulosten asetus**.

**PatientOnLine** tarjoaa erittäin kehittyneen tavan mittayksiköiden määrittelemiseksi kullekin laboratoriotiedolle **Järjestelmänhallinta/ Asetukset/Lab tulosten asetus** -kohdassa. Jokaiselle laboratoriotietotyypille käyttäjä voi määritellä käytännössä minkä tahansa mahdollisen yksikön.

Lisäksi käyttäjä voi helposti asettaa/palauttaa **Konventionaaliset** oletus- tai **Kansainväliset** (S.I.) mittayksiköt ainoastaan painiketta napsauttamalla.

**Lab tulosten asetus** -välilehti käyttää täsmämuokkausohjaimia, joissa on hyvin laaditut alueet jokaiselle tietotyypille. Arvoalueet päivitetään automaattisesti, kun käyttäjä määrittelee mittayksiköt uudelleen.

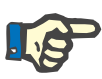

Lab tulos -tietue lisätään aina, kun uusi QA-testitietue luodaan. **Verikokeet**-luettelo näyttää nämä QA-verikoetietueet myös, mutta eri väreissä. QA-laboratoriotietoja ei voida poistaa tai muokata **Verikokeet**-valikosta käsin.

## **Uuden Verikokeet-tietueen luominen**

Tietyn potilaan verikoetietue luodaan seuraavasti:

Valitse potilas **potilaskehyksessä**.

- ± Valitse valikkopuusta valikkokohta **Pituus/Paino/RR**.
- ± Valitse **Verikokeet**-välilehti.

#### Diturne/Daine/DD

| aino Pituus Verenpaine Nestetasapaino BCM Amputaatio Nenäkantajuus Verikokeet Huomiot |            |                  |                            |          |           |        |
|---------------------------------------------------------------------------------------|------------|------------------|----------------------------|----------|-----------|--------|
| Verikokeet                                                                            |            |                  |                            |          |           |        |
| Pvm                                                                                   | Urea       | Krea             | Natrium                    | Glukoosi | Albumiini | $\ast$ |
| 17.2.2016                                                                             | 174.74     | 9.50             | 112.3                      | 68.5     | 3,7       | ŧ      |
| 18.1.2016                                                                             | 174.74     | 9.50             | 112.3                      | 68.5     | 3,7       |        |
| 10.9.2015                                                                             | 100.76     | 9.90             |                            | 91.0     | 3,0       | ٠      |
| Pym:                                                                                  | 17. 2.2016 | $\Box$ $\forall$ |                            |          |           |        |
| Laboratoriokokeet   Virologia                                                         |            |                  |                            |          |           |        |
|                                                                                       |            |                  |                            |          |           |        |
| Urea:                                                                                 | 174,74     | [mg/dL]          | PTH intakti:               |          | [pg/mL]   |        |
| Krea:                                                                                 | 9,50       | [mg/dL]          | PTH biointakti:            |          | [pq/mL]   |        |
| Natrium:                                                                              | 112.3      | [mEq/L]          | PTH yhteensä:              |          | [pg/mL]   |        |
| Kalium:                                                                               |            | [mEq/L]          | AFOS:                      |          | [K.Y.A.]  |        |
| Glukoosi:                                                                             | 68.5       | [mg/dL]          | CRP:                       |          | [mg/L]    |        |
| Albumiini:                                                                            | 3,7        | [g/dL]           | Hemoglobiini:              |          | [g/dL]    |        |
| Proteiini:                                                                            | 6.6        | [q/dL]           | HbA1c:                     |          | [%]       |        |
| Bikarbonaatti (vena):                                                                 |            | [mEq/L]          | Femtiini:                  |          | [ng/mL]   |        |
| Kalsium:                                                                              |            | [mg/dL]          | Transferriinin saturaatio: |          | [%]       |        |
| Fosfori:                                                                              |            | [mg/dL]          | CA125:                     |          | [K.Y./mL] |        |
|                                                                                       |            |                  |                            |          |           |        |
|                                                                                       |            |                  |                            |          |           |        |
| Muokkaa<br>Uusi                                                                       | Poista     | Tallenna         | Peruuta                    |          |           |        |

<span id="page-87-0"></span>*Kuva 3.29 Verikokeet-välilehti* 

- ± Napsauta **Uusi**-painiketta.
- ± Valitse haluttu päiväys **Pvm**-ohjaimessa tai säilytä esitetty päiväys.
- $\triangleright$  Syötä verikokeen tulokset vastaaviin syöttökenttiin.
- ± Napsauta **Tallenna**-painiketta.

Onnistunut tallennustoiminto näytetään ponnahdusvalikkona ja se on vahvistettava valitsemalla **Kyllä**-painike.

Uutena luotu tietue ilmestyy **Verikokeet**-luetteloon.

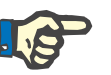

#### **Huomaa**

Mitkään verikoetiedoista eivät ole pakollisia. Uuden tietueen luomiseksi on kuitenkin täytettävä vähintään yksi tieto.

**Verikokeet**-tietueen muokkaaminen tapahtuu seuraavasti:

- ± Valitse potilas **potilaskehyksessä**.
- ± Valitse valikkopuusta valikkokohta **Pituus/Paino/RR**.
- ± Valitse **Verikokeet**-välilehti.
- ± Valitse muokattava tietue **Verikokeet**-luettelosta.
- ± Napsauta **Muokkaa**-painiketta.

## **Verikokeet-tietueen muokkaaminen**

Kaikki tietokentät vapautetaan muokkausta varten.

- ± Valitse haluttu päiväys **Pvm**-ohjaimessa tai säilytä esitetty päiväys.
- ± Napsauta **Tallenna**-painiketta.

Onnistunut tallennustoiminto näytetään ponnahdusvalikkona ja se on vahvistettava valitsemalla **Kyllä**-painike.

Kaikki muutokset tallennetaan tietueeseen.

Verikokeet-tietueen poistaminen tapahtuu seuraavasti:

- ± Valitse potilas **potilaskehyksessä**.
- ± Valitse valikkopuusta valikkokohta **Pituus/Paino/RR**.
- ± Valitse **Verikokeet**-välilehti.
- ± Valitse poistettava tietue **Verikokeet**-luettelosta.
- ± Napsauta **Poista**-painiketta.
- $\triangleright$  Valittu tietue poistetaan turvallisuuskysymyksen jälkeen.

Onnistunut poisto näytetään ponnahdusvalikkona ja se on vahvistettava valitsemalla **Kyllä**-painike.

## <sup>O</sup> **Virologia**

**Verikokeet-tietueen** 

**poistaminen** 

**Infektiostatus-välilehti** Tämä vaihtoehto antaa käyttäjälle mahdollisuuden kirjata ylös **Infektiostatus** potilaalle, johon liittyy hepatiitti B, hepatiitti C ja HIV. **Uusi**-painiketta painamalla voidaan valita yksi kolmesta vaihtoehdosta (**Negatiivinen**, **Tuntematon**, **Positiivinen**) hepatiitti B:n, hepatiitti C:n ja HIV:n vastaavista pudotusvalikoista. Tartuntatilan tallennuspäiväys tulisi määritellä **Pvm**-kenttään. Muokkaa tietuetta valitsemalla haluttu kohta **Verikokeet**-luettelosta, paina **Muokkaa**-painiketta ja tee halutut muutokset, paina sitten **Tallenna**-painiketta tallentaaksesi tiedot tai **Peruuta**-painiketta hylätäksesi toiminnon (katso **[Infektiostatus-välilehti](#page-88-0)**, sivu 89). Tällainen tietue poistetaan valitsemalla vastaavan **Verikokeet**-luettelon haluttu kohta, painamalla **Poista**-painiketta ja vahvistamalla poistotapahtuma.

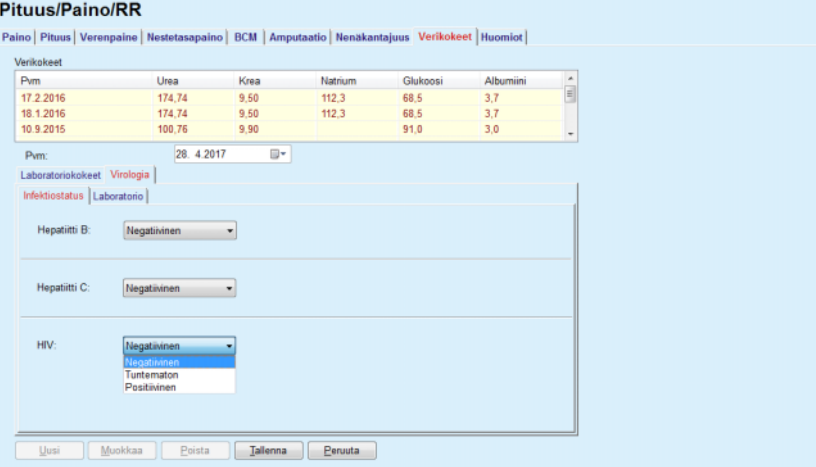

<span id="page-88-0"></span>*Kuva 3.30 Infektiostatus-välilehti* 

**Laboratorio-välilehti** Ainoastaan **Full Medical** -ryhmään kuuluvat käyttäjät tai käyttäjät, joilla on Näytä- + Muokkaa- + Tee hoitomääräys + Poista-oikeudet, saavat tarkastella ja käyttää **Laboratorio**-välilehteä, jolla on mahdollisuus useiden veriparametrien tilan tallentamiseen hepatiitti B-, hepatiitti C- ja HIV-viruksille (katso **[Laboratorio-välilehti](#page-89-0)**, sivu 90). Seuraavat parametrit ovat käytettävissä, seuraavassa taulukossa kuvatulla tavalla:

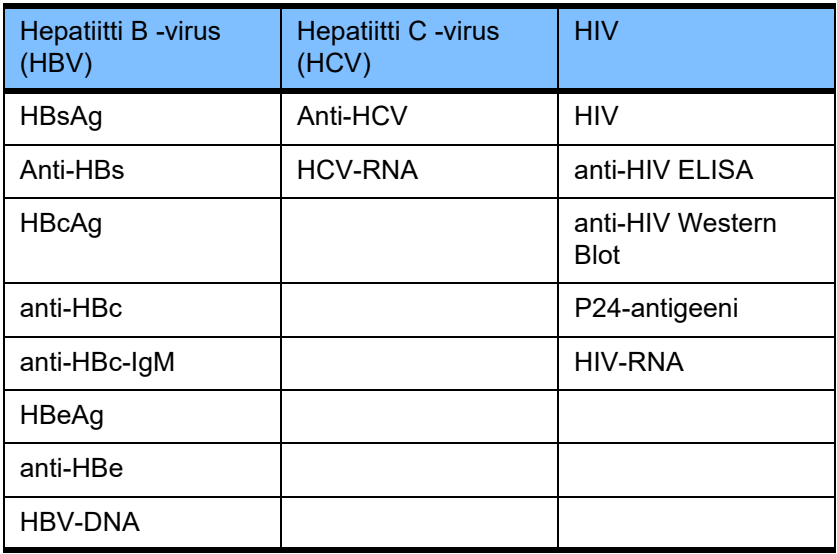

Uusien **Laboratorio**-tietueiden luominen, tällaisten tietueiden muokkaaminen ja poistaminen tulisi suorittaa tavalliseen tapaan (katso **Infektiostatus**-välilehden kuvaus edellä).

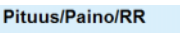

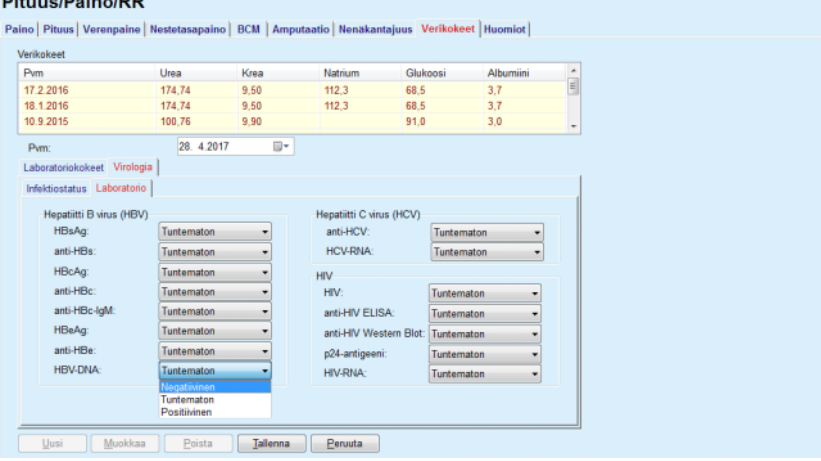

<span id="page-89-0"></span>*Kuva 3.31 Laboratorio-välilehti* 

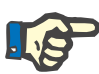

Jokainen **Verikokeet**-tietue koostuu **Laboratoriokokeet**-tiedoista (kuten urea n., kreatiniini, natrium, glukoosi, …CA125) ja **Virologi**-tiedoista (kuten hepatiitti B-, hepatiitti C- ja HIV-tartuntatila), mukaan lukien **Laboratorio**-tiedot (kuten HBsAg, Anti-HBs, …, HBV-DNA, Anti-HCV, HCV-RNA, HIV, …, HIV-RNA). Uuden tiedoston luominen tarkoittaa useiden parametrien käsittelyä. Olemassa olevan tiedoston muokkaaminen käsitelee myös kaikkia niitä parametreja, jotka voidaan muuttaa. Tällaisen tietueen poistaminen poistaa kaikki tiedot (Laboratoriokokeet, Virologi, Laboratorio).

## **3.11.4.9 Huomiot-välilehti**

**Huomiot**-välilehti mahdollistaa käyttäjälle potilasta koskevan huomiokommentin määrittelyn ja siten uuden huomiotietueen luomisen tai olemassa olevan, yleisen potilasta koskevan huomiokommentin muokkaamisen tai poistamisen. **Huomiot**-välilehteen voidaan määritellä seuraavat tiedot: **Suositeltu ravitsemus** (vapaa tekstikenttä) **Yleiset kommentit** (vapaa tekstikenttä) **Pvm. Uuden huomiot-tietueen luominen**  Uuden huomiot-tietueen luominen tapahtuu seuraavasti: ± Valitse potilas **potilaskehyksessä**. ± Valitse valikkopuusta valikkokohta **Pituus/Paino/RR**. ± Valitse **Huomiot**-välilehti. ± Napsauta **Uusi**-painiketta. ± Vapaat tekstit voidaan joka tapauksessa syöttää **Suositeltu ravitsemus** ja **Yleiset kommentit** -tekstikenttiin. ± Valitse haluttu päiväys **Pvm**-ohjaimessa tai säilytä esitetty päiväys. ± Napsauta **Tallenna**-painiketta. Onnistunut tallennustoiminto näytetään ponnahdusvalikkona ja se on vahvistettava valitsemalla **Kyllä**-painike. **Huomiot-tietueen muokkaaminen**  Huomiot-tietuetta muokataan seuraavasti: ± Valitse potilas **potilaskehyksessä**. ± Valitse valikkopuusta valikkokohta **Pituus/Paino/RR**. ± Valitse **Huomiot**-välilehti. ± Valitse muokattava tietue kohdasta **Lista huomioista**. ± Napsauta **Muokkaa**-painiketta. ± **Suositeltu ravitsemus**- ja **Yleiset kommentit** -tekstikenttiä

voidaan muokata.

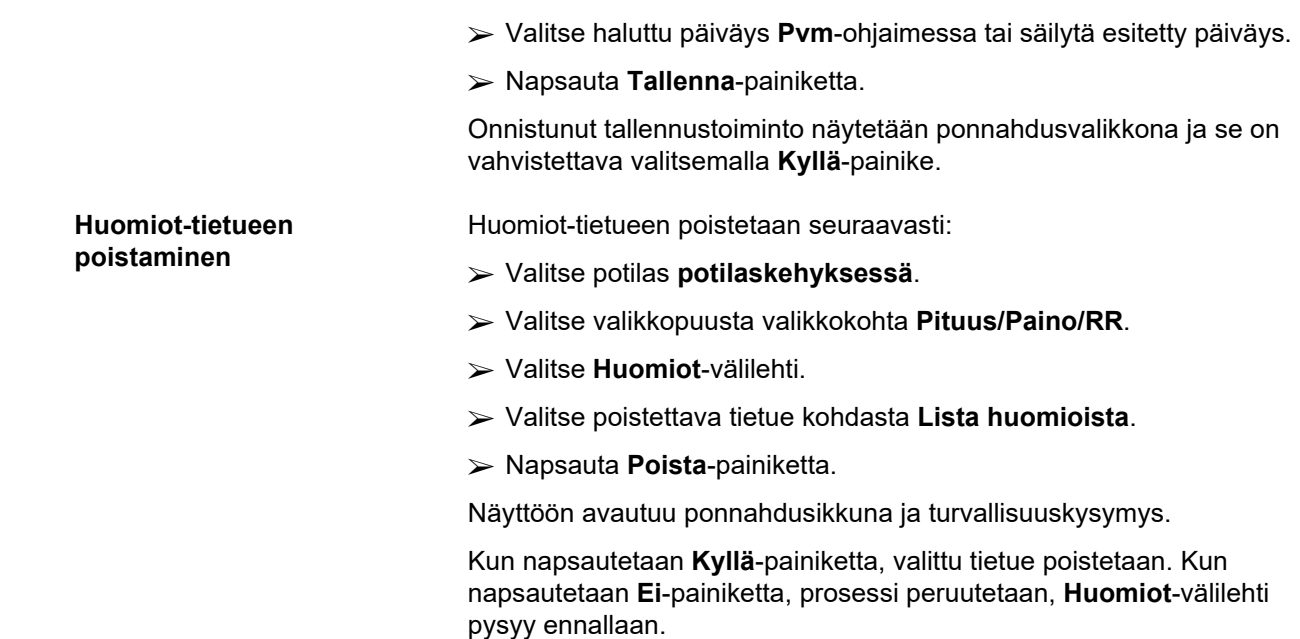

## **3.11.5 Sairaalahoitopäivät**

**Sairaalahoitopäivät**-alavalikko mahdollistaa käyttäjälle kaikkien potilaan sairaalahoitoa koskevien tietojen hallinnan:

**Sairaalat** (kuvaus, nimi)

**Klinikka** (kuvaus, nimi)

**Osasto** (kuvaus, nimi)

**Henkilökunta**, joka vastaa potilaasta

**Sairaalaan tulopäivä**

**Kotiutumispäivä**

**ID-numero**

**Diagnoosit**.

Kun valitaan **Sairaalahoitopäivät**-alavalikko, näyttöön avautuu **Sairaalahoitopäivät**-syöttövalikko.

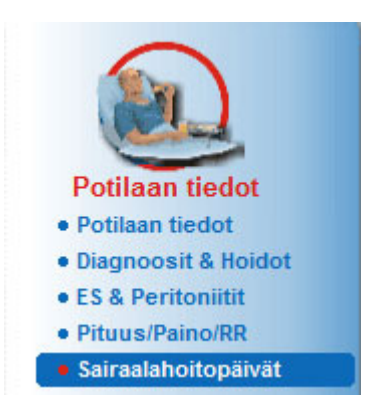

*Kuva 3.32 Sairaalahoitopäivät-valikkokohta* 

#### Sairaalahoitopäivät

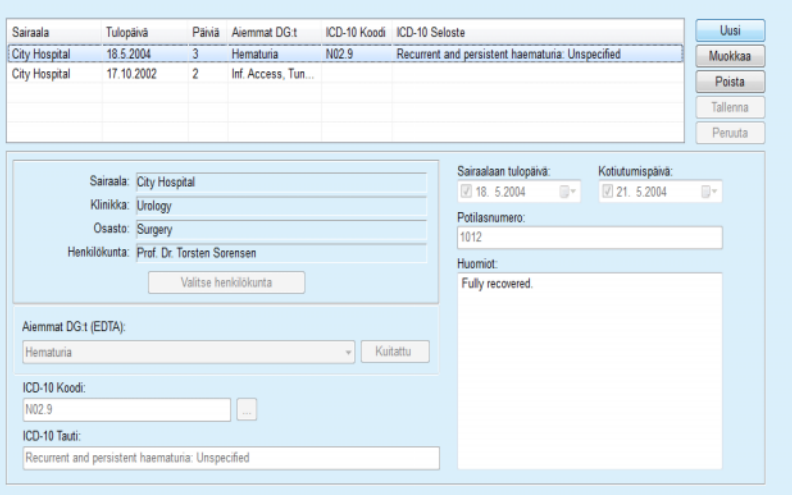

*Kuva 3.33 Sairaalahoitopäivät-näyttö* 

### Uuden sairaalahoitopäivät-tietueen luominen tapahtuu seuraavasti:

- ± Valitse potilas **potilaskehyksessä**.
- ± Valitse valikkopuusta valikkokohta **Sairaalahoitopäivät**.
- ± Napsauta **Uusi**-painiketta.
- ± Valitse **Valitse henkilökunta** -painike.

## **Valitse Sairaala, Klinikka, Osasto ja Henkilökunta** -ponnahdusikkuna avataan.

- ± Valitse haluttu sairaala **Sairaala**-pudotusvalikosta.
- ± Valitse haluttu klinikka **Klinikka**-pudotusvalikosta.
- ± Valitse haluttu osasto **Osasto**-pudotusvalikosta.
- $\triangleright$  Merkitse vastuussa oleva henkilökunta hiirellä **Henkilökunta**-luettelosta.

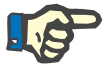

## **Huomaa**

**Henkilökunta**-luettelo muuttuu edellisten pudostuvalikkojen valintakriteerien mukaan.

± Valitse ponnahdusvalikosta **Aseta**-painike.

Valinta hyväksytään ja se tulee näkyviin syöttövalikkoon.

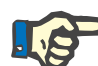

#### **Huomaa**

**Valitse henkilökunta** -toiminto on pakollinen. Jos se jätetään väliin, kaikki sairaalahoitopäivät-tietueen tallentamisyritykset epäonnistuvat ja näyttöön tulee varoitusviesti. Käyttäjän on napsautettava varoitusikkunan **Ok**-painiketta palatakseen takaisin **Sairaalahoitopäivät**-syöttövalikkoon tarpeellisten tietojen antamista varten.

± Anna **Sairaalaan tulopäivä** kalenteriohjaimen avulla.

## <span id="page-92-0"></span>**Uuden sairaalahoitopäivät-tietueen luominen**

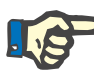

**Sairaalaan tulopäivä** on pakollinen tieto. Jos se jätetään väliin, kaikki sairaalahoitopäivät-tietueen tallentamisyritykset epäonnistuvat ja näyttöön tulee varoitusviesti. Käyttäjän on napsautettava varoitusikkunan **OK**-painiketta ja palattava takaisin **Sairaalahoitopäivät**-näyttöön tarpeellisten tietojen antamista varten. Valitse kotiutumispäivä **Kotiutumispäivä**-kalenteriohjaimesta tai jätä kohta tyhjäksi.

± Anna **Kotiutumispäivä** kalenteriohjaimen avulla (valinnainen).

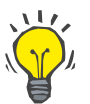

#### **Neuvo**

**Kotiutumispäivä** ei ole pakollinen.

Se voidaan jättää tyhjäksi ja päivittää myöhemmin. Jos **Kotiutumispäivä**-syöttökenttä täytetään, sairaalahoitopäivien määrä lasketaan automaattisesti ja näytetään näytössä

± Anna sairaala-ID **Potilasnumero**-syöttökentässä.

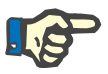

## **Huomaa**

**Potilasnumero** on pakollinen tieto, se ei kuitenkaan ole ainutlaatuinen numero. Jos se jätetään väliin, kaikki sairaalahoitopäivät-tietueen tallentamisyritykset epäonnistuvat ja näyttöön tulee varoitusviesti. Käyttäjän on napsautettava varoitusikkunan **Ok**-painiketta ja palattava takaisin **Sairaalahoitopäivät**-syöttövalikkoon tarpeellisten tietojen antamista varten.

± Kirjoita huomautus **Huomiot**-kenttään (valinnainen).

Syötä potilasta koskeva diagnoosi:

 $\triangleright$  Napsauta  $\lfloor ... \rfloor$ -painiketta.

**ICD 10** -ponnahdusikkuna avataan näyttöön.

 $\triangleright$  Valitse asianmukainen diagnoosi valikkopuusta.

**Selitys**, **Luokka** ja **Koodi** näytetään **Valitse sairaus** -kentässä.

± Napsauta **Kyllä**-painiketta.

Valinta hyväksytään syöttövalikossa.

± Napsauta **Tallenna**-painiketta.

Onnistunut tallennustoiminto näytetään ponnahdusvalikkona ja se on vahvistettava valitsemalla **Kyllä**-painike.

Vaihtoehtoisesti voit syöttää voimassa olevan ICD-10-koodin suoraan **ICD-10 Koodi**: -muokkausruutuun. Jos koodi on oikea, **ICD-10 Tauti** -ruutu päivitetään vastaavalla tekstillä. Jos syötetty koodi ei ole voimassa, näyttöön ilmestyy varoitusviesti.

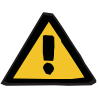

#### **Varoitus**

## **Riittämättömästä detoksifikaatiosta potilaalle aiheutuva vaara.**

Väärän ICD-10 valikon- valinta ei ehkä paljasta potilaan mahdollista diabetestilaa.

Tällöin voidaan määrätä sopimaton glukoosipitoisuus.

 $\geq$  Käyttäjän on varmistettava ICD-10-valikon valinta painettuaan **Tallenna**-painiketta.

#### **Sairaalahoitopäivättietueen muokkaaminen**  Sairaalahoitopäivät-tietuetta muokataan seuraavasti:

- ± Valitse potilas **potilaskehyksessä**.
- ± Valitse valikkopuusta valikkokohta **Sairaalahoitopäivät**.
- ± Valitse muokattava tietue **Sairaalahoitopäivät**-luettelosta.
- ± Napsauta **Muokkaa**-painiketta.

Tietoja tietueen muokkaamisesta (katso **[Uuden](#page-92-0)  [sairaalahoitopäivät-tietueen luominen](#page-92-0)**, sivu 93).

Seuraavia syöttökenttiä voidaan muokata suoraan syöttövalikossa:

## **Sairaalaan tulopäivä**

## **Kotiutumispäivä**

## **Potilasnumero.**

Seuraavia syöttökenttiä voidaan muokata ainoastaan **Valitse henkilökunta** -painikkeen kautta:

## **Sairaala**

## **Klinikka**

**Osasto**

## **Henkilökunta.**

Seuraavia syöttökenttiä voidaan muokata ainoastaan $\left[\ldots\right]$ -painikkeen kautta:

## **ICD-10 Koodi**

## **ICD-10 Tauti.**

Voit syöttää voimassa olevan ICD-10-koodin suoraan **ICD-10 Koodi**: -muokkausruutuun. Jos koodi on oikea, **ICD-10 Tauti** -ruutu päivitetään vastaavalla tekstillä. Jos syötetty koodi ei ole voimassa, näyttöön ilmestyy varoitusviesti.

**Muokattujen tietojen tallentaminen**

± Napsauta **Tallenna**-painiketta.

Onnistunut tallennustoiminto näytetään ponnahdusvalikkona ja se on vahvistettava valitsemalla **Kyllä**-painike.

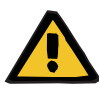

## **Varoitus**

**Riittämättömästä detoksifikaatiosta potilaalle aiheutuva vaara.**

Väärän ICD-10 valikon- valinta ei ehkä paljasta potilaan mahdollista diabetestilaa.

Tällöin voidaan määrätä sopimaton glukoosipitoisuus.

 $\geq$  Käyttäjän on varmistettava ICD-10-valikon valinta painettuaan **Tallenna**-painiketta.

## **Sairaalahoitopäivättietueen poistaminen**

## Sairaalahoitopäivät-tietue poistetaan seuraavasti:

- ± Valitse potilas **potilaskehyksessä**.
- ± Valitse valikkopuusta valikkokohta **Sairaalahoitopäivät**.
- ± Valitse muokattava tietue **Sairaalahoitopäivät**-luettelosta.
- ± Napsauta **Poista**-painiketta.

Valittu tietue poistetaan turvallisuuskysymyksen jälkeen napsauttamalla **Kyllä**-painiketta.

# **3.12 Hoitotiedot**

**Hoitotiedot**-valikkokohta mahdollistaa käyttäjälle järjestelmiä, hoitomääräyksiä, analyysejä, laadunvarmistusta ja muokkaamista koskevia laajoja tietoja.

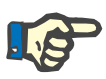

## **Huomaa**

Alavalikkokohtiin pääsyä varten on **potilaskehyksessä** oltava valittuna potilas, muutoin **työskentelykehyksessä** annetaan varoitus ja valitulla vaihtoehdolla ei ole vaikutusta.

## **3.12.1 Järjestelmä & Rajat**

Kun valitaan **Järjestelmä & Rajat** -alavalikko, **Järjestelmä & Rajat** -syöttövalikko aukeaa näyttöön.

[\(katso Kuva 3.34, Järjestelmä & Rajat -valikkokohta, sivu 97\)](#page-96-0) [\(katso Kuva 3.35, Järjestelmä & Rajat -syöttövalikko, sivu 98\)](#page-97-0)

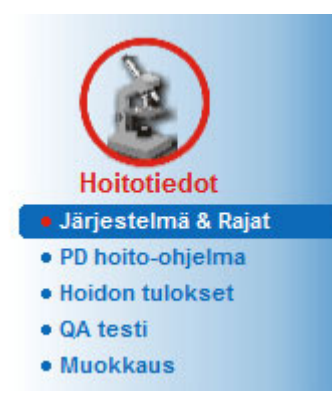

*Kuva 3.34 Järjestelmä & Rajat -valikkokohta* 

<span id="page-96-0"></span>**Järjestelmä & Rajat** -valikkokohta mahdollistaa PD-järjestelmien hallinnan jokaiselle potilaalle. Käyttäjä voi kohdistaa potilaaseen tietyn PD-järjestelmän - joko CAPD:n tai APD:n tai yhdistelmän APD- ja CAPD-järjestelmiä. On olemassa myös geneerinen järjestelmä nimeltä **Muu APD**, joka voidaan valita. Jos potilaalle on määrätty tämä järjestelmä, silloin hoito-ohjelma voidaan luoda, mutta sitä ei voida kirjoittaa potilaskortille. Myöskään **Rajat**-välilehti ei ole käytettävissä tälle järjestelmälle. Useimmat APD-järjestelmät mahdollistavat tiettyjen hoitomääräysrajojen asettamisen. Tämä tapahtuu **Rajat**-välilehdellä.

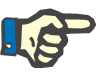

## **Huomaa**

Jos potilaalle ei ole määritelty PD-järjestelmää, potilaalle ei voida tehdä uutta hoitomääräystä.

Jos uusi tietue luodaan Hoitotiedot/PD hoito-ohjelma -valikkokohdassa, näyttöön ilmestyy varoitusviesti, joka ilmoittaa käyttäjälle, että PD järjestelmää ei ole valittu.

Tämä moduuli koostuu kahdesta välilehdestä, **Järjestelmä** ja **Rajat**, joita on kuvattu alla.

## **3.12.1.1 Järjestelmä-välilehti**

**Järjestelmä**-välilehdellä potilaalle määrätään tietty PD-järjestelmä [\(katso Kuva 3.35, Järjestelmä & Rajat -syöttövalikko, sivu 98\).](#page-97-0)

Seuraavat syöttökentät ovat käytettävissä:

APD järjestelmä

Syötä pvm

CAPD järjestelmä

Kieli

Huomiot.

Tiettyjä järjestelmiä varten, kuten *sleep•safe*, on myös valittava APD-järjestelmän näyttökieli **Kieli**-pudotusvalikosta.

Yleensä PD-potilas käyttää aina samaa PD-järjestelmää. Järjestelmän muutos syötetään kohtaan **Lista järjestelmistä**. Käytetyt PD-järjestelmät on lueteltu kronologisessa järjestyksessä. Parhaillaan käytettävä järjestelmä näytetään luettelon kärjessä.

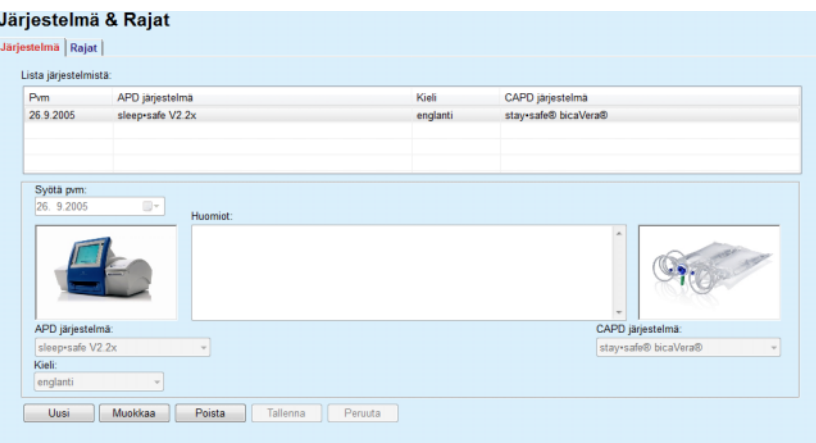

<span id="page-97-0"></span>*Kuva 3.35 Järjestelmä & Rajat -syöttövalikko* 

Kun tietuetta napsautetaan kohdassa **Lista järjestelmistä**, kaikki PD-järjestelmän tiedot kuva mukaan lukien näytetään syöttövalikossa.

Hoito-ohjelman luominen tai muokkaaminen annetulle PD-järjestelmälle tapahtuu seuraavasti:

± Valitse potilas **potilaskehyksessä**.

- ± Valitse valikkopuusta valikkokohta **Järjestelmä & Rajat**.
- ± Valitse **Järjestelmä**-korvake.
- ± Napsauta **Uusi**-painiketta.
- ± Valitse APD-järjestelmä **APD järjestelmä** -pudotusvalikosta.

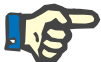

#### **Huomaa**

Jos valitusta APD-järjestelmästä on olemassa kuva, se esitetään syöttövalikossa.

<span id="page-97-1"></span>**Uuden** 

**luominen**

**PD-järjestelmätietueen** 

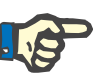

**PD-järjestelmätietueen** 

**PD-järjestelmätietueen** 

**poistaminen** 

**muokkaaminen**

## **Huomaa**

Jos *sleep•safe* on valittu APD-järjestelmäksi, käytettävissä olevat kielet esitetään **Kieli**-pudotusvalikossa. Jos on valittu toinen APD-järjestelmä, **Kieli**-pudotusvalikko pysyy tyhjänä.

- ± Valitse APD-järjestelmän näyttökieli **Kieli**-pudotusvalikosta (jos käytettävissä).
- ± Valitse päiväys **Syötä pvm**-pudotusvalikosta.
- ± Valitse CAPD-järjestelmä **CAPD järjestelmä** -pudotusvalikosta.
- ± Napsauta **Tallenna**-painiketta.

Onnistunut tallennustoiminto näytetään ponnahdusikkunassa ja se on vahvistettava valitsemalla **Kyllä**-painike. Ponnahdusikkuna näyttää sen hetkisen PD-järjestelmän ja muistutuksen potilaan järjestelmän rajojen asettamisesta.

Uuden PD-järjestelmätietueen muokkaaminen tapahtuu seuraavasti:

- ± Valitse potilas **potilaskehyksessä**.
- ± Valitse valikkopuusta valikkokohta **Järjestelmä & Rajat**.
- ± Valitse **Järjestelmä**-korvake.
- ± Valitse muokattava tietue kohdasta **Lista järjestelmistä**.
- ± Napsauta **Muokkaa**-painiketta.

Kaikkia tietokenttiä voidaan muokata kuvatulla tavalla (katso **[Uuden](#page-97-1)  [PD-järjestelmätietueen luominen](#page-97-1)**, sivu 98).

± Napsauta **Tallenna**-painiketta.

Kaikki muutokset on hyväksytty.

Onnistunut tallennustoiminto näytetään ponnahdusikkunassa ja se on vahvistettava valitsemalla **Kyllä**-painike. Ponnahdusikkuna näyttää sen hetkisen PD-järjestelmän ja muistutuksen potilaan järjestelmän rajojen asettamisesta.

PD-järjestelmätietueen poistaminen tapahtuu seuraavasti:

- ± Valitse potilas **potilaskehyksessä**.
- ± Valitse valikkopuusta valikkokohta **Järjestelmä & Rajat**.
- ± Valitse **Järjestelmä**-korvake.
- ± Valitse poistettava tietue kohdasta **Lista järjestelmistä**.
- ± Napsauta **Poista**-painiketta.

Näyttöön avautuu ponnahdusikkuna ja turvallisuuskysymys.

Kun napsautetaan **Kyllä**-painiketta, valittu tietue poistetaan. Kun napsautetaan **Ei**-painiketta, prosessi peruutetaan, **Järjestelmä**-korvake pysyy ennallaan. Ponnahdusikkuna näyttää sen hetkisen PD-järjestelmän (mikäli käytössä) ja muistutuksen potilaan järjestelmän rajojen asettamisesta.

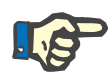

Potilaalle, jota ei enää hoideta PD:llä (väliaikaisesti tai pysyvästi) voidaan APD- ja CAPD-järjestelmät asettaa arvoon **Ei yhtään**.

## **3.12.1.2 Rajat-välilehti**

**Rajat**-välilehti antaa käyttäjälle mahdollisuuden määritellä joitakin rajoittavia parametreja, jotka otetaan huomioon suoritettaessa tietyn potilaan hoitoa APD-laitteella.

Jokaiselle potilaalle voidaan määritellä omat parametrit. Rajat-asetus on käytettävissä ainoastaan, jos ajankohtainen PD-järjestelmä tukee tätä ominaisuutta.

Erityyppisiä APD-laiteparametreja hallinnoidaan:

Esivalitut/maksimiarvot APD-laitteen rajaaminen absoluuttisten min/max-arvojen sisällä.

- $\geq$  Alue ja ennalta määrätyt arvot.
- $\geq$  Vaihtoehto (kuten kyllä tai ei).
- $\triangleright$  Yksittäinen arvo.

**Rajat**-ikkunassa sallitaan yleiset mahdolliset toimenpiteet. **Oletus**-painike sallii paluun esiasetettuihin rajoihin.

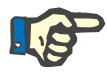

## **Huomaa**

**Rajat**-välilehdellä määrätyt rajat ovat käytettävissä ainoastaan ajankohtaisesti yhdistellylle PD-järjestelmälle (**Järjestelmä**-välilehden **Lista järjestelmistä** -luettelon ylin tietue).

*sleep•safe* -APD-laitteella, aikuissarjasta lasten sarjaan vaihdettaessa, voivat ajankohtaiset aikuisten rajat muuttua virheellisiksi lapsipotilaalle ja siksi ne näkyvät punaisena. Tässä tapauksessa **Oletus**-painikkeen painaminen tuo käyttöön lasten oletusrajat.

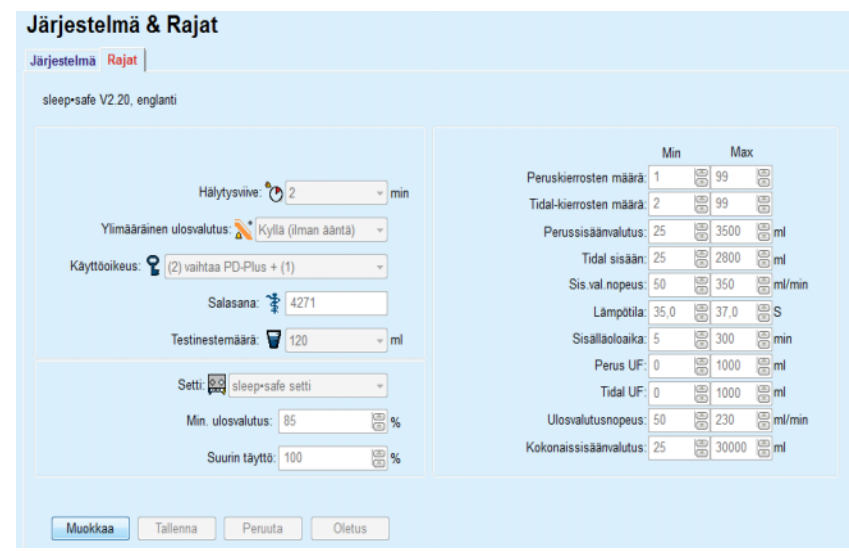

*Kuva 3.36 Rajat ja vaihtoehdot sleep•safe V2.2x - aikuisten setille* 

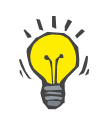

## **Neuvo**

Kun pediatrinen setti on valittu *sleep•safe* -laitteelle, näytössä näkyy bitmap-kuva (Paeddy Bear -nalle).

*sleep•safe harmony* -laitteen erityiset rajat ja vaihtoehdot on esitetty alla.

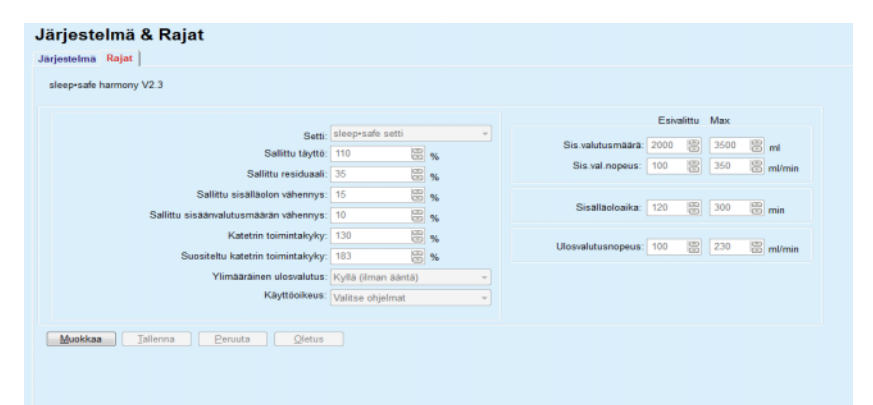

*Kuva 3.37 Rajat ja vaihtoehdot sleep•safe harmony - aikuisten hoitotila* 

**PatientOnLine** laskee **Suositeltu katetrin toimintakyky** -arvon seitsemän viimeisen hoitotuloksen perusteella vertaamalla hoitomääräyksestä peräisin olevia ulosvalutusvaiheiden kestoja hoitotuloksista peräisin oleviin ulosvalutusvaiheiden todellisiin kestoihin. Suositeltu arvo, jos sen asetukseksi on annettu **Katetrin toimintakyky Järjestelmä & Rajat/Rajat** -välilehdellä, sovittaa ulosvalutusvaiheiden lasketun keston vastaamaan paremmin todellisia kestoja.

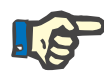

*sleep•safe harmony* -järjestelmäversion >V2.3 hoitotila voidaan myös muuttaa pediatriseksi hoitotilaksi (katso [Kuva 3.38](#page-101-0)).

Aikuisten setistä lasten settiin vaihdettaessa, ajankohtaiset aikuisten rajat voivat muuttua virheellisiksi lapsipotilaalle ja siksi ne näkyvät punaisena. Tässä tapauksessa **Oletus**-painikkeen painaminen tuo käyttöön lasten oletusrajat.

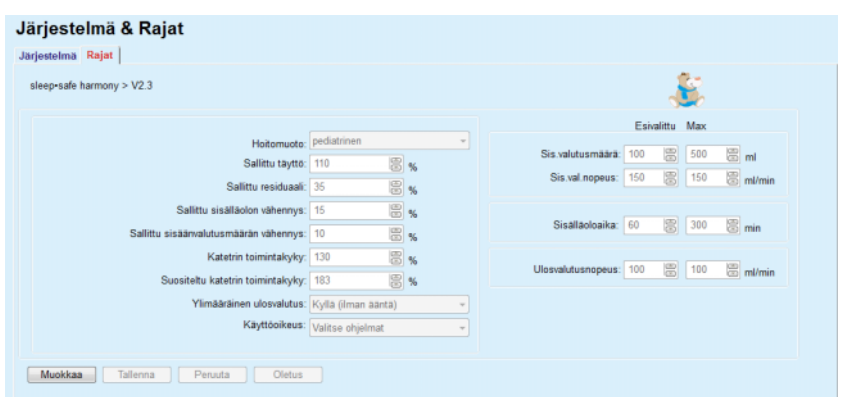

<span id="page-101-0"></span>*Kuva 3.38 Rajat ja vaihtoehdot sleep•safe harmony versio >V2.3 – pediatrinen hoitotila*

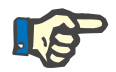

## **Huomaa**

Katso yksityiskohtia *sleep•safe harmony* rajoista ja vaihtoehdoista tässä osiossa *sleep•safe harmony* APD-laitteen käyttöohjeesta.

**SILENCIA** -laitteen erityiset rajat ja vaihtoehdot on esitetty alla.

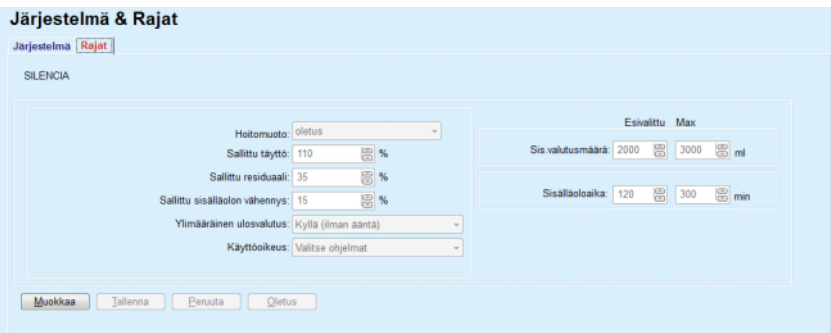

*Kuva 3.39 Rajat ja vaihtoehdot - SILENCIA*

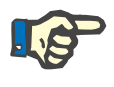

## **Huomaa**

Katso yksityiskohtia **SILENCIA** rajoista ja vaihtoehdoista tässä osiossa **SILENCIA** APD-laitteen käyttöohjeesta.

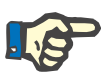

APD-laitteelle asetetut rajat määräytyvät potilaan mukaan (jokaiselle potilaalle omansa).

Lisätietoja jokaisen Rajat-välilehden parametrien merkityksestä saat asianomaisista käyttöohjeista.

## **3.12.2 PD hoito-ohjelma**

PD-hoito-ohjelmat -valikko mahdollistaa käyttäjälle hoito-ohjelman laatimisen tietylle potilaalle kohdistetun PD-järjestelmän ja kyseisen järjestelmän mahdollisten rajojen mukaan.

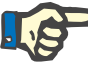

## **Huomaa**

Jos potilaalle ei ole määritelty PD-järjestelmää, potilaalle ei voida tehdä uutta hoitomääräystä.

**PD hoito-ohjelma** valikon rakenne vaihtelee järjestelmätyyppiyhdistelmästä riippuen, **APD (***sleep•safe*, *sleep•safe harmony*, **SILENCIA** jne.) ja/tai **CAPD**. Tästä johtuen hoito-ohjelmassa voi olla APD-osa ja/tai CAPD-osa. Yhdistetyt hoito-ohjelmat näkyvät kahdella välilehdellä, **APD** ja **CAPD**, kun taas yhtä järjestelmää käyttävät näytetään yhdellä välilehdellä, **APD** tai **CAPD**. Sekä APD- että CAPD-osasta koostuva hoito-ohjelma on esitetty seuraavassa kuvassa.

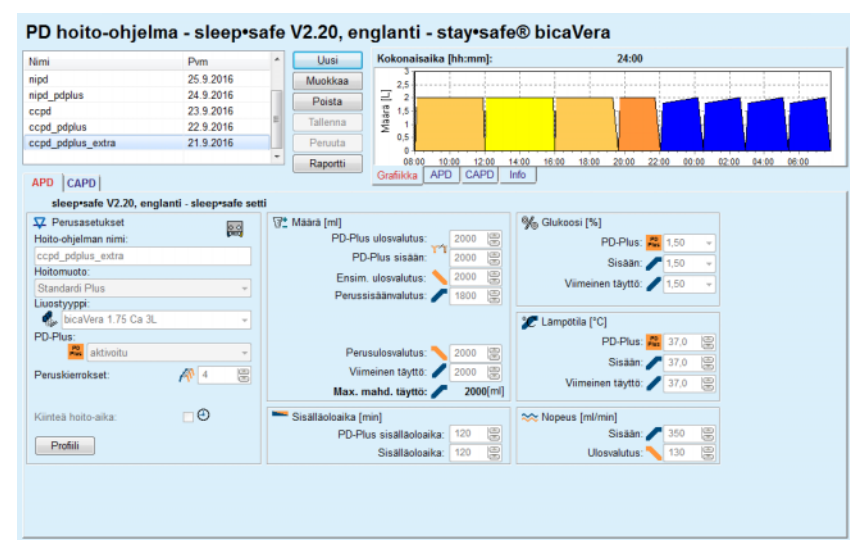

*Kuva 3.40 PD-hoito-ohjelma -ikkuna sleep•safe APD-järjestelmälle* 

**PD hoito-ohjelma** -moduuli jakautuu seuraaviin osiin:

**Hoito-ohjelmat** -luettelo vasemmassa yläkulmassa

**Komentopainikkeet** ylemmässä keskiosassa

**Grafiikka-ruutu** oikeassa yläkulmassa

**Hoito-ohjelman asetukset** ja **APD**- sekä **CAPD**-välilehdet alaosassa.

**Hoito-ohjelmat** -luettelo näyttää hoito-ohjelmien nimet ja viimeisimmän muutoksen päiväyksen. Tämän avulla hoito-ohjelmia voidaan valita ja sitten muokata/poistaa/näyttää.

Komentopainikkeet mahdollistavat seuraavat toiminnot:

**Uusi** - Uuden hoito-ohjelman luominen

**Muokkaa** - Olemassa olevan hoito-ohjelman muuttaminen

**Poista** - Valitun hoito-ohjelman poistaminen tietokannasta

**Tallenna** - Hoito-ohjelman tallentaminen tietokantaan

**Peruuta** - Muokkaustoiminnon peruuttaminen ja muutosten hylkääminen

**Raportti** - Vastaavan raportin luominen.

**Adaptoitu APD-hoitomääräys** Adaptoitu **APD** (aAPD) on Prof. M. Fischbachin kehittämä konsepti. Hänen tutkimuksessaan (katso viite 10 luvussa 5.1) potilaita hoidettiin ultrafiltraatiota edistävillä lyhyiden sisälläoloaikojen, pienen sisäänvalutusmäärien vaihtojen jaksolla, jota seurasivat pidemmät sisälläoloajat, suurempien määrien vaihdot, jotka edistävät ureemisten toksiinien poistumista. Aikuiset **APD**-potilaat, joiden keskimääräinen D/P-kreatiini on 0,68 (vaihteluväli 0,58 – 0,80), saivat aluksi 2 kertaa pienen 1500 ml:n sisäänvalutusmäärän 45 minuutin sisälläoloajalla. Sisäänvalutusmääräksi muutettiin sitten 3000 ml (1480 – 1650 ml/m²), joka annettiin 3 kertaa 150 minuutin sisälläoloajalla. Yöllisen APD-hoidon kokonaispituus oli 9 tuntia.

Laitteet *sleep•safe*, *sleep•safe harmony* ja **SILENCIA** pystyvät profiloimaan jokaisen yksittäisen hoitokierroksen ja ne mahdollistavat sen ansiosta myös Fischbachin aAPD-hoito-ohjelman käytön. Suuria sisäänvalutusmääriä sisältävää hoito-ohjelmaa tulisi hallita käyttämällä intraperitoneaalisen paineen (IPP) mittauksia liian suuren IPP-paineen riskin välttämiseksi.

Jos **APD**-järjestelmä on *sleep•safe* tai *sleep•safe harmony* tai **SILENCIA**, uutta hoito-ohjelmaa luotaessa on käytettävissä vaihtoehto "Adaptoitu **APD**":

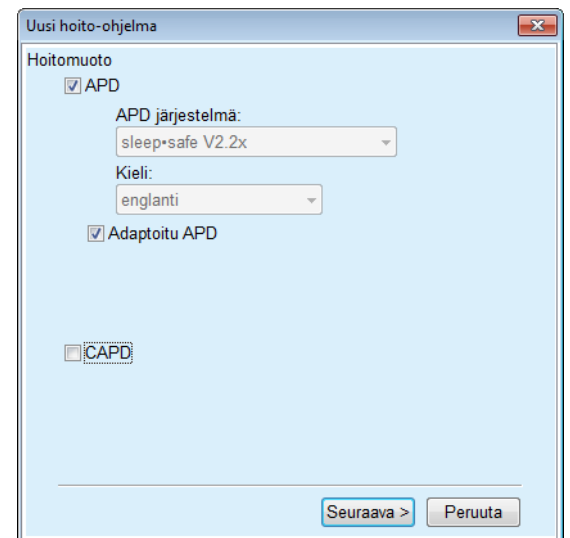

<span id="page-104-0"></span>*Kuva 3.41 Adaptoitu APD-optio*

Jos potilaan ikä on alle 2 vuotta, adaptoitu APD -vaihtoehto ei ole käytettävissä [\(katso Kuva 3.41, Adaptoitu APD-optio, sivu 105\)](#page-104-0).

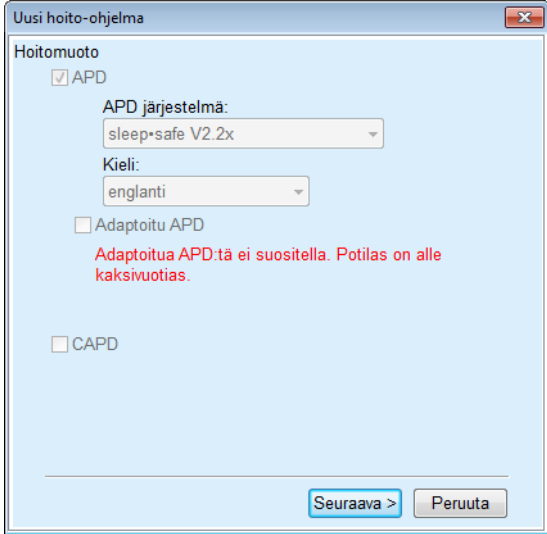

*Kuva 3.42 Adaptoitu APD -vaihtoehto ei ole käytettävissä alle 2-vuotiaille lapsille* 

Jos tämä vaihtoehto valitaan, seuraava sivu tarjoaa mahdollisuuden aAPD-parametrien muokkaamiseen:

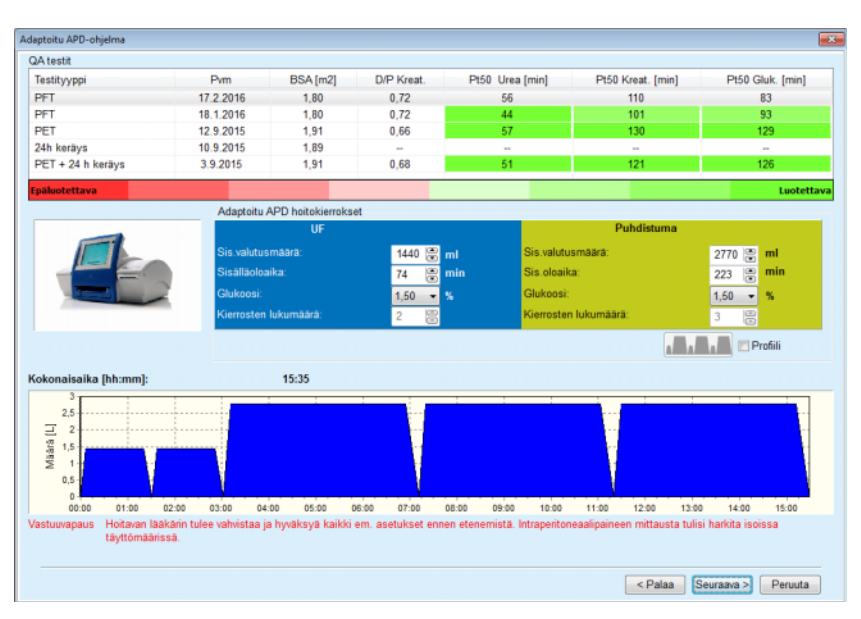

*Kuva 3.43 Adaptoitu APD-ohjelma -ikkuna* 

Ikkunan yläosassa näkyvät käytettävissä olevien QA-testien luettelo. Luettelo sisältää oletuksena viimeiset 6 QA-testiä (ei luonnoksia), jotka voivat olla kuitenkin enintään 25 kuukautta vanhoja. Luetteloa voidaan laajentaa sisältämään PET/PFT/PET+24h-testejä, jotka eivät kuitenkaan voi olla 25 kuukautta vanhempia. Adaptoitu APD hoitokierrokset -alueella sisäänvalutusmääriä ja sisälläoloaikoja voidaan muokata käsiteltävän potilaan rajojen sisällä. Myös glukoosipitoisuuksien muokkaaminen on mahdollista laitteen toiminnoista riippuen. Alaosa on ohjelman graafinen esitys.

Jos APD-järjestelmä on *sleep•safe* tai *sleep•safe harmony*, käytettävissä on **Profiili**-valintaruutu. Valitsemalla tämän vaihtoehdon voit jatkaa kierrosten määrän muokkaamista. Jos **Profiili** valitaan, adaptoidun APD-ohjelman kierroksien järjestystä voidaan vaihtaa painamalla **Profiili**-kohdan vasemmalla puolella sijaitsevaa kuvakepainiketta. Tämä vaihtoehto ei ole käytettävissä **SILENCIA**-mallille.

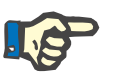

## **Huomaa**

Napsauttamalla **Seuraava**-painiketta hoito-ohjelma siirretään vastaavalle valitulle järjestelmälle (*sleep•safe* tai *sleep•safe harmony* tai **SILENCIA**), jossa sitä voidaan muuttaa ja sitten tallentaa.

**Uuden PD-hoito-ohjelman luominen** 

Uuden **PD hoito-ohjelma** -tietueen luominen tapahtuu seuraavasti:

- ± Valitse potilas **potilaskehyksessä**.
- ± Valitse valikkopuusta valikkokohta **Hoitotiedot**.
- ± Valitse **PD hoito-ohjelma** -alavalikkokohta.
- **PD hoito-ohjelma** -syöttövalikko avataan näyttöön.
- ± Napsauta syöttövalikossa **Uusi**-painiketta.
- ± Valitse hoitomuodoksi **APD** ja/tai **CAPD** tai molemmat.
- ± Napsauta **Seuraava >** -painiketta.

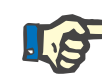

Valitusta **Hoitomuoto** riippuen näytetään hoito-ohjelmaeditorissa eri välilehtiä **APD** ja/tai **CAPD**.

Hoito-ohjelma hyväksytään syöttövalikossa.

**APD-välilehden tietoja** ± Anna hoito-ohjelmalle nimi **Hoito-ohjelman nimi** -syöttökentässä.

± Valitse **Hoitomuoto** pudotusvalikosta.

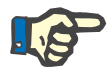

**PD hoito-ohjelmien muokkaaminen** 

## **Huomaa**

Valitusta **Hoitomuoto** riippuen käytettävissä on eri syöttökenttiä hoitoparametrien muutoksia varten.

- **CAPD-välilehden tietoja** ± Anna hoito-ohjelmalle nimi **Hoito-ohjelman nimi** -syöttökentässä.
	- ± Valitse **Käsivaihtojen lukumäärä** pudotusvalikosta.

CAPD-kierrosten määrä näytetään taulukossa.

Kaikkia muokattavissa olevia soluja voidaan muuttaa kaksoisnapsauttamalla niitä. Jos rajat ylitetään, ylitetty arvo näytetään punaisena.

± Napsauta **Tallenna**-painiketta.

Onnistunut tallennustoiminto näytetään ponnahdusvalikkona ja se on vahvistettava valitsemalla **Kyllä**-painike.

**PD hoito-ohjelma** -tietueen muokkaaminen tapahtuu seuraavasti:

- ± Valitse potilas **potilaskehyksessä**.
- ± Valitse valikkopuusta valikkokohta **Hoitotiedot**.
- ± Valitse **PD hoito-ohjelma** -alavalikkokohta.

**PD hoito-ohjelma** -syöttövalikko avataan näyttöön.

- ± Valitse muokattava tietue luettelosta (vasemmassa yläkulmassa).
- ± Napsauta **Muokkaa**-painiketta.

**Muokkaa hoito-ohjelmaa** -viestiruutu avataan näyttöön.

Valittu hoitomuoto voidaan hyväksyä ja/tai sitä voidaan muuttaa.

± Napsauta **Seuraava >** -painiketta.

Hoito-ohjelma hyväksytään syöttövalikossa.

**APD-välilehden tietoja** Seuraavia syöttökenttiä voidaan muuttaa:

**Hoitomuoto**

**Liuostyyppi**

**PD-Plus**

**Peruskierrokset** 

**Tidal-kierrokset** 

Hoitoparametreja voidaan muuttaa tarvittaessa.

## **Huomaa**

**Suurin mahdollinen täyttömäärä** näytetään aina hoito-ohjelmalle ja se päivitetään automaattisesti joka kerta, kun sisäänvalutusmäärää (perus, viiimeinen, PD Plus) muutetaan.

**CAPD-välilehden tietoja** Seuraavia syöttökenttiä voidaan muuttaa:

**Hoito-ohjelman nimi**

#### **Käsivaihtojen lukumäärä**

Kierrosten määrä näytetään taulukossa.

Kaikkia muokattavissa olevia soluja voidaan muuttaa kaksoisnapsauttamalla niitä. Jos rajat ylitetään, ylitetty arvo näytetään punaisena.

± Napsauta **Tallenna**-painiketta.

Onnistunut tallennustoiminto näytetään ponnahdusvalikkona ja se on vahvistettava valitsemalla **Kyllä**-painike.

Hoito-ohjelma hyväksytään syöttövalikossa.

- ± Anna hoito-ohjelmalle nimi **Hoito-ohjelman nimi** -kentässä.
- ± Napsauta **Tallenna**-painiketta.

Onnistunut tallennustoiminto näytetään ponnahdusvalikkona ja se on vahvistettava valitsemalla **Kyllä**-painike.

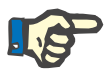

## **Huomaa**

Kun APD-hoito-ohjelma on tallennettu tai sitä on muokattu, älä unohda päivittää hoito-ohjelmaa potilaan kortilla. Tämä muistutus näytetään myös onnistuneen APD-hoito-ohjelman tallennuksen jälkeen.

**PD hoito-ohjelma** -tietueen poistaminen tapahtuu seuraavasti:

- ± Valitse potilas **potilaskehyksessä**.
- ± Valitse valikkopuusta valikkokohta **Hoitotiedot**.
- ± Valitse **PD hoito-ohjelma** -alavalikkokohta.

**PD hoito-ohjelma** -syöttövalikko avataan näyttöön.

- ± Valitse poistettava tietue luettelosta (vasemmassa yläkulmassa).
- ± Napsauta **Poista**-painiketta.

Näyttöön avautuu ponnahdusikkuna ja turvallisuuskysymys.

## **PD-hoito-ohjelman poistaminen**

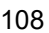
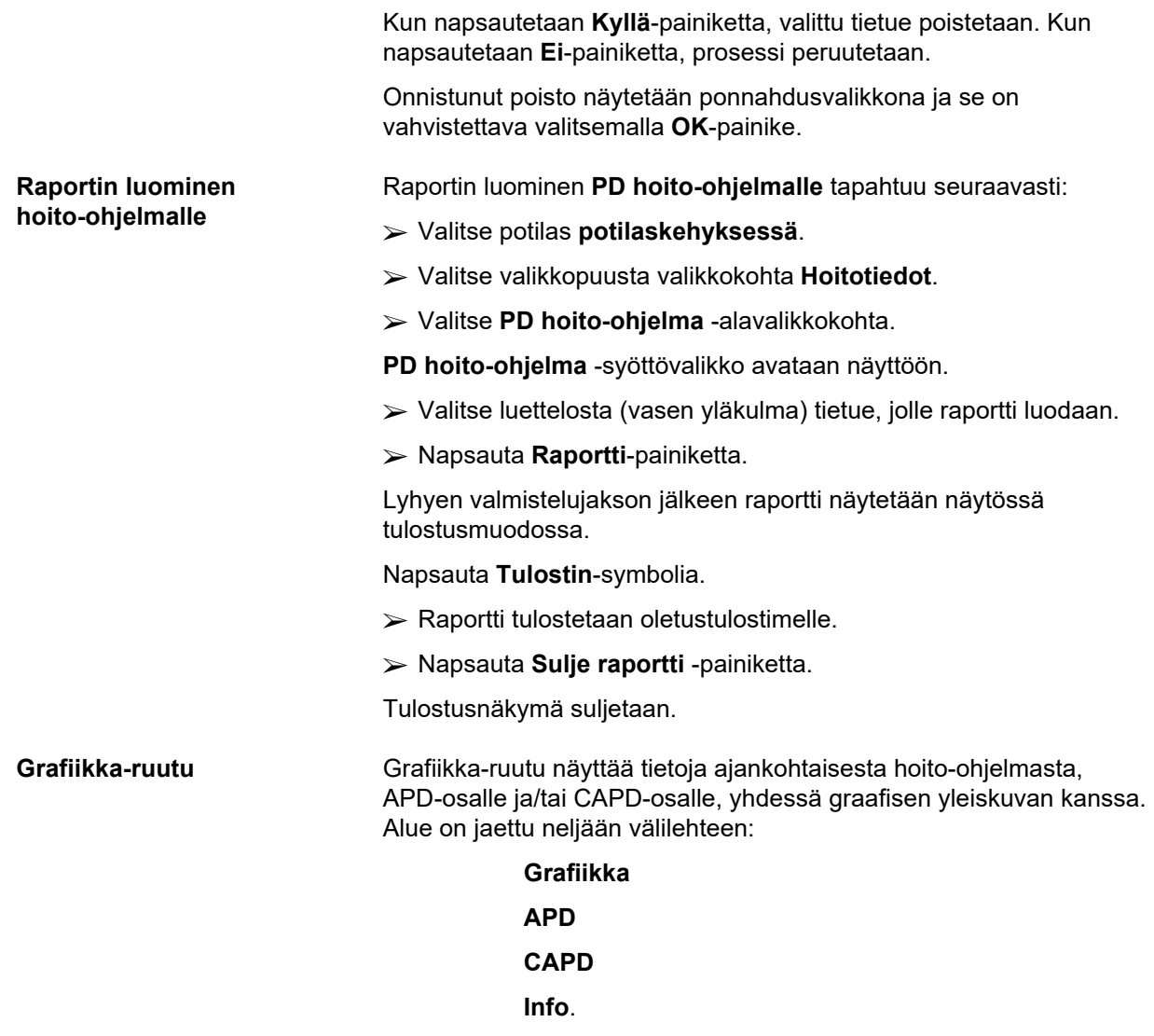

# **3.12.2.1 Grafiikka-välilehti**

**Grafiikka**-välilehti näyttää hoito-ohjelman graafisen esityksen.

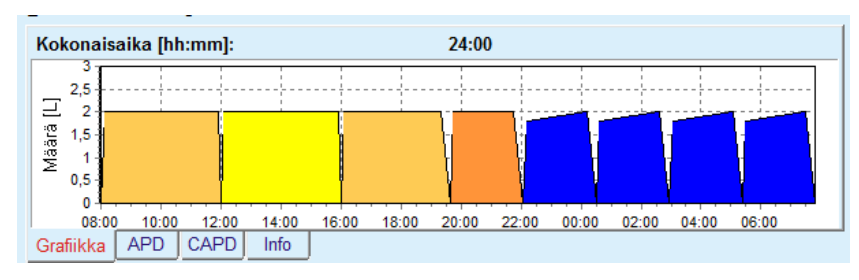

*Kuva 3.44 Grafiikka-ruudun Grafiikka-välilehti* 

Oranssi kierros on PD-Plus.

Tummankeltaiset kierrokset ovat päivittäisiä kierroksia.

Siniset kierrokset kuvaavat APD:n perus- tai tidalkierroksia.

Jokaisella kierroksella on myös siihen liittyvä huomautus.

# **3.12.2.2 APD-välilehti ja APD Info -alavälilehti**

**APD**-välilehti näyttää yhteenvedon hoito-ohjelmasta (hoidon kesto, kokonaismäärät ja tarvittavat liuospussit). Tämä tieto on erilainen jokaisella APD-järjestelmällä. Välilehteä varten se on jaettu kahteen alavälilehteen:

# **APD Info Liuospussit**

[\(katso Kuva 3.45, APD sleep•safe -laitteen Grafiikka-ruudun APD Info](#page-109-0)  [-välilehti, sivu 110\)](#page-109-0) ja [\(katso Kuva 3.46, APD sleep•safe-laitteen](#page-109-1) [Grafiikka-ruudun Liuospussit-välilehti, sivu 110\)](#page-109-1);

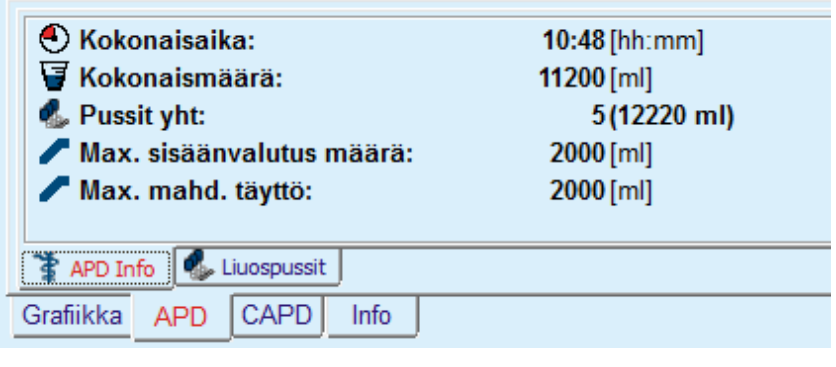

<span id="page-109-0"></span>*Kuva 3.45 APD sleep•safe -laitteen Grafiikka-ruudun APD Info -välilehti*

# **3.12.2.3 APD-välilehti ja Liuospussit-alavälilehti**

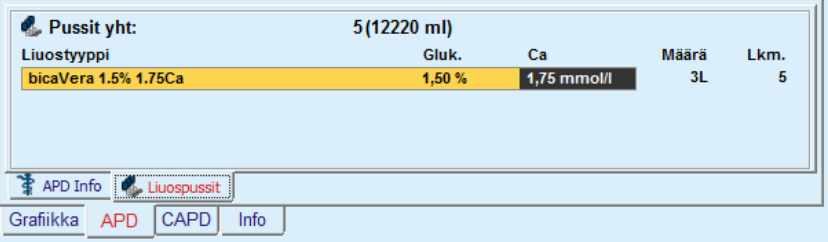

<span id="page-109-1"></span>*Kuva 3.46 APD sleep•safe-laitteen Grafiikka-ruudun Liuospussit-välilehti* 

Kokonaismäärä ja liuospussien kokonaismäärä voidaan näyttää punaisella, jos kokonaismäärän raja (katso Rajat) on ylitetty.

# **3.12.2.4 CAPD-välilehti**

**CAPD**-välilehti näyttää yhteenvedon hoito-ohjelmasta (kokonaisajan, kokonaismäärän ja liuospussien tyypin).

**CAPD**-välilehdellä on kaksi alavälilehteä:

## **CAPD Info**

### **Liuospussit**

CAPD:n Grafiikka-ruudun **CAPD** Info -välilehti. **Liuospussit**-välilehti on samanlainen kuin APD:n.

| O Kokonaisaika:<br>Kokonaismäärä:<br>V Vaihdot:<br><b>Pussit yht:</b> | $11:12$ [hh:mm]<br>4000 [ml]<br>$2(4000$ ml) |
|-----------------------------------------------------------------------|----------------------------------------------|
| CAPD Info   2. Liuospussit<br>Grafiikka<br>Info<br>APD<br>CAPD        |                                              |

*Kuva 3.47 CAPD:n Grafiikka-ruudun CAPD Info -välilehti* 

# **3.12.2.5 Info-välilehti**

**Info**-välilehti antaa lyhyen kuvauksen hoito-ohjelmasta ja näyttää hoito-ohjelman nimen ja käytetyn yhdistetyn PD-järjestelmän.

**Hoito-ohjelman asetukset** -osassa **APD**-/**CAPD**-välilehdet kuvaavat hoito-ohjelman **APD**- ja **CAPD**-osaa. CAPD-osa koostuu päivävaihdoista, kun taas mahdollinen APD-osa koostuu yökierroksista, jotka suoritetaan APD-laitteella.

Jokainen välilehti sisältää hoito-ohjelmaan liitetyn ajankohtaisen APD/CAPD -järjestelmän. Nämä eivät ole välttämättä samat potilaaseen liitetyn APD/CAPD -järjestelmän kanssa. Esimerkiksi potilaalla, joka käyttää PD-NIGHT PatientCard -korttia ja bicaVera-liuosta, voi olla myös *sleep•safe*-hoito-ohjelma. Tässä tapauksessa järjestelmänimiö näytetään punaisella värillä, joka ilmoittaa käyttäjälle, että potilaaseen on liitetty eri järjestelmä. Tällaista hoito-ohjelmaa muokattaessa voidaan pakottaa muunnos ajankohtaiseen järjestelmään.

# <sup>O</sup> **APD-hoito-ohjelma -** *sleep•safe harmony*

*sleep•safe harmony* -laitteen **APD**-välilehti on rakenteeltaan kaksiosainen: **Perusasetukset** vasemmalla puolella hoito-ohjelman nimen ja tyypin ilmoittamista varten sekä hoito-ohjelman tiedot oikealla puolella, jossa on eri parametreja hoito-ohjelman tyypistä riippuen. *sleep•safe harmony* -laitteelle on pudotusvalikon kautta valittavissa seuraavat hoito-ohjelmatyypit: Perus, Standardi, PD-plus standardi, Tidal ja Adaptoitu APD.

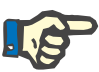

## **Huomaa**

Kaikkien hoito-ohjelmatyyppien syöttöparametrien arvoja rajoittavat niiden rajat valikosta **Järjestelmä & Rajat / Rajat**. Näiden rajojen arvot annetaan ohjeina jokaiselle syöttökentälle vastaavassa hoito-ohjelmavalikossa.

Yläoikealla sijaitseva **Grafiikka**-ruutu esittää hoito-ohjelman grafiikan, yhteenvetotiedot APD-hoito-ohjelmasta hoitoajan, hoidon liuosmäärän, liuospussien määrän, sallitun täytön ja sallitun residuaalin arvot, liuokset (värikoodeja käyttäen) ja niiden tyypit, glukoosi- ja kalsiumpitoisuudet tilavuuden tietoja CAPD-hoito-ohjelmasta (jos olemassa) sekä lyhyet tiedot PD-hoito-ohjelmasta (nimi, käytetyt APD- ja CAPD-järjestelmät).

**A: Perusohjelma** Kuvassa on *sleep•safe harmony* -järjestelmän perusohjelma.

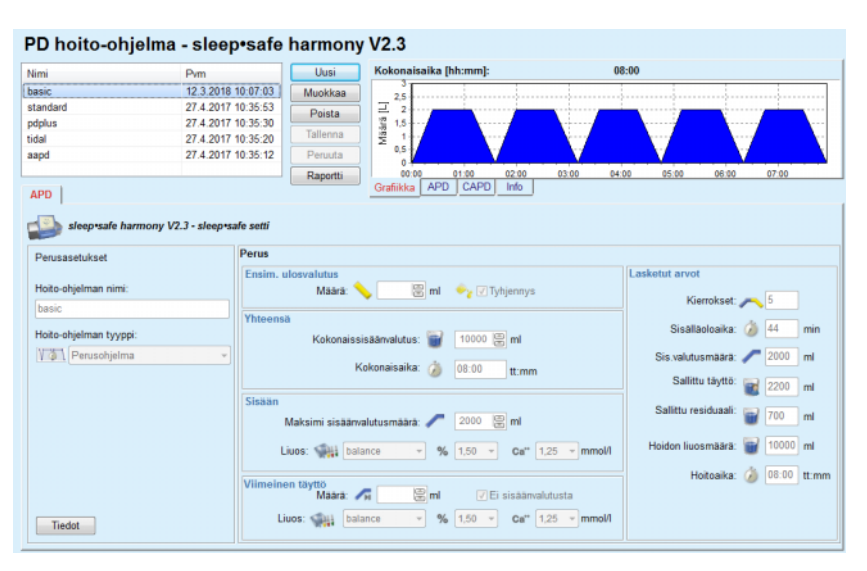

*Kuva 3.48 Perusohjelma - sleep•safe harmony*

Tämän hoito-ohjelmatyypin syöttötietoja ovat seuraavat:

- $\triangleright$  Ensim. ulosvalutusmäärä valinnainen parametri. Jos vaihtoehto **Tyhjennys** on merkitty, APD-laite suorittaa automaattisen ensimmäisen ulosvalutuksen, joka tapahtuu paineohjatusti.
- $\triangleright$  Kokonaissisäänvalutus.
- $\triangleright$  Kokonaisaika (hoidon).
- ± Maksimi sisäänvalutusmäärä.
- ± Hoidossa käytettävä liuos sekä liuoksen glukoosi- ja kalsiumpitoisuus voidaan valita vastaavista pudotusvalikoista.
- ± Viimeinen sisäänvalutusmäärä valinnainen parametri. Jos vaihtoehto **Ei sisäänvalutusta** on valittu, viimeistä kierrosta ei suoriteta. Jos sitä ei ole valittu, viimeisen sisäänvalutusmäärän arvo tulee antaa. Tälle viimeiselle sisäänvalutukselle tulee syöttää liuoksen nimi sekä glukoosi- ja kalsiumpitoisuus, jotka voidaan kaikki valita vastaavista pudotusvalikoista.

Oikealla puolella annetaan **Lasketut arvot** eli kierrosten lukumäärä, sisälläoloaika, sisäänvalutusmäärä, sallittu täyttö, sallittu residuaali, hoidon liuosmäärä ja hoitoaika.

**Tiedot**-painike avaa ponnahdusikkunan, joka sisältää jokaiseen määrättyyn hoitokierrokseen liittyviä tietoja, kuten sisäänvalutusmäärän, liuoksen nimen, glukoosi- ja kalsiumpitoisuuden, sisälläoloajan, ulosvalutusmäärän ja kierroksen keston. Mitään näistä parametreista ei voida muokata.

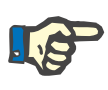

Profilointi ei ole sallittua Perusohjelmalle tai Adaptoidulle APD-ohjelmalle.

**B: Standardiohjelma** Kuvassa on *sleep•safe harmony* -järjestelmän standardiohjelma.

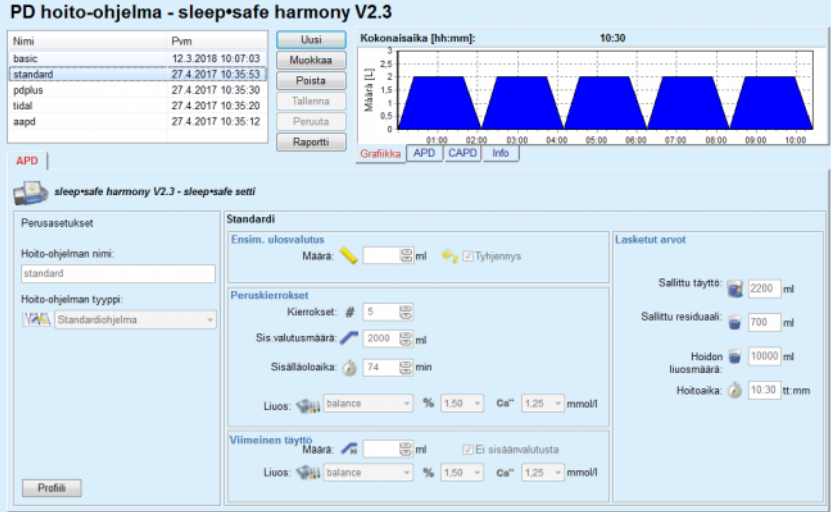

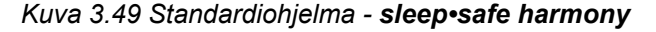

Tämän hoito-ohjelmatyypin syöttötietoja ovat seuraavat:

- ± Alustava ulosvalutusmäärä valinnainen parametri. Jos vaihtoehto **Tyhjennys** on merkitty, APD-laite suorittaa automaattisen ensimmäisen ulosvalutuksen, joka tapahtuu paineohjatusti.
- ± Peruskierroksen tiedot, eli kierrosten lukumäärä, sisäänvalutusmäärä, sisälläoloaika ja hoidon liuos (glukoosi- ja kalsiumpitoisuus voidaan valita, vastaavista pudotusvalikoista).
- $\triangleright$  Viimeinen sisäänvalutusmäärä valinnainen parametri. Jos vaihtoehto **Ei sisäänvalutusta** on valittu, viimeistä kierrosta ei suoriteta. Jos sitä ei ole valittu, viimeisen sisäänvalutusmäärän arvo tulee antaa. Tälle viimeiselle sisäänvalutukselle tulee syöttää liuoksen nimi sekä glukoosi- ja kalsiumpitoisuus, jotka voidaan kaikki valita vastaavista pudotusvalikoista.

Oikealla puolella annetaan **Lasketut arvot** eli sallittu täyttö, sallittu residuaali, hoidon liuosmäärä ja hoitoaika.

**Profiili**-painike avaa ponnahdusikkunan, jossa voidaan profiloida sisäänvalutusmäärä, liuos (tyyppi, glukoosi- ja kalsiumpitoisuus) ja sisälläoloaika jokaiselle määrätylle kierrokselle merkitsemällä vastaava profiilin valintaruutu vastaavalle parametrille.

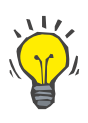

# **Neuvo**

Profiloidut parametrit merkitään hoidon muokkaus -sivulle **Profiili**-merkinnällä

#### **C: PD-Plus**  Kuvassa on *sleep•safe harmony* -järjestelmän PD-Plus **standardiohjelma** standardiohielma. Tämä ohjelma on samankaltainen kuin standardiohjelma, mutta se sisältää lisäksi tietoja, jotka liittyvät PD-Plus-kierrokseen, nimittäin: ± Sisäänvalutusmäärä.  $\triangleright$  PD-Plus tauon kesto. > Liuos PD-Plus-kierrosta varten (glukoosi- ja kalsiumpitoisuus voidaan valita vastaavista pudotusvalikoista) Kaikki kohdassa B mainitut yksityiskohdat koskevat myös PD-Plus standardiohielmaa. **D: Tidal-ohjelma** Kuvassa on **sleep•safe harmony** -järjestelmän Tidal-ohjelma. PD hoito-ohjelma - sleep•safe harmony V2.3 Nimi 18:55 basic 12.3.2018 10:07:03 Muokka standard 27.4.2017 10:35:53<br>27.4.2017 10:35:30 Poista 27.4.2017 10:35:20 aapd APD sleep safe harmony V2.3 - sleep safe setti Tidal Perusasetukset Ensir Hoito-ohjelman nimi Maara: ml y 7 Tyhjennys littu täyttö: Kierrokse Perus: # Holto-chjelman tyypp Tidal: # **WWW** Tidal-ohjelma erus & Tidal<br>Perussisäär m alutus: 2000 图 ml Tidal sisaan: 1000 am  $100$  ml

> Perus- ja Tidalkierrosten määrä.

± Perus-sisäänvalutusmäärä, Tidal-sisäänvalutus- ja ulosvalutusmäärät.

Tämän hoito-ohjelmatyypin syöttötietoja ovat seuraavat:

Sisälläoloaika:  $\frac{1}{\sqrt{2}}$  74

Liuos: <aul balance en täyttö<br>Maara: Ai

Liuos: < but balance

*Kuva 3.50 Tidal-ohjelma - sleep•safe harmony*

 $\triangleright$  Sisälläoloaika.

 $[$  Profiili

 $\geq$  Liuos Perus- ja Tidal-kierroksia varten (glukoosi- ja kalsiumpitoisuus voidaan valita vastaavista pudotusvalikoista).

 $\ge$  Ensim. ulosvalutusmäärä - valinnainen parametri. Jos vaihtoehto **Tyhjennys** on merkitty, APD-laite suorittaa automaattisen ensimmäisen ulosvalutuksen, joka tapahtuu paineohjatusti.

 $\boxed{m}$  mi

 $\mathbb{B}$ ml

Tidal ulos:

√Ei sisäänvalutusta

 $\overline{\phantom{0}}$  %  $\boxed{1.50 \rightarrow}$  Ca" 1.25

 $\sqrt{ }$  %  $\boxed{1,50}$   $\sqrt{ }$  Ca"  $\boxed{1,25}$   $\sqrt{ }$  m

**2 18:55 Hm** 

± Viimeinen sisäänvalutusmäärä - valinnainen parametri. Jos vaihtoehto **Ei sisäänvalutusta** on valittu, viimeistä kierrosta ei suoriteta. Jos sitä ei ole valittu, viimeisen sisäänvalutusmäärän arvo tulee antaa. Tälle viimeiselle sisäänvalutukselle tulee syöttää liuoksen nimi sekä glukoosi- ja kalsiumpitoisuus, jotka voidaan kaikki valita vastaavista pudotusvalikoista.

**Lasketut arvot**- ja **Profiili**-vaihtoehto ovat samat kuin Standardi- ja PD-Plus Standardi-hoito-ohjelmissa, jotka on kuvattu edellä.

**E: Adaptoitu APD-ohjelma** Kuvassa on *sleep•safe harmony* -järjestelmän Adaptoitu APD-ohjelma.

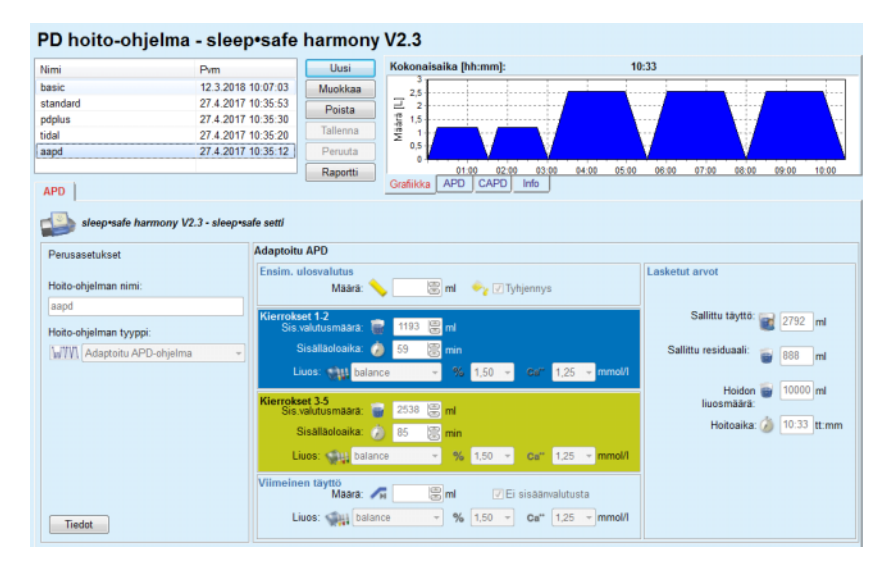

*Kuva 3.51 Adaptoitu APD-ohjelma - sleep•safe harmony*

Prof. M. Fischbachin "Adaptoitu APD" -hoitokonsepti käsittää standardiohjelmassa 5 kierrosta, joista 2 kierrosta ovat lyhyellä sisälläoloajalla ja pienellä sisäänvalutusmäärällä ja 3 kierrosta pitkällä sisälläoloajalla ja suurella sisäänvalutusmäärällä. Ensimmäisten 2 kierroksen tarkoituksena on saavuttaa ultrafiltraatiota. Viimeisten 3 kierroksen tavoitteena on puolestaan edistää hyvää puhdistumaa sellaisten ureemisten toksiinien kohdalla, joilla on pidempi diffuusioaika (esim. kreatiniini ja fosfaatti).

Jos potilaan ikä on alle 2 vuotta, adaptoitu APD -hoito ei ole käytettävissä.

Tämän hoito-ohjelmatyypin syöttötietoja ovat seuraavat:

- ± Ensim. ulosvalutusmäärä valinnainen parametri. Jos vaihtoehto **Tyhjennys** on merkitty, APD-laite suorittaa automaattisen ensimmäisen ulosvalutuksen, joka tapahtuu paineohjatusti.
- ± Kierrosten 1-2 tiedot, eli sisäänvalutusmäärä, sisälläoloaika ja liuos (glukoosi- ja kalsiumpitoisuus on valittavissa vastaavista pudotusvalikoista).
- ± Kierrosten 3-5 tiedot, eli sisäänvalutusmäärä, sisälläoloaika ja liuos (glukoosi- ja kalsiumpitoisuus on valittavissa vastaavista pudotusvalikoista).
- $\geq$  Viimeinen sisäänvalutusmäärä valinnainen parametri. Jos vaihtoehto **Ei sisäänvalutusta** on valittu, viimeistä kierrosta ei suoriteta. Jos sitä ei ole valittu, viimeisen sisäänvalutusmäärän arvo tulee antaa. Tälle viimeiselle sisäänvalutukselle tulee syöttää liuoksen nimi sekä glukoosi- ja kalsiumpitoisuus, jotka voidaan kaikki valita vastaavista pudotusvalikoista.

**Lasketut arvot** ovat samat kuin Standardi-, PD-Plus standardi- ja Tidal-ohjelmissa, joita on kuvattu edellä.

**Tiedot**-painike avaa ponnahdusikkunan, jossa on jokaiseen pudotusvalikoista hoitokierrokseen liittyvää tietoa Perusohjelmassa kuvatulla tavalla.

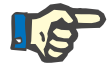

### **Huomaa**

Profilointi ei ole sallittua Perusohjelmalle tai Adaptoidulle APD-ohjelmalle.

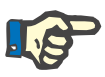

# **Huomaa**

Katso yksityiskohtia hoito-ohjelman parametreista tässä osiossa *sleep•safe harmony* -laitteen käyttöohjeesta.

### <sup>O</sup> **APD-hoito-ohjelma -** *sleep•safe*

*sleep•safe* -laitteen APD-välilehti koostuu seuraavista osista:

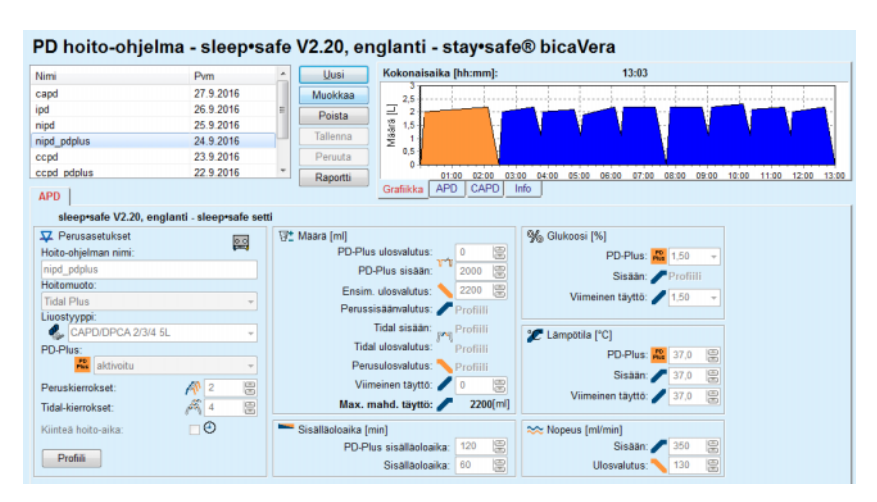

*Kuva 3.52 APD hoito-ohjelma - sleep•safe*

**Perusasetukset** (vasemmalla)

**Kierros** (keskeltä oikealle)

**Profiili** (painike alareunassa)

**Perusasetukset**-osiossa voit syöttää seuraavat tiedot/asetukset:

**Hoito-ohjelman nimi**

**Hoitomuoto**

**Liuostyyppi**

**PD-Plus**-valinta **aktivoitu**/**ei aktivoitu**

**Peruskierrokset** (määrä)

**Tidal-kierrokset** (määrä).

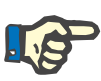

Hoito-ohjelman nimi näytetään *sleep•safe*-APD-laitteen näytössä. Suosittelemme selkeiden nimien käyttöä.

**Kierros**-osio tarjoaa mahdollisuuden seuraavien arvojen optimointiin:

**Määrä**,

**Sisälläoloaika**,

**Glukoosi**,

**Lämpötila**,

**Nopeus**.

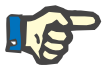

# **Huomaa**

Jos hoitotapa sulkee pois tietyt vaihtoehdot, vastaavat kentät eivät joko näy tai ole toiminnassa.

Esimerkki:

Standardihoidossa kaikki tidaliin liittyvät kentät ovat näkymättömiä.

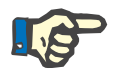

#### **Huomaa**

Jotkut vaihearvot (esim. ulosvalutusmäärä) voidaan korjata automaattisesti, jos ne ovat **Järjestelmä & Rajat** -moduulissa määriteltyjen rajojen ulkopuolella.

Tarkista kaikki asetukset huolella vaihdon jälkeen.

**Profiili**-painike tarjoaa välineen jokaisen hoidon vaiheen yksilöllistämiseksi.

| Profiili             |           |              |                  |                          |           |                | $\mathbf{z}$ |
|----------------------|-----------|--------------|------------------|--------------------------|-----------|----------------|--------------|
| <b>Kierros</b>       |           | Sisään       |                  | Sisällä                  | Ulos      | Kierrosaika    | $\sim$       |
|                      | Määrä     | Lämpötila:   | Glukoosi         | Aika                     | Máárá     |                | $\Box$       |
|                      | [m]       | [°C]         | [%]              | [min]                    | [m]       | [min]          |              |
|                      | V Profili | Profill      | <b>V</b> Profili | Profili                  | V Profili |                |              |
| PD-Plus ulosvalutus  | $\sim$    | $\sim$       | ۰                | $\overline{\phantom{a}}$ | $\circ$   | $\circ$        |              |
| PD-Plus sisään       | 2000      | 37.0         | 1.50             | $\sim$                   | $\sim$    |                |              |
| Ensim. ulosvalutus   | $\sim$    | $\mathbf{r}$ | $\sim$           | $\sim$                   | 2200      | 20             |              |
| Kierros #1/#1        | 2000      | 37.0         | 1.50             | 60                       | 1100      | 79             |              |
| Kierros #1/#2        | 900       | 37.0         | 2.30             | 60                       | 1000      | 75             |              |
| Kierros #1/#3        | 800       | 37,0         | 1,50             | 60                       | 1100      | 76             |              |
| Kierros #1/#4        | 1100      | 37.0         | 1,50             | 60                       | 2200      | 85             |              |
| Kierros #2/#1        | 2200      | 37,0         | 2,30             | 60                       | 1100      | 80             |              |
| Kierros #2/#2        | 1100      | 37.0         | 1.50             | 60                       | 1200      | 78             |              |
| <b>Wierrne #1881</b> | 1000      | 37.0         | 4.55             | en.                      | $+400$    | T <sub>0</sub> | $\ast$       |

*Kuva 3.53 Profiili-ponnahdusikkuna* 

Merkitse jokaisen sarakkeen otsikkorivillä sijaitseva **Profiili**-valintaruutu aktivoidaksesi profiilin kyseisessä sarakkeessa.

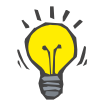

#### **Neuvo**

Jos tietyn sarakkeen **Profiili** on aktiivinen, näytetään **Profiili** numeroarvon sijaan.

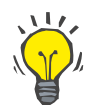

#### **Neuvo**

**Kierros**-osio ja **Profiili**-välilehti on kytketty toisiinsa. Jos toiseen välilehdistä tehdään muutoksia, ne heijastuvat toiseen välilehteen.

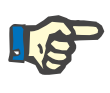

# **Huomaa**

Katso määritelmät ja hoito-ohjelman parametrit *sleep•safe* -käyttöohjeesta.

hoito-ohjelmatyypit: Standardi, Tidal ja Adaptoitu APD.

# <sup>O</sup> **APD-hoito-ohjelma - SILENCIA**

**SILENCIA**-laitteen **APD**-välilehti on rakenteeltaan kaksiosainen: **Perusasetukset** vasemmalla puolella hoito-ohjelman nimen ja tyypin ilmoittamista varten sekä hoito-ohjelman tiedot oikealla puolella, jossa on eri parametreja hoito-ohjelman tyypistä riippuen. **SILENCIA**-laitteelle on pudotusvalikon kautta valittavissa seuraavat

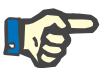

# **Huomaa**

Kaikkien hoito-ohjelmatyyppien syöttöparametrien arvoja rajoittavat niiden rajat, jotka on määritelty valikossa **Järjestelmä & Rajat / Rajat**. Näiden rajojen arvot annetaan ohjeina jokaiselle syöttökentälle vastaavassa hoito-ohjelmavalikossa.

Yläoikealla sijaitseva **Grafiikka**-ruutu esittää hoito-ohjelman grafiikan. APD-hoito-ohjelmasta esitetään yhteenvetotiedot, kuten hoitoaika, hoidon liuosmäärä, liuospussien lukumäärä sekä sallitun täytön ja sallitun residuaalin arvot. Liuokset ja niiden tyypit esitetään (värikoodattuna) glukoosi-, kalsiumpitoisuus- ja volyymitietoineen sekä tarvittava liuospussien määrä. Lisäksi esitetään tietoja CAPD-hoito-ohjelmasta (mikäli olemassa) sekä lyhyesti PD-hoito-ohjelmasta (nimi, käytetyt APD- ja CAPD-järjestelmät).

**a. Standardiohjelma** Alhaalla olevassa kuvassa on **SILENCIA** -järjestelmän standardiohielma.

| PD hoito-ohjelma - SILENCIA            |                    |                 |                              |                                              |                                         |                                      |                |
|----------------------------------------|--------------------|-----------------|------------------------------|----------------------------------------------|-----------------------------------------|--------------------------------------|----------------|
| Nimi                                   | P <sub>vm</sub>    |                 | Uusi                         | Kokonaisaika [hh:mm]:                        |                                         | 05:52                                |                |
| standard                               | 11.4.2017 16:02:44 |                 | Muokkaa                      | 2.5                                          |                                         |                                      |                |
| tidal                                  | 11.4.2017 16:02:37 |                 | Poista                       | $\overline{2}$                               |                                         |                                      |                |
| aapd                                   | 11.4.2017 16:02:31 |                 | Tallenna                     | Maara [L]<br>1.5                             |                                         |                                      |                |
|                                        |                    |                 | Peruuta                      | 0.5                                          |                                         |                                      |                |
|                                        |                    |                 |                              | 00:30<br>01:00<br>01:30                      | 02:30<br>02:00                          | 03:00<br>03:30<br>04:00<br>$04 - 30$ | 05:00<br>05:30 |
| <b>APD</b>                             |                    |                 | Raportti                     | <b>APD</b><br>CAPD<br>Info<br>Grafiikka      |                                         |                                      |                |
| Perusasetukset<br>Hoito-ohjelman nimi: |                    | Standardi       | Ensim, ulosvalutus<br>Maara: | 图 <sub>ml</sub><br>$\sqrt{ }$ Tyhjennys      |                                         | Lasketut arvot                       |                |
| standard                               |                    |                 |                              |                                              |                                         |                                      |                |
|                                        |                    | Peruskierrokset |                              |                                              |                                         | Sallittu täyttö:                     | R<br>2200<br>m |
| Hoito-ohjelman tyyppi:                 |                    |                 | Kierrokset: #                | 恩<br>$\vert$ 4                               |                                         |                                      |                |
| Standardiohjelma                       |                    |                 |                              |                                              |                                         | Sallittu residuaali:                 | Ħ<br>700<br>m  |
|                                        |                    |                 | Sis.valutusmäärä:            | Bml<br>2000                                  |                                         |                                      |                |
|                                        |                    |                 | Sisälläoloaika: ()           | 图 min<br>60                                  |                                         | Hoidon <b>B</b><br>liuosmäärä        | 8000 ml        |
|                                        |                    |                 |                              |                                              |                                         | Hoitoaika: C                         | 05:52 tt:mm    |
|                                        |                    |                 | Liuos:                       | $-96$ 1.50<br>CAPDIDPCA                      | $\sim$ Ca"   1,75 $\sim$ mmol/l         |                                      |                |
|                                        |                    |                 | Viimeinen täyttö<br>Maara:   | 日<br>$\sqrt{\frac{1}{2}}$ Ei sisäänvalutusta |                                         |                                      |                |
|                                        |                    |                 | Liuos:                       | $-96$ 1.50<br>CAPDIDPCA                      | $-$ Ca <sup>++</sup> 1.75<br>$-$ mmol/l |                                      |                |
| Tiedot                                 |                    |                 |                              |                                              |                                         |                                      |                |

*Kuva 3.54 Standardiohjelma - SILENCIA*

Tämän hoito-ohjelmatyypin syöttötietoja ovat seuraavat:

- $\ge$  Ensim. ulosvalutusmäärä valinnainen parametri. Jos vaihtoehto **Tyhjennys** on merkitty, APD-laite suorittaa automaattisen ensimmäisen ulosvalutuksen.
- ± Peruskierroksen tiedot, eli kierrosten lukumäärä, sisäänvalutusmäärä, sisälläoloaika ja hoidon liuos (glukoosi- ja kalsiumpitoisuus voidaan valita vastaavista pudotusvalikoista).
- $\triangleright$  Viimeinen sisäänvalutusmäärä valinnainen parametri. Jos vaihtoehto **Ei sisäänvalutusta** on valittu, viimeistä sisäänvalutusta ei suoriteta. Jos sitä ei ole valittu, viimeisen sisäänvalutusmäärän arvo tulee antaa. Tälle viimeiselle sisäänvalutukselle tulee syöttää liuoksen nimi sekä glukoosi- ja kalsiumpitoisuus, jotka voidaan kaikki valita vastaavista pudotusvalikoista. **Grafiikka/Liuospussit**-ruutu näyttää liuospussien kokonaismäärän käyttäjän valinnan mukaisesti.

Oikealla puolella ilmoitetaan **Lasketut arvot** eli sallittu täyttö, sallittu residuaali, hoidon liuosmäärä ja hoitoaika.

**Tiedot**-painike avaa ponnahdusikkunan, joka näyttää jokaisen kierroksen yksityiskohtaiset arvot.

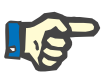

## **Huomaa**

Liuoksen glukoosiksi voidaan valita sekoitus, esimerkiksi "1,5 % + 2,3 %" tai "2,3 % + 4,25 %" tai "1,5 % + 4,25 %". Glukoosisekoituksen käyttö tarkoittaa, että laitteeseen liitetään kaksi erillistä liuospussia erilaisilla glukoosipitoisuuksilla. Viimeisessä täytössä sekoitettua glukoosia saa käyttää vain, jos samaa sekoitusta on käytetty myös peruskierroksia varten.

**b. Tidal-ohjelma** Alhaalla olevassa kuvassa on **SILENCIA** -järjestelmän Tidal-ohjelma.

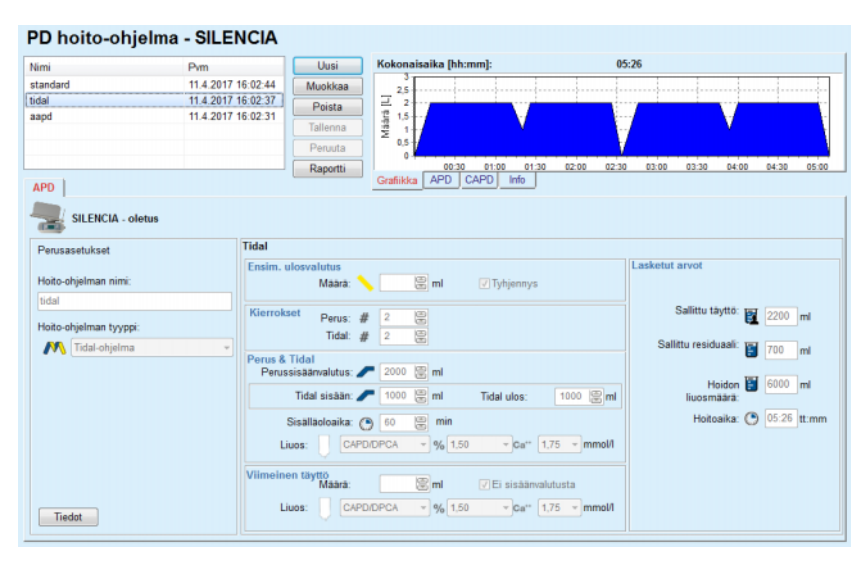

*Kuva 3.55 Tidal-ohjelma - SILENCIA*

Tämän hoito-ohjelmatyypin syöttötietoja ovat seuraavat:

- $\triangleright$  Ensim. ulosvalutusmäärä valinnainen parametri. Jos vaihtoehto **Tyhjennys** on merkitty, APD-laite suorittaa automaattisen ensimmäisen ulosvalutuksen, joka tapahtuu paineohjatusti.
- > Perus- ja Tidalkierrosten määrä.
- ± Perus-sisäänvalutusmäärä, Tidal-sisäänvalutus- ja ulosvalutusmäärät.
- > Sisälläoloaika.
- ± Liuos Perus- ja Tidal-kierroksia varten (glukoosi- ja kalsiumpitoisuus voidaan valita vastaavista pudotusvalikoista).
- ± Viimeinen sisäänvalutusmäärä valinnainen parametri. Jos vaihtoehto **Ei sisäänvalutusta** on valittu, viimeistä sisäänvalutusta ei suoriteta. Jos sitä ei ole valittu, viimeisen sisäänvalutusmäärän arvo tulee antaa. Tälle viimeiselle sisäänvalutukselle tulee syöttää liuoksen nimi sekä glukoosi- ja kalsiumpitoisuus, jotka voidaan kaikki valita vastaavista pudotusvalikoista.

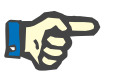

# **Huomaa**

Liuoksen glukoosiksi voidaan valita sekoitus, esimerkiksi "1,5 % + 2,3 %" tai "2,3 % + 4,25 %" tai "1,5 % + 4,25 %". Glukoosisekoituksen käyttö tarkoittaa, että laitteeseen liitetään kaksi erillistä liuospussia erilaisilla glukoosipitoisuuksilla. Viimeisessä täytössä sekoitettua glukoosia saa käyttää vain, jos samaa sekoitusta on käytetty myös peruskierroksia varten.

**Lasketut arvot**- ja **Tiedot**-vaihtoehto ovat samat kuin standardiohjelmissa, jotka on kuvattu edellä.

**c. Adaptoitu APD-ohjelma** Alla olevassa kuvassa on **SILENCIA**-järjestelmän Adaptoitu APD-ohjelma.

| Nimi                                                   | Pym                | Uusi                                       | Kokonaisaika [hh:mm]:                    | 11:53                                |                                           |
|--------------------------------------------------------|--------------------|--------------------------------------------|------------------------------------------|--------------------------------------|-------------------------------------------|
| standard                                               | 11.4.2017 16:02:44 | Muokkaa                                    | 25                                       |                                      |                                           |
| tidal                                                  | 11.4.2017 16:02:37 | Poista                                     | $\overline{2}$                           |                                      |                                           |
| aapd                                                   | 11.4.2017 16:02:31 |                                            | Maara [L]<br>1.5                         |                                      |                                           |
|                                                        |                    | Tallenna                                   | 0.5                                      |                                      |                                           |
|                                                        |                    | Peruuta                                    | O                                        |                                      |                                           |
|                                                        |                    | Raportti                                   | 02:00<br>03:00<br>01:00                  | 04:00 05:00 06:00<br>08:00<br>07:00  | 09:00<br>10:00 11:00                      |
| <b>APD</b>                                             |                    |                                            | CAPD<br><b>APD</b><br>Grafiikka<br>Info  |                                      |                                           |
| <b>SILENCIA - oletus</b><br>Perusasetukset             |                    | <b>Adaptoitu APD</b>                       |                                          |                                      |                                           |
|                                                        |                    | Ensim, ulosvalutus                         |                                          | Lasketut arvot                       |                                           |
|                                                        |                    |                                            |                                          |                                      |                                           |
|                                                        |                    | Määrä:                                     | 图 ml<br>V Tyhjennys                      |                                      |                                           |
|                                                        |                    |                                            |                                          |                                      |                                           |
|                                                        |                    | <b>Kierrokset 1-2</b><br>Sis valutusmaara: | п<br>鳯<br>1000<br>ml                     |                                      | Sallittu täyttö: 3 2200 ml                |
| Hoito-ohjelman nimi:<br>aapd<br>Holto-ohjelman tyyppi: |                    |                                            | 120<br>≏                                 |                                      |                                           |
| Adaptoitu APD-ohjelma                                  |                    | Sisallaoloaika:                            | e<br>min                                 | Sallittu residuaali:                 | 700<br>m                                  |
|                                                        |                    | Kierrokset 3-5<br>Sis valutusmäärä:        | 冒<br>国m<br>2000                          |                                      |                                           |
|                                                        |                    | Sisälläoloaika:                            | $\bullet$<br>120                         |                                      | Holdon <b>P</b><br>8000 ml<br>liuosmäärä: |
|                                                        |                    |                                            | $\equiv$ min                             |                                      |                                           |
|                                                        |                    | Kierrokset 1.5                             |                                          |                                      |                                           |
|                                                        |                    | Liuos:                                     | $-96$ 1.50<br>CAPD/DPCA                  | $-$ Ca <sup>++</sup> 1,75 $-$ mmol/l | Holtoaika: ( 11:53 tt:mm                  |
|                                                        |                    | Viimeinen täyttö<br>Maara:                 | <b>图ml</b><br><b>√Ei sisäänvalutusta</b> |                                      |                                           |

*Kuva 3.56 Adaptoitu APD-ohjelma - SILENCIA*

Prof. M. Fischbachin "Adaptoitu APD" -hoitokonsepti käsittää standardiohjelmassa 5 kierrosta, joista 2 kierrosta ovat lyhyellä sisälläoloajalla ja pienellä sisäänvalutusmäärällä ja 3 kierrosta pitkällä sisälläoloajalla ja suurella sisäänvalutusmäärällä. Ensimmäisten 2 kierroksen tarkoituksena on saavuttaa ultrafiltraatiota. Viimeisten 3 kierroksen tavoitteena on puolestaan edistää hyvää puhdistumaa sellaisten ureemisten toksiinien kohdalla, joilla on pidempi diffuusioaika (esim. kreatiniini ja fosfaatti).

Jos potilaan ikä on alle 2 vuotta, adaptoitu APD -hoito ei ole käytettävissä.

Tämän hoito-ohjelmatyypin syöttötietoja ovat seuraavat:

- ± Ensim. ulosvalutusmäärä valinnainen parametri. Jos vaihtoehto **Tyhjennys** on merkitty, APD-laite suorittaa automaattisen ensimmäisen ulosvalutuksen, joka tapahtuu paineohjatusti.
- ± Kierrosten 1-2 tiedot, joita ovat sisäänvalutusmäärä ja sisälläoloaika.
- $\geq$  Kierrosten 3-5 tiedot, joita ovat sisäänvalutusmäärä ja sisälläoloaika.
- ± Kierrosten 1-5 liuos (yhdessä liuoksen glukoosi- ja kalsiumpitoisuuden kanssa, kaikki valittavissa vastaavista pudotusvalikoista).
- $\triangleright$  Viimeinen sisäänvalutusmäärä valinnainen parametri. Jos vaihtoehto **Ei sisäänvalutusta** on valittu, viimeistä kierrosta ei suoriteta. Jos sitä ei ole valittu, viimeisen sisäänvalutusmäärän arvo tulee antaa. Tälle viimeiselle sisäänvalutukselle tulee syöttää liuoksen nimi sekä glukoosi- ja kalsiumpitoisuus, jotka voidaan kaikki valita vastaavista pudotusvalikoista.

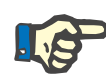

Liuoksen glukoosiksi voidaan valita sekoitus, esimerkiksi "1,5 % + 2,3 %" tai "2,3 % + 4,25 %" tai "1,5 % + 4,25 %". Glukoosisekoituksen käyttö tarkoittaa, että laitteeseen liitetään kaksi erillistä liuospussia erilaisilla glukoosipitoisuuksilla. Viimeisessä täytössä sekoitettua glukoosia saa käyttää vain, jos samaa sekoitettua glukoosia on käytetty myös peruskierroksia varten.

**Lasketut arvot**- ja **Tiedot**-vaihtoehto ovat samat kuin standardi- ja tidal-ohjelmissa, jotka on kuvattu edellä.

# <sup>O</sup> **APD-hoito-ohjelma - Muu APD**

APD-järjestelmälle **Muu APD** -välilehti näyttää seuraavalta.

| PD hoito-ohjelma - Muu APD |               |                          |                                  |                                                        |                                        |                                  |
|----------------------------|---------------|--------------------------|----------------------------------|--------------------------------------------------------|----------------------------------------|----------------------------------|
| Nimi                       | Pym           |                          | Uusi                             | Kokonaisaika [hh:mm]:                                  | 24:00                                  |                                  |
| OtherAPD                   | 27.4.2018 13: |                          | Muokkaa                          | 2.5                                                    |                                        |                                  |
| capd                       | 27.9.2016     |                          | Poista                           | 2                                                      |                                        |                                  |
| ipd                        | 26.9.2016     |                          |                                  | Maara [L]<br>1,5                                       |                                        |                                  |
| nipd                       | 25.9.2016     |                          | Tallenna                         | 0.5                                                    |                                        |                                  |
| nipd pdplus                | 24.9.2016     |                          | Peruuta                          | ō                                                      |                                        |                                  |
| ccpd                       | 23.9.2016     | $\overline{\phantom{a}}$ | Raportti                         | 10:00<br>12:00<br>08:00<br>14:00<br><b>APD</b><br>CAPD | 20:00 22:00<br>16:00<br>18:00<br>00:00 | 02:00<br>06:00<br>04:00<br>08:00 |
| <b>APD</b>                 |               |                          |                                  | Info<br>Grafiikka                                      |                                        |                                  |
| <b>Muu APD</b>             |               |                          |                                  |                                                        |                                        |                                  |
| Hoito-chielman nimi:       |               | OtherAPD                 |                                  |                                                        |                                        |                                  |
| Hoitomuoto:                |               | Standardi                |                                  |                                                        |                                        |                                  |
| Liuostyyppi:               |               |                          | Muu APD liuos 1.5% 1.25Ca 0.50Mg | $\overline{\phantom{a}}$                               |                                        |                                  |
| Viimeinen sis.val. liuos:  |               |                          | Muu APD liuos 1.5% 1.25Ca 0.50Mg | $\overline{\phantom{a}}$                               |                                        |                                  |
| Peruskierrokset:           |               | 5                        | e                                | PD-Plus sisäänvalutusmäärä [ml]                        | 19<br>2000                             |                                  |
| Tidal-kierrokset:          |               | $\overline{\mathbf{2}}$  | g                                | Perussisäänvalutus [ml]:                               | 8<br>2000                              |                                  |
| Sisäänval.aika [min]:      |               | 15                       | 圖                                | Tidal sisään [ml]:                                     | 悹<br>500                               |                                  |
| Ulosvalutusiaka [min]:     |               | 20                       | 圕                                | Viim. sis.valutusmäärä [ml]:                           | 圖<br>2000                              |                                  |
| Sisälläoloaika [min]:      |               | 60                       | 圖                                |                                                        |                                        |                                  |
|                            |               |                          |                                  |                                                        |                                        |                                  |
|                            |               |                          |                                  |                                                        |                                        |                                  |
|                            |               |                          |                                  |                                                        |                                        |                                  |
|                            |               |                          |                                  |                                                        |                                        |                                  |
|                            |               |                          |                                  |                                                        |                                        |                                  |

*Kuva 3.57 PD-hoito-ohjelma -ikkuna muulle APD-järjestelmälle* 

**PD hoito-ohjelman Muu APD** -ikkuna jakautuu seuraaviin osiin: **Perusasetukset** ylempi osa. **Hoito-ohjelman asetukset**, loppuikkunassa.

**Perusasetukset -osiossa** -osiossa ovat käytettävissä seuraavat syöttökentät:

> **Hoito-ohjelman nimi** (syötä). **Hoitomuoto** (valitse). **Liuostyyppi** (valitse). **Viimeinen sis. val. liuos** (valitse).

# **Hoito-ohjelman asetukset** -osiossa voit muuttaa seuraavia hoito-ohjelmaparametreja:

**Peruskierrosten määrä Tidaalikierrosten lukumäärä Sisäänval.aika Ulosvalutusaika Sisälläoloaika PD-Plus sisäävalutusmäärä Perussisäänvalutus Tidal sisään Viim. sis.valut. määrä.**

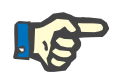

# **Huomaa**

 $\sim$   $\sim$   $\sim$   $\sim$   $\sim$   $\sim$   $\sim$   $\sim$ 

Muu APD -hoito-ohjetta ei voida kirjoittaa potilaskortille.

# <sup>O</sup> **CAPD-hoito-ohjelma**

Jos hoito-ohjelmassa on CAPD-osa, CAPD-ikkuna näyttää kuvassa [Kuva 3.58](#page-122-0) kuvatun kaltaiselta.

Tämä ikkuna on jaettu seuraaviin osiin:

**Perusasetukset** vasemmassa yläkulmassa.

**Grafiikka** oikeassa yläkulmassa.

**Vaihtoasetukset** alareunassa.

| capd                | Pvm                        |                         | Kokonaisaika [hh:mm]:<br>Uusi       |                | 24:00 |                                                 |       |
|---------------------|----------------------------|-------------------------|-------------------------------------|----------------|-------|-------------------------------------------------|-------|
|                     | 27.9.2016                  |                         | Muokkaa<br>2,5                      |                |       |                                                 |       |
| ipd                 | 26.9.2016                  |                         | $\overline{\mathbf{z}}$<br>Poista   |                |       |                                                 |       |
| nipd                | 25.9.2016                  |                         | Määrä [L]<br>1,5                    |                |       |                                                 |       |
| nipd_pdplus         | 24.9.2016                  |                         | Tallenna<br>×                       |                |       |                                                 |       |
| ccpd                | 23.9.2016                  |                         | 0.5<br>Peruuta<br>f.                |                |       |                                                 |       |
| ccpd pdplus         | 22.9.2016                  | $\scriptstyle\rm w$     | 08:00<br>10:00<br>12:00<br>Raportti | 14:00<br>16:00 |       | 18:00 20:00 22:00 00:00 02:00 04:00 06:00 08:00 |       |
| CAPD                |                            |                         | APD<br>CAPD<br>Grafiikka            | Info           |       |                                                 |       |
| stav•safe® bicaVera |                            |                         |                                     |                |       |                                                 |       |
|                     | Hoito-ohjelman nimi: capd  |                         |                                     |                |       |                                                 |       |
|                     | Käsivaihtojen lukumäärä: 4 | Kierrosten lukumäärä: 4 |                                     |                |       |                                                 |       |
| Vaihto num.         | Aloitusaika                | Lopetusaika             | Liuostyyppi                         | Liuospussi     | Määrä | Sisalla/Tyhja                                   | Hoito |
|                     | [hh:mm]                    | [hh:mm]                 |                                     | [m]            | [m]   | [min]                                           |       |
| Valhto #1           | 08:00                      | 12:00                   | bicaVera 1.5% 1.75Ca                | 2000           | 2000  | 240                                             | Paiva |
|                     |                            |                         |                                     |                |       |                                                 |       |
| Vaihto #2           | 12:00                      | 16:00                   | bicaVera 1.5% 1.75Ca                | 2000           | 2000  | 240                                             | Paiva |
| Vaihto #3           | 16:00                      | 20:00                   | bicaVera 1.5% 1.75Ca                | 2000           | 2000  | 240                                             | Päivä |

<span id="page-122-0"></span>*Kuva 3.58 CAPD hoito-ohjelma -ikkuna* 

**Perusasetukset**-kohdassa voidaan asettaa hoito-ohjelman nimi ja valita vaihtojen määrä. **Grafiikka**-ruutu on järjestetty *sleep•safe* -ikkunan tapaan.

**Vaihtoasetukset** -kohta mahdollistaa käyttäjän haluamien arvojen määrittelyn kohtiin **Aloitusaika**, **Lopetusaika**, **Liuostyyppi**, **Liuospussi**, **Määrä**, **Sisällä/Tyhjä** ja **Hoito** jokaiselle hoidon vaihdolle. Tämä voidaan tehdä kirjoittamalla, valitsemalla tai nuolipainikkeiden avulla.

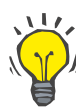

# **Neuvo**

**Aloitusajan** ja **Lopetusajan** muokkaukseen tarkoitettujen aikaohjainten pikafilosofia yhdessä kierroksen synkronointimekanismin kanssa tarjoaa nopean ja ystävällisen työkalun CAPD-hoito-ohjelman helpompaan määrittelyyn.

# **Neuvo**

Tunteja voidaan lisätä/vähentää **SivuYlös**-/**SivuAlas**-painikkeita käyttämällä, minuutteja lisätä/vähentää **Ylös**-/**Alas**-painikkeiden avulla. Halutun arvon suora kirjoittaminen on myös sallittua (katso 4.2).

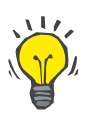

# **Neuvo**

Kun **Aloitus-**/**Lopetusaikaa** muokataan vaihtoa varten, kierron synkronointimekanismi siirtää seuraavia vaihtoja automaattisesti ylös/alas, jotta saavutettaisiin jatkuva 24 tunnin hoito.

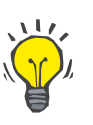

# **Neuvo**

**Vatsa tyhjänä** -välin määrittelyä varten on valittava **Vatsa tyhjänä** -vaihtoehto **Liuostyyppi**-pudotusvalikosta ja asetettava **Aloitusaika** ja **Lopetusaika**.

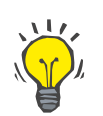

# **Neuvo**

Sisälläoloaika lasketaan automaattisesti joka kierrolle **Aloitusajan** ja **Lopetusajan** pohjalta.

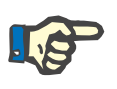

# **Huomaa**

Jos hoito-ohjelmassa on sekä **APD**- että **CAPD**-osa, **CAPD**-välilehden **Vaihtoasetukset**-kohdassa voi olla rajoituksia [\(katso Kuva 3.59,](#page-124-0)  [Yhdistetyn PD-hoito-ohjelman CAPD-osio, sivu 125\)](#page-124-0). Ensimmäisen CAPD-kierroksen määrään yhdistetyn PD-hoito-ohjelman CAPD-osiossa [\(katso Kuva 3.59, Yhdistetyn PD-hoito-ohjelman](#page-124-0)  [CAPD-osio, sivu 125\)](#page-124-0) vaikuttaa **APD**-osan viimeinen sisäänvalutusmäärä. Yleisesti APD-laitteen suorittamia sisäänvalutuksia ja ulosvalutuksia ohjataan **APD**-välilehdellä.

**Hoito** voi olla **Päivä** tai **Yö**, kehon asentoa vastaavasti. Öistä CAPD-vaihtoa varten hoito on yleensä **Yö**.

Tummankeltaiset rivit liittyvät APD-osaan [\(katso Kuva 3.39, Rajat ja](#page-101-0)  [vaihtoehdot - SILENCIA, sivu 102\),](#page-101-0) ja siksi tiettyjä arvoja ei voida muokata CAPD-välilehden sisällä vaan ainoastaan APD-välilehdeltä käsin.

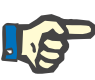

APD-CAPD-hoito-ohjelman kokonaisaika on **24 tunnin** kerrannainen. Viimeisen CAPD-vaihdon sisälläoloaika lasketaan niin, että saavutetaan 24 tunnin kokonaisaika. Jos APD-kesto ja CAPD-kesto ylittää 24 tuntia, viimeistä CAPD-sisälläoloaikaa sovitetaan niin, että kokonaisajaksi tulee 48 tuntia.

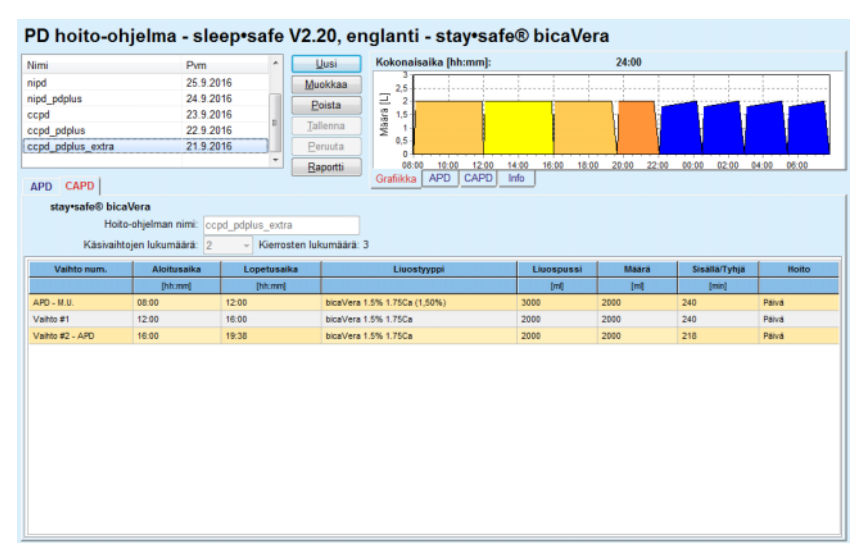

<span id="page-124-0"></span>*Kuva 3.59 Yhdistetyn PD-hoito-ohjelman CAPD-osio*

Ensimmäisellä CAPD-vaihdolla on sama liuostyyppi ja määrä kuin APD-osan Viimeisessä täytössä. Sisäänvalutuksen suorittaa APD-laite - APD-osan **Viimeinen täyttö**, kun taas sen ulosvalutus suoritetaan käsin - siitä nimitys **APD - M.U.** (manuaalinen ulosvalutus) ensimmäisessä sarakkeessa.

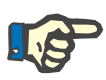

# **Huomaa**

Yleensä kaikki APD-hoito-ohjelmat alkavat **Ensim. ulosvalutuksella**. *sleep•safe*:lle ja **PD-NIGHT**:lle APD-hoito-ohjelma alkaa **PD-Plus ulosvalutuksella**, jos **PD-Plus** on aktiivinen.

Viimeisen CAPD-vaihdon suurin sallittu määrä vastaa APD-laitteen ensimmäisen ulosvalutuksen määrää (määritelty APD-osassa). Sisäänvalutus tapahtuu manuaalisesti, jolloin määrää ja liuosta voidaan muokata CAPD-välilehdellä, kun taas poisvalutuksen suorittaa APD-laite - **PD-Plus ulosvalutus** tai **Ensim. ulosvalutus**, tästä nimi **Vaihto**. **#2-APD**.

Yllä mainittujen kahden vaihdon välillä on ainoastaan pelkkiä manuaalisia vaihtoja, joissa sekä sisäänvalutus että ulosvalutus suoritetaan manuaalisesti. Vaihtojen lukumäärä laskee vain manuaaliset sisäänvalutukset. Tällaisia manuaalisia sisäänvalutuksia on kaksi, nimittäin **Vaihto #1** ja **Vaihto**. **#2-APD** [\(katso Kuva 3.59,](#page-124-0)  [Yhdistetyn PD-hoito-ohjelman CAPD-osio, sivu 125\)](#page-124-0).

Tämä lähestymistapa tarjoaa suurta joustavuutta päivä-/yövaihtoihin, mikä kattaa kaikki tunnetut PD-hoidot.

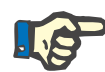

Viimeisen CAPD-vaihdon **Pussikoko** valitaan niin, että se on suurempi kuin sisäänvalutusmäärä. Sisäänvalutusmäärää voidaan muokata ja se voi jopa ylitää APD-osan ensimmäisen ulosvalutuksen määrän (PD-Plus ulosvalutus/ensim. ulosvalutus). **Lopetusaikaan** vaikuttaa yllä mainittu kokonaisaikalaskenta.

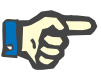

# **Huomaa**

Ensimmäisen CAPD-vaihdon **Liuostyyppiin** vaikuttaa APD-osa -Viimeinen täyttö glukoosi.

#### <sup>O</sup> **PD-hoito-ohjelman muokkaaminen/luominen**

Hoito-ohjelman luominen tai muokkaaminen annetulle PD-järjestelmälle tapahtuu seuraavasti:

Valitse potilas **potilaskehyksessä**.

 $\geq$  Tarkista potilaan PD-järjestelmä.

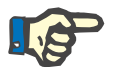

#### **Huomaa**

On varmistettava, että APD-/CAPD-järjestelmät on liitetty hoitotarpeen mukaisesti.

± Valitse **PD hoito-ohjelma** -valikkokohta.

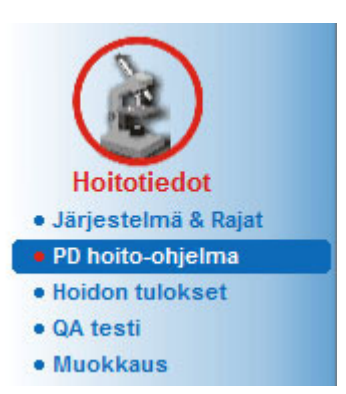

*Kuva 3.60 PD hoito-ohjelma -valikkokohta* 

± Valitse **Uusi**-painike luodaksesi uuden hoito-ohjelman **tai Muokkaa**-painikkeen päivittääksesi olemassa olevaa hoito-ohjelmaa.

Näyttöön ilmestyy hoitomuodon valintaikkuna [\(katso Kuva 3.61,](#page-126-0)  [Hoitomuodon valintaikkuna, sivu 127\).](#page-126-0)

> Valitse haluttu APD-/CAPD-yhdistelmä.

Jos **Muokkaa**-painiketta on painettu ja muokattavan hoito-ohjelman PD-järjestelmä ei ole sama kuin potilaalle määrätty PD-järjestelmä, käyttäjää pyydetään vahvistamaan siirto potilasjärjestelmään.

Jos **Muokkaa**-painiketta on painettu, valintaikkuna sisältää valintaruudun, jonka nimi on **Kopioi hoito-ohjelma**. Tämä on hyödyllistä, jos halutaan luoda uusi hoito-ohjelma, jonka alkusisältö vastaa olemassa olevaa. Valintaruutu on merkitty oletusarvona, kun järjestelmän siirto tapahtuu.

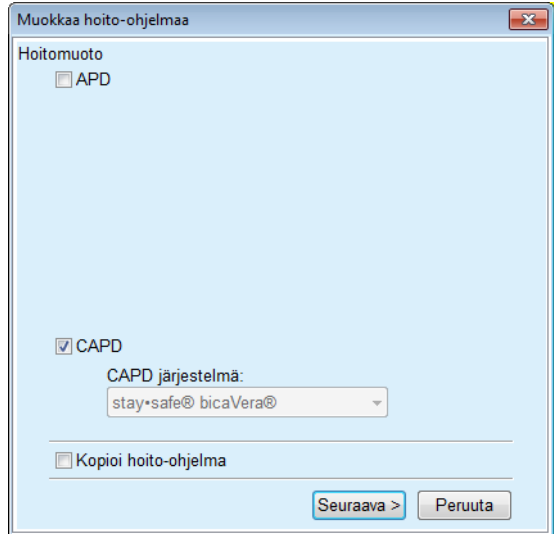

<span id="page-126-0"></span>*Kuva 3.61 Hoitomuodon valintaikkuna* 

± Napsauta **Seuraava**-painiketta.

APD- tai CAPD-osan alkunäyttö tulee näyttöön aikaisemman valinnan mukaisesti. **Tallenna**- ja **Peruuta**-painikkeet ovat aktiivisia, kun taas **Uusi**-, **Muokkaa**- ja **Poista**-painikkeet eivät ole käytössä.

Muokkaa hoito-ohjelmaa APD- ja/tai CAPD-osan mukaan.

± Napsauta **Tallenna**-painiketta.

Hoito-ohjelma tallennetaan, **Peruuta**-painiketta napsauttamalla prosessi peruutetaan.

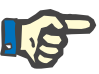

# **Huomaa**

Jos hoito-ohjelman APD-asetuksissa on jotakin vikaa, näyttöön tulee virheilmoitus, kun **Tallenna**-painiketta painetaan. On valittava **Ok**-painike ja korjattava virheet tai peruutettava toiminto.

Sama koskee CAPD-osaa.

Jos muokkaustapahtuma on onnistunut, näyttöön tulee viesti ja hoito-ohjelmatietue päivitetään **Hoito-ohjelmat** -luettelossa.

# <span id="page-127-1"></span>**3.12.3 Hoidon tulokset**

# **3.12.3.1 Yleisiä ohjeita**

Tässä valikkokohdassa on mahdollista analysoida APD-hoitoja *sleep•safe*-, *sleep•safe harmony*-, **PD-NIGHT**- **PatientCard**- ja **SILENCIA**-APD-laitteiden tallentamien hoitotulosten perusteella. Hoitotulokset voidaan siirtää **PatientOnLine**-ohjelmaan käyttämällä valikkokohtaa **Potilaskortin käsittely**. Valikkokohdan **Hoitotiedot/Hoidon tulokset** valinta tuo näyttöön Hoidon tulokset -ikkunan [\(katso Kuva 3.62, Hoidon tulokset -ikkuna - sleep•safe,](#page-127-0)  [sivu 128\)](#page-127-0).

|                         | Hoidon tulokset - sleep•safe                                                                                              |                      |              |             |      |                |                    | Mukaut, näkymä -valikko |                          |
|-------------------------|----------------------------------------------------------------------------------------------------|----------------------|--------------|-------------|------|----------------|--------------------|-------------------------|--------------------------|
| Hoidon pvm              | Järjestelmätyyppi                                                                                                    | Hoitomuoto           | Holdon nimi  | Aloitusaika | Tila | Nestetasapaino | Keskeytykset Lähde |                         |                          |
| 18.9.2015               | sleep-safe                                                                                                    | Adaptoitu APD        | TR201509.19A | $21 - 23$   | Ok   | $-588$         | $\mathbf{0}$       | Potilaskortti           |                          |
| $\frac{1}{2}$ 17.9.2015 | sleep-safe                                                                                                    | Adaptoitu APD        | TR201509.18A | 21:32       | Ok   | $-621$         | 4                  | Potilaskortti           |                          |
| 16.9.2015               | sleep-safe                                                                                                    | Adaptoitu APD        | TR201509.17A | 21:20       | Ok   | $-288$         | 1                  | Potilaskortti           |                          |
| 9.2015                  | sleep-safe                                                                                                    | Adaptoitu APD        | TR201509.16A | 21:11       | Ok   | $-250$         | $\overline{2}$     | Potilaskortti           |                          |
| 14.9.2015               | sleep-safe                                                                                                    | Adaptoitu APD        | TR201509.15A | 21:00       | Ok   | 53             | $\overline{t}$     | Potilaskortti           | $\overline{\phantom{a}}$ |
| Holdon numero           | Yleinen informaatio   Suunniteltu hoito   Toteutunut hoito   Tulokset   Hälytys   Huomiot   Grafiikka   Potilas muokannut | TR201509.19A         |              |             |      |                |                    |                         |                          |
| Hoto-ohjelma            |                                                                                                    | DPA standard         |              |             |      |                |                    |                         |                          |
| Hotomuoto               |                                                                                                    | Standardi            |              |             |      |                |                    |                         |                          |
| Versio                  |                                                                                                    | V2.22                |              |             |      |                |                    |                         |                          |
| Latteen D               |                                                                                                    | 3PEA9383             |              |             |      |                |                    |                         |                          |
| Potilas muokannut       |                                                                                                    | Đ                    |              |             |      |                |                    |                         |                          |
| Setti                   |                                                                                                    | sleep-safe setti     |              |             |      |                |                    |                         |                          |
| <b>Ilin.</b> ulosvaknus |                                                                                                    | 75                   |              |             |      |                |                    |                         |                          |
| Suurin täyttö           |                                                                                                    | 100                  |              |             |      |                |                    |                         |                          |
| Vimeinen täyttö         |                                                                                                    | Polyglukopsi (7,50%) |              |             |      |                |                    |                         |                          |

<span id="page-127-0"></span>*Kuva 3.62 Hoidon tulokset -ikkuna - sleep•safe*

Ikkunan ylemmässä osassa on taulukko ja yhteenvetotiedot kaikista **PatientOnLine**-tietokantaan parhaillaan tallennetuista hoitotuloksista. Hoitotulokset on järjestetty riveittän: uusin hoitotulos on ylimmäisenä. Raporteissa näytetään tärkeimmät tiedot hoidosta (hoidon tila, nestetasapaino, hälytysten määrä, kesto jne.). Käyttäjä voi myös muokata taulukon sarakkeiden ulkomuotoa näyttääkseen tiettyjä hoitotietoja tai jättääkseen ne pois. Lisätietoja, katso

# **Järjestelmänhallinta/Asetukset/Näyttöasetukset**.

Nestetasapainoarvo, joka on rajojen ulkopuolella, näkyy punaisena. Lähde-sarake sisältää hoitotulosten tietolähteen (esim. potilaskortti, manuaalisesti tallennettu).

Taulukko mahdollistaa sekä yksittäisen että useamman rivin valinnan. Jos valitaan useita rivejä, ajankohtaisesti valittu hoitotulos on ylimmäisenä. Ikkunan alaosassa on ryhmä painikkeita, jotka toimivat parhaillaan valitussa hoidossa, nimittäin **Raportti**, **Lähetä**, **Poista**, **Yhteenveto** ja **Tilastot**.

Jos potilaalle on valittu CAPD järjestelmä, löytyy myös **Uusi**-painike, joka mahdollistaa CAPD-hoitomääräysten dokumentoinnin, sekä **Muokkaa**-painike niiden muokkaamista varten.

**Raportti**-painikkeen napsauttaminen avaa parhaillaan valitusta hoito-ohjelmasta tulostusvalmiin raportin, joka sisältää kaikki käytettävissä olevat tiedot.

| <b>Hoidon tulokset</b><br>12.3.2001 14:16:49<br>Allergia             |                                    | A ktiv oitu                                                              | John Sample<br>15.3.1960<br>Diabetes Mellitus Type 1 |                          | <b>FRESENIUS</b><br><b>MEDICAL CARE</b> |                                |
|----------------------------------------------------------------------|------------------------------------|--------------------------------------------------------------------------|------------------------------------------------------|--------------------------|-----------------------------------------|--------------------------------|
| <b>Potilaan tiedot</b>                                               |                                    |                                                                          |                                                      |                          |                                         |                                |
| Potilaan nimi:                                                       |                                    | John Sample                                                              |                                                      |                          |                                         |                                |
| Syntymäaika:<br>Sukupuoli:<br>Järjestelmä ID: 3AFFFC000002<br>Kieli: | 15.3.1960<br>Mies<br>englanti      | PIN:<br><b>Ulkoinen DB ID:</b><br><b>PatientOnLine ID:</b><br>Veriryhmä: | 123456789<br>$\overline{2}$<br>Tuntemato Rh tekijä:  | Toimipaikka ID:          | <b>Tuntematon</b>                       |                                |
|                                                                      | Hoidon tulokset - sleep safe IR 77 |                                                                          |                                                      |                          |                                         |                                |
| <b>Yleinen informaatio</b><br><b>Holdon pvm:</b>                     |                                    | 12.3.2001 14:16:49                                                       |                                                      |                          |                                         |                                |
| <b>Holdon numero:</b>                                                |                                    | TR200103.12A                                                             | Versio:                                              |                          | V1.00 beta 4                            |                                |
| Hoito-ohjelma:                                                       |                                    |                                                                          | <b>Laitteen ID:</b>                                  |                          | 98PEY1884                               |                                |
| Holtomuoto:                                                          |                                    | <b>Tidal Plus</b>                                                        | Potilas muokannut:                                   |                          | Ei                                      |                                |
| Lähde:                                                               |                                    | Potilaskortti                                                            |                                                      |                          |                                         |                                |
| Tidalkierrosten määrä:<br>Ylimääräinen ulosvalutus:                  |                                    | 9<br>Kylla                                                               | Testinestemäärä: [ml]<br>Viimeisen pussin hälytys:   |                          | 150<br>Kyllä                            |                                |
| <b>Kierros</b>                                                       |                                    | Sisään                                                                   |                                                      | <b>Sisälläoloaika</b>    | <b>Ulos</b>                             |                                |
|                                                                      | Sisäänval mä<br>ärä                | nopeus                                                                   | Liuos                                                |                          | Ulosval m nopeus<br>äärä                |                                |
| <b>PD-Plus ulosvalutus</b>                                           | u                                  | $\overline{\phantom{a}}$                                                 | u                                                    | u                        | 3000                                    | 200                            |
| PD-Plus sisään                                                       | 2500                               | 350                                                                      | CAPD/DPCA 2 (1,50%)                                  | ٠                        | $\overline{\phantom{a}}$                | ٠                              |
| Ensim, ulosvalutus                                                   | $\bar{a}$                          | $\sim$                                                                   |                                                      | $\overline{\phantom{a}}$ | 2500                                    | 200                            |
| #1/#1                                                                | 2900                               | 350                                                                      | CAPD/DPCA 2 (1,50%)                                  | 35                       | 1550                                    | 200                            |
|                                                                      | 1400                               | 350                                                                      | CAPD/DPCA 3 (4,25%)                                  | 35                       | 1550                                    | 200                            |
| #1 / #2                                                              |                                    | 350                                                                      | CAPD/DPCA 2 (1,50%)                                  | 35                       | 1550                                    | 200                            |
| #1/#3                                                                | 1400                               |                                                                          |                                                      |                          | 1550                                    | 200                            |
| #1 / #4                                                              | 1400                               | 350                                                                      | CAPD/DPCA 3 (4.25%)                                  | 35                       |                                         | 200                            |
| #1 / #5                                                              | 1400                               | 350                                                                      | CAPD/DPCA 2 (1,50%)                                  | 35                       | 1550                                    |                                |
| #1 / #6                                                              | 1400                               | 350                                                                      | CAPD/DPCA 3 (4.25%)                                  | 35                       | 1550                                    |                                |
| #1 / #7                                                              | 1400                               | 350                                                                      | CAPD/DPCA 2 (1,50%)                                  | 35                       | 1550                                    |                                |
| #1 / #8                                                              | 1400                               | 350                                                                      | CAPD/DPCA 2 (1,50%)                                  | 35                       | 1550                                    |                                |
| #1/#9<br>Viimeinen täyttö                                            | 1400<br>$\mathbf 0$                | 350<br>350                                                               | CAPD/DPCA 2 (1,50%)<br>CAPD/DPCA 2 (1,50%)           | 35<br>-                  | 3500<br>$\overline{\phantom{a}}$        |                                |
| PatientOnLine 6.3                                                    |                                    |                                                                          |                                                      |                          |                                         | 200<br>200<br>200<br>200<br>÷. |

*Kuva 3.63 Hoitotulosten raportti-ikkuna* 

**Lähetä**-painikkeen napsauttaminen tallentaa kaikki valitut hoitotulokset binääritiedostona potilaskortin alkuperäismuodossa. Näyttöön tulee **Selaa kansio** -viestiruutu, jossa voidaan määritellä se kansio, johon nämä tiedostot halutaan tallentaa. Tiedostonimet ovat alkuperäisiä, Potilaskortissa olevia nimiä.

**Poista**-painikkeen napsauttaminen poistaa kaikki valitut hoitotulokset. Vahvistusviesti näytetään jokaiselle protokollalle. **Kyllä**/**Ei** -valintaa voidaan kuitenkin soveltaa myös kaikkiin valittuihin hoitotuloksiin valitsemalla **Lisää kaikki** -valintaruutu.

**Yhteenveto**-painikkeen painaminen tuo näyttöön tulostusvalmiin raportin, joka sisältää samat tiedot kuin **Hoidon tulokset** -ikkuna. Tämän painikkeen valitseminen avaa ensin **Hoitojen valinta** -ponnahdusikkunan.

Voidaan suorittaa seuraavat valinnat:

**Kaikki** tai **Mistä >>> Mihin** (valinnainen).

**Aloituspvm** (kalenteriohjaimen avulla).

**Lopetuspvm** (kalenteriohjaimen avulla).

± Napsauta **Kyllä**-painiketta.

Valinta on hyväksytty.

**Tilastot**-painikkeen valitseminen avaa ponnahdusikkunan, joka mahdollistaa hoitotietojen monitahoisen graafisen analyysin. Tätä ikkunaa kuvataan **Hoitotulokset** -kohdassa.

Ikkunan alaosassa on useita välilehtiohjaimia, jotka tarjoavat käyttäjälle paljon tietoa - taulukkomaisessa muodossa - parhaillaan valitusta hoitotuloksesta [\(katso Kuva 3.62, Hoidon tulokset -ikkuna - sleep•safe,](#page-127-0)  [sivu 128\)](#page-127-0).

Näiden välilehtien sisältö ja nimi riippuu laitteen tyypistä.

*sleep•safe* -laitteen käytettävissä olevat välilehdet: **Yleinen informaatio**, **Suunniteltu hoito**, **Toteutunut hoito**, **Tulokset**, **Hälytys**, **Huomiot**, **Grafiikka** ja **Potilas muokannut**.

# **3.12.3.2 CAPD-hoitoprotokolla**

CAPD-järjestelmille tai APD- ja CAPD-järjestelmille kohdistetuille potilaille voidaan dokumentoida (luoda ja muokata) CAPD-hoitoprotokolla. Tällaisille potilaille voidaan **Hoidon tulokset** -valikossa **Uusi**-painikkeen valitsemalla määritellä seuraavat syöttötiedot CAPD-valikossa:

- > Vaihtojen määrä.
- $\triangleright$  Kuivapaino valinnainen parametri.
- $>$  Systolinen ja diastolinen verenpaine valinnaiset parametrit.
- ± Jokaiselle vaihdolle voidaan määritellä seuraavat parametrit: sisäänvalutusaika, sisäänvalutusmäärä, ulosvalutusaika, liuostyyppi (voidaan valita potilaaseen liitetyn erityisen CAPD-järjestelmän vastaavien liuosten luettelosta) ja merkintä hoidon aikana annetuista lääkkeistä (kyllä tai ei).

Napsauta kohtaa **Tallenna** tallentaaksesi CAPD-hoitoprotokollan tai **Peruuta** hylätäksesi toiminnon.

| Hoidon pym              | Järjestelmätyyppi                             |                | Hoitomuoto                          | Hoidon nimi    | Aloitusaika     | Tila                 | Nestetasapaino                     | Keskeytykset | Lahde         |                           |  |
|-------------------------|-----------------------------------------------|----------------|-------------------------------------|----------------|-----------------|----------------------|------------------------------------|--------------|---------------|---------------------------|--|
| <b>M</b> 10.9.2013      | stav-safe® bicaVera                           |                | Standardi                           | CA201309.10A   | 08:00           | Ei asetettu          | $-1000$                            | $\theta$     |               | Manuaalisesti tallennettu |  |
| <b>M</b> 12 3 2001      | sleep-safe                                    |                | <b>Tidal Plus</b>                   | TR200103.12A   | 14:16           | Ok                   | $-1343$                            | ٠            | Potilaskortti |                           |  |
| 10.3.2001               | sleep-safe                                    |                | <b>Tidal Plus</b>                   | TR200103.10A   | 19.11           | Ok                   | $-1275$                            | ٩            | Potilaskortti |                           |  |
| 9 3 2001                | sleep-safe                                    |                | <b>Tidal Plus</b>                   | TR200103.09A   | 03:35           | Ok                   | $-1208$                            |              | Potilaskortti |                           |  |
| <b>M</b> 8.3.2001       | sleep+safe                                    |                | <b>Tidal Plus</b><br>TR200103.08A   |                | 05:57           | Ok                   | $-1242$                            |              | Potilaskortti |                           |  |
|                         | 岊<br>Vaihtojen määrä: 5<br>Systolinen:<br>159 | mmHg           | Kuivapaino: 87.0<br>Diastolinen: 93 | ka<br>mmHa     |                 | <b>Pulssi</b>        | Pvm: 10, 9,2013<br>$\sim$<br>1/min |              |               |                           |  |
|                         | Sisäänval määrä                               | Ulosvalutusaka | Ulosval määrä                       | Nestetasapaino | Leaktys         | Liuss                |                                    | Liuospussi   |               | Sisalasioaka              |  |
| Sisäänvallaika          |                                               |                |                                     |                |                 |                      |                                    |              |               |                           |  |
| Internet                | (m)                                           | [thmmt]        | (m)                                 | (m)            | <b>IKylatti</b> |                      |                                    | [m]          |               | Immi                      |  |
|                         | 2000                                          | 12:00          | 2200                                | $-200$         | E               | bicaVera 1.5% 1.75Ca |                                    | 2000         |               | 240                       |  |
| 12:00                   | 2000                                          | 16:00          | 2200                                | $-200$         | Ei              | bicaVera 1.5% 1.75Ca |                                    | 2000         |               | 240                       |  |
|                         | 2000                                          | 20:00          | 2200                                | $-200$         | Ei              | bicaVera 1.5% 1.75Ca |                                    | 2000         |               | 240                       |  |
| 08:00<br>16:00<br>20:00 | 2000                                          | 00:00          | 2200                                | $-200$         | Ei              | bicaVera 1.5% 1.75Ca |                                    | 2000         |               | 240                       |  |

*Kuva 3.64 CAPD-hoitoprotokollan ikkuna*

CAPD-hoitoprotokollat on lueteltu hoitoluettelossa, joka sijaitsee Hoidon tulokset -ikkunan yläosassa, yhdessä muutaman olennaisen tiedon kanssa.

Kun CAPD-hoitoprotokolla on luotu, sitä voidaan muokata koska tahansa valitsemalla haluttu CAPD-hoitoprotokolla luettelosta ja napsauttamalla sitten Muokkaa-painiketta.

Huomiot-välilehdellä on sama toiminto ja sitä voidaan käyttää samalla tavalla kuin kohdassa 3.12.3.14 on kuvattu [\(katso luku 3.12.3.8,](#page-132-0)  [sivu 133\)](#page-132-0).

Painikkeilla **Raportti, Lähetä, Poista, Yhteenveto, Tilastot** on samat toiminnot kuin on kuvattu aikaisemmin, ja niitä voidaan käyttää Hoidon tulokset -kohdassa kuvatulla tavalla [\(katso luku 3.12.3, sivu 128\).](#page-127-1)

# **3.12.3.3 Yleinen informaatio -välilehti**

*sleep•safe* **Yleinen informaatio** -välilehti näyttää parhaillaan valittuun hoitotulokseen liittyviä yleisiä tietoja, kuten:

> **Hoidon numero** Nimi

**Hoito-ohjelma** Hoito-ohjelman nimi

# **Hoitomuoto**

**Versio** Laitteen ohjelmistoversio

**Laitteen ID** APD-laitteen laitetunnus

**Potilas muokannut** Potilaan suorittamat muutokset.

# **3.12.3.4 Suunniteltu hoito -välilehti**

*sleep•safe* **Suunniteltu hoito** -välilehti näyttää sen hoito-ohjelman, jonka perusteella APD-laite on suorittanut hoidon. Hoito-ohjelma otetaan suoraan hoitoprotokollasta ja se saattaa poiketa alkujaan tälle tietylle päivälle määritellystä ja potilaskortille tallennetusta hoito-ohjelmasta, koska potilas on saattanut muuttaa hoito-ohjelmaa ja/tai sen sisältöä. Hoito-ohjelma kuvataan kiertopohjalta tärkeine sisäänvalutus-/sisälläolo-/ulosvalutus-tietoineen.

### **3.12.3.5 Toteutunut hoito -välilehti**

*sleep•safe* **Toteutunut hoito** -välilehti kuvaa hoitoa, jonka APD-laite todellisuudessa on suorittanut. Siinä käytetään samaa sisäänvalutus-/sisälläolo-/ulosvalutus-lähestymistapaa, mutta lisäksi näytetään jokaisen kierron aloitusaika ja jokaisen vaiheen kesto.

|            |                     |                  | Yleinen informaatio   Suunniteltu hoito   Toteutunut hoito   Tulokset   Hälytys   Huomiot   Grafiikka   Potilas muokannut |                   |                          |              |                          |
|------------|---------------------|------------------|----------------------------------------------------------------------------------------------------|-------------------|--------------------------|--------------|--------------------------|
| Aiks       | <b>Kierros</b>      | Sisäänvalmäärä   | Liuos                                                                                                    | Sis.val.<br>kesto | Sisäläoloaika            | Ulosvalmäärä | Ulbsvalutuksen<br>kesto  |
| [hh:mm:ss] |                     | [ <sub>m</sub> ] |                                                                                                    | [min]             | [min]                    | [m]          | [min]                    |
| 14:32:07   | PD-Plus ulosvalutus | ۰                | -                                                                                                    | $\sim$            | $\sim$                   | $-3$         | 3                        |
| 14:35:18   | PD-Plus sisain      | 2501             | $\overline{\phantom{a}}$                                                                                                  | 9                 | $\overline{\phantom{a}}$ | $\sim$       | $\overline{\phantom{a}}$ |
| 16:50:57   | Ensim, ulosvalutus  | -                | -                                                                                                    | $\sim$            | $\overline{\phantom{a}}$ | 2512         | 18                       |
| 17:09:10   | 41/41               | 2901             | $\overline{\phantom{a}}$                                                                                                  | 13                | 35                       | 1550         | 11                       |
| 18:07:28   | 41/42               | 1401             | $\overline{\phantom{a}}$                                                                                                  | 6                 | 35                       | 1550         | 12                       |
| 18:59:47   | #1 / #3             | 1400             | $\sim$                                                                                                    | 6                 | 35                       | 1550         | 11                       |
| 19:51:15   | #1 / #4             | 1400             | $\sim$                                                                                                    | 6                 | 35                       | 1550         | 11                       |
| 20:42:42   | #1 / #5             | 1401             | $\sim$                                                                                                    | 6                 | 35                       | 1550         | 11                       |
| 21:34:08   | 81/86               | 1400             | $\sim$                                                                                                    | 6                 | 35                       | 1550         | 11                       |
| 22:25:35   | #1/#7               | 1401             | $\overline{\phantom{a}}$                                                                                                  | 8                 | 35                       | 1550         | 11                       |
| 23:19:31   | 41/48               | 1401             | $\overline{\phantom{a}}$                                                                                                  | 6                 | 35                       | 1550         | 12                       |
| 00:11:48   | #1/#9               | 1400             | $\overline{\phantom{a}}$                                                                                                  | я                 | 35                       | 3048         | 19                       |
| Raportti   | Poista<br>Laheta    | Yhteenveto       | <b>Tilastot</b><br>Uusi                                                                                                   | Muokkaa           |                          |              |                          |

*Kuva 3.65 Toteutunut hoito - sleep•safe*

# **3.12.3.6 Tulokset-välilehti (***sleep•safe***)**

**Tulokset**-välilehti esittää huomattavan määrän hoitotuloksista peräisin olevaa tietoa. Toteutuneet ja suunnitellut (jos tarkoituksenmukaisia) arvot näytettän joka kohdalle. Useille parametreille lasketaan ja näytetään asiaankuuluvat keskiarvot.

|                                            | <b>Toteutunut</b> | Suunnitetu |
|--------------------------------------------|-------------------|------------|
| Peruskierrosten määrä                      |                   |            |
| Tidal-kierrosten määrä                     | 9                 | 9          |
| Määrä, PD-Plus ulosvalutus [m]             | $-3$              | 3000       |
| Máärá, PD-Plus sisáänvalutus [m]           | 2501              | 2500       |
| Määrä, ensimmäinen ulosvalutus [mi]        | 2512              | 2500       |
| Máärä, viim. sisäänvalutus [ml]            | 0                 | $\bullet$  |
| Määrä, perus/tidal sisäänvalutus [m]       | 14105             | 14100      |
| Määrä, perus/tidal ulosvalutus [mi]        | 15448             | 15900      |
| Nestetasapaino, perus/tidal-kierrokset [m] | $-1343$           | $-1800$    |
| Máárá, yht sisään [ml]                     | 16606             | 16600      |
| Máárá, yhteensä ulos [ml]                  | 17957             | 21400      |
| Hotoaka [hh.mm]                            | 08:21             | 03:43      |
| Kokonaissisälläoloaika [min]               | 315               | 315        |

*Kuva 3.66 Tulokset - sleep•safe*

# **3.12.3.7 Hälytys-välilehti (***sleep•safe***)**

**Hälytys**-välilehti esittää hoidon aikana annetut hälytykset taulukkomaisessa muodossa.

*sleep•safella* näytetään seuraavat annettua hälytystä koskevat tiedot:

Hälytyksen aika

Kierros ja vaihe, jonka aikana hälytys esiintyi

Sen vaiheen ajankohtainen sisäänvalutus-/ulosvalutusmäärä

Ajankohtainen potilaan sisällä oleva nestemäärä

Hälytyksen lähdekoodi ja toiminto, joka poisti hälytyksen, sekä aika, jolloin hälytys on kuitattu.

Jos käyttäjä kaksoisnapsauttaa hälytyksen lähdekooditaulukon solua, näytetään ohjeikkuna, joka sisältää kyseisen hälytyskoodin kuvauksen.

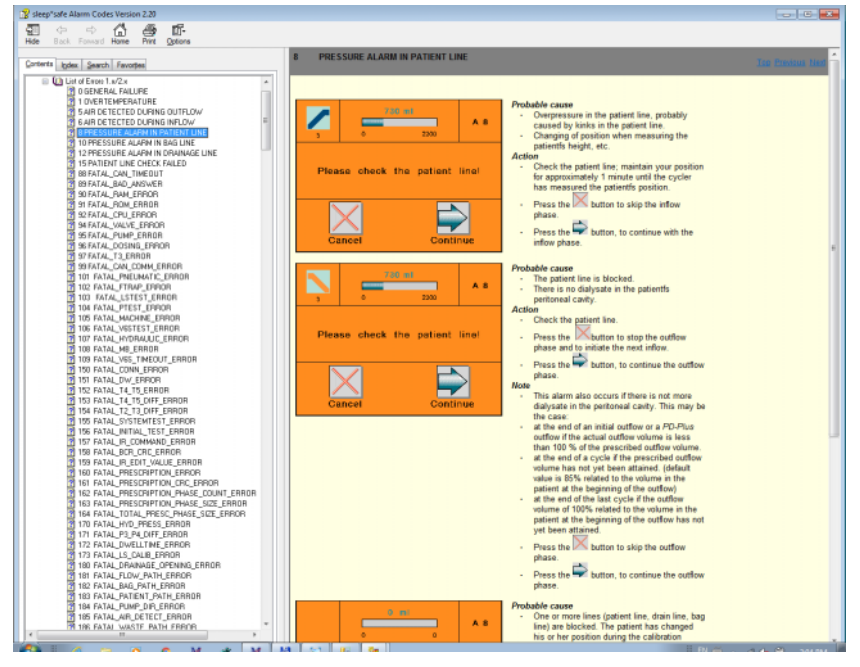

*Kuva 3.67 Hälytyskoodien ohjeikkuna - sleep•safe*

PD-NIGHT PatientCardilla näytetään jokaiselle vaiheelle hälytysten määrä ja laatu.

# <span id="page-132-0"></span>**3.12.3.8 Huomiot-välilehti (kaikki laitteet)**

**Huomiot**-välilehti mahdollistaa käyttäjälle tietyn kommentin syöttämisen valitulle hoidolle. Valintaruutu **Käytä tilastoissa** on myös olemassa ajankohtaisen hoidon sisällyttämiseksi tilastoihin tai poistamiseksi tilastoista (katso Hoitotulokset). Kommentin ja/tai tilastolipun muokkaamista varten on ensiksi valittava **Muokkaa**-painike. **Tallenna**-painikkeen napsauttaminen lopettaa toimenpiteen, **Peruuta**-painikkeen napsauttaminen peruuttaa sen.

# **3.12.3.9 Grafiikka-välilehti (***sleep•safe***)**

**Grafiikka**-välilehti tarjoaa graafisen yleiskuvan sekä suunnitellusta että toteutuneesta hoidosta. Vaaka-akseli esittää ajan (tunteina), kun taas pystyakseli on potilaan sisällä oleva määrä (litroina). Ikkunan alaosassa on vaakasuora aikapylväs, jossa näkyy hoidon aloitus- ja lopetusaika.

Jos hoito sisältää PD-Plus -hoitokierroksen, suunniteltu grafiikka synkronoidaan toteutuneen kanssa niin, että PD-Plus -ulosvalutusvaiheet alkavat samana ajankohtana. Tätä lähestymistapaa käytetään, koska PD-Plus-kesto riippuu potilaasta, eikä APD-laite ota sitä huomioon.

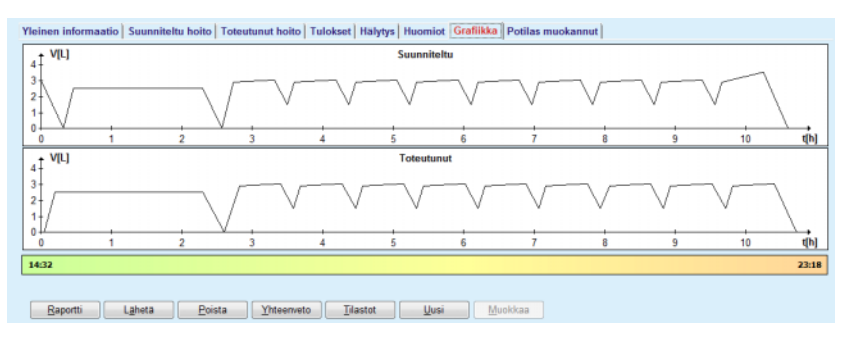

*Kuva 3.68 Grafiikka - sleep•safe*

# **3.12.3.10 Hoitotulokset**

Hoitotulokset-ikkuna on ponnahdusikkuna, joka käynnistetään valitsemalla **Tilastot**-painike [\(katso Kuva 3.69, Hoitotulokset-ikkuna,](#page-134-0)  [sivu 135\)](#page-134-0).

Hoitotulokset-moduuli tarjoaa täydellisen graafisen yleiskuvan potilaan tuloksesta joihinkin tilastoja varten käytettävissä oleviin suoritettujen hoitojen parametreihin perustuen.

Grafiikka näytetään ikkunan alaosassa, kun taas yläosa sisältää joitakin ohjaimia, jotka mahdollistavat grafiikan räätälöinnin.

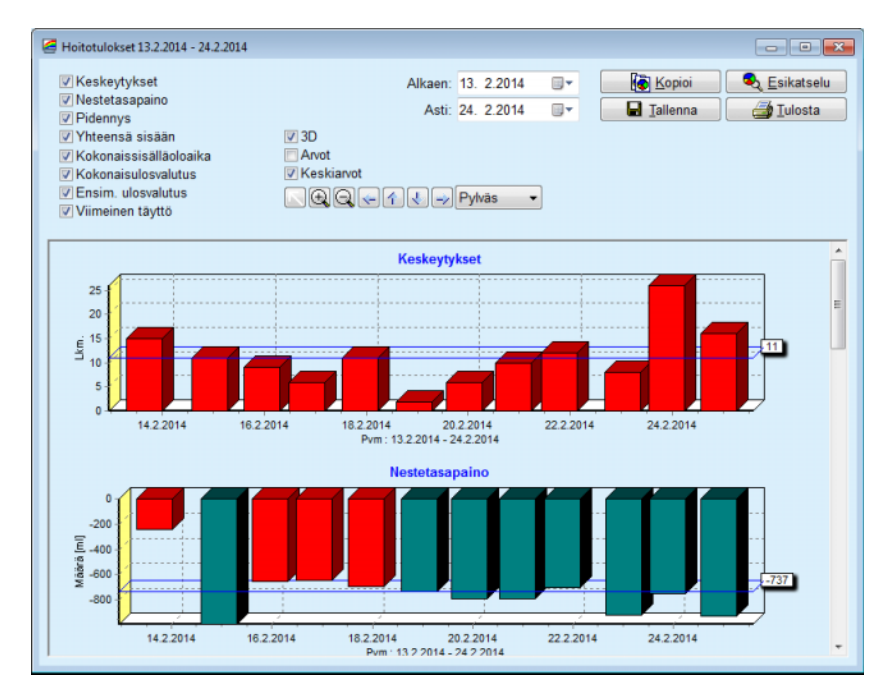

<span id="page-134-0"></span>*Kuva 3.69 Hoitotulokset-ikkuna* 

Vasemmassa yläkulmassa sijaitsevien valintaruutujen avulla voidaan valita, mitä tietoja halutaan (hälytykset, nestetasapaino, pidennys, kokonaissisäänvalutus, kokonaissisälläoloaika, ulosvalutusmäärä, ensimmäinen ulosvalutus, viimeinen täyttö).

Grafiikka näytetään ikkunan alaosassa sijaitsevassa vieritettävässä ruudussa, ja jokaisessa niissä on kaksi akselia: vaakasuora akseli (aika-akseli) sijaitsee grafiikan alaosassa ja pystyakseli (arvoakseli) sijaitsee vasemmalla puolella.

Jokaisella grafiikalla on otsikko ja akselin teksti.

Grafiikat ovat käytettävissä kaksi- tai kolmiulotteisina, 3D-valintaruudun valinnan mukaan.

Kun yläosassa sijaitseva **Arvot**-valintaruutu valitaan, arvot näytetään grafiikassa.

Keskiarvot voidaan näyttää/piilottaa valitsemalla / jättämällä valitsematta **Keskiarvot**-valintaruutu, joka sijaitsee yläosassa.

Grafiikat on korreloitu aika-akselilla ja näkyvää aikajaksoa voidaan suurentaa tai pienentää käyttämällä **Alkaen**/**Asti**-kalenteriohjaimia.

Grafiikat ovat joustavia ja niitä voidaan räätälöidä yläosan työkalurivin avulla. Näillä työkalurivin painikkeilla on seuraavat vaikutukset kaikkiin graafisiin esityksiin:

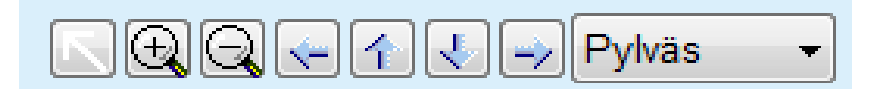

*Kuva 3.70 Grafiikka-työkalurivi* 

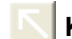

**Kuittaa**-painike - peruuttaa kaikki muutokset

- **Lähennä**-painike suurentaa grafiikkaa  $\odot$
- **Loitonna**-painike pienentää grafiikkaa
- **Vasen**-painike siirtää grafiikkaa vasemmalle ↞
- **Ylös**-painike siirtää grafiikkaa ylös 4
- ₹ **Alas**-painike - siirtää grafiikkaa alas
- **Oikea**-painike siirtää grafiikkaa oikealle ₩
- Bară Grafiikkatyyppi-pudotusvalikko - grafiikkatyypin (pylväs, linja, piste) valitsemiseen.
- Työkalurivin painikkeiden lisäksi grafiikkaa voidaan myös suurentaa hiiren avulla:
- ± Pidä hiiren **vasen** painike painettuna ja valitse suurennettava alue.
- $>$  Vapauta hiiren painike.

Valittu alue suurennetaan koko ruudukon alueelta.

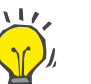

#### **Neuvo**

Kun hiiren **oikeaa** painiketta pidetään painettuna, valittua aluetta voidaan siirtää aika-akselilla (X-akseli).

Ylöspäin/alaspäin liikuttamalla (Y-akseli) voidaan muuttaa pylvään korkeuden asteikkoa

Ohjauspainikkeet sijaitsevat ikkunan vasemmassa yläkulmassa [\(katso Kuva 3.69, Hoitotulokset-ikkuna, sivu 135\)](#page-134-0).

**Kopioi**-painike sijoittaa grafiikan kopion Windowsin leikepöydälle, josta se voidaan liittää toisiin sovelluksiin niissä käytettäväksi (esitykset, asiakirjat jne.).

**Tallenna**-painike mahdollistaa grafiikan tallentamisen bitmap-tiedostoksi (\*.bmp) kovalevylle.

**Esikatselu**-painike luo raportin, joka sisältää potilaan tiedot ja hoitografiikat katselua ja tulostusta varten.

**Tulosta**-painike luo saman raportin ja lähettää sen suoraan oletustulostimelle.

# **3.12.3.11 Hoidon tulokset -** *sleep•safe harmony*

*sleep•safe harmony* -laitteen Hoitotulokset-valikko esitetään kuvassa [Kuva 3.71.](#page-136-0)

| Hoidon pvm                      | Järjestelmätyyppi                                                                                                 | Hoitomuoto | Hoidon nimi  | Aloitusaika | Tila | Nestetasapaino | Keskeytykset | Lähde         |   |
|---------------------------------|----------------------------------------------------------------------------------------------------|------------|--------------|-------------|------|----------------|--------------|---------------|---|
| 24.2.2014                       | sleep-safe harmony                                                                                                | Standardi  | HR201402.24A | 21:24       | Ok   | $-931$         | 16           | Potilaskortti | E |
| $\frac{1}{2}$ 23.2.2014         | sleep-safe harmony                                                                                                | Standardi  | HR201402.23B | 21:05       | Ok   | $-753$         | 26           | Potilaskortti |   |
| $\frac{1}{2}$ 23.2.2014         | sleep-safe harmony                                                                                                | Standardi  | HR201402.23A | 00:02       | Ok   | $-922$         | 8            | Potilaskortti |   |
| 21.2.2014                       | sleep-safe harmony                                                                                                | Standardi  | HR201402.21A | 18:35       | Ok   | $-704$         | 12           | Potilaskortti |   |
| 20.2.2014                       | sleep-safe harmony                                                                                                | Standardi  | HR201402.20A | 21:05       | Ok   | $-788$         | 10           | Potilaskortti |   |
|                                 | Kokonaissisäänvalutus [ml]                                                                                        |            |              |             |      | 8300           | Sumble       |               |   |
|                                 | Heiden yhteenveto Suunniteltu hoito   Toteutunut hoito   Keskeytykset   Grafiikka   Yleinen informaatio   Huomiot |            |              |             |      |                |              |               |   |
| Kokonaisulosvalutus linil       |                                                                                                    |            |              | 8129        |      |                |              |               |   |
|                                 |                                                                                                    |            |              | 9103        |      | 8300           |              |               |   |
| Nestetasapaino [ml]             |                                                                                                    |            |              | $-931$      |      |                | $\sim$       |               |   |
| Ensim. ulosvalutusmäärä [ml]    |                                                                                                    |            |              | 344         |      |                | 25           |               |   |
| PD-Plus sisäänvalutusmäärä [ml] |                                                                                                    |            |              | ÷           |      | $\sim$         |              |               |   |
| PD-Plus tauon kesto [mm:ss]     |                                                                                                    |            |              |             |      | $\sim$         |              |               |   |
| PD-Plus ulosvalutus [ml]        |                                                                                                    |            |              |             |      | $\sim$         |              |               |   |
| Viim, sis, valutusmäärä [ml]    |                                                                                                    |            |              | 301<br>300  |      |                |              |               |   |
| Peruskierrosten määrä           |                                                                                                    |            |              | 4           |      |                |              |               |   |
| Tidalkierrosten määrä           |                                                                                                    |            |              | ۰           |      | $\Omega$       |              |               |   |
|                                 |                                                                                                    |            |              | 526:33      |      | 509:53         |              |               |   |
| Holtoaka [mm:ss]                |                                                                                                    |            |              |             |      |                |              |               |   |

<span id="page-136-0"></span>*Kuva 3.71 Hoitotulokset-valikko - sleep•safe harmony*

Hoidon yhteenveto -välilehti esittää hoidon tulokset, kuten kokonaismäärät, nestetasapainon, kierrosten määrän, hoidon keston jne.

Suunniteltu hoito kuvaa hoidon suorittamiseen käytettyä ohjelmaa. **Avaa kaikki/Sulje kaikki** -painike näyttää tai piilottaa rajojen parametrit ja turvaparametrit, kuten sallitun täytön.

Toteutunut hoito -välilehti näyttää tietoja suoritetusta hoidosta, vaiheittain kierros kierrokselta kahden alavälilehden Kierrokset ja Vaiheet avulla. Käytettävissä on kellonaikatietojen, kestojen, liuosmäärien ja ulosvalutusmäärien kaltaisia tietoja. Keskeytysten määrä -sarake on oikeastaan linkki Keskeytykset-välilehdelle.

| Avaa kaikki        |             |                             |              |                  |                                          |                           |                       |                     |
|--------------------|-------------|-----------------------------|--------------|------------------|------------------------------------------|---------------------------|-----------------------|---------------------|
| Kierrokset Vaiheet |             |                             |              |                  |                                          |                           |                       |                     |
| Aka<br>[hh:mm:ss]  | Vahe<br>nro | Valhe                       | Määrä<br>[m] | Kesto<br>[mm:ss] | Virtausnopeuden<br>keskiarvo<br>[m]/min] | Määrä<br>potlaassa<br>[m] | Keskeytysten<br>määrä | $\hat{\phantom{a}}$ |
| 21:24:20           | n           | Ensin, ulosvalutuksen valhe | 344          | 03:27            | 104                                      | 0                         |                       |                     |
| 21:27:47           |             | Sisäänval, vahe             | 2000         | 12:03            | 204                                      | 2000                      | ٠                     |                     |
| 21:39:50           | z           | Sisalagigaka                | ō            | 98:58            | $\circ$                                  | 2000                      |                       |                     |
| 23:18:48           |             | Ulosvalutusvahe             | 2242         | 17:30            | 130                                      | $-242$                    |                       |                     |
| 23:36:18           | 4           | Sisäänval, vaihe            | 2002         | 08:18            | 255                                      | 2002                      | 0                     |                     |
| 23:44:36           |             | Sisäläoloaka                |              | 100:39           | $\circ$                                  | 2002                      | 0                     |                     |
| 01:25:15           |             | Ulosvalutusvahe             | 1826         | 18:04            | 106                                      | 175                       |                       | ٠                   |

*Kuva 3.72 Toteutunut hoito*

Hälytys-välilehti kuvaa hoidon aikana esiintyneitä varoituksia ja hälytyksiä. Käytettävissä on kellonaikatiedon, kierroksen, vaiheen, keskeytyksen syyn, potilaan toimenpiteen ja potilaassa olevan liuosmäärän kaltaisia tietoja. Kuittausaika-sarake sisältää ajan, jolloin keskeytys on kuitattu.

|                     |                      |                                             | Hoidon yhteenveto   Suunniteltu hoito   Toteutunut hoito   Keskeytykset   Grafiikka   Yleinen informaatio   Huomiot |            |       |                                |                    |                                      |
|---------------------|----------------------|---------------------------------------------|----------------------------------------------------------------------------------------------------|------------|-------|--------------------------------|--------------------|--------------------------------------|
| Aiks:<br>[hh:mm:ss] | Kierroksen tiedot    | Vaihe                                       | Varoitus                                                                                                    |            |       | <b>Hälvivs</b>                 | Määrä<br>potibassa | $\sim$<br>Kultausaka<br>[hh:mm:ss]   |
|                     |                      |                                             | Syy                                                                                                    | Tulos      | Koodi | <b>Sellys</b>                  | [ <sub>rn</sub> ]  |                                      |
| 21:27:47            | Ensim. ulosvalutus   | Ensim, ulosvalutuksen valhe Potilaan asento |                                                                                                    | Ohita vahe |       |                                | 344                | 21:28:27                             |
| 21:31:35            | Kierros 1            | Sisaamval.vahe                              | Potilaan asento                                                                                                    | Toista     |       |                                | 264                | 21:31:48                             |
| 21:32:51            | Klerros 1            | Sisaanval.vahe                              |                                                                                                    |            | G94   | Liuoksen lämpötila lian korkea | 382                | 21:33:16                             |
| 01:40:18            | Klerros <sub>2</sub> | Ulosvalutusvalhe                            | Potlaan asento                                                                                                    | Toista     |       |                                | 355                | 01:40:29                             |
| 01:46:20            | Kierros 3            | Sistemal valve                              |                                                                                                    |            | G94   | Liuoksen lämpötila lian korkea | 655                | 01:46:32                             |
| 03:32:32            | Kierros <sub>3</sub> | <b>Ulosvalutusvahe</b>                      | Potlaan asento                                                                                                    | Toista     |       |                                | 2000               | 03:33:18                             |
| 03:42:55            | Kierros <sub>3</sub> | <b>Ulosvalutusvahe</b>                      | Potilaan asento                                                                                                    | Toista     |       |                                | 779                | 03:43:08                             |
| 05:40:28            | Kierros 4            | Vim, ulosvalutuksen vaihe                   | Potilaan asento                                                                                                    | Toista     |       |                                | 2000               | 05:40:41                             |
| 05:52:56            | Kierros 4            | Vim. ulosvalutuksen vaihe                   | Potilaan asento                                                                                                    | Toista     |       |                                | 346                | 05:53:27                             |
| 05:55:57            | Kierros 4            | Vim. ulosvalutuksen vaihe                   | Potilaan asento                                                                                                    | Toista     |       |                                | 205                | 05:56:08                             |
| 05:59:46            | Klerros <sub>4</sub> | Vim. ulosvalutuksen vahe                    | Potlaan asento                                                                                                    | Toista     |       |                                | -77                | 05:59:55<br>$\overline{\phantom{a}}$ |
| Raportti            | Laheta               | Poista                                      | Yhteenveto<br>Tilastot                                                                                              |            |       |                                |                    |                                      |

*Kuva 3.73 Keskeytykset*

Grafiikka-välilehti kuvaa suunnitellun ja suoritetun hoidon graafisessa muodossa. Suurin sallittu täyttö ja sallittu residuaali on korostettu kaaviossa. Ultrafiltraatio (UF) esitetään keltaisella värillä.

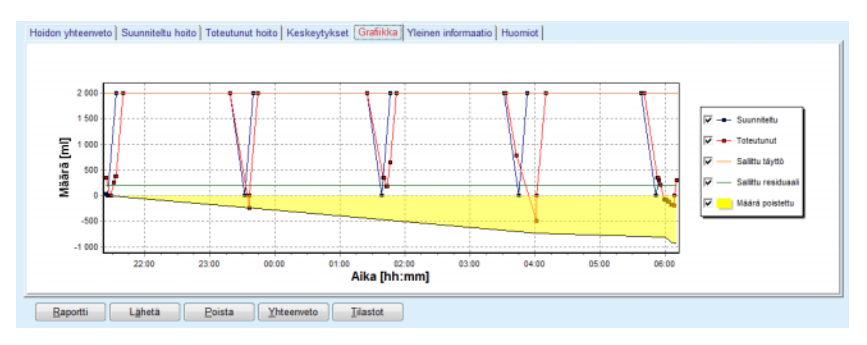

<span id="page-137-0"></span>*Kuva 3.74 Grafiikka*

Yleinen informaatio -välilehti esittää yleisiä tietoja, kuten hoidon aloitus-ja lopetusajat, laitteen sarjanumeron ja ohjelmistoversion jne. Huomiot-välilehti on samanlainen kuin kaikissa muissa APD-laitetyypeissä.

# **3.12.3.12 Hoidon tulokset - SILENCIA**

**SILENCIA**-laitteen **Hoidot tulokset** -valikko esitetään alla olevassa kuvassa.

| Hoidon pvm                                       | Järjestelmätyyppi                                                                                       | Hoitomuoto    | Hojdon nimi  | Aloitusaika             | Tila | Nestetasapaino       | Keskeytykset   | Lahde         |  |
|--------------------------------------------------|----------------------------------------------------------------------------------------------------|---------------|--------------|-------------------------|------|----------------------|----------------|---------------|--|
| $\frac{1}{22}$ 8.2016                            | <b>SILENCIA</b>                                                                                         | Tidal         | SL201608.22B | 08:49                   | Ok   | $-4$                 | 4              | Potilaskortti |  |
| 19.8.2016<br>W                                   | <b>SILENCIA</b>                                                                                         | Standardi     | SL201608.19A | 08:46                   | Ok   | -9                   | 8              | Potilaskortti |  |
| <b>M</b> 28.7.2016                               | <b>SILENCIA</b>                                                                                         | Standardi     | SL201607.28A | 13:11                   | Ok   | $-118$               | 3              | Potilaskortti |  |
| 77.10.2015 SILENCIA                              |                                                                                                    | Adaptoitu APD | SL201510.27B | 16:11                   | Ok   | $-108$               | $\overline{2}$ | Potilaskortti |  |
|                                                  |                                                                                                    |               |              |                         |      |                      |                |               |  |
|                                                  | Hoidon yhteenveto Suunniteltu hoito Toteutunut hoito Keskeytykset Grafiikka Yleinen informaatio Huomiot |               |              |                         |      |                      |                |               |  |
|                                                  |                                                                                                    |               |              | Toteutunut              |      | Sumniteltu           |                |               |  |
| Kokonaissisäänvalutus [ml]                       |                                                                                                    |               |              | 495                     |      | 510                  |                |               |  |
| Kokonaisulosvalutus [ml]                         |                                                                                                    |               |              | 554                     |      | 460                  |                |               |  |
| Nestetasapaino [m]                               |                                                                                                    |               |              | $-108$                  |      | $\scriptstyle\cdots$ |                |               |  |
| Ensim, ulosvalutusmäärä [ml]                     |                                                                                                    |               |              | 121                     |      | 30                   |                |               |  |
| Vim. sis.valutusmäärä [ml]                       |                                                                                                    |               |              | 50                      |      | 50                   |                |               |  |
| Perudderrosten määrä                             |                                                                                                    |               |              | 5                       |      | 5                    |                |               |  |
| Tidakierrosten määrä                             |                                                                                                    |               |              | $\circ$                 |      | o                    |                |               |  |
| Holtoaika [mm:ss]                                |                                                                                                    |               |              | 104:08                  |      | 102:16               |                |               |  |
| Vähennetty sisäänvalutusmäärä fmfl               |                                                                                                    |               |              | $\circ$                 |      | $\sim$               |                |               |  |
|                                                  |                                                                                                    |               |              | $\overline{\mathbf{2}}$ |      | $\sim$               |                |               |  |
|                                                  |                                                                                                    |               |              | $\overline{\mathbf{2}}$ |      | $\scriptstyle\cdots$ |                |               |  |
| Vähennetty sisälläolo [min]<br>Varoitusten määrä |                                                                                                    |               |              |                         |      |                      |                |               |  |

*Kuva 3.75 Hoitotulokset-valikko - SILENCIA*

**Hoidon yhteenveto** -välilehti esittää hoidon tulokset, kuten esimerkiksi kokonaismäärät, nestetasapainon, kierrosten määrän, hoidon keston jne.

**Suunniteltu hoito** kuvailee hoidon suorittamiseen käytetyn ohjelman. **Avaa kaikki/Sulje kaikki** -painike näyttää tai piilottaa rajojen parametrit ja turvaparametrit, kuten esimerkiksi sallitun täytön.

**Toteutunut hoito** -välilehti näyttää tietoja suoritetusta hoidosta vaiheittain ja kierros kierrokselta **Kierrokset** ja **Vaiheet**-alavälilehtien avulla. Käytettävissä on kellonaikatietojen, kestojen, liuosmäärien ja ulosvalutusmäärien kaltaisia tietoja. **Keskeytysten määrä** -sarake on oikeastaan linkki **Keskeytykset**-välilehdelle.

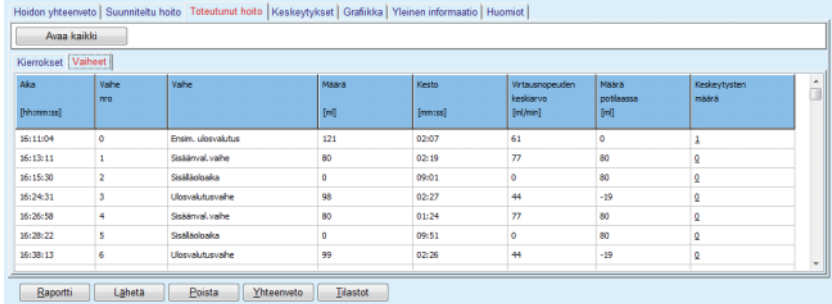

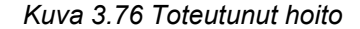

**Keskeytykset**-välilehti kuvailee hoidon aikana esiintyneet **Varoitukset**  ja **Hälytykset**. Käytettävissä ovat esimerkiksi aika, kierros, vaihe, syy ja määrä potilaassa. **Kuittausaika**-sarake sisältää ajan, jolloin keskeytys on kuitattu.

| Aika<br>[hh:mm:ss] | Kierroksen tiedot  | Vahe                      | Varollus |              | Hälytys |               | Máárá<br>potlaassa | Kultsusaika<br>[hh:mm:ss] |
|--------------------|--------------------|---------------------------|----------|--------------|---------|---------------|--------------------|---------------------------|
|                    |                    |                           | Syy      | <b>Tulos</b> | Koodi   | <b>Sellys</b> | [ <sub>m</sub> ]   |                           |
| 16:13:11           | Ensim. ulosvalutus | Ensim, ulosvalutus        | Paine    | <b>Ohita</b> |         |               | 121                | 16:14:10                  |
| 17:53:49           | Kierros 5          | Vim. ulosvalutuksen vaihe | Ohita    | Ohita        |         |               | $-56$              | 17:53:59                  |
|                    |                    |                           |          |              |         |               |                    |                           |
|                    |                    |                           |          |              |         |               |                    |                           |
|                    |                    |                           |          |              |         |               |                    |                           |
|                    |                    |                           |          |              |         |               |                    |                           |
|                    |                    |                           |          |              |         |               |                    |                           |
|                    |                    |                           |          |              |         |               |                    |                           |

*Kuva 3.77 Keskeytykset* 

**Grafiikka**-välilehti kuvaa suunnitellun ja toteutuneen hoidon graafisessa muodossa. **Sallittu täyttö** ja **Sallittu residuaali** näytetään kaaviossa korostettuina. Nestetasapaino esitetään keltaisella värillä. Valikko on samankaltainen kuin kohdassa [Kuva 3.74.](#page-137-0)

**Yleinen informaatio** -välilehti esittää yleisiä tietoja, kuten hoidon aloitus- ja lopetusajat, laitteen sarjanumeron ja ohjelmistoversion jne. **Huomiot**-välilehti on samanlainen kuin kaikissa muissa APD-laitetyypeissä.

# **3.12.4 QA testi**

### **3.12.4.1 Lääketieteellistä taustaa**

**QA testi** -valikkokohta tarjoaa lääkärille laajan valikoiman testejä potilaan PD-hoidon sopivuuden arviointia varten. Käytettävissä olevat testit ovat:

**PFT** (vatsakalvon toimintatesti)

#### **24h keräys**

**PET** (vatsakalvon läpäisevyyskoe)

**PET + 24h keräys**

**Ei RRT** (Ei keinomunuaishoitoa).

Tiedot ja tulokset jakautuvat kohtiin **Testin tulokset**, **Tulokset** ja **QA Grafiikka**.

### <sup>O</sup> **Vatsakalvon toimintatesti**

PFT-testi dokumentoi monia tärkeitä dialyysiin ja potilaaseen liittyviä ominaisuuksia. Se vaatii urean, kreatiniinin, glukoosin, kokonaisproteiinin, natriumin ja jokaisen yksittäisen vaihdon määrän tietyn ajanjakson aikana. Tämä testi mahdollistaa tärkeiden vatsakalvon läpäisyominaisuuksien laskennan antamalla samalla käytännöllistä tietoa protiiniravitsemuksesta, glukoosin imeytymisestä sekä mittaa määrätyn vatsakalvodialyysihoidon riittävyyttä.

Testi koostuu 24 tunnin aikana kerätyistä dialyysinestenäytteistä. Jokaisesta ulosvalutetusta dialyysinestepussista otetaan näyte. Lisäksi kerätään vuorokauden ajalta virtsa, jos virtsaa tulee yli 100 ml / 24h. Keräysvuorokauden jälkeisenä aamuna potilas tulee poliklinikalle jossa tehdään vielä yksi pussinvaihto ja otetaan näyte ulosvalutetusta dialyysinesteestä, QA-näyte. Lisäksi verikokeet. Jokainen yksittäinen dialysaatti- ja verinäyte analysoidaan urean, kreatiniinin, glukoosin ja proteiinin suhteen. Virtsanäytteestä analysoidaan urea, kreatiniini ja proteiini.

# <sup>O</sup> **Vatsakalvon läpäisevyystesti**

PET-testi on suunniteltu mittaamaan urean, kreatiniinin ja glukoosin vatsakalvon läpäisevyyttä valvotuissa kliinisissä olosuhteissa. Käytetään vakiovaihtoa ja tietyt dialyysinestenäytteet otetaan toistuvin välein. Verinäyte otetaan ennalta ennalta määrättynä ajankohtana. Ainoat laskettavat parametrit ovat urean, kreatiniinin ja glukoosin vatsakalvon läpäisyominaisuudet.

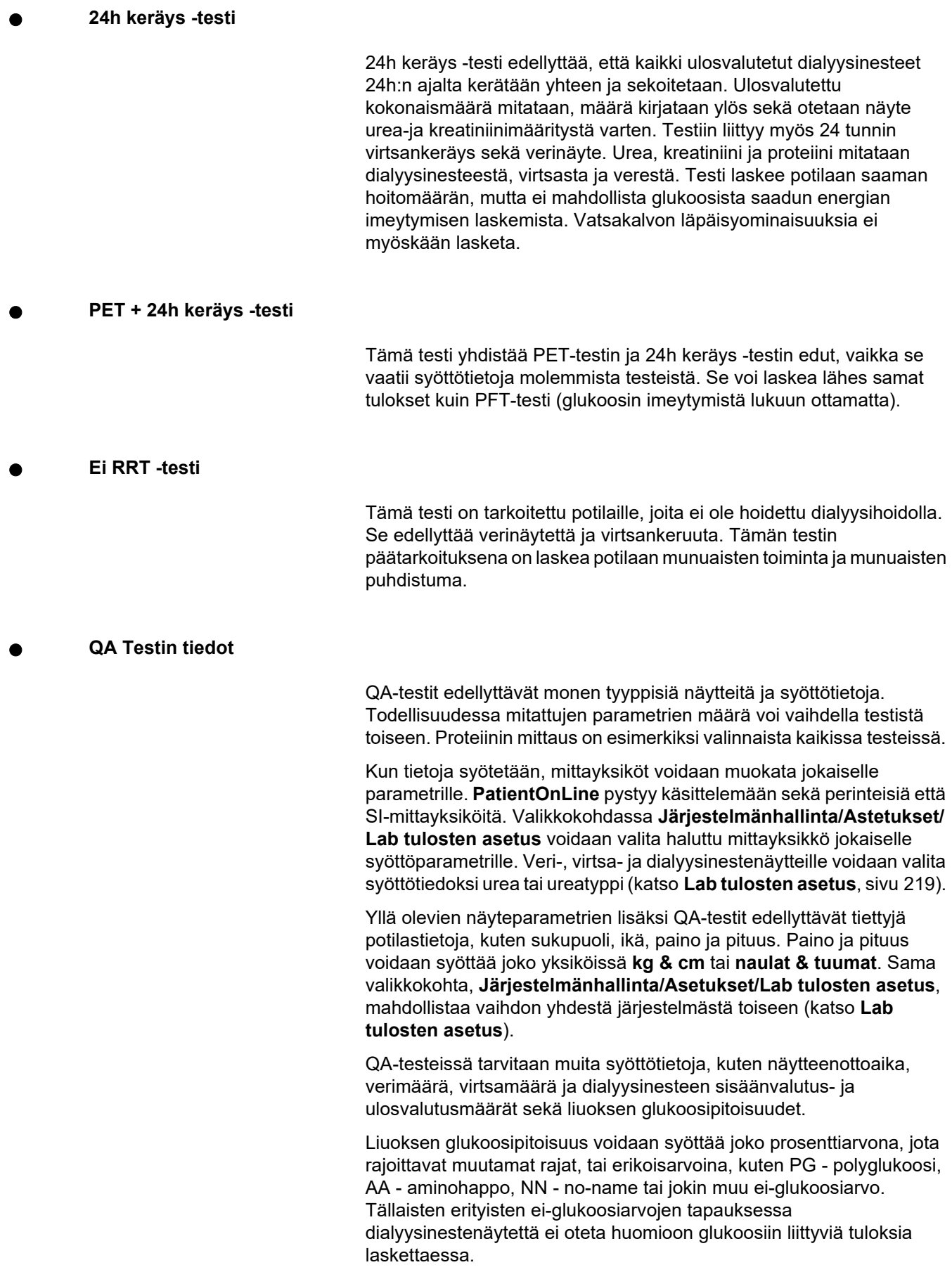

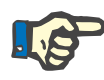

Jos joidenkin dialyysinesteiden glukoosipitoisuuksilla on erityisiä arvoja, kuten "**AA**", "**PG**" tai "**NN**", **Pt50**-glukoositulos lasketaan ilman näitä dialyysinestenäytteitä.

# **QA Tulokset**

QA-tulokset on ryhmitelty niiden toimintojen mukaisesti ja ne on lueteltu alla.

> Kehotulokset - Antropometriset tulokset: BSA, VSA, nBW, BMI

Munuaistoiminta - Urea- ja kreatiniinipuhdistumat: KrU, KrCr, GFR, nGFR

Ureatulokset - Peritoneaalidialyysin parametrit laskettuna urean kineettisestä analyysistä: KpT/V, KrT/V, KprT/V, KprTw/V

Kreatiniinitulokset - Ajankohtaisen peritoneaalidialyysihoidon antaman kreatiniinin puhdistuman tason analyysin tulokset: KpT/V, KrT/V, KprT/V

Nesteenpoiston tulokset - Tässä osiossa annetaan yleiskuva nesteenpoistosta peritoneaalisen tai renaalisen poiston tuloksena päivää kohti

Vatsakalvon toimintaa kuvaavat tulokset - Tässä osiossa annetaan lasketut Pt50-arvot urealle, kreatiniinille ja glukoosille, sekä D/P kreatiniinille 4 tunnissa, max. UF, small pore UF ja vapaa vedenkuljetus.

Glukoositulokset - Tulokset, jotka koskevat peritoneaalidialyysihoidosta imeytyneen glukoosin määrää: TGA, TCal, nCal

Proteiiniravitsemuksen tulokset - Tämä osio tekee yhteenvedon proteiiniravitsemuksen markkereista: PCR, nPCR, DPL, nDPL, UPL, nUPL, TPL, nTPL, DPR, nDPR

Kreatiniinin muodostuminen - Ennustettu GCr, Laskettu GCr, Varianssi

Lean Body Mass -tulokset - Ennustettu LBM, Laskettu LBM, Varianssi

Energia-aineenvaihdunnan tulokset - EREE, nEREE, GA/EREE.

Na-poiston tulokset - Dialyysi, Renaalinen, Yhteensä, Suolaa yhteensä (NaCl)

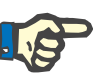

Parametrit Max. UF, SPUF ja FWT on saatu tutkimuksista, jotka ovat La Milia et al. tekemiä (katso viitteet 23 ja 24 luvusta 5.1).

Maksimaalinen UF (**Max. UF**) edustaa QA UF -näytteellä saavutettua ultrafiltraatiota; siinä on käytetty hypertonista liuosta (4,25 % glukoosia), jonka määrä on mitattu yksi tunti sisäänvalutuksen jälkeen.

Small pore UF (**SPUF**) edustaa ultrafiltraatiota johtuen veden kuljetuksesta pienien huokosten läpi. Tämä **SPUF** arvioidaan natriumin poiston suhteesta plasman natriumiin QA UF -näytteen aikana.

Veden vapaa kuljetus (**FWT**) edustaa veden kuljetusta ultrapienten huokosten kautta (akvaporiini). Se lasketaan erona välillä **Max. UF ja SPUF**. Tämä laskutapa voi yliarvioida **FWT**-arvoa jonkin verran (alle 3 %), koska arvoa ei korjata natriumin diffuusion suhteen.

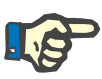

### **Huomaa**

QA-tulokset riippuvat valitusta QA-kaavasta aikuisille/lapsille ja myös muista QA-asetuksista [\(katso luku 3.15.4, sivu 216\)](#page-215-0).

Jos PatientOnLine -Client-palvelin on liitetty EDBMS-järjestelmään, QA-kaava ja QA-asetukset tulevat EDBMS:stä.

Ensimmäisessä tietojen synkronoinnissa EDBMS:n kanssa aikaisemmin olemassa olevat QA-testitulokset saatetaan laskea uudelleen EDBMS:n toimittavan QA-kaavan ja QA-asetusten mukaisesti. Esimerkiksi Kt/V:n kaltaiset tulokset saattavat poiketa hieman, koska V:n (kehon sisältämä neste) kaava on saattanut muuttua.

# <sup>O</sup> **QA Grafiikka**

Numeeristen, sellaisenaan ilmaistujen tulosten lisäksi **PatientOnLine** tarjoaa useita QA-grafiikkoja paremman tulkinnan mahdollistamiseksi.

Vatsakalvon toiminta -grafiikat (Pt50-kaaviot, PET-kaaviot) - Nämä kaaviot piirretään **PFT**-, **PET**- ja **PET+24h keräys -testeissä urealle**, **krealle** ja **glukoosille**. Kaaviot ilmaisevat vatsakalvon läpäisevyyden ominaisuuksia tai muutosta yhdestä vakaasta tilasta toiseen [\(katso Kuva 3.78, PET urea -grafiikka, sivu 144\)](#page-143-0) ja [\(katso Kuva 3.79,](#page-143-1)  [PFT Pt50 kreatiniini -grafiikka, sivu 144\)](#page-143-1).

Urealle ja kreatiniinille lasketaan dialyysinesteen/plasman pitoisuussuhde ja se piirretään näytteenottoaikaa vastaavasti. Glukoosille piirretään ajankohtaisen/alkupitoisuuden suhde. Nämä kaaviot mahdollistavat urean, kreatiniinin ja glukoosin Pt50-arvojen välittömän analyysin sekä läpäisevyyden luokituksen (nopea, nopeahko, keskimääräinen, hitaahko tai hidas). Grafiikan tausta perustuu Twardowskin läpäisevyysluokitukseen aikuisilla, ja Waradyn luokitukseen lapsilla. Taustagrafiikkaa muutetaan automaattisesti aikuisia/lapsia koskevaksi, potilaan täysikasvuisuudesta riippuen.

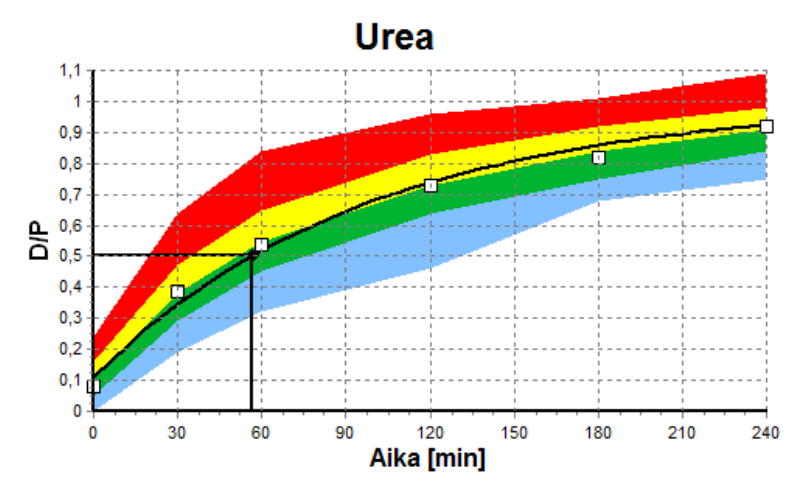

<span id="page-143-0"></span>*Kuva 3.78 PET urea -grafiikka* 

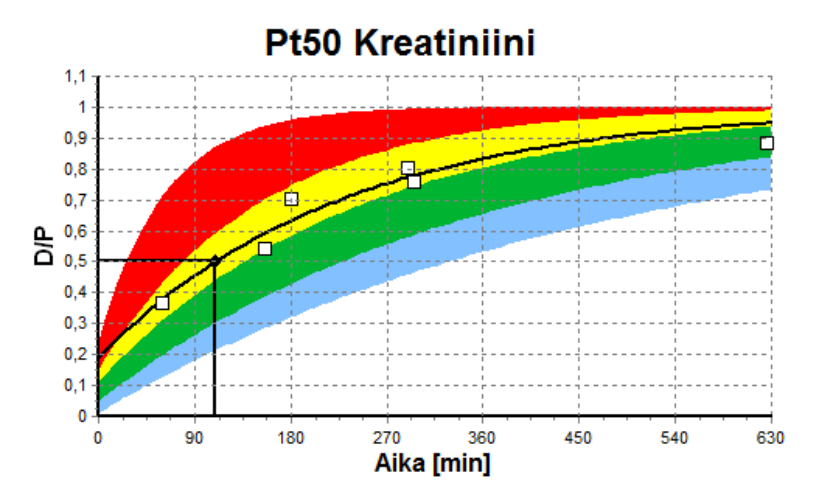

<span id="page-143-1"></span>*Kuva 3.79 PFT Pt50 kreatiniini -grafiikka*

**QA kaavio** Tämä kaavio piirretään **PFT**-, **24h keräys**-, **PET+24h keräys**- ja **Ei RRT** -testeissä. Se ilmoittaa BUN-arvon suhteessa nPCR-arvoon tietyillä KprTw/V-arvon (urean kokonaispuhdistuma viikossa), esitettynä alueella välillä 0,70 - 3,36. Vahvennetut linjat kuvaavat KprTw/V -oletusarvoja 1,4 ja 2,0, (päivittäinen KprT/V 0,2 ja 0,285). Näitä arvoja voidaan myös muuttaa **Järjestelmänhallinta/Asetukset/ Perusasetukset** -valikossa.
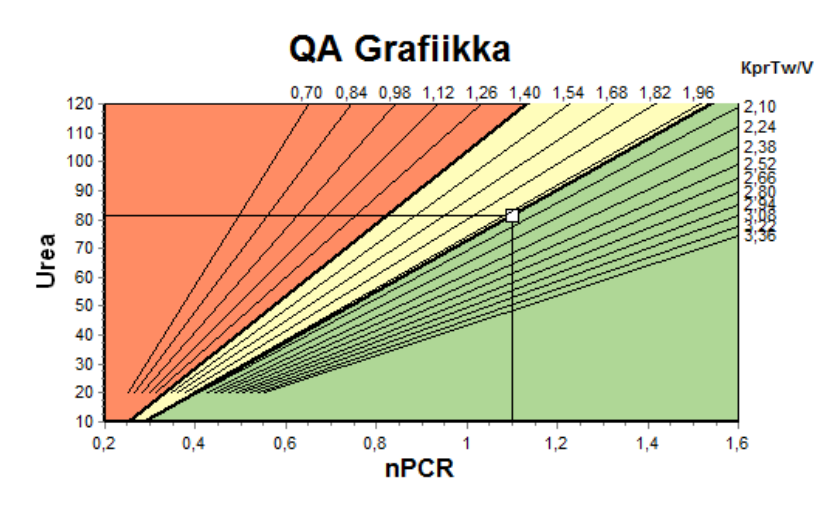

*Kuva 3.80 QA grafiikka* 

**Vähimmäishoito-kaavio** Tämä kaavio perustuu riittävän peritoneaalisen dialyysin hoito-ohjelman minimikriteeriin. Y-akseli on viikoittainen kreatiniinin KprT [L/1,73 m<sup>2</sup>/viikko] kun x-akseli on viikoittainen urean KprTw/V. Pystysuoran viitelinjan oletus on urean KprTw/V 2,0, kun taas vaakasuoran viitelinjan oletus on kreatiniinin KprT 50 L/1,73 m<sup>2</sup>/viikko. Näitä arvoja voidaan myös muuttaa **Järjestelmänhallinta/Asetukset/ Perusasetukset** -valikossa. Riittävä peritoneaalidialyysihoito molemmilla näillä kriteereillä tapahtuu ainoastaan kaavion ylemmässä oikeassa neljänneksessä. Hoidon teho ei ole riittävä, jos arvo laskee tämän kaavion vasempaan alasektoriin.

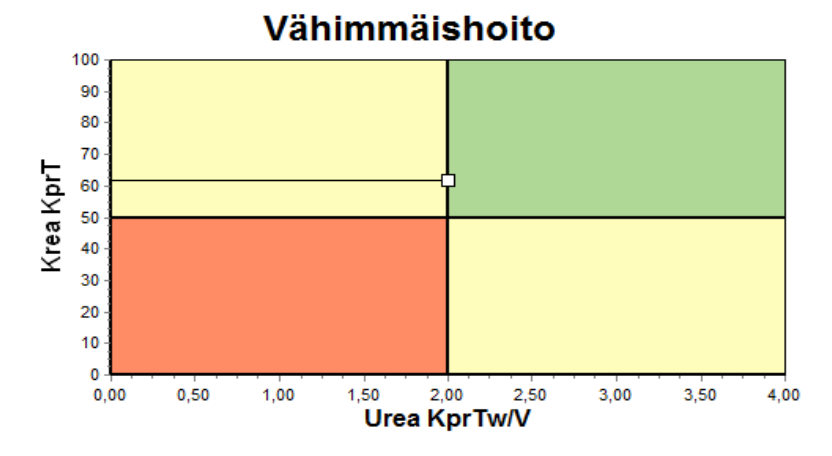

*Kuva 3.81 Vähimmäishoito-grafiikka* 

## **3.12.4.2 QA testi -valikko**

QA testi -valikko tulee näyttöön, kun napsautetaan valikkopuussa kohtaa **QA testi**. Ikkunan sisältö näkyy kuvassa [\(katso Kuva 3.82,](#page-145-0)  [QA PFT -tiedot, sivu 146\)](#page-145-0).

Ikkunan yläosassa vasemmalla on taulukko, jossa näkyvät potilaalle tallennetut QA-testit. Testin tyyppi ja testipäiväys näytetään. Taulukon rivin valitseminen päivittää kaikki ikkunan QA-tiedot. Yläosassa oikealla on alue, jossa kuvataan QA:n kannalta tärkeitä potilastietoja (ikä, sukupuoli, paino, pituus, huomautus Amputaatio, mikäli potilaalle on tehty amputaatio - katso Amputaatio) sekä valitun testin kehotulokset. Mikäli potilaalle on tehty amputaatio, kehotulokset lasketaan testipäivän amputointitilanteen mukaisesti, mikä vaikuttaa suoritetun testin kaikkiin tuloksiin.

Näytön alaosassa on työskentelyalue, jossa on kolme välilehteä -**Tiedot**, **Tulokset** ja **Grafiikka**. Jokaisen välilehden sisältö riippuu testityypistä, mutta kaikki tiedot ja kaaviot noudattavat Lääketieteellistä **Taustaa** -kohdan kuvausta.

**Tiedot-välilehti** PFT-testi tarvitsee seuraavat tiedot:

Verinäyte, josta on kirjattu ylös albumiinin, urean/ureatypen, kreatiniinin, glukoosin ja proteiinin pitoisuudet.

Virtsanäyte, jonka keräysaika, kerätty määrä, urean/ureatypen, kreatiniinin ja proteiinin pitoisuudet on kirjattu ylös.

Useita (1 - 6) dialysaattinäytteitä sekä valinnaiset QA- ja QA UF -dialysaattinäytteet, joiden sisälläoloaika, sisäänvalutuksen ja ulosvalutuksen määrät, alkuperäinen dialyysiliuoksen glukoosipitoisuus (%), urean / ureatypen, kreatiniinin, glukoosin ja proteiinin pitoisuudet on kirjattu ylös. QA UF -näytteelle gluloosipitoisuus on kiinteästi 4,25 % ja sisällöoloaika 1 tunti.

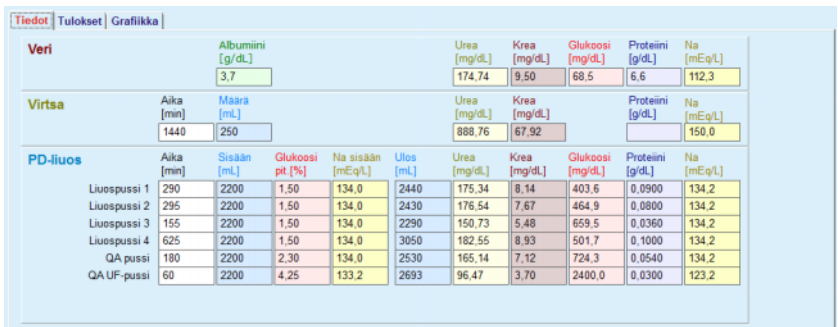

<span id="page-145-0"></span>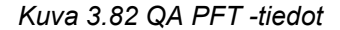

Syötettävät tiedot eivät ole kaikki pakollisia. Mikäli puuttuvat tiedot vaikuttavat oleellisesti tuloksiin, voivat tulokset puuttua näiltä osin kokonaan. Tietyissä tapauksissa **PatientOnLine** arvioi/korvaa puuttuvan arvon. Puuttuvan arvon kentässä on huomautus "**Puuttuva arvo**". **PatientOnLine**n arvioiman puuttuvan arvon kohdalla on huomautus "Puuttuva arvo - Arvioitu: xxx".

**Kreatiniinin korjauskerroin** verelle ja dialyysinesteelle voidaan asettaa QA-testin pohjalta, kohdan **Järjestelmänhallinta/Asetukset/ Perusasetukset** globaalien asetusten lisäksi. Oletusarvoina ovat globaalien asetusten arvot, mutta niitä voidaan muokata missä tahansa QA-testissä.

**Tulokset-välilehti** PFT-testi laskee kaikki QA Tulokset -kohdassa kuvatut tulokset. Jos syöttötietoja puuttuu, myös tuloksia tulee puuttumaan. Jos, esimerkiksi virtsan proteiiniarvoa ei ole käytettävissä, ei saada UPL- ja nUPL-tuloksia, mikä vaikuttaa myös TPL-, nTPL-, DPR- ja nDPR-tuloksiin. Puuttuviin ja/tai arvioituihin syöttötietoihin perustuen lasketut tulokset näytetään lihavoituna.

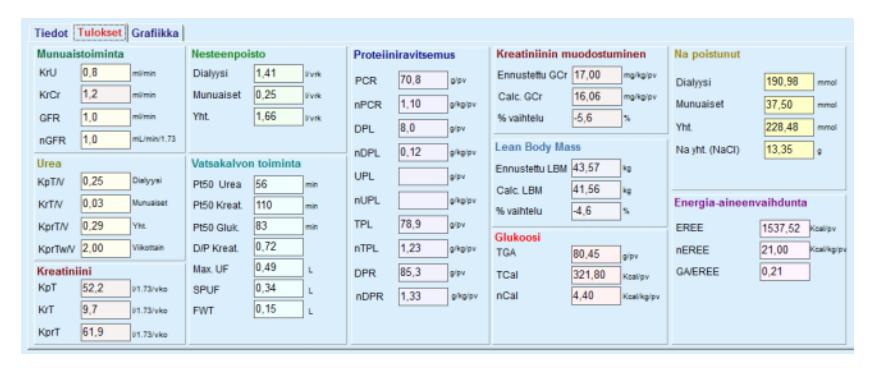

*Kuva 3.83 QA PFT -tulokset* 

**Grafiikka-välilehti** PFT-testi voi näyttää kaikki QA Grafiikka -osissa kuvaillut grafiikat: Urean, kreatiniinin ja glukoosin Pt50, QA-grafiikka ja Vähimmäishoito-grafiikka. Jos syöttötietoja puuttuu, myös kaavioita tulee puuttumaan. Jos esimerkiksi veren ureatypen arvoa ei ole käytettävissä, ei urealle näytetä Pt50-kaaviota.

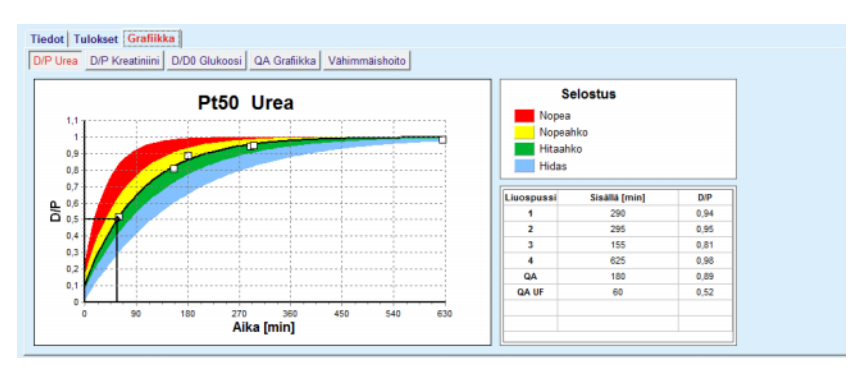

*Kuva 3.84 QA PFT -grafiikka* 

**PET-tiedot** PET-testi tarvitsee seuraavat tiedot:

Verinäyte, josta on kirjattu ylös albumiinin, urean/ureatypen, kreatiniinin, glukoosin ja proteiinin pitoisuudet.

Fresenius Medical Care PatientOnLine IFU-FI 08A-2020 147

| <b>ANTIBOROUGH AND</b><br>Tiedot Tulokset Grafiikka |      |                     |                |               |                           |                          |                              |                             |               |
|-----------------------------------------------------|------|---------------------|----------------|---------------|---------------------------|--------------------------|------------------------------|-----------------------------|---------------|
| Veri                                                |      | Albumiini<br>[q/dL] | Aika 120 [min] |               | Urea<br>[mg/dL]<br>124,34 | Krea<br>[mg/dL]<br>10,40 | Glukoosi<br>[mg/dL]<br>102,0 | Proteiini<br>[g/dL]<br> 7,4 | Na<br>[mEq/L] |
| <b>PD-liuos</b>                                     |      |                     |                | Aika<br>[min] | Urea<br>[mg/dL]           | Krea<br>[mg/dL]          | Glukoosi<br>[mg/dL]          | Proteiini<br>[g/dL]         | Na<br>[mEq/L] |
| Näytteet                                            |      |                     | Näyte 0 h      | 0             | 10.72                     | 1.10                     | 2250.0                       |                             |               |
| Sisään                                              | 2000 | [mL]                | Näyte 1/2 h    | 30            | 51.45                     | 2.80                     | 1800.0                       |                             |               |
| Gluk.                                               | 2,50 | [%]                 | Näyte 1 h      | 60            | 71,82                     | 3.90                     | 1500.0                       |                             |               |
| Na sisään                                           |      | [mEq/L]             | Nayte 2 h      | 120           | 97.11                     | 5.50                     | 1185.0                       |                             |               |
| <b>Ulos</b>                                         | 2250 | [mL]                | Näyte 3 h      | 180           | 109.12                    | 6,60                     | 1015.0                       |                             |               |
|                                                     |      |                     | Näyte 4 h      | 240           | 122,20                    | 7,30                     | 855,0                        |                             |               |

*Kuva 3.85 QA PET -ikkuna* 

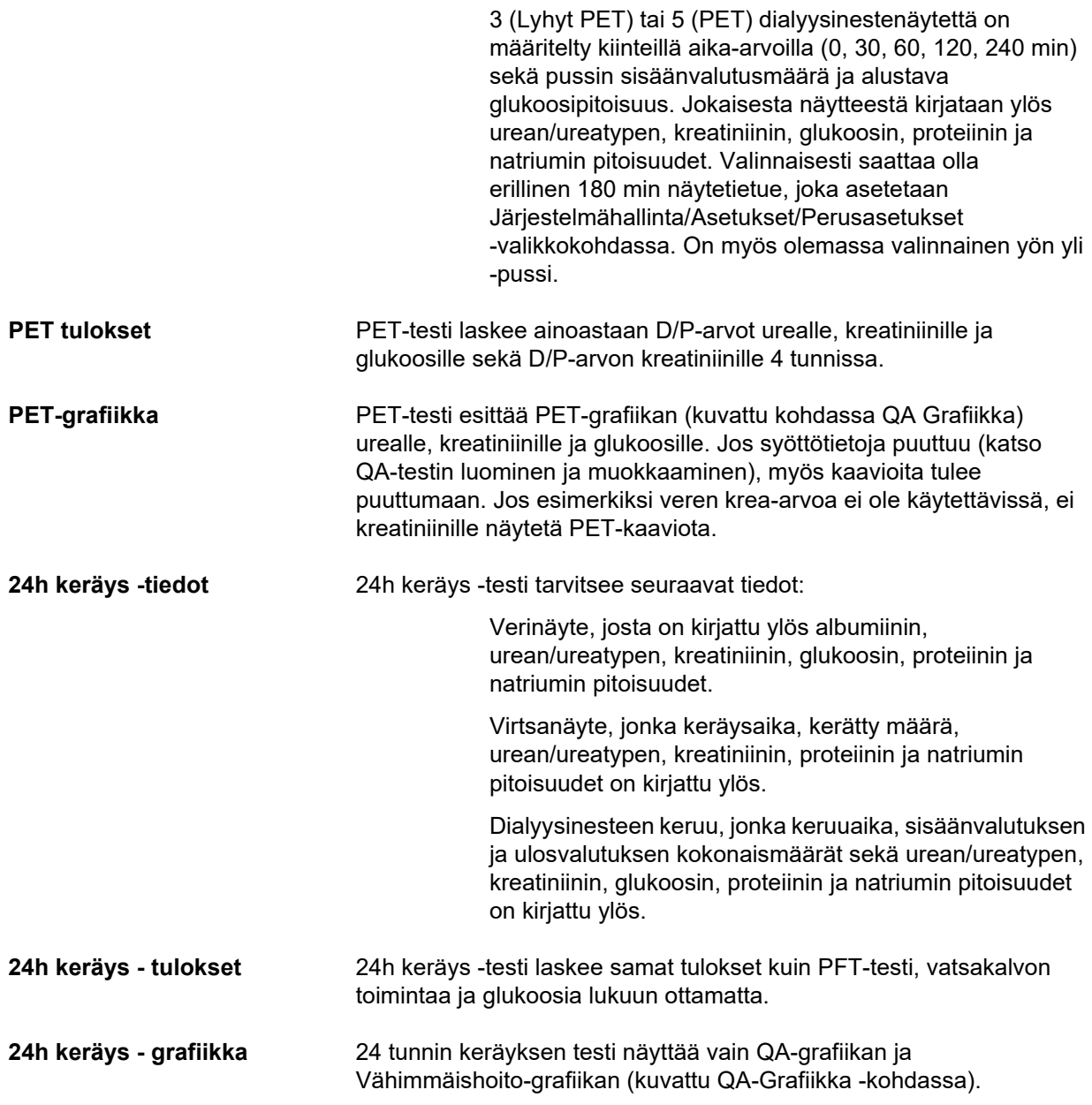

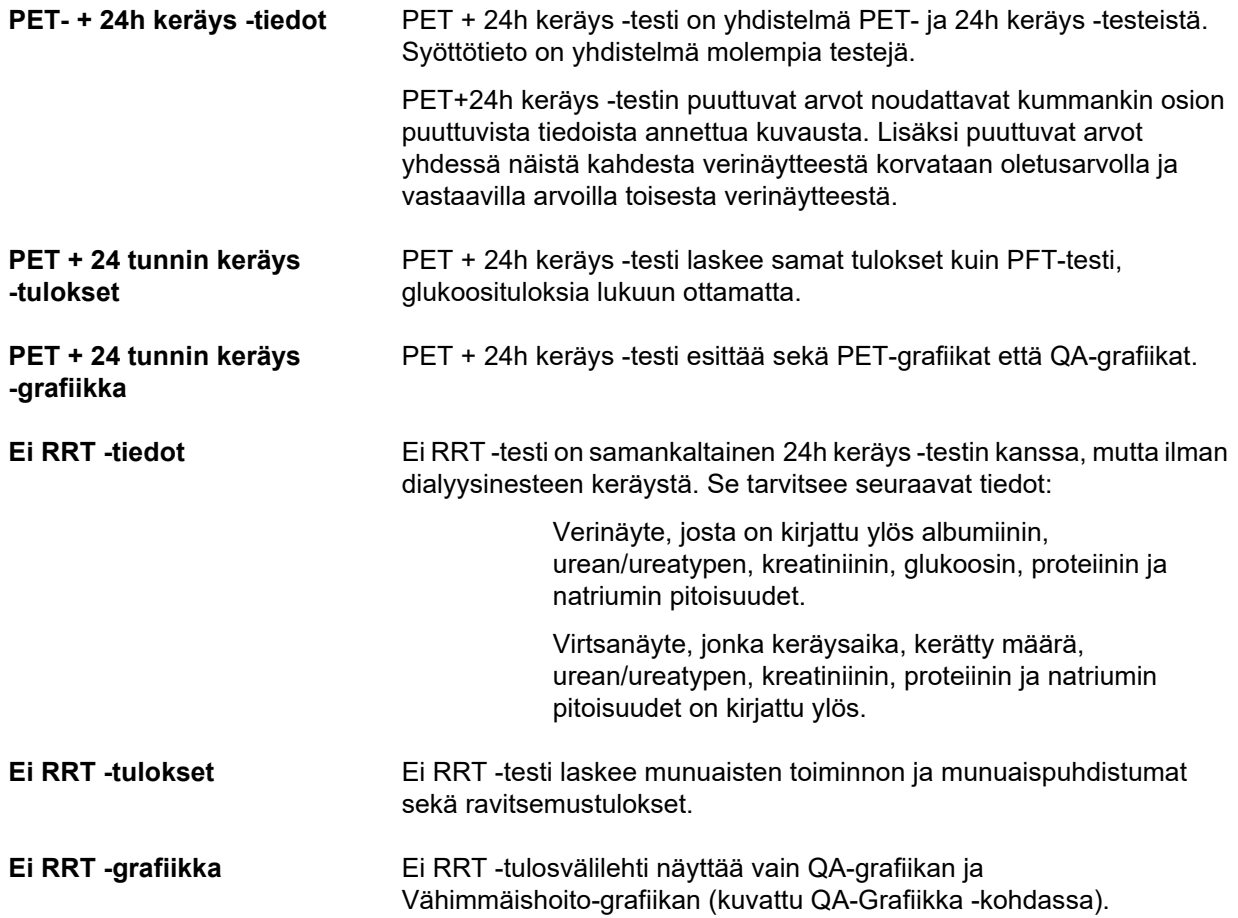

## <sup>O</sup> **QA-testin luominen ja muokkaaminen**

QA-testin luominen tietylle potilaalle tapahtuu seuraavasti:

#### Valitse potilas **potilaskehyksessä**.

- ± Valitse valikkopuusta valikkokohta **QA testi**.
- ± Napsauta **Uusi**-painiketta.

Lisää QA testi -viestiruutu avautuu näyttöön [\(katso Kuva 3.86,](#page-149-0)  [Opastettu QA testi \(ensimmäinen sivu\), sivu 150\).](#page-149-0)

± Valitse haluttu päiväys **Pvm**-ohjaimessa tai säilytä esitetty päiväys.

Potilaan ikä testin ajankohtana päivitetään automaattisesti.

- ± Syötä potilaan paino **Paino**-kenttään.
- ± Syötä potilaan pituus **Pituus**-kenttään.

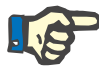

## **Huomaa**

– Jos potilaasta on olemassa pituustietueita, viimeisin pituus näytetään oletusarvona. Painoarvot on aina syötettävä, jotta saataisiin paino testin suorituspäivänä.

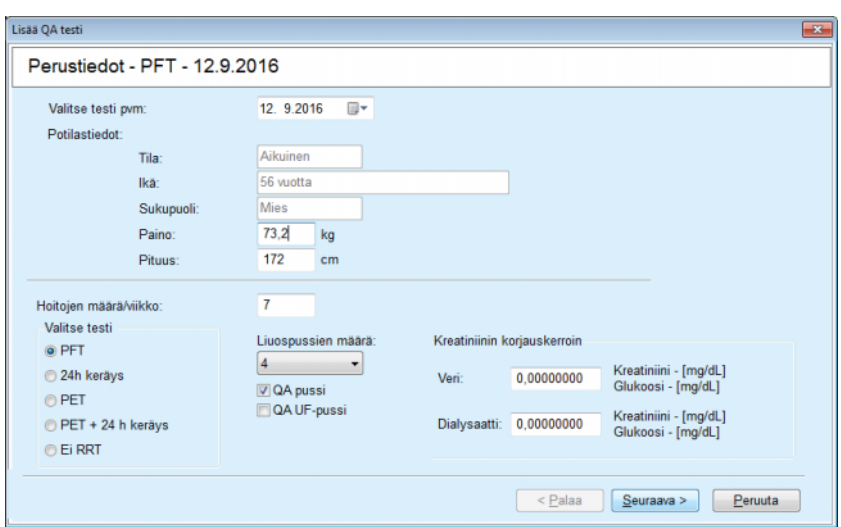

<span id="page-149-0"></span>*Kuva 3.86 Opastettu QA testi (ensimmäinen sivu)* 

 $\triangleright$  Valitse testin tyyppi.

Valinnan mukaan voi olla käytettävissä seuraava lisävalintamahdollisuus:

PFT - pussien määrä

QA pussi; QA UF -pussi

Hoitojen määrä/viikko

PET - lyhyt/jatkettu testi

Yön yli -pussi.

± Napsauta **Seuraava**-painiketta.

Ohjatun syötön toinen viestiruutu avautuu jokaiselle testityypille sen mukaisesti.

Hoitojen määrä/viikko vaikuttaa urean ja kreatiniinin viikoittaisten puhdistumien laskentaan.

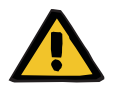

## **Varoitus**

#### **Riittämättömästä detoksifikaatiosta potilaalle aiheutuva vaara**

PD-hoitoa ei ehkä suoriteta viikon jokaisena päivänä. Jos hoitojen määrä/viikko on alle 7, viikottaiset puhdistumat saatetaan yliarvioida.

 $\triangleright$  Hoitavan lääkärin tulisi olla tietoinen viikottaisten puhdistumien mahdollisesta yliarvioinnista arvioidessaan potilaan dialyysin sopivuutta.

Toisessa ohjatun syötön viestiruudussa on täytettävä kaikki pakolliset tiedot (katso jokaisen testityypin erityisten syöttötietojen kuvaus QA testi -ikkunasta). Kaikki syöttöohjaimet ovat täsmämuokkausohjaimia, ilman oikean puolen pieniä painikkeita. Jokaisella ohjaimella on siihen liittyvä ohje, joka ilmoittaa arvoalueen. Tiettyjen parametrien (kuten sisäänvalutusmäärä) arvo-alue riippuu potilaan aikuinen/lapsi -statuksesta. Kun kaikki täsmämuokkausohjaimet on täytetty, on valittava **Seuraava**-painike ohjatun syötön seuraavaan viestiruutuun siirtymistä varten.

Toisella sivulla voidaan myös tallentaa testi luonnoksena valitsemalla **Luonnos**-painike.

Tämä on hyödyllistä, jos käyttäjä joutuu kiireellisesti poistumaan, eikä hänellä ole aikaa täyttää kaikkia tietoja.

Luonnostesti on merkitty testitaulukon kolmanteen sarakkeeseen ruskealla [\(katso Kuva 3.82, QA PFT -tiedot, sivu 146\).](#page-145-0) Tällaisesta testistä ei voida nähdä tuloksia tai grafiikkaa. Ainoat sallitut toimenpiteet ovat **Muokkaa** ja **Poista** Luonnostestiä ei voida käyttää Muokkaus-osassa (katso Muokkaus) eikä sitä voida tulostaa käyttämällä **Raportti**-painiketta.

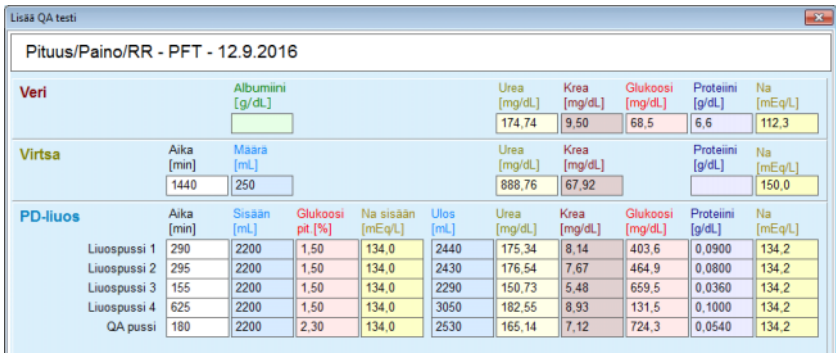

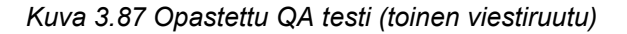

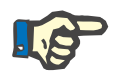

## **Huomaa**

Kun valitaan **Seuraava**-painike, syötetyn tiedon oikeellisuus tarkastetaan. Jos toisella sivulla syötetty tieto ei vastaa QA testi -ikkuna -kohdassa kuvattuja testin vaatimuksia, näytetään näytössä varoitusviesti.

On valittava **Ok**-painike ja korjattava arvot, ennen kuin prosessia voidaan jatkaa.

Ohjatun syötön kolmas viestiruutu mahdollistaa käyttäjälle V, LBM, nPCR- ja KrT/V-tulosten laskennan ohittamisen ja näiden arvojen syöttämisen käsin. Tämä on hyödyllistä, jos käytetään erityislaitteita/-algoritmeja näiden neljän parametrin mittaamiseen/laskemiseen.

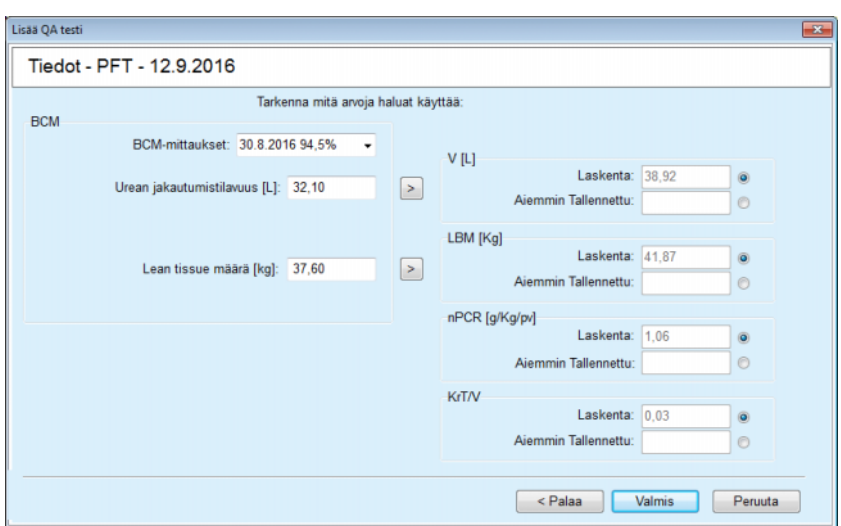

*Kuva 3.88 Opastettu QA testi (kolmas viestiruutu - PFT-testi)* 

Käyttäjän määrittelemien arvojen syöttämiseksi apuohjelman kolmannessa viestiruudussa on ensin valittava vastaava painike **Aiemmin Tallennettu** -tekstikentän aktivoimiseksi. Sen jälkeen haluttu arvo voidaan syöttää.

Urean jakaantumistilavuus ja rasvattoman kudosmassan BCM-arvot ovat käytettävissä tällä sivulla. Arvot otetaan oletuksena potilaan viimeisimmästä BCM-mittauuksesta, mutta voidaan myös valita tiettyjä mittauksia. Vain viimeisten 180 päivän BCM-mittaukset ovat käytettävissä. On olemassa kaksi painiketta, joita voidaan käyttää BCM-arvojen asettamiseen **Aiemmin Tallennettu** -arvoiksi kenttiin **V** ja vastaavasti **LBM.**

**Valmis**-painikkeen napsauttaminen tallentaa koko testin. Muokkausprosessi voidaan peruuttaa valitsemalla **Peruuta**-painike millä tahansa ohjatun syötön sivulla.

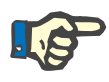

## **Huomaa**

Käsin ohjatun syötön kolmannella (viimeisellä) sivulla syötetyt tiedot voivat vaikuttaa tulosten jatkolaskentaan. Ne tulosarvot, joihin tämä on vaikuttanut, korostetaan Tulokset-sivulla vaalean keltaisella ja raportissa.

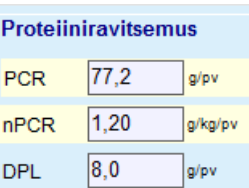

*Kuva 3.89 Korostetut tulokset -tiedot* 

- ± Valitse **QA testi** -valikko muokataksesi QA-testiä [\(katso Kuva 3.82,](#page-145-0)  [QA PFT -tiedot, sivu 146\).](#page-145-0)
- $\triangleright$  Valitse haluamasi rivi testitaulukosta.
- ± Napsauta **Muokkaa**-painiketta.

Ohjattu syöttö avataan ja siinä voidaan muokata kaikkia arvoja testityyppiä lukuun ottamatta.

**Poista**-painike mahdollistaa QA-testin poistamisen kokonaan, kun taas **Raportti**-painike näyttää/tulostaa kattava raportin, joka sisältää kaikki syöttötiedot ja tulokset, sekä tekstinä että graafisessa muodossa sekä tulosten laskemiseen käytetyt kaavat.

# **3.12.5 Muokkaus**

## <span id="page-152-0"></span>**3.12.5.1 Lääketieteellistä taustaa**

Muokkaus-kohta on yksi **PatientOnLine**n hyödyllisimmistä ominaisuuksista. Se on arvokas työkalu, joka voi auttaa lääkäriä (lääketieteellistä arviota kuitenkaan korvaamatta) PD-hoidon arvioinnissa ja hoitotulosten ennustamisessa etsittäessä mahdollisimman hyvää, määritetyt hoitotavoitteet täyttävää PD-hoitoa.

Muokkaukseen edellytetään, että potilaan munuaisten ja vatsakalvon toiminnan tiedot ovat käytettävissä QA-testinä. Mitä kattavampi testi on, sitä parempi muokkauksen tarkkuus on. Muokkauksen kannalta tärkeitä potilastietoja ovat jäljellä oleva munuaisten toimintakyky (puhdistumat) ja virtsamäärä sekä vatsakalvon läpäisyominaisuudet.

Potilailla, jotka eivät vielä ole dialyysihoidossa, voidaan käyttää **Ei RRT** -testiä, joka arvioi jäljellä olevaa munuaisten toimintakykyä puhdistumatietojen avulla. Vatsakalvon toiminnan ominaisuudet -voidaan asettaa keskiarvoihin.

Muokkausmenetelmiä on kaksi:

## **PD hoito-ohjelman perusteella**

## **Dialyysitavoitteiden pohjalta**.

Ensimmäiseen menetelmään tarvitaan QA-testi ja PD-hoito-ohjelma (CAPD, APD, APD+CAPD) ensisijaisiksi syöttötiedoiksi. Käyttäjä voi vapaasti muuttaa hoito-ohjelmaa ja potilaan munuaisparametreja. Suunnitellun hoidon tulokset lasketaan kokonaispuhdistumien, poistetun nesteen kokonaismäärän ja glukoosin kokonaisimeytymisen mukaan. Tuloksia voidaan tarkastella jokaiselle hoitokierrokselle sekä koko hoito-ohjelmalle.

Toinen menetelmä tarvitsee QA-testin, luettelon dialyysitavoitteista, jotka on saavutettava, sekä luettelon dialyysin rajoitteista ensisijaisina syöttötietoina. Tavoitteet ilmoitetaan minimipuhdistuksina ja nestetasapainona. Rajoitukset riippuvat valitusta hoitotavasta (APD, CAPD, APD+CAPD) ja ne ilmaistaan tiettyjen parametrien, kuten sisäänvalutusmäärän, kierrosmäärän, hoito-ohjelman kokonaisajan jne., maksimiarvoina.

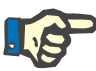

#### **Huomaa**

- Näkyvät muokkaustulokset perustuvat matemaattiseen malliin, ja niitä tulisi pitää ainoastaan viitteellisinä arvoina. Hoitoa koskevia päätöksiä ei saa koskaan tehdä ainoastaan näihin laskelmiin perustuen. Jokaisen PD-hoidon hallinnan käyttäminen on hoitavan lääkärin vastuulla.
- Muokkauksen ennustustarkkuus on validoitu kolmessa tutkimuksessa (katso lähteet 21, 23 ja 39 liitteessä 5.2) PD-standardihoitojen osalta. APD hoidon hallinnassa, jossa käytetään yhdistelmäkierroksia (ts. kierrosten jaksoa, joka sisältää eri glukoosikoostumuksen tai vaihtelevia sisälläoloaikoja ja vaihtelevia määriä), samaa matemaattista mallia sovelletaan jokaiselle kierrokselle kuin "APD standardihoitojen" hallinnassa. Tällä hetkellä ei ole todisteita yhdistelmäkierroksiin perustuvan APD hoidon hallinnan ennustustarkkuudesta. Sama koskee myös Tidal-kierroksia sisältäviä hoitoja. Sen vuoksi ennustetun ja todellisen toksiinien poiston välinen eroavuus saattaa olla suurempi kuin edellä viitatuissa tutkimuksissa määritetyt rajat.

**PatientOnLine** määrittelee luettelon hoito-ohjelmista, jotka vastaavat kaikkia rajoituksia ja saavuttavat määritellyt tavoitteet. Jokaisen hoito-ohjelman yksityiskohdat voidaan analysoida ja tallentaa. Lisäksi hoito-ohjelmaa voidaan hienosäätää käyttämällä ensimmäistä muokkausmenetelmää, optimointiominaisuuden avulla.

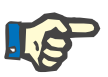

## **Huomaa**

Huomioi, että kun hoitava lääkäri tarvitsee profiloituja kierroksia (sellaisten kierrosten jakso, jossa on sisäänvalutusmäärän, glukoosipitoisuuden tai sisälläoloajan muutoksia),

POL-muokkaustoimintoihin perustuvien matemaattisten mallien soveltuvuus kyseenalaistetaan. Vaikka niiden avulla saadaan kuva suunnasta, johon puhdistumaa todennäköisesti muutetaan, tarkkoja arvoja ei voida taata. Hoito-ohjelma on lääkärin vastuulla. Kaikkien profiloituja kierroksia sisältävien ohjelmien teho voidaan varmistaa QA-testimenetelmien mukaisilla mittauksilla.

#### **3.12.5.2 Muokkaus-istunnon aloittaminen**

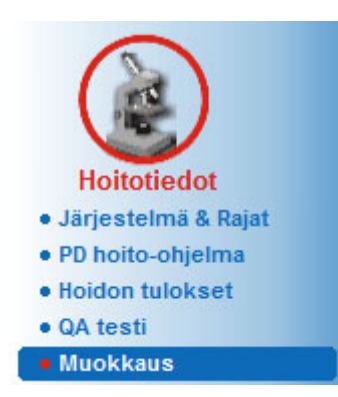

Muokkaus-valikkokohta on käytettävissä valikkopuun Hoitotiedot-osassa.

*Kuva 3.90 Muokkaus-valikkokohta* 

Muokkaus-valikko sisältää seuraavat kohdat [\(katso Kuva 3.91,](#page-154-0)  [Muokkaus: Hoito-ohjelman perusteella, sivu 155\):](#page-154-0)

Valitse muokkausmenetelmä yläosassa.

Muokkauksen yleinen alue keskellä.

Käynnistä muokkaus alaosassa.

Tämä moduuli mahdollistaa käyttäjälle PD-hoito-ohjelmien muokkaamisen tietylle potilaalle yhdellä kahdesta mahdollisesta muokkausmenetelmästä, joita on kuvattu Muokkaus - Lääketieteellinen tausta -kohdassa.

#### **3.12.5.3 Muokkaus: Hoito-ohjelman perusteella**

Tämä muokkausmenetelmä mahdollistaa käyttäjälle olemassa olevan hoito-ohjelman muokkaamisen samaa editoria käyttäen kuin PD-hoito-ohjelma -kohdassa, mutta niin, että hän näkee välittömästi suunnitellun hoidon tulokset.

Munkkaus Valitse muokkaustapa C Holto-ohielman perusteella Dialyysitavoitteiden pohjalta Valitse QA testi: Testityyppi Pym Pt50 Urea Imin1 Pt50 Kreat, Iminl Pt50 Gluk, [min] Päivät/Viikko resmyyppi<br>PET<br>24h keräys<br>PET + 24 h keräys<br>Ei RRT 12 9.2015<br>10.9.2015 3.9.2015  $\frac{164}{422}$ .<br>Valitse ohjelma Nimi Tyypo **APD** hoito **APD** kierrokse CAPD vaihto Pvm CAPD<br>CAPD<br>APD<br>APD<br>APD 27.9.2016<br>26.9.2016<br>25.9.2016<br>24.9.2016 capd<br>ipd ā sanaara<br>Tidal Plu nipd\_pdpl  $\frac{1}{214}$ copd<br>copd\_pdplus APD<br>APD Standardi<br>Standardi Plu 23.9.2016<br>22.9.2016

Kun tämä painike valitaan **Valitse muokkaustapa** -kohdassa, alempi kohta on [Kuva 3.91](#page-154-0) mukainen.

<span id="page-154-0"></span>*Kuva 3.91 Muokkaus: Hoito-ohjelman perusteella*

El Unei

**Muokkauksen yleinen alue** on jaettu seuraaviin osiin:

**Valitse QA testi** ylemmässä osassa.

**Valitse ohjelma** keskellä.

**Uusi hoito-ohjelma** alaosassa.

**Valitse QA-testi** -luettelo näyttää kaikki potilaan suorittamat QA-testit. Testityyppi ja -päiväys näytetään, yhdessä urean, kreatiniinin ja glukoosin Pt50-arvojen kanssa. Jokainen Pt50-arvo näytetään värillisellä taustalla, joka kuvaa Pt50-arvon tarkkuutta, kuvattuna QA-grafiikan D/P- tai D/D0-pisteiden sopivuusasteina (katso QA testi -Vatsakalvon toiminta -grafiikat). Luettelon alaosassa on väriselitys, jonka eri värit ulottuvat punaisesta - huono sopivuus - vihreään - hyvä sopivuus (Good Fit). Vihreä väri tarkoittaa yli 90 % tarkkuutta, kun taas punainen tarkoittaa alle 50 % tarkkuutta.

**Valitse ohjelma** -luettelo näyttää kaikki käytettävissä olevat hoito-ohjelmat. Molemmissa luetteloissa **Valitse QA-testi** ja **Valitse ohjelma** on ensimmäinen rivi valittu oletusarvona.

On valittava muu kuin QA-luonnostesti. Muokkauksen aloittamiseksi on joko valittava olemassa oleva hoito-ohjelma tai valittava **Uusi hoito-ohjelma** -valintaruutu [\(katso Kuva 3.91, Muokkaus:](#page-154-0)  [Hoito-ohjelman perusteella, sivu 155\).](#page-154-0)

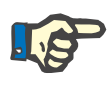

### **Huomaa**

Varoitusviesti tulee näyttöön, jos QA-testiä tai hoito-ohjelmaa ei ole valittu.

Muokkaus istunnon aloittamiseksi on painettava **Aloita muokkaus...** -painiketta. Jos PD hoito-ohjelma on valittu, näyttöön tulee ikkuna, joka vastaa [Kuva 3.92](#page-156-0) esitetyn kaltaista ikkunaa.

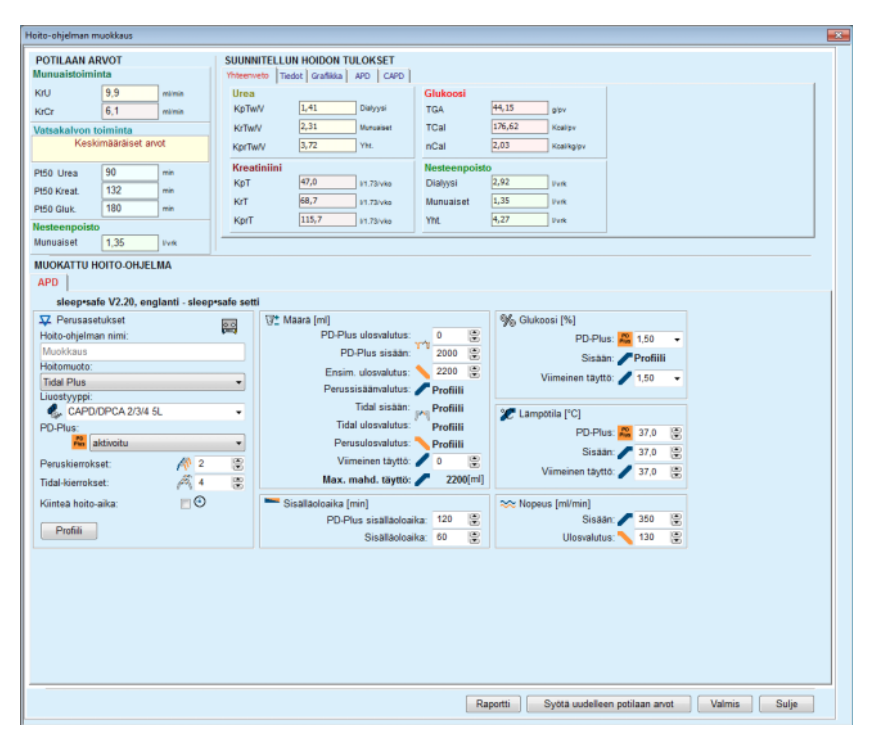

<span id="page-156-0"></span>*Kuva 3.92 Hoito-ohjelman muokkaus valitsemalla hoito-ohjelma*  -*sleep•safe*

Jos kohdassa [\(katso Kuva 3.91, Muokkaus: Hoito-ohjelman](#page-154-0)  [perusteella, sivu 155\)](#page-154-0) on valittu **Uusi hoito-ohjelma**, käyttäjää pyydetään valitsemaan PD-järjestelmä uutta hoito-ohjelmaa varten. Tässä ei ole mitään rajoituksia, vaikka potilaalle ei olisikaan määrätty PD-järjestelmää. Tämä on erityisen käytännöllistä, kun on kyse uusista potilaista, joille ei ole vielä määrätty hoitoa. PD-järjestelmä valitaan väli-ikkunan avulla.

Katso [Kuva 3.93,](#page-157-0) mitä APD- ja/tai CAPD-järjestelmiä voidaan valita. Jos potilaalle on määrätty PD-järjestelmä, järjestelmäkomponentteja -APD ja/tai CAPD - käytetään oletusarvona kahdelle valintaluettelolle. Käyttäjä voi kuitenkin vapaasti muuttaa järjestelmää.

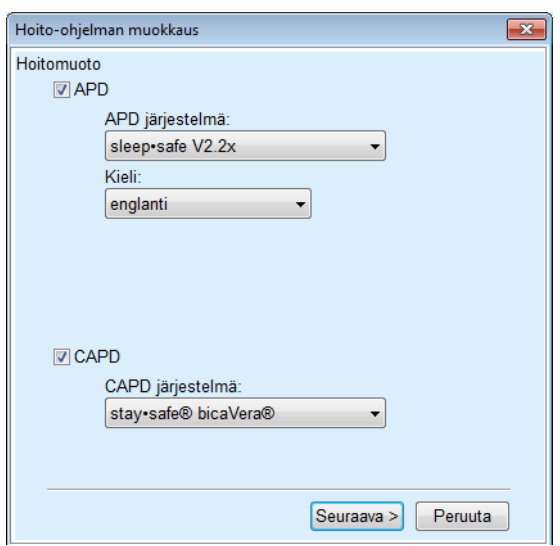

<span id="page-157-0"></span>*Kuva 3.93 PD-järjestelmän valitseminen uutta hoito-ohjelmaa varten* 

Muokkaus-ikkuna sisältää seuraavat kohdat [\(katso Kuva 3.92,](#page-156-0)  [Hoito-ohjelman muokkaus valitsemalla hoito-ohjelma -sleep•safe,](#page-156-0) [sivu 157\)](#page-156-0).

**Potilaan arvot** vasemmassa yläkulmassa

**Suunnitellun hoidon tulokset** oikeassa yläkulmassa

**Muokattu hoito-ohjelma** keskellä

**Komento**-painikkeet alareunassa.

**Muokattu hoito-ohjelma** -alue riippuu hoito-ohjelmaan liitetystä PD-järjestelmästä.

Samoja syöttöpeitteitä käytetään **Muokkaus**- ja **PD hoito-ohjelma** -kohdissa.

## **3.12.5.4 Potilaan arvot -alue**

**Potilaan arvot** -alueella on kolme ruutua: **Munuaistoiminta**, **Vatsakalvon toiminta** ja **Nesteenpoisto**, jotka sisältävät potilaan munuaisiin liittyvät tiedot. Näitä tietoja voidaan muokata.

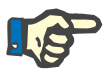

## **Huomaa**

**Potilaan arvot** -kohdan arvot riippuvat valitusta QA-testin tyypistä. Esimerkiksi **24h keräystestillä** ei ole **Vatsakalvon toiminta** tietoja oletuksena, vaan sen sijaan näytetään uusimmat arvot edellisestä PET/PFT/PET+24h-keräyksestä.

**Suunnitellun hoidon tulokset** -alueella näytetään tulokset ja se on jaettu useaan välilehteen.

## **3.12.5.5 Suunnitellun hoidon tulokset -alue**

## <sup>O</sup> **Yhteenveto-välilehti**

**Yhteenveto**-välilehti näyttää koko hoito-ohjelman tulokset.

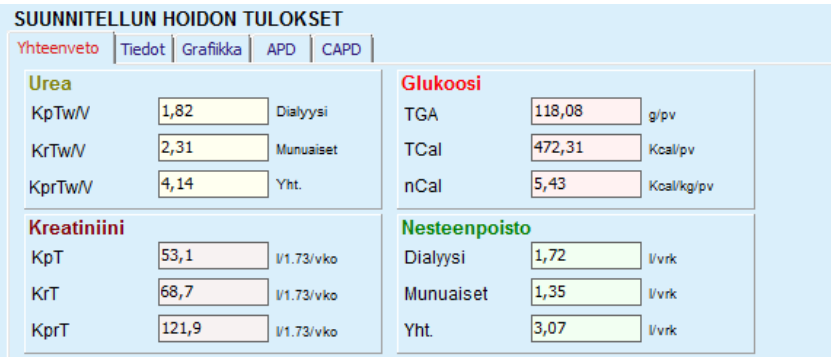

*Kuva 3.94 Suunnitellun hoidon tulosten Yhteenveto-välilehti* 

## <sup>O</sup> **Tiedot-välilehti**

**Tiedot**-välilehti näyttää tulokset vaihtoa tai kierrosta kohti sekä Päivä/Yö -asentojen ja Munuaiset/Vatsakalvo -tietojen kokonaistiedot.

| Yhteenveto Tiedot Grafiikka |                | <b>APD</b><br>CAPD |                  |       |         |        |                   |               |
|-----------------------------|----------------|--------------------|------------------|-------|---------|--------|-------------------|---------------|
| Tyyppi                      | Lkm.           | Hoito              | Määrä            | Gluk. | Sisalla | KprT/V | KprT Cr           | Nesteenpoisto |
|                             |                |                    | [ <sub>m</sub> ] | [%]   | [min]   |        | $[L/1.73/\nu ko]$ | [mL]          |
| APD - M.U.                  |                | Paiva              | 2000             | 1.50  | 293     | 0,039  | 9.25              | 79            |
| Vaihto #1                   | $\overline{2}$ | Paiva              | 2000             | 1.50  | 300     | 0.039  | 9.22              | 85            |
| Vaihto #2 - APD             | 3              | Páivá              | 2200             | 1.50  | 379     | 0,043  | 10,33             | $-31$         |
| APD #1                      | 4              | Yö                 | 2000             | 1.50  | 60      | 0.028  | 4.87              | 318           |
| APD #2                      | 5              | Yö                 | 2000             | 1.50  | 60      | 0.028  | 4,87              | 318           |
| APD #3                      | 6              | Yö                 | 2000             | 1,50  | 60      | 0,028  | 4,87              | 318           |
| APD #4                      | 7              | Yö                 | 2000             | 1.50  | 60      | 0,028  | 4,87              | 318           |
| APD #5                      | 8              | Yö                 | 2000             | 1.50  | 60      | 0,028  | 4,87              | 318           |

*Kuva 3.95 Suunnitellun hoidon tulosten Tiedot-välilehti* 

## <sup>O</sup> **Grafiikka-välilehti**

**Grafiikka**-välilehti näyttää hoito-ohjelman graafisen esityksen. Tämä on sama grafiikka kuin **PD hoito-ohjelma** -kohdassa [\(katso Kuva 3.91,](#page-154-0)  [Muokkaus: Hoito-ohjelman perusteella, sivu 155\).](#page-154-0)

## <sup>O</sup> **APD-välilehti**

**APD**-välilehti näyttää tiettyjä tietoja muokatun hoito-ohjelman APD-osasta. Kokonaisaika ja liuospussien määrä ovat tämän välilehden antamien tietojen joukossa [\(katso Kuva 3.45, APD](#page-109-0)  [sleep•safe -laitteen Grafiikka-ruudun APD Info -välilehti, sivu](#page-109-0) 110).

## <sup>O</sup> **CAPD-välilehti**

**CAPD**-välilehti näyttää tiettyjä tietoja muokatun hoito-ohjelman CAPD-osasta. Tämä on sama välilehti kuin **PD hoito-ohjelma** -kohdassa [\(katso Kuva 3.47, CAPD:n Grafiikka-ruudun CAPD Info](#page-110-0)  [-välilehti, sivu 111\)](#page-110-0).

#### **3.12.5.6 Muokattu hoito-ohjelma -alue**

## <sup>O</sup> **APD/CAPD-välilehdet**

**Muokattu hoito-ohjelma** -alue ja **APD**- ja/tai **CAPD**-välilehti on editori, jota käytetään PD hoito-ohjelma -kohdassa kuvatun kaltaisesti.

## <sup>O</sup> **Painiketoiminnot**

Komentopainikkeet mahdollistavat seuraavat toiminnot:

**Raportti**-painike luo kattavan raportin Muokkaus -hoito-ohjeesta ja QA-testistä.

**Syötä uudelleen potilaan arvot** -painike muuttaa Potilaan arvot -alueen tiedot alkuperäisiksi potilastiedoiksi. Jos potilastietoja on muokattu, tätä painiketta on painettava ennen hoito-ohjelman tallentamista.

**Valmis**-painike tallentaa Muokkaus -hoito-ohjeen, aina uutena hoito-ohjeena. Ohjelmalle on annettava uusi nimi.

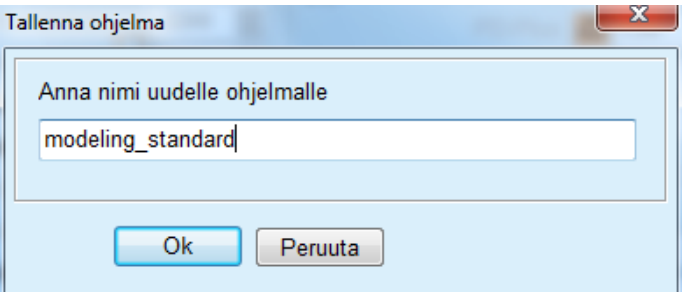

*Kuva 3.96 Muokkauksen Tallenna ohjelma -viestiruutu* 

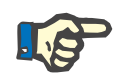

#### **Huomaa**

Kun valitaan **Valmis**- tai **Raportti**-painikkeet, käyttäjää pyydetään palauttamaan tiedot alkuperäisiin potilastietoihin, jos tietoja on muokattu manuaalisesti.

**Sulje**-painike sulkee hoito-ohjelman muokkaus-ikkunan.

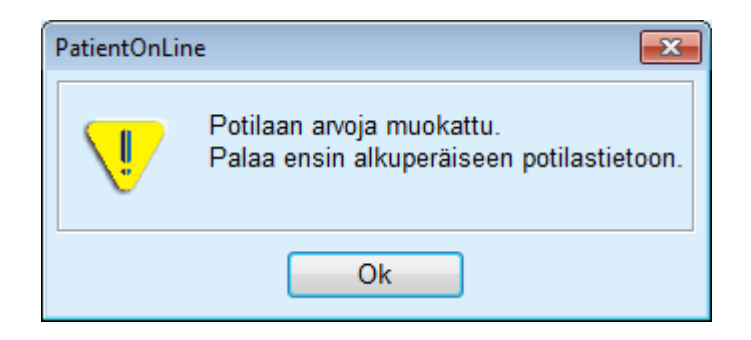

## **3.12.5.7 Muokkaus: Dialyysitavoitteiden pohjalta**

**Dialyysitavoitteiden pohjalta** -menetelmä mahdollistaa käyttäjälle tiettyjen dialyysihoidon tulosarvojen määrittelyn muokkauksen tavoitteiksi sekä tiettyjen hoito-ohjelmarajoitusten määrittelyn (katso Muokkaus - Lääketieteellinen tausta). Valitun QA-testin perusteella **PatientOnLine** yrittää luoda luettelon mahdollisista hoito-ohjelmista, jotka täyttävät kaikki vaatimukset ja kaikki tavoitteet.

Muokkausikkuna **Dialyysitavoitteiden pohjalta** -menetelmälle on nähtävissä [Kuva 3.97](#page-160-0).

| Valitse muokkaustapa<br>Hoito-ohjelman perusteella |           |                |                 |                   |                  |        |
|----------------------------------------------------|-----------|----------------|-----------------|-------------------|------------------|--------|
| O Dialyysitavoitteiden pohjalta                    |           |                |                 |                   |                  |        |
| Valitse QA testi:                                  |           |                |                 |                   |                  |        |
| Testityyppi                                        | Pvm       | Paivat/Viildko | Pt50 Urea [min] | Pt50 Kreat. [min] | Pt50 Gluk. [min] |        |
| PET                                                | 12.9.2015 | ٠              | 57              | 130               | 129              |        |
| 24h keräys                                         | 10.9.2015 | ٠              | $\sim$          | $\sim$            | $\sim$           |        |
| PET + 24 h keräys                                  | 3.9.2015  | <b>STEP</b>    | 51              | 121               | 126              |        |
| Ei RRT                                             | 8.10.2014 |                | 90              | 132               | 180              | $\sim$ |
| <b>Epäluotettava</b>                               |           |                |                 |                   | Luotettava       |        |

<span id="page-160-0"></span>*Kuva 3.97 Muokkaus: Dialyysitavoitteiden pohjalta* 

Muokkauksen yleisellä alueella on ainoastaan yksi **Valitse QA testi** -luettelo, jonka avulla muokkaus käynnistetään. Muokkaus käynnistetään seuraavasti:

- Valitse QA-testi **Valitse QA testi** -luettelosta. PET-testejä ei sallita, koska niiden antamat tiedot eivät riitä muokkaukseen.
- Napsauta **Aloita muokkaus...** -painiketta.

**Hoito-ohjelman muokkaus** -viestiruutu avataan näyttöön.

– Valitse **Hoitomuoto** valintaruudun ja vetovalikon avulla.

Kaikki PD-järjestelmät yhdistelmänä ajankohtaisen PD-järjestelmän (mikäli olemassa) kanssa ovat sallittuja [\(katso Kuva 3.93,](#page-157-0)  [PD-järjestelmän valitseminen uutta hoito-ohjelmaa varten, sivu 158\).](#page-157-0)

Napsauta **Seuraava >** -painiketta.

Avataan hoito-ohjelman muokkauksen syöttövalikko, jossa näkyy tavoitteen määrittelyt ja rajoitukset.

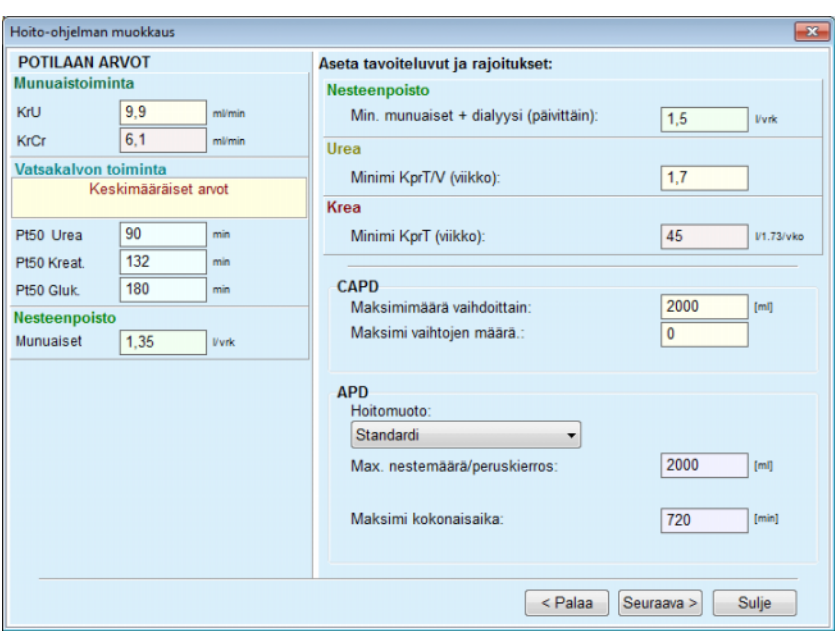

*Kuva 3.98 Tavoitteiden ja rajoitusten määrittely* 

Syöttövalikko on jaettu seuraaviin osiin:

**Potilaan arvot** vasemmalla puolella Tässä ovat **Munuaistoiminta**-, **Vatsakalvon toiminta**- ja **Nesteenpoisto**-syöttökentät.

**Aseta tavoiteluvut ja rajoitukset** oikealle puolelle Tässä määritellään **CAPD**/**APD**:n dialyysitavoitteet ja rajoitukset.

Tavoitteet ja rajoitukset on kuvattu kohdassa **Muokkaus** (katso **[Lääketieteellistä taustaa](#page-152-0)**, sivu 153);

Muokkauksen jatkaminen:

± Napsauta **Seuraava >** -painiketta.

Näyttöön avautuu ponnahdusikkuna, jossa näytetään sopivien hoito-ohjeiden määrä.

± Napsauta **Ok**-painiketta.

Toinen **Hoito-ohjelman muokkaus** -viestiruutu avataan näyttöön.

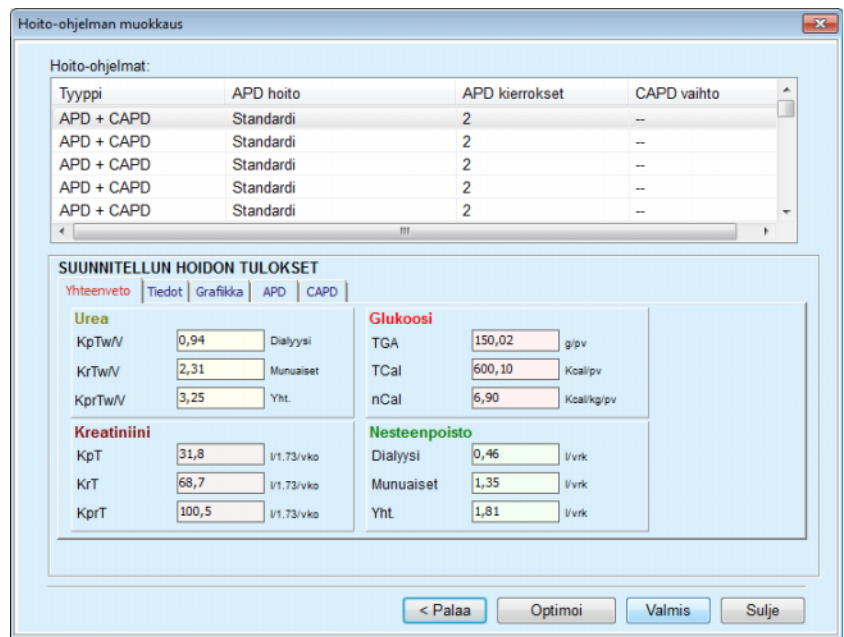

<span id="page-162-0"></span>*Kuva 3.99 Seurauksena olevat hoito-ohjelmat -ikkuna* 

**Hoito-ohjelman muokkaus** -ikkuna koostuu kolmesta osasta:

**Hoito-ohjelmat** yläreunassa,

**Suunnitellun hoidon tulokset**

keskellä välilehteä,

## **Painikkeet**

alareunassa.

**Hoito-ohjelmat Hoito-ohjelmat** -luettelo sisältää kaikki tavoitteita ja rajoituksia vastaavat hoito-ohjelmat. Luettelossa näytetään APD-/CAPD-tyyppi, APD-hoidon tyyppi, APD-hoitokierrosten määrä ja CAPD-vaihtojen määrä.

**Suunnitellun hoidon tulokset**  Kohdan **Suunnitellun hoidon tulokset** välilehdet ovat identtiset ensimmäisen muokkausmenetelmän (**Hoito-ohjelman perusteella**) välilehtien kanssa.

Tulokset viittaavat **Hoito-ohjelmat** -luetteloon.

**Painikkeet < Palaa**-painike edelliseen syöttövalikkoon palaamista varten [\(katso Kuva 3.99, Seurauksena olevat hoito-ohjelmat -ikkuna,](#page-162-0)  [sivu 163\)](#page-162-0).

> **Optimoi**-painike ensimmäisen muokkausmenetelmän syöttövalikkoon vaihtamiseksi hienosäätöä varten. Lisäksi ensimmäisen muokkausmenetelmän syöttövalikossa on

**< Palaa**-painike, jonka avulla voidaan jälleen palata **Suunnitellun hoidon tulokset** -syöttövalikkoon.

**Valmis**-painikkeen valitseminen avaa ponnahdusikkunan, jossa pyydetään antamaan hoito-ohjelmalle nimi.

- Anna hoito-ohjelmalle nimi.
- Napsauta **Kyllä**-painiketta.
- Toiminto suoritetaan loppuun.

Kun syöttö on suoritettu, alkuperäinen **Muokkaus**-näyttö tulee jälleen näyttöön ja uusi hoito-ohjelma voidaan käynnistää.

Jos ei löydy yhtään sellaista hoito-ohjelmaa, joka vastaisi kaikkia tavoitteita ja rajoituksia, näyttöön tulee varoitusviesti.

Jos potilaan munuaistoiminto täyttää määritellyt tavoitteet, varoitusilmoitus näytetään eikä hoito-ohjelmaa luoda.

# **3.13 Raportit**

## **3.13.1 Raportit**

**Yleisiä ohjeita Raportit**-valikkokohta mahdollistaa käyttäjälle tietyn potilaan henkilötietoja ja/tai hoitotietoja koskevien raporttien luomisen, katselun ja tulostamisen.

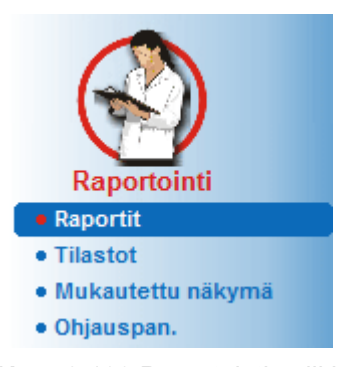

*Kuva 3.100 Raportointi-valikkokohta* 

Kun **Raportit**-valikkokohta valitaan valikkopuusta, **työskentelykehys** näyttää ikkunan, jossa on seitsemän välilehteä: **Potilaan tiedot**, **Diagnoosit & Hoidot**, **ES & Peritoniitit**, **Pituus/Paino/RR**, **Sairaalahoitopäivät**, **Sairaalan henkilökunta** ja **Riittävyystestit**.

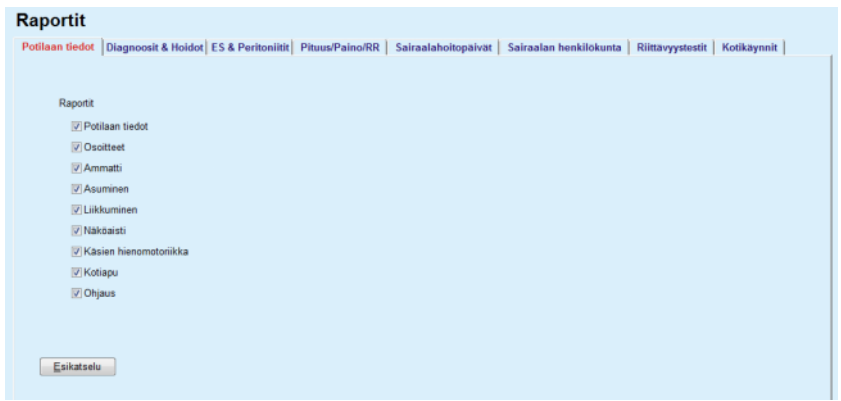

*Kuva 3.101 Raportit-ikkuna* 

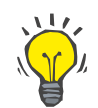

#### **Neuvo**

Ensimmäinen välilehti, **Potilaan tiedot**, valitaan oletusasetuksena.

Jokaisessa välilehdellä on **Esikatselu**-välilehti, joka sijaitsee oikeassa alakulmassa. Tätä painiketta käytetään halutun raportin esikatselun luomiseksi.

**Raportin luominen Tietyn raportin luominen tapahtuu seuraavasti:** 

## Valitse potilas **potilaskehyksessä**.

- ► Valitse välilehti Raportit-ikkunasta.
- $>$  Valitse haluamasi tiedot valitsemalla ja/tai poistamalla merkintä vastaavista valintaruuduista.

Aluksi kaikissa valintaruuduissa on merkintä.

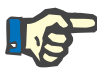

## **Huomaa**

Jos yhtään valintaruuduista ei ole valittuna, **Esikatselu**-painike ei ole käytössä.

– Napsauta **Esikatselu**-painiketta.

Raportti luodaan suoritettujen valintojen perusteella. Raportin luonnin edistyminen ilmoitetaan tietoikkunassa.

Raportti luodaan tulostuksen esikatseluna näyttöön.

Sitten näyttöön avataan Näytön esikatselu -ikkuna, jonka ylälaidassa on vakiovalikkorivi.

Osiota, jossa ei ole tietoja, ei esitetä luodussa raportissa. Lisäksi jos jossakin valituista osioista ei ole tietoja, luodussa raportissa on tyhjä sivu.

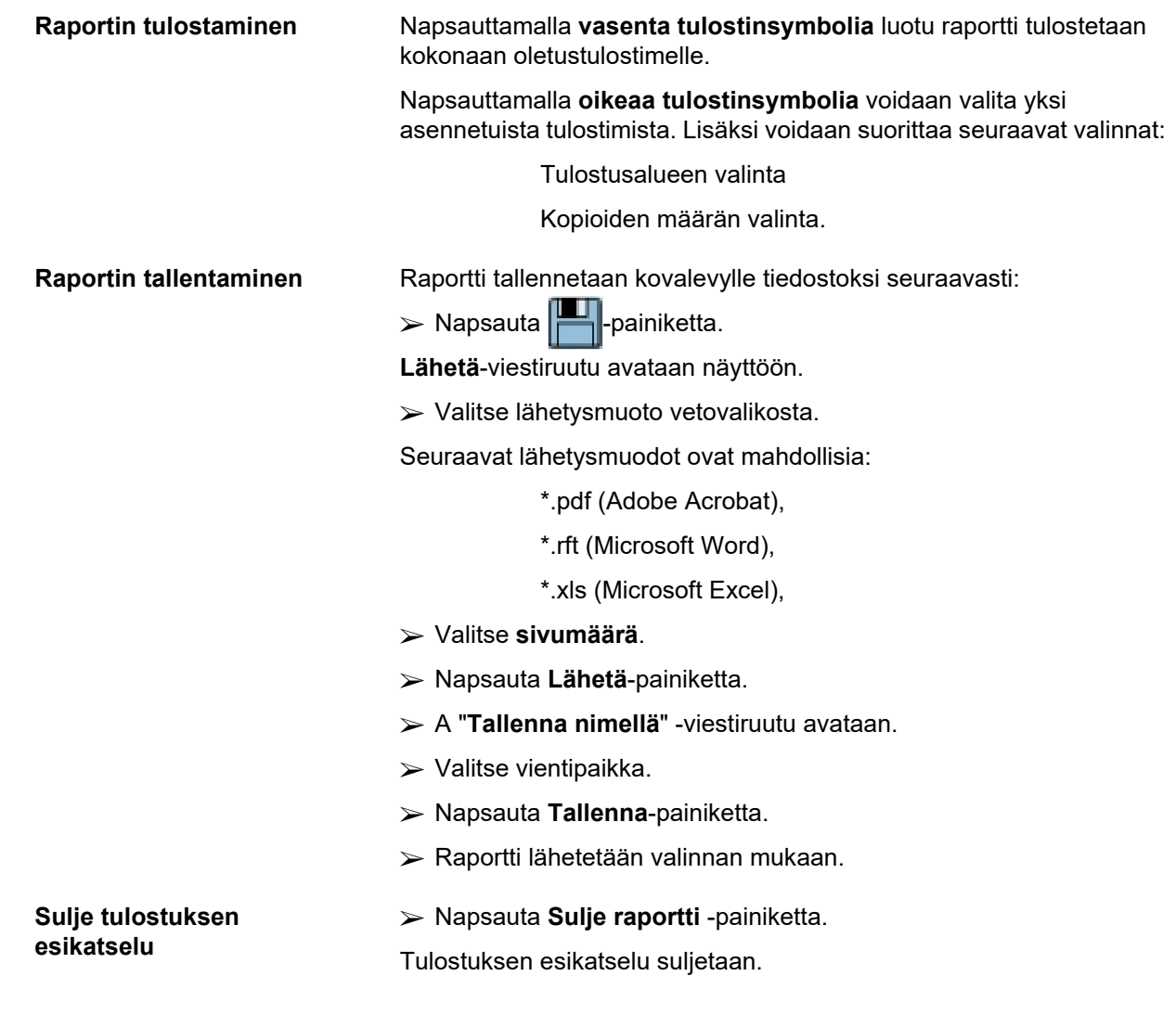

## **3.13.1.1 Potilaan tiedot -välilehti**

Seuraavat tiedot voidaan sisällyttää **Potilaan tiedot** -raporttiin:

Potilaan tiedot

**Osoitteet** 

Ammatti

Asuminen

Liikkuminen

Näköaisti

Käsien hienomotoriikka

Kotiapu

Ohjaus

Raportin ensimmäinen sivu sisältää **Potilaan tiedot** sekä kohdat **Potilaan tiedot** ja **Osoitteet**. **Potilaan tiedot** (yleistiedot) ovat aina raportissa eikä niitä voida poistaa.

## **3.13.1.2 Diagnoosi & Hoidot -välilehti**

## Seuraavat tiedot voidaan sisällyttää **Diagnoosi & Hoidot** -raporttiin:

ESRD & Liitännäissairaudet

- Keinomunuaishoitohistoria
- Katetri
- Allergiat
- Lääkitys

## **3.13.1.3 ES & Peritoniitit -välilehti**

## Seuraavat tiedot voidaan sisällyttää **ES & Peritoniitit** -raporttiin:

ES / tunneli-infektio

Peritoniitti

Exit Site luokitus

Tämä raportti sisältää kaikki tiedot **Potilaan tiedot/ES & Peritoniitit** -valikosta.

## **3.13.1.4 Pituus/Paino/RR -välilehti**

Seuraavat tiedot voidaan sisällyttää **Pituus/Paino/RR** -raporttiin:

Paino

Pituus

Verenpaine

Nestetasapaino

Amputaatio

Nenäkantajuus

Verikokeet

Huomiot

Tämä raportti sisältää kaikki tiedot **Potilaan tiedot/ Pituus/Paino/RR** -valikosta.

## **3.13.1.5 Sairaalahoitopäivät-välilehti**

**Sairaalahoitopäivät**-välilehti sisältää yhden ainoan valintaruudun, joka mahdollistaa raportin luomisen kaikille kyseisen potilaan sairaalahoitopäiville (katso **Potilaan tiedot/Sairaalahoitopäivät**). Tästä valintaruudusta ei valintaa voida poistaa.

### **3.13.1.6 Sairaalan henkilökunta -välilehti**

**Sairaalan henkilökunta** -välilehti sisältää yhden ainoan valintaruudun, joka mahdollistaa raportin luomisen kaikille kyseisen potilaan sairaalahoitopäiville (katso **Potilaan tiedot/Sairaalan henkilökunta**). Tästä valintaruudusta ei valintaa voida poistaa.

#### **3.13.1.7 Riittävyystestit-välilehti**

Seuraavat tiedot voidaan sisällyttää **Riittävyystestit** -raporttiin:

PFT 24 h keräys PET PET + 24h keräys Ei RRT

Jokaiselle valitulle QA-testille luotu raportti sisältää tarvittavat tietokentät, mutta ei mitään tietoja.

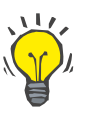

## **Neuvo**

Kaikkien käytettävissä olevien QA-testityyppien riittävyystestien graafinen taitto ja tietokentät ovat samat kuin Hoitotiedot/QA/Tiedot -välilehdellä.

Näin riittävyystesti-vaihtoehto on erittäin hyödyllinen, koska valittua raporttia, jonka kaikki kentät ovat tyhjiä, voidaan käyttää tulostettuna lomakkeena manuaalisen tiedonkeruun pohjana. Henkilökunnan jäsenet voivat käyttää tulostettua raporttia potilaan henkilötietojen, iän ja sukupuolen, painon ja pituuden kirjaamiseen sekä QA-testin tietojen manuaaliseen syöttämiseen. Kun paperiraportit on täytetty, ne voidaan arkistoida helposti.

#### **3.13.1.8 Kotikäynnit**

**Kotikäynnit**-välilehti sisältää seuraavat osiot:

- $\triangleright$  Luettelo kaikista käytettävissä olevista potilaista
- $\triangleright$  Mahdollisuus seuraavan käynnin päiväyksen valitsemiseen.

Raportin luomiseksi on ensin valittava ne potilaat, joille kotikäynnit näytetään. Sitten käyttäjän on määriteltävä väli seuraavan käynnin päiväykselle tai valita vaihtoehto jo määritellyistä väleistä yhdistelmälaatikossa.

Käytettävissä olevat vaihtoehdot ovat **Seuraava päivä, Seuraava viikko, Tämä kuukausi, Tämä vuosi.**

Tuloksena on raportti, joka sisältää kotikäyntitietueet, joissa on valittujen potilaiden **Seuraavan käynnin pvm** välillä **Alkaen**- ja **Asti**-päiväysten välillä.

# **3.13.2 Tilastot**

## **3.13.2.1 Yleisiä ohjeita**

**Tilastot**-valikkokohta mahdollistaa sekä yksittäiset potilaskohtaiset tilastot, kuten eri parametrien seurannan, että ryhmätilastot, kuten pylväsdiagrammit, korrelaatiot ja infektiotilastot.

Kun tämä kohta valitaan valikkopuusta, **työskentelykehyksessä** näytetään kaksi välilehteä:

Käsiteltävä potilas

Potilasryhmä

[\(katso Kuva 3.102, Käsiteltävän potilaan tilastot - Seuranta, sivu 170\)](#page-169-0).

**Käsiteltävä potilas** -välilehti mahdollistaa käyttäjälle graafisen analyysin useiden avainparametrien, kuten munuaistoiminnan, puhdistumien jne. kehitystä yksittäiselle potilaalle ajassa - tätä kutsutaan myös seurannaksi tai historiakaavioksi. Tietty graafinen esitys voi sisältää useita toisiinsa liittyviä parametreja. Toinen mahdollisuus sallii yksittäisten infektiotilastojen laskennan.

**Potilasryhmä**-välilehti mahdollistaa potilasjoukkojen tilastollisen analyysin, kuten pylväsdiagrammit, korrelaatiot ja infektiotilastot. On olemassa kattava tapa määritellä potilasjoukot useiden kriteerien perusteella.

### **3.13.2.2 Käsiteltävä potilas -välilehti**

**Käsiteltävä potilas** -välilehti edellyttää, että potilas valitaan **potilaskehyksessä**. Välilehdellä on kaksi alavälilehteä, **Seuranta** ja **Infektiot** (katso **[Käsiteltävän potilaan tilastot - Seuranta](#page-169-0)**, sivu 170).

**Seuranta Seuranta**-välilehti sisältää seuraavat ohjaimet:

#### **Valitse arvo**

Mahdollistaa käyttäjälle halutun parametrin määrittelyn 20 mahdollisen valinnan luettelosta, yleensä **QA**- ja **Verikokeet**-osioista.

## **Viimeinen** x **vuotta**/**Alkaen** - **Asti**

Mahdollistaa käyttäjälle aikakehyksen määrittelyn, toisin sanoen kaavion vaaka-akselin. Kun valitaan Viimeinen x vuotta, painike aktivoi lähellä olevan täsmämuokkausruudun oletusarvolla 2 vuotta. Kun valitaan **Alkaen** - **Asti**, painike aktivoi kaksi läheistä kalenteriohjainta, jotka mahdollistavat aikavälin molempien päiden suoran asettamisen. Kumpikin valinta päivittää kaavion vaaka-akselin.

#### **Arvot**

Näyttää numeerisen arvon jokaisen grafiikkaelementin päällä.

**Grafiikka-työkalurivi** mahdollistaa taiton ohjauksen.

**Raportti**-painike luo vastaavan raportin.

Tiettyjä valintoja varten näytetään useita parametreja. Kreatiniinin puhdistuma (KrCl) -valinta näyttää esimerkiksi munuaisten, vatsakalvon ja kreatiniinin puhdistuman.

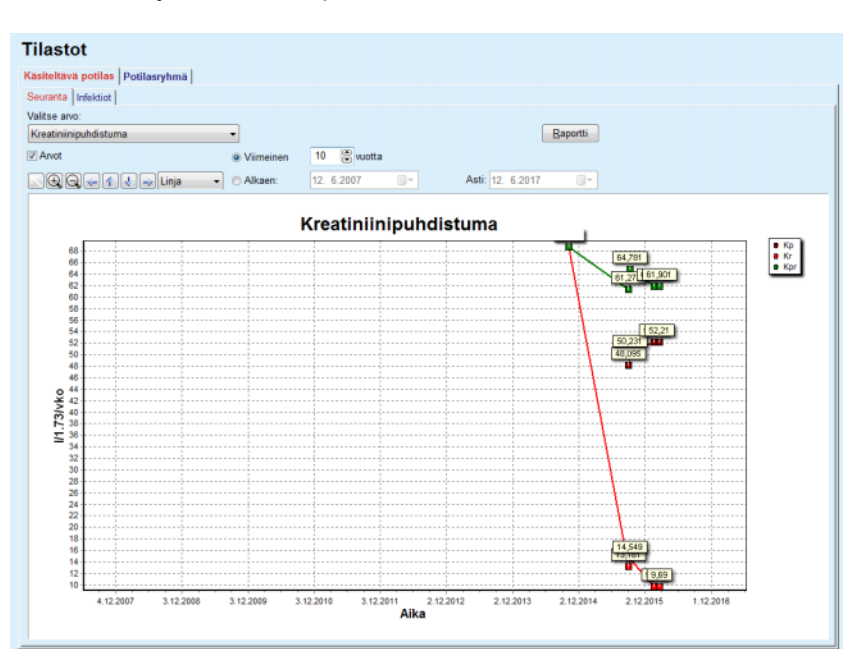

<span id="page-169-0"></span>*Kuva 3.102 Käsiteltävän potilaan tilastot - Seuranta* 

**Raportti**-painiketta napsautettaessa näytetään ensiksi parametri-ikkuna, josta voidaan valita ne parametrit, jotka raporttiin sisällytetään. **Raportti**-painike luo raportin, kun taas **Peruuta**-painikkeen valinta sulkee parametri-ikkunan.

Jos valitaan useita parametreja, kaikilla raportin grafiikoilla on sama asetus vaakasuoralle aika-akselille.

## **Infektiotilastot (yksittäinen potilas)**

**Infektiot**-välilehti mahdollistaa käyttäjälle käsiteltävän potilaan infektiotilastojen selvittämisen. Käytettävissä ovat seuraavat ohjainelementit:

- > Infektiotilastoraportti-ruutu, jossa on kolme raporttiin sisältyviä infektiotyyppejä ohjaavaa valintaruutua, ja **Raportti**-painike, joka luo raportin.
- $\triangleright$  Kolme alavälilehteä:
	- **Peritoniitit**
	- **Tunneli-infektioiden määrä**
	- **Exit Site Infektio Esiintyvyys**.
- ± **Viimeinen** x **vuotta**/**Alkaen Asti** mahdollistavat käyttäjälle aikakehyksen määrittelyn, jolta infektiotilastot lasketaan. Oletuksena **Alkaen-päiväys** on asetettu **PD:n aloituspäiväksi** ja **Asti-päiväys** ajankohtaiselle päivälle tai **PD:n lopetuspäiväksi**. Kun valitaan **Viimeinen** x **vuotta**, painike aktivoi lähellä olevan täsmämuokkausruudun oletusarvolla 2 vuotta. Kun valitaan **Alkaen** - **Asti**, painike aktivoi kaksi läheistä kalenteriohjainta, jotka mahdollistavat aikavälin molempien päiden suoran asettamisen. **Oletus**-painikkeen napsauttaminen asettaa ohjaimet oletusarvoihin.

Jokaisessa alavälilehdellä näkyy potilaan PD-aikakehys, tapausten määrä ja infektiotilastot tai bakteerien jakautuminen. Näin käyttäjä voi myös nähdä peritoniitin, tunneli-infektion ja ES-infektion bakteerien jakautumisen graafisessa esityksessä.

## <span id="page-170-0"></span>**3.13.2.3 Potilasryhmä-välilehti**

Tilastojen luomiseksi **potilasryhmälle** on määriteltävä ja aktivoitava potilasryhmä tiettyyn kriteeriin perustuen.

Potilasryhmä-välilehti jakaantuu seuraaviin alavälilehtiin.

**Kriteeri**

**Pylväsdiagrammit**

**Korrelaatiot**

**Infektiot**

**PatientOnLine** mahdollistaa käyttäjälle useiden tällaisten kriteerien muokkaamisen, tallentamisen ja poistamisen. Jokainen niistä määrittelee potilasryhmän. Vain yksi kriteeri voi olla aktiivisena tietyllä hetkellä. On olemassa oletuskriteeri, jonka nimi on Kaikki ja joka valitsee kaikki tietokannassa olevat potilaat. Tätä kriteeriä ei voida muokata tai poistaa. Kriteerit on määritelty käyttäjäkohtaisesti, näin jokainen lääkäri voi kehittää omat tilastonsa.

Esimerkiksi yksi kriteeri voi määritellä yli 45-vuotiaat miespotilaat, joilla on Diabetes Mellitus ensisijaisena munuaissairautena ja hypertensio liitännäissairautena, hoitona CAPD ja bicaVera-liuos. Kun tällainen kriteeri on määritelty, se ja bakteerien jakauma voidaan asettaa aktiiviseksi kriteeriksi.

Kun kriteeri on määritelty, käyttäjä voi määritellä potilasjoukon joko käyttämällä **Alaluokituksia** tai sisällyttämällä halutut potilaat **Täsmällinen** joukkoon.

**Kriteeri** Kriteerin valinta mahdollistaa käyttäjälle potilasryhmien määrittelyn valintakriteerien hallinnan.

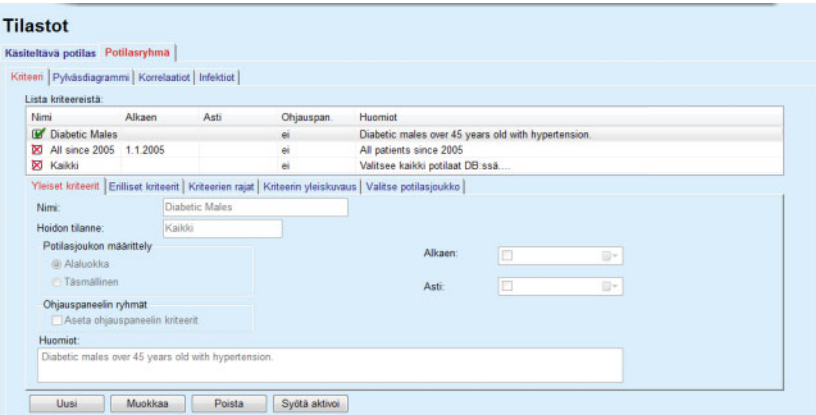

*Kuva 3.103 Potilasryhmän tilastot - Kriteeri* 

Näytön yläosassa on **Lista kriteereistä** -taulukko, jossa on kaikki käytettävissä olevat kriteerit siinä järjestyksessä, kun ne on määritelty. Kriteerit tallennetaan ja niitä katsotaan käyttäjän perusteella. Kaikki-kriteeri, joka valitsee kaikki potilaat, on aina kaikkien käyttäjien käytössä.

Ruudun keskiosassa on viisi välilehti-ohjainta, jotka kuvaavat erilaisia mahdollisia kriteerikomponentteja, kuten **Yleiset kriteerit**, **Erilliset kriteerit**, **Kriteerien rajat**, **Kriteerin yleiskuvaus** ja **Valitse potilasjoukko**, tuloksena kriteerin soveltamisesta.

Näytön alaosassa on painikkeet **Uusi**, **Muokkaa**, **Poista** ja **Syötä aktivoi**. Kolmea ensimmäistä painiketta käytetään tietyn kriteerin luomiseen, muokkaamiseen ja poistamiseen.

Vaikka useita kriteereitä voidaan määritellä ja tallentaa, vain yksi voi olla aktiivinen tiettynä ajankohtana. Käyttäjä voi asettaa tietyn kriteerin aktiiviseksi valitsemalla vastaavan rivin **Lista kriteereistä** -taulukosta ja painamalla **Syötä aktivoi** -painiketta. Aktiivisen kriteerin lähellä näkyy **F**-merkki, kun taas ei-aktiivisten vieressä on **X**-merkki. Oletuksena aktiivisena on **Kaikki**-kriteeri. Kriteerillä on nimi ja mahdollisesti siihen liittyvä kommentti. Sillä voi olla myös aikakehys, joka määritellään **Alkaen**- ja **Asti**-kalenteriohjaimilla.

Uuden/olemassa olevan kriteerin luomiseksi/muokkaamiseksi on valittava **Uusi**- ja/tai **Muokkaa**-painike. Tämä avaa ohjatun **Muokkaa kriteeriä** -osion, joka ohjaa käyttäjänsä **Yleiset kriteerit**-, **Erilliset kriteerit** ja **Kriteerien rajat**-asetuksien läpi. Kun valitaan **Uusi** ja/tai **Muokkaa**, avataan ohjatun muokkauksen ensimmäinen sivu.

Tässä viestintäruudussa voidaan muokata kriteerin **Nimeä**, aikaväliä **(Pvm Alkaen Asti)**, valinnaista **Huomiot**-tekstiä ja potilasjoukon muodostamistapaa. Potilasjoukkoon sisältyvät potilaat voidaan joko määritellä **Täsmällisesti** tai muodostaa **Alaluokan** tuloksena.

Voit myös määritellä **Ohjauspan. / Omat potilaat** -valikossa käytettävät erityiskriteerit merkitsemällä **Ohjauspaneeliin**-valintaruudun. Tässä tapauksessa **Kriteerien rajat** -asetukset eivät ole saatavilla.

Nimeä lukuun ottamatta kaikki asetukset ovat valinnaisia.

**Hoidon tilanne** -kentässä on kaksi tilavaihtoehtoa:

#### **Aktivoidut potilaat**

#### **Kaikki**

Asetusta voidaan muuttaa kohdassa **Järjestelmänhallinta/Asetukset/ Näyttöasetukset/Vaihtoehdot Aktivoiduille/Ei aktivoiduille potilaille**.

**Ohjauspan.**-valikossa määritelty kriteeri ei mahdollista **Alkaen/ Asti**-päiväysten määrittelyä, ja se käsittää ainoastaan aktiiviset potilaat **Järjestelmänhallinta/Asetukset/Näyttöasetukset**-valikon asetuksista riippumatta.

#### Jos kohdassa

**Järjestelmähallinta/Asetukset/Näyttöasetukset/Vaihtoehdot Aktivoiduille/Ei aktivoiduille potilaille** valintaruutu **Näytä ei aktivoidut potilaat** on merkitty, näytetään kaikki potilaat heidän aktivointitilastaan riippumatta.

Katso **Lisätiedot** kohdassa **Potilaan tiedot/Diagnoosi & Hoidot** ja **Järjestelmähallinta/Näyttöasetukset** saadaksesi lisää tietoa.

**Oletus**-painike asettaa **Alkaen**- ja **Asti**-päiväykset tyhjiksi arvoiksi, mikä tarkoittaa, että globaaliset tai viimeisimmät hoitoparametrit otetaan huomioon potilasryhmää muodostettaessa.

**Sulje**-painike peruuttaa muokkaustapahtuman tallentamatta.

Kun potilasjoukon määritelmä perustuu **Täsmällinen**-vaihtoehtoon, **Seuraava**-ikkunaan siirtyminen näyttää **Lisää potilaat** -sivun.

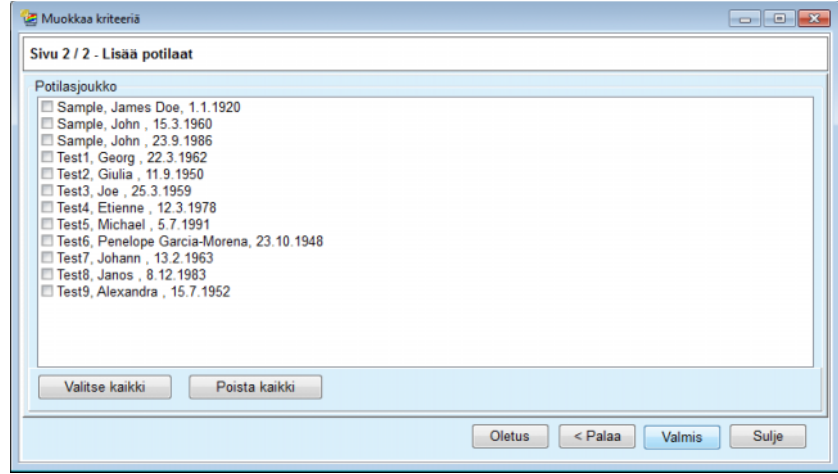

*Kuva 3.104 Ohjattu Muokkaa kriteeriä - Lisää potilaat* 

**Lisää potilaat** -sivu sisältää luettelon kaikista käytettävissä olevista potilaista. Tästä luettelosta käyttäjä voi valita potilaat, joista hän on kiinnostunut, ja saada näin tulokseksi kriteereitään vastaavan potilasjoukon.

Kun käyttäjä valitsee **Valmis**, ohjattu osio on valmis ja kriteeri on tallennettu.

Kun potilasjoukon määritelmä perustuu **Alaluokka**-vaihtoehtoon, **Seuraava**-ikkunaan siirtyminen näyttää **Erilliset kriteerit** -sivun (katso **[Ohjattu Muokkaa kriteeriä - Erilliset kriteerit](#page-173-0)**, sivu 174).

**Erilliset kriteerit** -sivulla käyttäjä voi määritellä alakriteerin, joka voidaan ilmaista valintoina esimääritellyistä luetteloista. Nimitys "erillinen" tulee jatkuvan vastakohdasta.

Käytössä oleviin alakriteereihin kuuluvat **Sukupuoli**, **Työssä**, **Diabetes**, **ESRD**, **Muut sairaudet**, **PD-järjestelmä**, **APD liuokset** ja **CAPD liuokset**. Jokaisen valinnan oletusarvona on **Kaikki**, joka tarkoittaa, että kaikki potilaat otetaan huomioon. Tämä arvo voidaan asettaa globaalisti painamalla **Oletus**-painiketta.

Kohdille **ESRD** ja **Muut sairaudet** on käytettävissä samat **ICD-10 -puuohjaimet** kuin **Potilaan tiedot/Diagnoosi & Hoidot** -valikkokohta. Tilastotarkoituksiin voidaan valita sekä ICD-10 -koodeja että sairauksia.

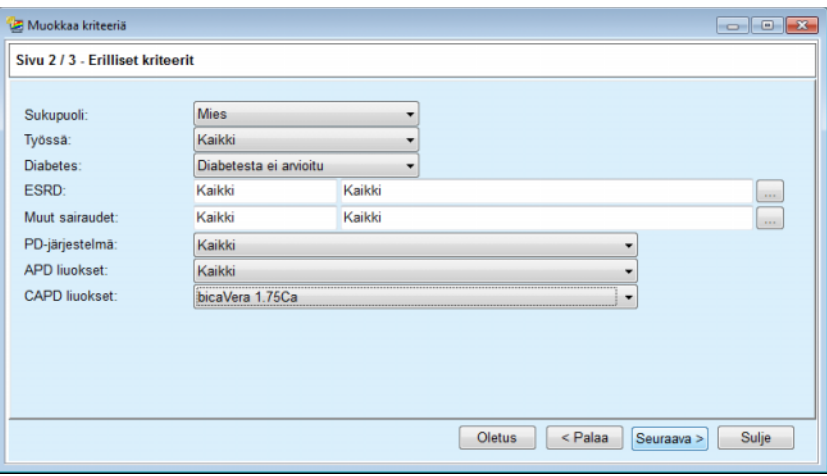

<span id="page-173-0"></span>*Kuva 3.105 Ohjattu Muokkaa kriteeriä - Erilliset kriteerit* 

**Seuraava**-painike siirtää käyttäjän ohjatun muokkauksen kolmannelle ja viimeiselle sivulle.

Kolmannella sivulla voidaan määritellä erilaisia alueellisia alaluokituksia. Jokaiselle parametrille voidaan määritellä alue ala- ja ylärajoineen täsmämuokkausparien avulla.

Seuraavassa kuvassa kuvattu kriteeri suodattaa kaikki potilaat, jotka ovat iältään yli tai täsmälleen 45-vuotiaita, painavat yli 70 kg ja joiden päivittäinen virtsamäärä on alle 0,5 litraa. Nämä alaluokitukset yhdistetään [Kuva 3.105](#page-173-0) kuvattuihin kriteereihin - diabetesta sairastavat miespotilaat, joita hoidetaan bicaVera 1.75Ca CAPD-liuoksella.

|                        | Alkaen |   | Asti                        |                                             | Alkaen | Asti |  |
|------------------------|--------|---|-----------------------------|---------------------------------------------|--------|------|--|
| Ikä [vuotta]:          | 45     | 暠 | 19                          | Urea [mg/dL]:                               | 暠      | 8    |  |
| Paino [kg]:            | 70,0   | 鳥 | 暠                           | Krea [mg/dL]:                               | 暠      | 8    |  |
| Pituus [cm]            |        | 8 | 暠                           | Albumiini [g/dL]:                           | 暠      | 8    |  |
| VSA [L]:               |        | 8 | 暠                           | RRF [ml/min]:                               | 暠      | 8    |  |
| nPCR [g/kg/pv]:        |        | 阛 | 舃                           | KrT/V Urea [viikottain]:                    | 凛      | 圕    |  |
| Calc. LBM [kg]         |        | 8 | 暠                           | KprT/V Urea [viikottain]:                   | 暠      | 8    |  |
| Virtsamäärä [l/vrk]:   |        | 阛 | 凛<br>0.50                   | KrT Kreat. [I/1.73/vko]:                    | 暠      | 8    |  |
| Nesteenpoisto [I/vrk]: |        | 高 | $\overline{\mathbb{R}^{n}}$ | Voimassa olevat arvot välillä 0,00 ja 6,00. | 19     | 8    |  |

*Kuva 3.106 Ohjattu Muokkaa kriteeriä - Kriteerien rajat* 

**Valmis**-painike sulkee ohjatun muokkauksen ja tallentaa näin muokatut kriteerit. Jos muokattu kriteeri oli vasta luotu kriteeri, näytetään vahvistusikkuna, jossa kysytään, halutaanko tästä kriteeristä tehdä aktiivinen kriteeri.

**Kriteerin yleiskuvaus** -välilehti tarjoaa tekstikuvauksen valitusta kriteeristä. **Valitse potilasjoukko** -välilehti luettelee ne potilaat, jotka vastaavat parhaillaan aktiivista kriteeriä. Tämä välilehti on käytettävissä ainoastaan aktiiviselle kriteerille. Potilaat on lueteltu perustietoineen.

**Valitse potilasjoukko** -välilehti sisältää räätälöitävissä olevan raportin, joka sisältää kaikki potilasjoukon potilaat.

Kun **Raportti**-painiketta painetaan, näyttöön tulee ponnahdusvalikko, joka antaa käyttäjän valita, mitä parametreja kullekin potilaalle halutaan näyttää. Raportissa valittavien ja näytettävien parametrien maksimimäärä tietyllä hetkellä on yhdeksän.

Tässä ponnahdusikkunassa painetaan **Raportti**-painiketta raportin näyttöä varten.

**Pylväsdiagrammit Pylväsdiagrammi**-välilehti mahdollistaa käyttäjälle erilaisten pylväsdiagrammien analysoinnin valitulle potilasjoukolle

> Aktiivisen kriteerin nimi näytetään sivun vasemmassa yläkulmassa. **Valitse arvo** -pudotusvalikko auttaa pylväsdiagrammin valitsemisessa. Käytettävissä on 23 erilaista pylväsdiagrammia, suurin osa QA-tulosten alueelta, mutta myös verikokeista.

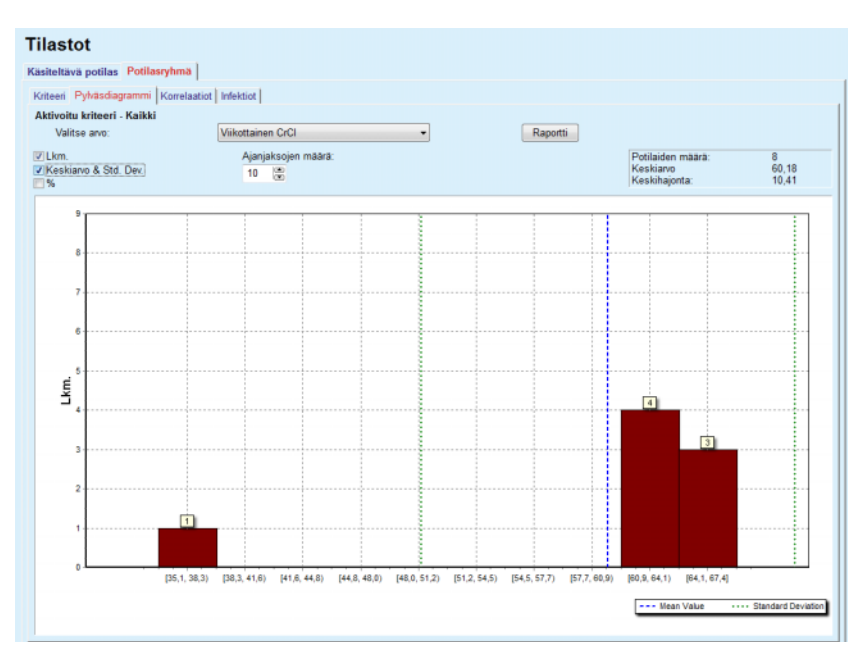

*Kuva 3.107 Potilasryhmän tilastot - Pylväsdiagrammi* 

Tietyt tilastolliset parametrit, kuten **Potilaiden määrä** joukossa, **Keskiarvo** ja pylväsdiagrammin **Keskihajonta** näytetään sivun oikeassa yläkulmassa.

Kolme valintaruutua sijaitsevat näytön vasemmalla puolella:

#### **Lkm.**

näyttää numeeriset arvot jokaisen pylväsdiagrammin pylvään päällä

#### **Keskiarvo & Std.. Dev.**

näyttää kolme pystysuoraa pisteviivaa, jotka vastaavat keskiarvoa (Mean value) (sininen) ja keskiarvoa ± keskihajonta (Std. Dev.) (vihreä) yhdessä siihen liitetyn selityksen kanssa.

**%**

esittää prosentit kunkin pylvään päällä lukumäärien sijaan.

**Ajanjaksojen määrä** -täsmämuokkausohjain mahdollistaa pylväsdiagrammin vaakajaksojen kaventamisen/suurentamisen.

Jos käyttäjä liikuttaa hiirtä jonkin pylväsdiagrammin pylvään päällä, näyttöön tulee vihjeteksti, jossa näytetään tähän aikaväliin kuuluvat potilaat sekä pylväsdiagrammin parametrin arvo.

**Raportti**-painike luo vastaavan raportin.

**Korrelaatio Korrelaatio**-välilehti mahdollistaa käyttäjälle kahden hoitoparametrin tilastollisen korrelaation analysoinnin valitussa potilasjoukossa.

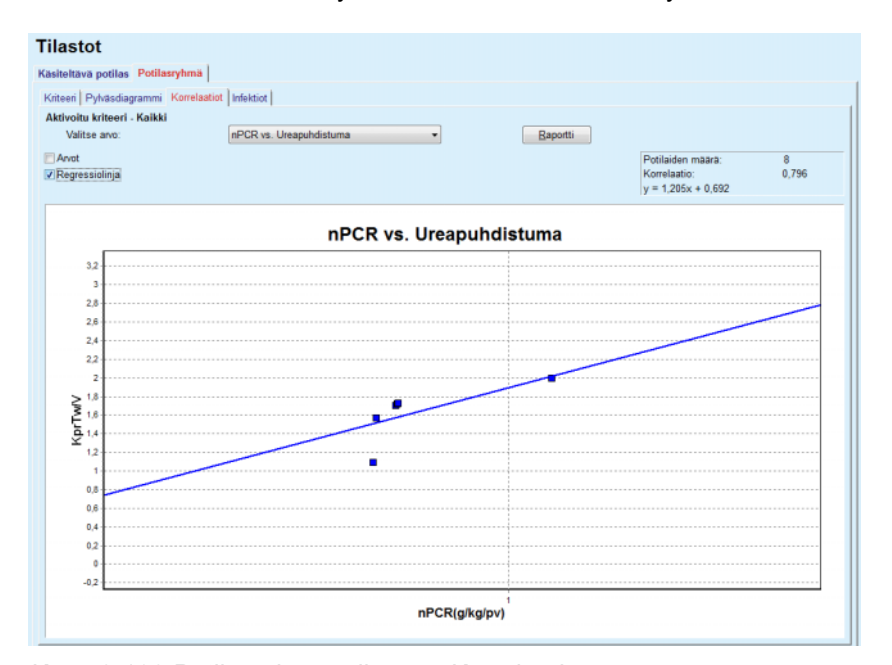

Aktiivisen kriteerin nimi näytetään sivun vasemmassa yläkulmassa.

*Kuva 3.108 Potilasryhmän tilastot - Korrelaatiot* 

**Valitse arvo** -pudotusvalikko mahdollistaa käyttäjälle korrelaatiotyypin valinnan. On olemassa 13 tyyppiä esimääriteltyjä parametripareja, suurimmaksi osaksi QA-tulosten alueelta.

Tietyt tilastolliset parametrit, kuten **Potilaiden määrä** joukossa, **Korrelaatio** ja **Regressiolinja-yhtälö** näytetään sivun oikeassa yläkulmassa.

Kaksi valintaruutua sijaitsee näytön vasemmalla puolella:

– **Arvot**

näyttää numeeriset arvot (x, y) kaavion jokaisen pisteen yläpuolella.

– **Regressiolinja** näyttää regressiolinjan kaaviossa.

**Raportti**-painike luo vastaavan raportin.

**Infektiot**-välilehti näyttää valitun potilasjoukon **Peritoniitit**, **Tunneli-infektioiden määrän** ja **Exit Site Infektio Esiintyvyyden**.

Laskentamenetelmä voidaan valita kohdasta **Järjestelmähallinta/ Asetukset/Näyttöasetukset**

**Infektiotilastot (potilasryhmä)** 

|                                                   | Käsiteltävä potilas Potilasryhmä                        |                            |              |                             |                                                           |                          |  |
|---------------------------------------------------|---------------------------------------------------------|----------------------------|--------------|-----------------------------|-----------------------------------------------------------|--------------------------|--|
|                                                   | Kriteeri   Pylväsdiagrammi   Korrelaatiot   Infektiot   |                            |              |                             |                                                           |                          |  |
| Aktivoitu kriteeri - Kaikki<br><b>Peritonitti</b> |                                                         | <b>V</b> Tunneli-infektiot |              | <b>V</b> Exit Site infektio |                                                           | Raportti                 |  |
| Peritoniitti                                      | Tunneli-infektiot   Exit Site infektio                  |                            |              |                             |                                                           |                          |  |
| Frekvenssi                                        | <b>Bakteent</b>                                         |                            |              |                             |                                                           |                          |  |
| ID                                                | Nimi                                                    | Aloituspvm                 | Lopetus pvm  | Lkm.                        | Esiintyvyys (                                             | Esiintyvyys (            |  |
|                                                   | James Sample                                            | 17.7.2013                  | 12.6.2017    | 0                           | 0.00                                                      | $\sim$                   |  |
| $\overline{2}$                                    | John Sample                                             | 1.8.2002                   | 12.6.2017    | 0                           | 0.00                                                      | $\overline{\phantom{a}}$ |  |
| з                                                 | John Sample                                             | 5.1.2004                   | 12.6.2017    | 1                           | 0.07                                                      | 161                      |  |
| 4                                                 | Georg Test1                                             | 14.6.2001                  | 12.6.2017    | 0                           | 0.00                                                      | $\sim$                   |  |
| 5                                                 | Giulia Test2                                            | 4.8.1999                   | 12.6.2017    | 0                           | 0.00                                                      | $\overline{\phantom{a}}$ |  |
| ĥ                                                 | Joe Test3                                               | 17.1.2004                  | 12.6.2017    | 0                           | 0.00                                                      | ÷                        |  |
| Frekvenssi                                        |                                                         |                            | Laskentatapa |                             |                                                           |                          |  |
| R <sub>5</sub>                                    | 1 : 35 vuotta ja 1 kuukautta (0,03 esiintyvyydet/vuosi) |                            |              |                             | Tapahtumien kokonaismäärä jaettuna PD-hoidossaoloajalla v |                          |  |
| R <sub>6</sub>                                    | 1: 421 (421 kuukausia tapahtumien välillä)              |                            |              |                             | Aika PD:ssä kuukausina jaettuna tapahtumien määrällä      |                          |  |

*Kuva 3.109 Potilasryhmän tilastot - Infektiot*

Tässä on olemassa seuraavat ohjauselementit:

- ± **Infektiot**-ruutu, jossa on kolme raporttiin sisältyvien infektiotyyppien valintaan tarkoitettua valintaruutua, ja **Raportti**-painike, joka luo raportin.
- ± Kolme alavälilehteä **Peritoniitit**, **Tunneli-infektioiden määrä** ja **Exit Site Infektio Esiintyvyys**.

Jokainen alavälilehdistä **Peritoniitti**, **Tunneli-infektio** ja **ES-infektio** sisältää potilasluettelon, jossa näytetään tietyt tiedot:

**Frekvenssi**-osio sisältää seuraavat tiedot:

#### **ID**

Potilaan ID-tunnus **PatientOnLine**-tietokannasta.

#### **Nimi**

Potilaan etu- ja sukunimi.

### **Aloituspvm**

Potilaan PD:n aloituspäivämäärä tai Aloitus-pvm kriteereissä määritellyllä tavalla.

#### **Lopetuspvm**

Ajankohtainen päiväys tai PD:n lopetuspvm tai kriteereissä määritelty Asti-pvm.

#### **Lkm.**

Esiintyvyyksien määrä jakson aikana (Aloituspvm, Lopetuspvm).

**Esiintyvyys (vuotta)** Yksittäisen potilaan infektiotilastot esiintyvyyksinä/vuosi.

#### **Esiintyvyys (kuukautta)**

yksittäisen potilaan infektiotilastot esiintyvyyksien välisinä kuukausina.

Näytön alaosassa on laskettu **Frekvenssit** ja ajankohtainen **Laskentatapa** näytetään mittayksikköineen ja lyhyine laskentatavan kuvauksineen.

**Bakteerit**-osio sisältää bakteerien jakautumisen jokaiselle Peritoniitille, Tunneli- ja ES-infektiolle graafisena esityksenä. Käyttäjä voi tarkastella viipalekaaviosta, mitkä bakteerit ovat yleisimpiä ja millä prosenttimäärällä.

## <span id="page-178-0"></span>**3.13.3 Mukautettu näkymä**

**Mukautettu näkymä** -valikko määräytyy potilaan mukaan, ja siinä nähdään synteettisten hoitotietojen sarja sen hetkisestä potilaasta.

Yläosassa on navigointiosio, jossa nähdään 7 viimeisen hoitopäivän tila jokaiselle päivälle määritetyn graafisen symbolin muodossa. Symboli voi olla:

- sininen risti, joka ilmaisee puuttuvia tietoja
- vihreä valintaruutu, joka ilmaisee, että kaikki mukautetut tiedot ovat määritettyjen rajojen sisäpuolella
- punainen huutomerkki, joka ilmaisee, että tietyt mukautetut tiedot ovat määritettyjen rajojen ulkopuolella
- harmaa yhtäsuuruusmerkki, joka ilmaisee, että tietyt mukautetut tiedot ovat määritettyjen rajojen ulkopuolella, mutta että lääketieteellinen henkilökunta on havainnut kyseiset tiedot.

| Nykyisen hoidon pvm:                |     |                           |                               | Ø                                   | Ø              | $\ominus$         | ◙           | $\boldsymbol{\Omega}$ | $\bf{Q}$             | $\bf{Q}$                |       |               |                                    |                       |                           |
|-------------------------------------|-----|---------------------------|-------------------------------|-------------------------------------|----------------|-------------------|-------------|-----------------------|----------------------|-------------------------|-------|---------------|------------------------------------|-----------------------|---------------------------|
| 24. 2.2014                          | ⊞▼  |                           | $\left\langle -\right\rangle$ | Ti<br>18.2                          | Ke<br>19.2     | <b>To</b><br>20.2 | Pe<br>21.2  | La<br>22.2            | Su<br>23.2           | Ma<br>24.2              |       | $\Rightarrow$ |                                    |                       |                           |
| Verenpainelista                     |     |                           |                               |                                     |                |                   |             |                       |                      | Verenpaine-valikko      |       |               | Katetrinjuuri                      |                       | <b>Exit Site -valikko</b> |
| Pvm                                 |     | Systolinen [mm            |                               | Diastolinen [m                      | Pulssi [1/min] |                   | Asento      |                       | Kehon lämpötila [°C] |                         | Lähde |               |                                    |                       |                           |
| 24.2.2014                           | 141 |                           | 67                            |                                     | 58             |                   | Tuntematon  | 36.5                  |                      |                         | Manu  |               |                                    |                       |                           |
| 24.2.2014                           | 120 |                           | 70                            |                                     | 70             |                   | Tuntematon  |                       |                      |                         | Manu  |               |                                    |                       |                           |
|                                     |     |                           |                               |                                     |                |                   |             |                       |                      |                         |       |               |                                    |                       |                           |
|                                     |     | Hoidon yhteenveto         |                               |                                     |                |                   |             |                       | Yleinen informaatio  |                         |       |               |                                    | Hoitotulokset-valikko |                           |
|                                     |     |                           |                               |                                     |                | <b>Toteutunut</b> | Suunniteltu |                       |                      |                         |       |               | Hoito alkanut: 24.2.2014 21:24:20  |                       |                           |
|                                     |     | Määrä, yht sisään [ml]    |                               |                                     |                | 8129              | 8300        |                       |                      |                         |       |               |                                    |                       |                           |
|                                     |     | Määrä, yhteensä ulos [ml] |                               |                                     |                | 9103              | 8300        |                       |                      |                         |       |               | Hoito päättynyt: 25.2.2014 6:11:20 |                       |                           |
|                                     |     | Nestetasapaino [ml]       |                               |                                     |                | $-931$            | $\sim$      |                       |                      |                         |       |               |                                    |                       |                           |
| Hoitotulokset<br>sleep-safe harmony |     |                           |                               | Määrä, ensimmäinen ulosvalutus [ml] |                | 344               | 25          |                       |                      | Hoito päätetty: kyllä   |       |               |                                    |                       |                           |
|                                     |     | Hoitoaika [hh:mm]         |                               |                                     |                | 08:47             | 08:29       |                       |                      | Hoito-ohjelman nimi: -- |       |               |                                    |                       |                           |

*Kuva 3.110 Mukautettu näkymä* 

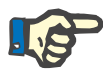

#### **Huomaa**

Tietyille vitaaliparametreille, kuten painolle, verenpaineelle ja nestetasapainolle, voidaan määritellä potilaskohtaiset ilmoitusrajat. Katso vastaavat kohdat [\(katso luku 3.11.4.1, sivu 71\)](#page-70-0), [\(katso luku 3.11.4.3, sivu 77\)](#page-76-0) ja [\(katso luku 3.11.4.4, sivu 79\).](#page-78-0)

Napsauttamalla graafista symbolia päivitetään valikkoon kyseisen päivän tiedot.

Navigointiosiossa on kaksi navigointinuolta (vasemmalle ja oikealle) ja kalenteriohjain, jonka avulla voidaan nopeasti navigoida tiettyyn päiväykseen.

Navigointiosion alapuolella on **Verenpainelista**-osio, jossa nähdään valitun päivän verenpainemittaukset juuri siten kuin **Verenpaine**-valikossa [\(katso luku 3.11.4.3, sivu 77\).](#page-76-0) Linkistä pääset nopeasti kyseiseen valikkoon, josta näet tarkemmat tiedot. Oikealla puolella on **Katetrinjuuri**-osio, jossa nähdään katetrinjuuren kuvat senhetkiseltä päiväykseltä sekä linkki vastaavaan valikkoon.

**Hoitotulokset**-osiossa nähdään tiettyjä mukautettuja tietoja päivän senhetkisestä hoitoprotokollasta. Jos tällaisia protokollia on useita (esim. APD ja CAPD), kukin protokolla nähdään erillisellä välilehdellä. **Hoidon yhteenveto** -taulukossa nähdään useita suunniteltuja ja toteutuneita tietoja. Nämä tiedot voidaan konfiguroida **Asetukset**-valikossa [\(katso luku 3.15.4.10, sivu 230\).](#page-229-0) Jos toteutuneet tiedot ylittävät suunnitellut rajat jollakin tietyllä konfiguroitavalla kynnyksellä, vastaavat toteutuneet tiedot näkyvät punaisina. **Yleinen informaatio** -osiossa nähdään joitakin perustietoja senhetkisestä hoitoprotokollasta. Myös linkki Hoitotulokset-valikkoon on saatavana.

**Tilastot**-painikkeella avataan hoitotulokset [\(katso Kuva 3.69,](#page-134-0)  [Hoitotulokset-ikkuna, sivu 135\).](#page-134-0) **Grafiikka**-painikkeella avataan senhetkisen hoidon graafinen kaavio [\(katso Kuva 3.74, Grafiikka,](#page-137-0)  [sivu 138\)](#page-137-0).

**Tarkista**-painikkeella voit tarkastella senhetkistä hoitoa. Jos tilasymboli oli punainen osoituksena siitä, että tietyt tiedot olivat määritettyjen rajojen ulkopuolella, se muuttuu harmaaksi tarkastelun jälkeen. Käyttäjän nimi ja tarkastelun päiväys näkyvät näytössä.

## **3.13.4 Ohjauspaneeli**

**Ohjauspan.**-valikko näyttää synteettisen hoidon tilan kaikille aktivoiduille potilaille tai konfiguroitavalle potilasryhmälle. Valikossa on kaksi välilehteä: **Kaikki potilaat** (jossa nähdään kaikki aktivoidut potilaat) ja **Omat potilaat**, jossa nähdään tiettyjen kriteerien mukaan määritellyt aktivoidut potilaat [\(katso luku 3.13.2.3, sivu 171\)](#page-170-0).

Kullakin välilehdellä nähdään useita ruutuja, yksi kullekin potilaalle sekä 7 viimeisen päivän hoitotila, samojen symbolien avulla kuin Mukautettu näkymä -valikossa [\(katso luku 3.13.3, sivu 179\).](#page-178-0) Ruudut voidaan näyttää suljetussa tai avatussa muodossa. **Avaa / sulje yleiskuva** -painikkeella voit vaihtaa kahden näyttötilan välillä.
Avatussa tilassa voidaan näyttää enintään 4 konfiguroitavaa hoitoparametria. Parametrit voidaan konfiguroida **Asetukset**-valikossa [\(katso luku 3.15.4.10, sivu 230\)](#page-229-0). Avatun ruudun alaosassa on värillisistä pystysuorista viivagrafiikoista koostuva lista, joka kuvaa päivän verenpainemittauksia. Vihreä/punainen väri ilmaisee, että mittaus on määritettyjen rajojen sisäpuolella/ulkopuolella, ja harmaa väri ilmaisee, että lääketieteellinen henkilökunta on tarkastanut rajojen ulkopuolella olleen mittauksen.

|                                                        | Ohjauspan.<br>Kaikki potilaat Omat potilaat                                          |                         | Potilasryhmä: | <b>My Patients</b>                  |                                    |                                                                                      |                                                          |                                      |                 |                 |                      |                         | Sulje yleiskuva         |
|--------------------------------------------------------|--------------------------------------------------------------------------------------|-------------------------|---------------|-------------------------------------|------------------------------------|--------------------------------------------------------------------------------------|----------------------------------------------------------|--------------------------------------|-----------------|-----------------|----------------------|-------------------------|-------------------------|
| James Sample - 1.1.1920<br>Viim. hoidon pvm: 24.2.2014 |                                                                                      |                         |               |                                     |                                    |                                                                                      | Julia Sample - 23.10.1948<br>Viim. hoidon pvm: 24.2.2014 |                                      |                 |                 |                      |                         |                         |
| Ø<br>Tī<br>18.2                                        | $\bullet$<br>Ke<br>19.2                                                              | $\ominus$<br>To<br>20.2 | Pe<br>21.2    | $\boldsymbol{\Omega}$<br>La<br>22.2 | Q<br>Su<br>23.2                    | $\bf{0}$<br>Ma<br>24.2                                                               | Ø<br>Tì.<br>18.2                                         | $\bullet$<br>Ke<br>19.2              | Ø<br>To<br>20.2 | Ø<br>Pe<br>21.2 | $\sim$<br>La<br>22.2 | $\ominus$<br>Su<br>23.2 | $\ominus$<br>Ma<br>24.2 |
|                                                        | sleep safe harmony<br>Nestetasapaino [ml]<br>Hoidon kesto [hh:mm]<br>$-931$<br>08:47 |                         |               |                                     |                                    | stay safe® balance<br>Nestetasapaino [ml]<br>Hoidon kesto [hh:mm]<br>$-800$<br>24:00 |                                                          |                                      |                 |                 |                      |                         |                         |
|                                                        | Kokonaissisäänvalutus [ml]<br>Ensim. ulosvalutusmäärä [ml]<br>8129<br>344            |                         |               |                                     | Kokonaissisäänvalutus [ml]<br>8000 |                                                                                      |                                                          | Ensim. ulosvalutusmäärä [ml]<br>2200 |                 |                 |                      |                         |                         |
| Verenpaine:                                            |                                                                                      |                         |               |                                     |                                    |                                                                                      | $\Theta$ Verenpaine: $\overline{\mathbf{u}}$             |                                      |                 |                 |                      |                         |                         |

*Kuva 3.111 Ohjauspaneeli* 

Kaksoisnapsauttamalla tiettyä potilassolua siirretään ohjain vastaavan potilaan **Mukautettu näkymä** -valikkoon.

Jos samalle päivälle on useita hoitoprotokollia, kunkin protokollan tiedot näytetään erillisellä välilehdellä kyseisessä ruudussa.

**Omat potilaat** -välilehdellä on valintaruutu, jossa voit määritellä potilaskriteerit. Potilaan valintakriteerit ovat käyttäjäkohtaisia.

# **3.14 Potilaskortin käsittely**

# **3.14.1 Potilaskortti**

## **3.14.1.1 Yleisiä ohjeita**

**Potilaskortti**-valikkokohta mahdollistaa tiedonsiirron **PatientOnLine**-sovelluksen ja APD-laitteen välillä. Se mahdollistaa APD-hoito-ohjelmien siirtämisen laitteeseen ja hoitotulosten siirtämisen sovellukseen. Tiedonsiirto tapahtuu potilaskortilla, joka on ulkoinen muistilaite, joka voi tallentaa datatiedostoja. Potilaskortteja voidaan lukea/kirjoittaa kiinteällä- tai kannettavalla PC:llä.

Kun **Potilaskortti**-valikkokohta on valittu, katso [Kuva 3.112,](#page-181-0) sovelluksen **työskentelykehyksessä** näkyy kuvattu näyttö [\(katso Kuva 3.113, Tuo tiedot potilaskortilta - sleep•safe, sivu 183\).](#page-182-0)

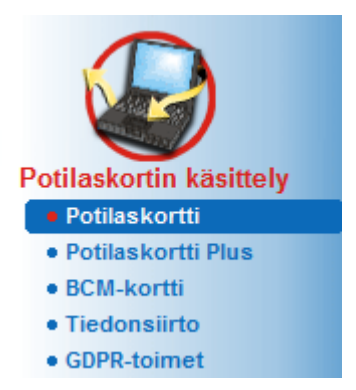

*Kuva 3.112 Potilaskortti-valikkokohta* 

<span id="page-181-0"></span>**Potilaskortti**-valikko sisältää kaksi välilehteä:

#### **Tuo tiedot potilaskortilta**

potilastietojen siirtämiseen sovellukseen.

## **Kirjoita potilaskortti**

potilaskorttien luomiseen.

Jokaisen välilehden toiminto on sama potilaan tai potilaskortin APD-järjestelmästä riippumatta ja se kuvataan vastaavasti seuraavissa kohdissa.

## **3.14.1.2 Tuo tiedot potilaskortilta -välilehti**

Potilaskortin siirtämiseksi sovellukseen on valittava **Tuo tiedot potilaskortilta** -välilehti **Potilaskortti**-näytössä (katso [Kuva 3.113\)](#page-182-0).

Valitse ... -painike valitaksesi potilaskortin polun tai kirjoita polku suoraan **Valitse kortinlukija** -kenttään.

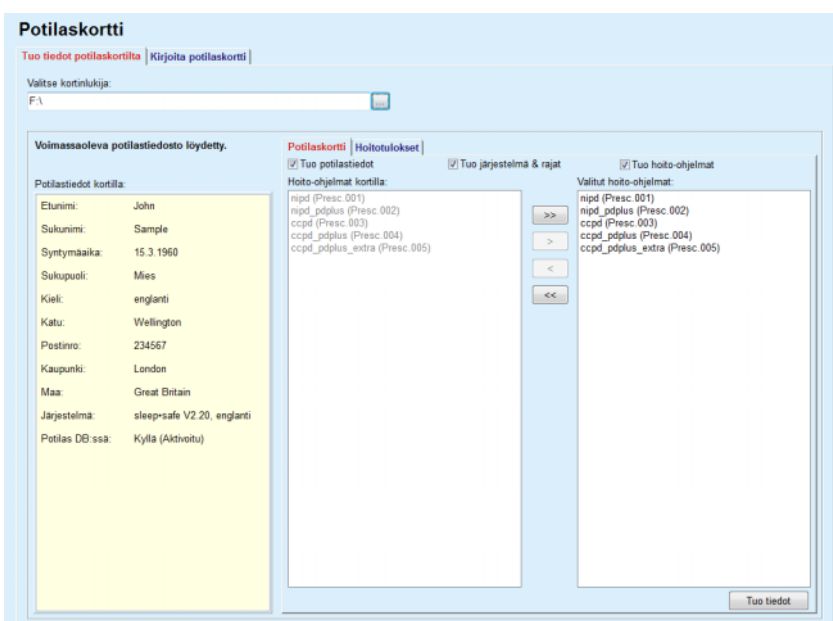

<span id="page-182-0"></span>*Kuva 3.113 Tuo tiedot potilaskortilta - sleep•safe*

Kun voimassa oleva potilaskorttikansio on valittu, kortin potilastiedot luetellaan **Potilastiedot kortilla** -ruudussa yhdessä APD-laitteen tyypin kanssa. Lisäksi potilastietoja etsitään **PatientOnLine**-tietokannasta ja tulos näkyy kohdassa Potilas DB:ssä: kyllä/ei.

Oikealla puolella on kaksi alavälilehteä:

#### **Potilaskortti**

## **Hoitotulokset**.

**Potilaskortti** -alavälilehti käsittelee kaikkia kortin sisältöjä hoitotuloksia lukuun ottamatta.

Käyttäjä voi valita siirettävät tiedot seuraavien valintaruutujen avulla:

#### **Tuo potilastiedot**

## **Tuo järjestelmä & rajat**

#### **Tuo hoito-ohjelmat**.

Potilastiedot ovat pakollisia.

Jos **Tuo hoito-ohjelmat** -valintaruutu on valittu, kortilla oleva(t) hoito-ohjelma(t) voidaan valita siirrettäväksi. Vain valitut hoito-ohjelmat, jotka on siirretty **Valitut hoito-ohjelmat** -luetteloon, siiretään sovellukseen yhdessä potilastietojen, PD-järjestelmän ja rajojen kanssa.

Useita navigointipainikkeita (**>>**, **>**, **<**, **<<**) voidaan käyttää hoito-ohjelmien siirtämiseen näiden kahden luettelon välillä.

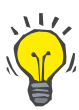

#### **Neuvo**

Kun hoito-ohjelma on oikeanpuoleisessa luettelossa, se näkyy harmaana vasemmassa luettelossa. Näin hoito-ohjelman kaksinkertainen valitseminen estetään.

**Tuo tiedot** -painike tallentaa potilaskortin sisällön yhdessä valittujen hoito-ohjelmien kanssa tietokantaan kahdessa vaiheessa.

Ensimmäisessä vaiheessa potilaan tiedot (henkilökohtaiset tiedot, PD-järjestelmä ja rajat) sekä valitut hoito-ohjelmat tallennetaan suoraan, jos kortilla oleva potilas on uusi.

Jos potilas tunnistetaan tietokannasta, näyttöön tulee vahvistusikkuna, jossa kysytään, päivitetäänkö potilaan tiedot vai ei. APD-järjestelmä ja siihen liittyvät rajat päivitetään yhdessä potilastietojen kanssa. Sama koskee hoito-ohjeita. Tämän ensimmäisen vaiheen lopuksi näyttöön tulee yhteenvetoikkuna.

Jos valittu hoito-ohjelma ei ole sopiva siirretyn/päivitetyn PD-järjestelmän suhteen, tätä hoito-ohjelmaa ei enää siirretä.

Jos valittu hoito-ohjelma ei sovi PD-järjestelmän rajoihin, hoito-ohjelma tallennetaan tästä huolimatta, mutta varoitusviesti ilmoittaa käyttäjälle, että tähän liittyviä rajoja on muutettava jälkikäteen.

Jos valittu hoito-ohjelma on jo tietokannassa, annetaan viesti, jossa pyydetään vahvistamaan päällekirjoitus.

Päällekirjoituksen vahvistusikkunassa voidaan merkitä **Lisää kaikki** -valintaruutu. Näin valintaa sovelletaan kaikkiin seuraaviin hoito-ohjelmiin. Lopussa näyttöön tulee ikkuna, joka sisältää tallennuksen tulokset.

Tuo potilastiedot -toiminnon tuloksena siirretystä/päivitetystä potilaasta tulee ajankohtainen potilas **potilaskehyksessä**.

Voimassa oleva potilaskortti saattaa myös sisältää hoitotuloksia. Nämä protokollat ovat käytettävissä **Hoitotulokset**-välilehdellä.

Hoitotulosten siirtäminen sovellukseen tapahtuu seuraavasti:

- ± Valitse haluamasi tulokset **Hoitotulokset kortilla** -luettelosta hiiren avulla.
- ± Käytä navigointipainikkeita (**>>**, **>**, **<**, **<<**) siirtämään hoitoja **Hoitotulokset kortilla**- ja **Valitut hoitotulokset** -luettelojen välillä.

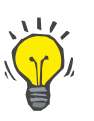

#### **Neuvo**

Jos useita hoitotuloksia halutaan siirtää samanaikaisesti, voidaan toimia seuraavasti.

- $\triangleright$  Pidä Ctrl-painiketta painettuna.
- $\triangleright$  Valitse haluamasi hoitotulokset hiiren avulla.
- $\geq$  Jos hoitotulokset halutaan poistaa potilaskortilta tallentamisen jälkeen, **Poista luetut hoidot potilaskortilta** -valintaruutu on merkittävä.

± Valitse **Tuo tiedot** -painike tallentaaksesi **Valitut hoitotulokset** tietokantaan (oikea kenttä).

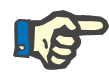

## **Huomaa**

Jos voimassa oleva potilaskorttikansio on olemassa ja kortilla olevaa potilasta ei löydy tietokannasta (vasemmanpuoleisessa ruudussa näkyy Ei kohdassa Potilas DB:ssä), **Tuo tiedot** -painikkeen valitseminen hoitotuloksille johtaa varoitusviestiin. Ensin on valittava Potilaskortti-välilehti ja tuotava potilaan tiedot ensin sovellukseen.

Siirtoprosessin lopuksi näytössä näkyy ikkuna, joka sisältää yhteenvedon sovellukseen tuoduista hoitotuloksista.

Jos valittu polku ei sisällä sopivaa potilaskorttirakennetta ja potilas on valittu **potilaskehyksessä**, aktiiviseen ikkunaan ilmestyy varoitusviesti.

Hoitotulosten haku valitulle potilaalle on vahvistettava painamalla **Ok**.

Vain potilaan käytössä olevan PD-järjestelmän kanssa yhteensopivia protokollia etsitään

Jos valitaan **Ok**, ja polku sisältää yhteensopivia hoitotuloksia, näyttöön ilmestyy ikkuna hoitotulosten siirtoa varten, mutta ilman potilastieto-osaa.

| <b>Potilaskortti</b>                                |                                                                                                    |                                                                                                    |            |
|-----------------------------------------------------|----------------------------------------------------------------------------------------------------|----------------------------------------------------------------------------------------------------|------------|
| Tuo tiedot potilaskortilta   Kirjoita potilaskortti |                                                                                                    |                                                                                                    |            |
| Valitse kortinlukija:                               |                                                                                                    |                                                                                                    |            |
| FA                                                  | $\overline{\phantom{a}}$                                                                                                    |                                                                                                    |            |
|                                                     |                                                                                                    |                                                                                                    |            |
| Sopivaa potilastietoa ei löydetty.                  | Hoitotulokset                                                                                                    |                                                                                                    |            |
|                                                     | Hoitotulokset kortilla:                                                                                                    | Valitut hoitotulokset:                                                                                                    |            |
| Potilastiedot kortilla:                             | Tr200104.03b<br>Tr200104.04b<br>Tr200104.05a<br>Tr200104.06b<br>Tr200104.07a<br>Tr200104.08a<br>Tr200104.09a<br>Tr200104.12a<br>TR200104.12B<br>TR200104.17A<br>Tr200104.18a<br>Tr200104.19a<br>Tr200104.20a<br>Tr200104.21a<br>Tr200104.22a<br>Tr200104.23a<br>TR200104.13A<br>TR200104.14A<br>TR200104.15A<br>TR200104.16A<br>Tr200104.16b | Tr200104.07a<br>Tr200104.08a<br>>><br>Tr200104.09a<br>Tr200104.12a<br>$\geq$<br>TR200104.12B<br>TR200104.17A<br>$<$<br>$<<$ |            |
|                                                     | Poista luetut hoidot potilaskortilta                                                                                                    |                                                                                                    | Tuo tiedot |
|                                                     |                                                                                                    |                                                                                                    |            |

*Kuva 3.114 Pelkkien hoitotulosten tuonti - sleep•safe*

Napsauttamalla **Tuo tiedot** -painiketta liitetään valitut hoitotulokset käsiteltävään potilaaseen.

Vaikka normaalisti toimenpide suoritetaan täysin sopivilla korteilla, yllä oleva toiminto mahdollistaa käyttäjälle hoitotulosten siirtämisen geneeriseltä polulta/kansiosta.

Menetelmästä riippumatta käyttäjää pyydetään vahvistamaan tietojen tuonti, jos potilaan ID-numero jossakin tiedostossa poikkeaa **PatientOnLine**-tietokannassa olevasta potilaan ID-numerosta.

Tämä voi tapahtua, jos laitteessa on käytetty toisen ohjelmistosovelluksen luomaa potilaskorttia tai tehtaan oletuskorttia.

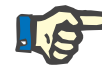

## **Huomaa**

Jos potilaskortti vaihdetaan tietojen tuonnin eri vaiheiden välissä ja uudessa kortissa on toisen potilaan henkilötiedot, näyttöön tulee varoitusviesti. Vahvista napsauttamalla **Ok**, jolloin potilastiedot päivitetään.

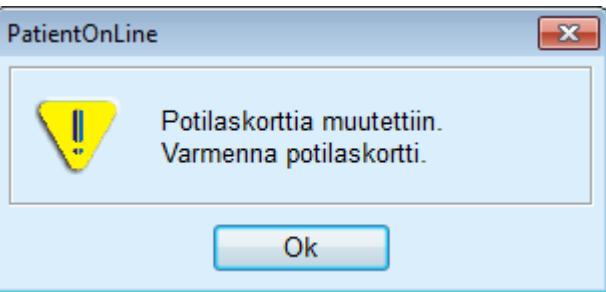

*Kuva 3.115 Tietojen tuonnin aikana tuleva varoitus, kun vaihdetaan kortti*

## **3.14.1.3 Kirjoita potilaskortti -välilehti**

Uuden potilaskortin luominen tapahtuu seuraavasti:

- > Valitse potilas, jolla on APD-järjestelmä osana käytettävää PD-järjestelmää.
- ± Valitse **Kirjoita potilaskortti** -välilehti

Tuloksena kaikki käytettävissä olevat sopivat hoito-ohjelmat näytetään **Hoito-ohjelmat kortilla** -luettelossa.

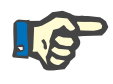

## **Huomaa**

Useita hoito-ohjeita tukevilla laitteilla voidaan potilaskortille kirjoittaa korkeintaan 10 hoito-ohjelmaa.

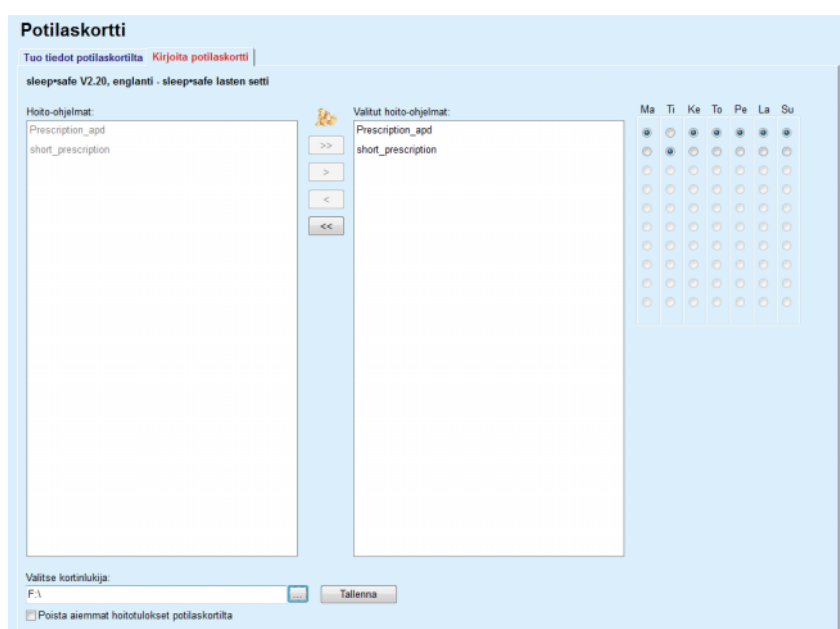

*Kuva 3.116 Kirjoita potilaskortti -ikkuna - sleep•safe*

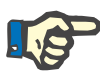

#### <span id="page-186-0"></span>**Huomaa**

Hoito-ohjelmat saattavat menettää sopivuutensa käytetyn PD-järjestelmän ja/tai siihen liittyvien rajojen suhteen myöhempien muokkaustoimintojen vuoksi. Tällaisissa tapauksissa virheelliset hoito-ohjelmat esitetään vasemmassa luettelossa punaisella, eikä niitä voida valita tallennettavaksi potilaskortille.

- $\triangleright$  Valitse potilaskortille kirjoitettavat hoito-ohjelmat.
- > Mikäli APD-laite tukee hoito-ohjelmakalentereita, viikonpäivät, joina hoito-ohjelmat suoritetaan, on valittava valintapainikkeiden (oikealla) avulla. Tämän lisäksi oletushoito-ohjelma voidaan nopeasti asettaa kaikille päiville painamalla **Valitse oletukseksi** -painiketta, joka on käytettävissä kun **Valitut hoito-ohjelmat** -luettelossa oleva hoito-ohjelma on valittuna.
- ± Kirjoita potilaskorttikansion polku **Valitse kortinlukija** -kenttään tai napsauta  $\left[\ldots\right]$ -painiketta.

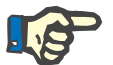

#### **Huomaa**

Jos määriteltyä kansiota ei ole olemassa, näyttöön tulee vahvistusikkuna.

**Kyllä**-painiketta napsauttamalla voidaan määritellä uusi hakemisto.

- ± Jos haluat vapauttaa tilaa kortilta, on valittava **Poista aiemmat hoitotulokset potilaskortilta** -valintaruutu (katso **[Kirjoita](#page-186-0)  [potilaskortti -ikkuna - sleep•safe](#page-186-0)**, sivu 187).
- ± Napsauta **Tallenna**-painiketta potilaskortin luomiseksi.

Kaikki kortilla olevat asiaankuuluvat tiedostot poistetaan. Hoitotulostiedostot poistetaan vain, jos yllä mainittu valintaruutu on valittu. Näyttöön tulee varoitusviesti, jonka käyttäjän on vahvistettava.

Potilaskortti luodaan.

Kaikki tallennetut tiedot luetaan takaisin kortilta ja näytetään vahvistusikkunassa.

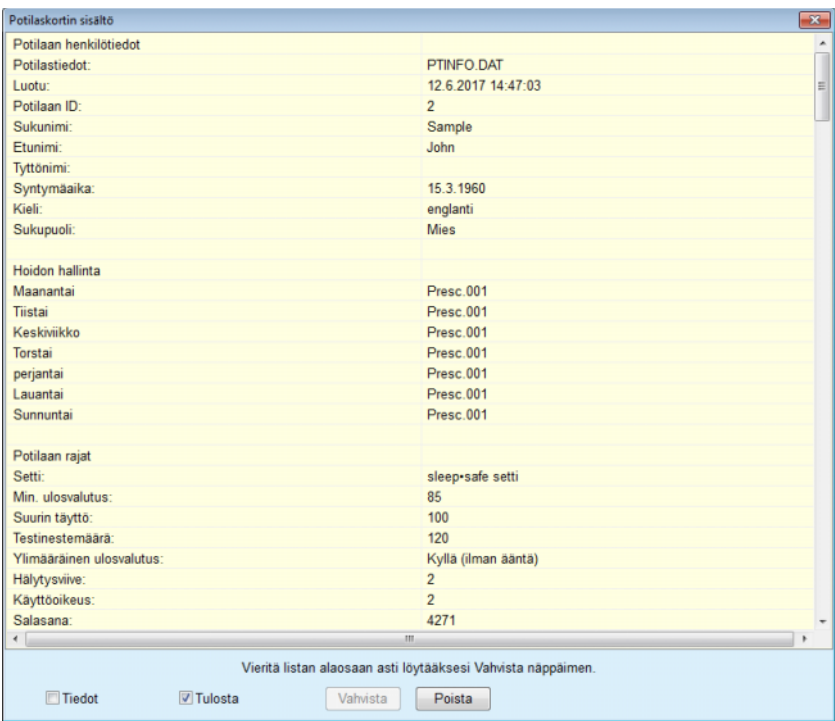

*Kuva 3.117 Kirjoita potilaskortti -vahvistusikkuna - sleep•safe*

- $\geq$  Jotta kortin sisältö voidaan vahvistaa, käyttäjän tulee napsauttaa **Vahvista**-painiketta, joka on käytössä vain, jos luettelo on selattu alas loppuun asti.
- ► Napsauta Vahvista-painiketta, jos tiedot ovat oikein.

Näyttöön tulee viesti, jossa ilmoitetaan käyttäjälle toimenpiteen onnistumisesta.

Juuri kirjoitetun kortin sisällön sisältävä tulostusvalmis raportti tulee näyttöön, jos valintaruutu **Tulosta** on valittu.

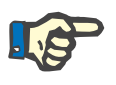

## **Huomaa**

Jos **Poista**-painike valitaan, kaikki potilaskorttikansioon kirjoitetut tiedot poistetaan.

# **3.14.2 Potilaskortti Plus**

## **Potilaskortti Plus** -valikko mahdollistaa tiedonsiirron

**PatientOnLine**-sovelluksen ja *sleep•safe harmony*- tai **SILENCIA** -laitteen välillä. Tämä mahdollistaa hoito-ohjelmien siirtämisen APD-laitteeseen ja hoitotietojen tuomisen sovellukseen. Tiedonsiirto tapahtuu potilassirukortilla, ulkoisella tietoja tallentavalla muistilaitteella. Potilaskortteja voidaan lukea/kirjoittaa kiinteällä- tai kannettavalla PC:llä.

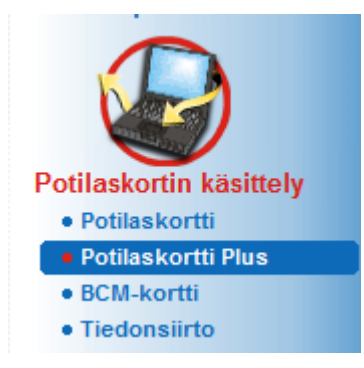

*Kuva 3.118 Potilaskortti Plus -valikkokohta*

Potilaskortti-valikko sisältää kaksi välilehteä:

- > **Tuo tiedot potilaskortilta Plus** potilaskorttien tietojen tuontia varten.
- ± **Kirjoita potilaskortti Plus** potilaskorttien luomista varten.

Kun Potilaskortti Plus -valikkokohta on valittu, sovelluksen **työskentelykehyksessä** näkyy alla kuvatun kaltainen näyttö.

## **3.14.2.1 Tuo tiedot potilaskortilta Plus**

Valikko on samankaltainen kuin **Tuo tiedot potilaskortilta**, mutta se sisältää lisäksi näkymän, joka esittää kortin tilan (asetettu lukijaan tai ei).

Kun voimassa oleva kortti on asetettu, kortin sisältö esitetään:

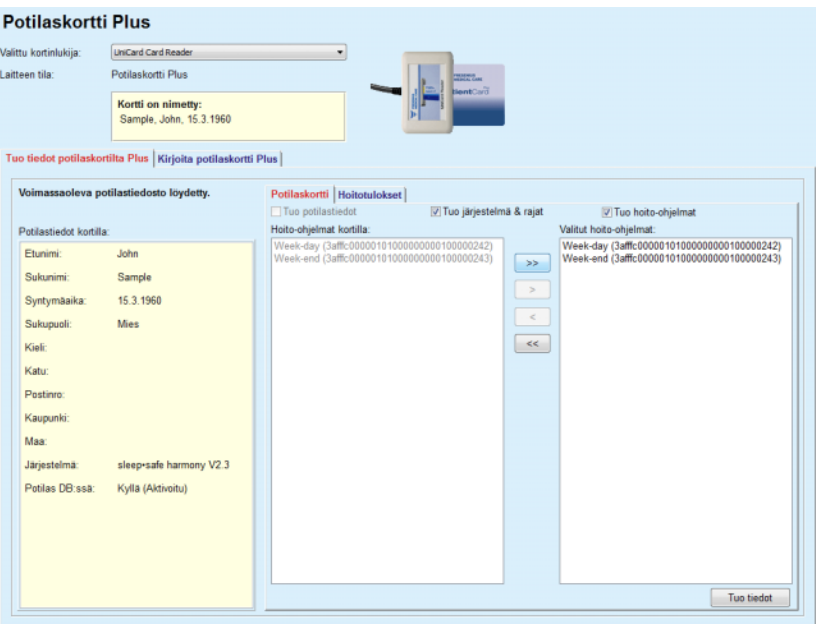

*Kuva 3.119 Potilaskortti Plus - Tuo tiedot* 

Voit merkitä tuotavat tietokategoriat (mukaan lukien hoito-ohjelmien luettelo) ja napsauttaa sitten Tuo tiedot -välilehteä.

**Tuo tiedot** -painike tallentaa potilaskortin sisällön yhdessä valittujen hoito-ohjelmien kanssa tietokantaan kahdessa vaiheessa.

Ensimmäisessä vaiheessa potilaan tiedot (henkilökohtaiset tiedot, järjestelmä ja rajat) sekä valitut hoito-ohjelmat tallennetaan suoraan, jos kortilla oleva potilas on uusi.

Jos potilas tunnistetaan tietokannasta, näyttöön tulee vahvistusikkuna, jossa kysytään, päivitetäänkö potilaan tiedot vai ei.

*sleep•safe harmony*- tai **SILENCIA** -järjestelmä ja siihen liittyvät rajat päivitetään yhdessä potilastietojen kanssa.

Sama koskee hoito-ohjeita. Tämän ensimmäisen vaiheen lopuksi näyttöön tulee yhteenvetoikkuna.

Jos valittu hoito-ohjelma ei ole sopiva siirretyn/päivitetyn PD-järjestelmän suhteen, tätä hoito-ohjelmaa ei enää siirretä. Jos valittu hoito-ohjelma on jo tietokannassa, annetaan viesti, jossa pyydetään vahvistamaan päällekirjoitus.

Tuo potilastiedot -toiminnon tuloksena siirretystä/päivitetystä potilaasta tulee ajankohtainen potilas **potilaskehyksessä**.

Voimassa oleva potilaskortti saattaa myös sisältää hoitotuloksia. Nämä protokollat ovat käytettävissä **Hoitotulokset**-välilehdellä.

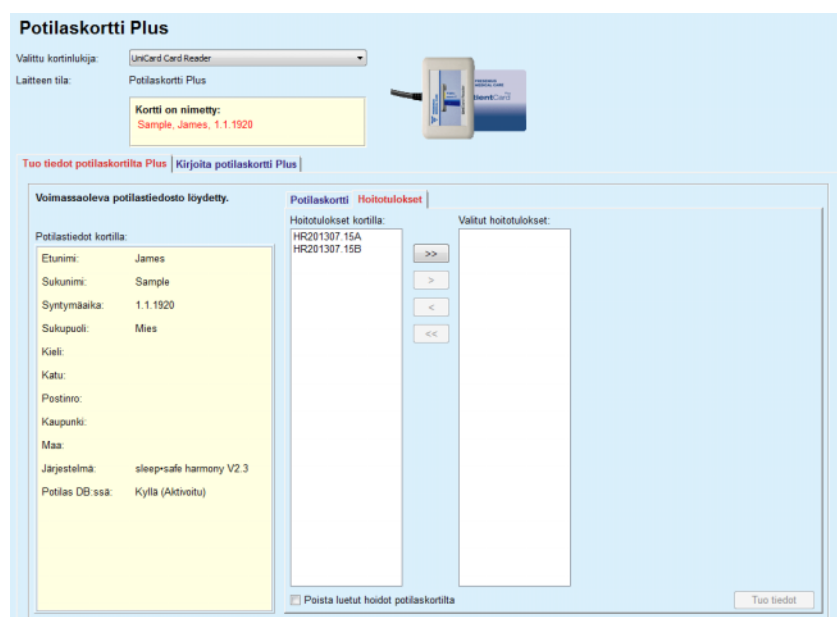

*Kuva 3.120 Potilaskortti Plus - Tuo hoitotulokset* 

Valitse halutut hoidot ja napsauta sitten **Tuo tiedot** -painiketta tallentaaksesi **Valitut hoitotulokset** tietokantaan.

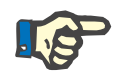

## **Huomaa**

Jos hoitotulokset halutaan poistaa potilaskortilta tallentamisen jälkeen, **Poista luetut hoidot potilaskortilta** -valintaruutu on merkittävä.

Siirtoprosessin lopuksi näytössä näkyy ikkuna, joka sisältää yhteenvedon sovellukseen tuoduista hoitotuloksista.

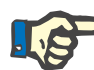

# **Huomaa**

Jos voimassa oleva potilaskorttikansio on olemassa ja kortilla olevaa potilasta ei löydy tietokannasta (vasemmanpuoleisessa ruudussa näkyy Ei kohdassa Potilas DB:ssä), **Tuo tiedot**-painikkeen valitseminen hoitotuloksille johtaa varoitusviestiin. Ensin on valittava **Potilaskortti Plus** -välilehti ja tuotava potilaan tiedot ensin sovellukseen.

#### **3.14.2.2 Kirjoita potilaskortti Plus**

Uuden potilaskortin luominen tapahtuu seuraavasti:

- ± Valitse potilas, jolla on *sleep•safe harmony* tai **SILENCIA**-järjestelmä osana käytettävää PD-järjestelmää
- ± Valitse **Kirjoita potilaskortti Plus** -välilehti

Tuloksena kaikki käytettävissä olevat sopivat hoito-ohjelmat näytetään **Hoitotulokset kortilla** -luettelossa.

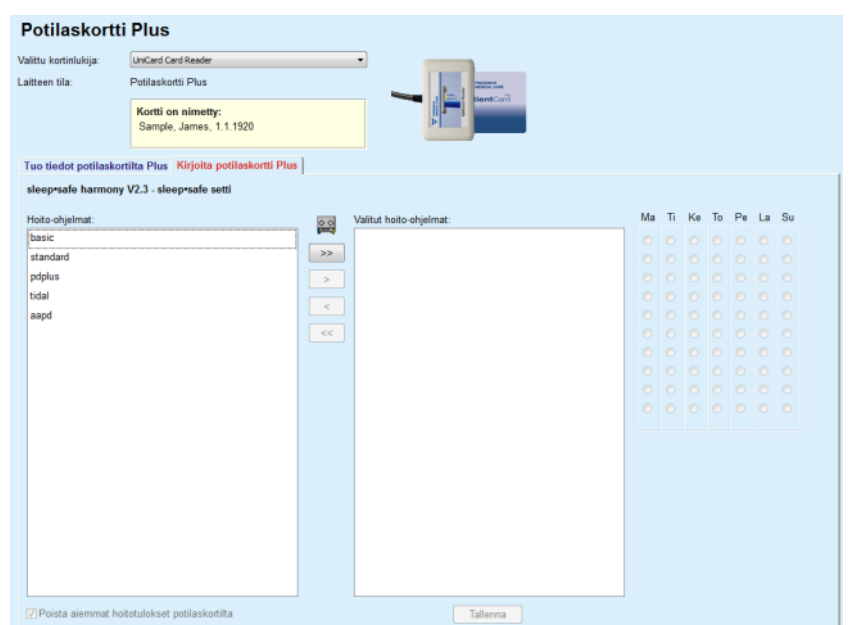

*Kuva 3.121 Kirjoita potilaskortti Plus* 

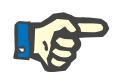

## **Huomaa**

*sleep•safe harmony*- tai **SILENCIA**-kortille voidaan kirjoittaa korkeintaan 9 hoito-ohjelmaa.

- $\triangleright$  Valitse potilaskortille kirjoitettavat hoito-ohjelmat.
- $\geq$  Määrittele oikeanpuoleisen kalenterin pistepainikkeiden avulla, minä viikonpäivinä hoito-ohjelmat suoritetaan. Lisäksi on olemassa nopea tapa oletushoito-ohjelman asettamiseksi kaikille päiville napsauttamalla painiketta **Valitse jokaiselle viikonpäivälle**, joka on käytettynä, kun on valittu hoito-ohjelma **Valitut hoito-ohjelmat** -luettelosta.
- ± Sekä *sleep•safe harmony* että **SILENCIA** -APD-laite vaatii yhden hoito-ohjelman määrittämistä oletusohjelmaksi. Oletusohjelmaa käytetään APD-laitteella poistetun suunnitellun ohjelman sijaan. **Valitut hoito-ohjelmat** -luettelon ensimmäinen hoito-ohjelma on asetettu automaattisesti oletukseksi (nimi on lihavoitu). Oletusohjelma voidaan asettaa helposti napsauttamalla hiiren oikealla painikkeella ohjelmaa ja valitsemalla vaihtoehdon **Aseta oletusohjelmaksi**.
- Jos haluat vapauttaa tilaa kortilta, on valittava **Poista aiemmat hoitotulokset potilaskortilta** -valintaruutu.

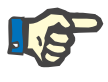

## **Huomaa**

Jos potilaskortti alustetaan uudelleen uudella potilaalla, tämä valintaruutu on merkitty automaattisesti eikä merkintää voi poistaa. Tämä estää sen, ettei yhden potilaan hoitotuloksia kohdisteta toiselle potilaalle.

– Napsauta **Tallenna**-painiketta potilaskortin luomiseksi.

Kaikki kortilla olevat asiaankuuluvat tiedostot poistetaan. Hoitotulostiedostot poistetaan vain, jos yllä mainittu valintaruutu on valittu. Näyttöön tulee varoitusviesti, jonka käyttäjän on vahvistettava.

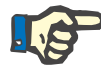

## **Huomaa**

Hoito-ohjelmat saattavat menettää sopivuutensa käytetyn PD-järjestelmän ja/tai siihen liittyvien rajojen suhteen myöhempien muokkaustoimintojen vuoksi. Tällaisissa tapauksissa virheelliset hoito-ohjelmat esitetään vasemmassa luettelossa punaisella, eikä niitä voida valita tallennettavaksi potilaskortille.

Potilaskortti luodaan.

Kaikki tallennetut tiedot luetaan takaisin kortilta ja näytetään vahvistusikkunassa.

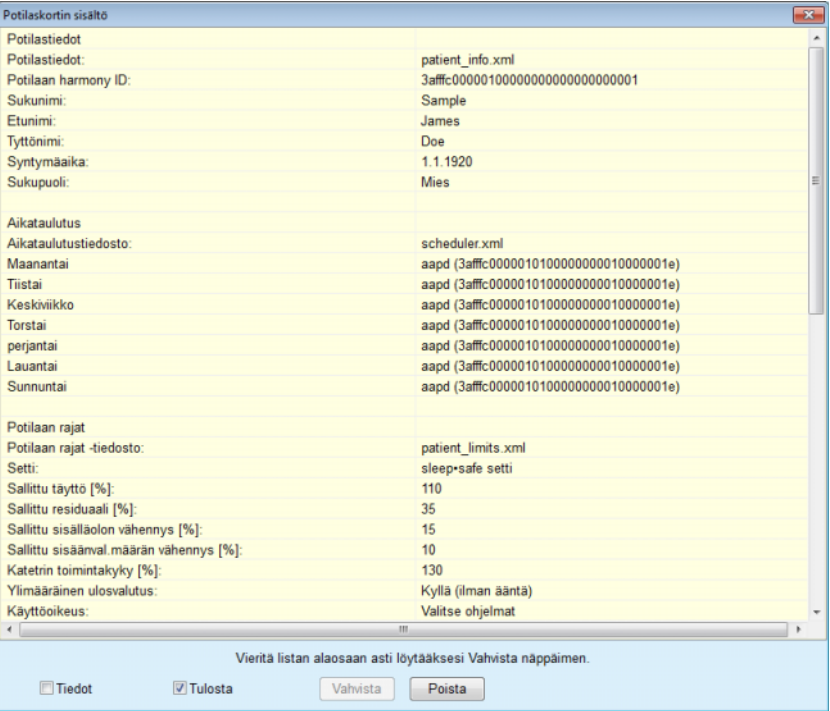

*Kuva 3.122 Potilaskortin sisältö* 

- $\geq$  Jotta kortin sisältö voidaan vahvistaa, käyttäjän tulee napsauttaa **Vahvista**-painiketta, joka on käytössä vain, jos luettelo on selattu alas loppuun asti.
- ± Napsauta **Vahvista**-painiketta, jos tiedot ovat oikein.

Näyttöön tulee viesti, jossa ilmoitetaan käyttäjälle toimenpiteen onnistumisesta.

Juuri kirjoitetun kortin sisällön sisältävä tulostusvalmis raportti tulee näyttöön, jos valintaruutu **Tulosta** on valittu.

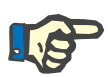

## **Huomaa**

Jos **Poista**-painike valitaan, kaikki potilaskortille kirjoitetut tiedot poistetaan.

# **3.14.3 BCM-kortti**

#### **3.14.3.1 Yleisiä ohjeita**

BCM-kortti -valikko mahdollistaa tiedonsiirron **PatientOnLine**-sovelluksen ja **BCM**-laitteen välillä. Tiedonsiirto tapahtuu sirukortilla, joka tallentaa potilaan henkilöllisyyden ja BCM-mittaukset. PatientOnLine tukee tällä hetkellä kolmea sirukorttityyppiä: BCM-kortti, 5008-kortti ja potilaskortti Plus. Potilaan henkilötiedot voidaan kirjoittaa sirukortille **BCM-kortti** -valikosta. BCM-mittausarvot tallennetaan sirukortille BCM-laitteen toimesta ja ne voidaan sitten tuoda **BCM-kortti** -valikosta. Sirukortin lukemiseksi/kirjoittamiseksi on tietokoneeseen tai kannettavaan koneeseen liitettävä yhteensopiva kortinlukija. PatientOnLine tukee tällä hetkellä useaa kortinlukijatyyppiä: OMNIKEY 3121, SCR 3311 ja UniCard Reader.

Kun **BCM-kortti**-valikkokohta on valittu, sovelluksen työskentelykehyksessä näkyy [Kuva 3.123](#page-193-0) esitetty **BCM-kortti**-ikkuna, mikäli potilaskehyksessä ei ole valittu potilasta eikä kortinlukijaan ole asetettu BCM-korttia.

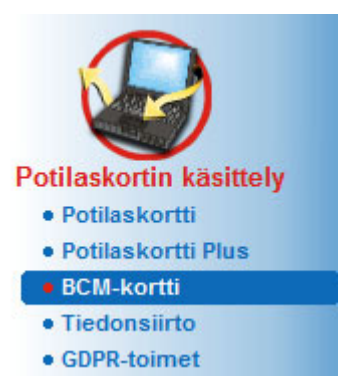

*Kuva 3.123 BCM kortti -valikkokohta*

<span id="page-193-0"></span>Valittu kortinlukulaite, kortinlukijan tila ja BCM-kortin tila näytetään **BCM-kortti** -ikkunan yläosassa.

**BCM-kortti** -valikon alaosassa on kolme välilehteä:

**Personoi BCM-kortti** BCM-korttien luontiin

**Tuo BCM-kortti** potilaan henkilöllisyyden ja mittausten tuontiin kortilta

**Tyhjennä BCM-kortti** BCM-korttien tyhjentämiseen.

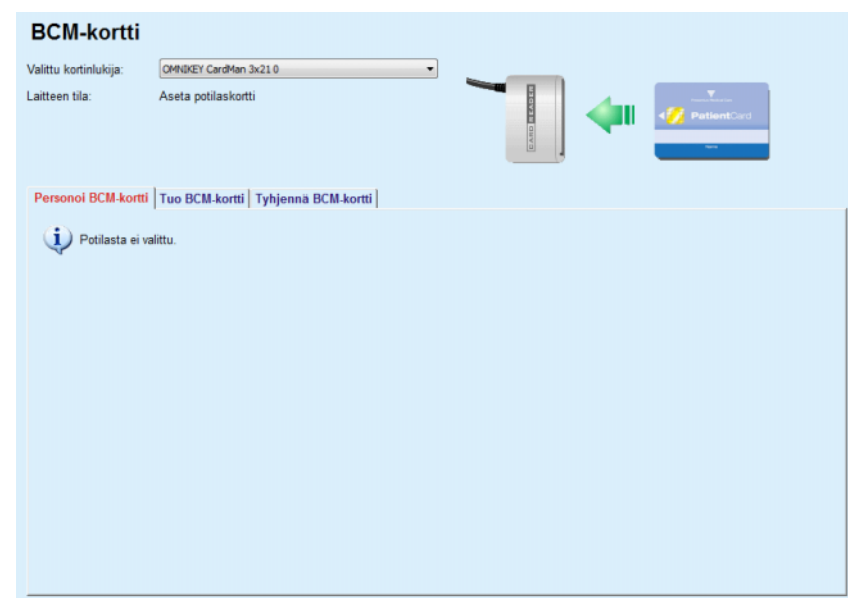

*Kuva 3.124 BCM-kortti -ikkuna* 

Jokaisen välilehtisivun ja korttilukijan valinta-alueen toiminta kuvataan vastaavasti seuraavissa osioissa.

### **3.14.3.2 BCM-kortin tila**

Kun siirrytään **BCM-kortti** -osioon, kaikkien liitettyjen kortinlukijoiden ensimmäinen kortinlukija valitaan ja sitä valvotaan automaattisesti. Ensisijainen kortinlukija voidaan muuttaa **Valittu kortinlukija** -pudotusluettelosta.

Kortinlukija-alue näyttää kortinlukulaitteen ja kortin tilan sekä teksti- että graafisessa muodossa.

Tässä osiossa kuvataan mahdollinen tila. Jos tunnistetaan voimassa oleva kortti, kortin tyyppi näkyy näytössä. Jos potilaan tunniste puuttuu kortilta tai potilasta ei tunnisteta tietokannassa, BCM-kortti on personoitava. Tilan kuvaus saattaa olla myös merkki laiteyhteysvirheestä, tuntemattomasta kortinlukijasta tai tuntemattomasta tilasta.

Kortin tila-alue esittää myös kortilta luetut potilastiedot (sukunimi, etunimi ja syntymäaika) mustalla tai punaiseksi värjätyllä tekstillä. Tekstin väri on punainen, kun BCM-identiteetti puuttuu tai se on viallinen tai kun valittu **PatientOnLine**-potilas ei ole sama kuin kortilla oleva potilas.

Kun käytettävissä on BCM-kortti, jolla on identiteetti, potilastiedot etsitään **PatientOnLine**-tietokannasta. Jos löydetään potilas, jolla on sama nimi, syntymäaika ja sukupuoli, kortilla oleva potilas valitaan automaattisesti käsiteltäväksi potilaaksi **potilaskehyksessä.**

Jos tietokannasta löytyy useita potilaita, näyttöön tulee **Potilaan valinta** -ikkuna, jossa käyttäjä voi valita vain yhden potilaan monista mahdollisista potilaista.

Painamalla **OK**-painiketta asetat valitun potilaan käsiteltäväksi potilaaksi.

#### **3.14.3.3 Personoi BCM-kortti -välilehti**

**Personoi BCM-kortti**-välilehti antaa käyttäjälle mahdollisuuden kirjoittaa potilaan henkilöllisyys (sukunimi, etunimi ja syntymäaika) ja BCM-tuontitiedot sirukortille.

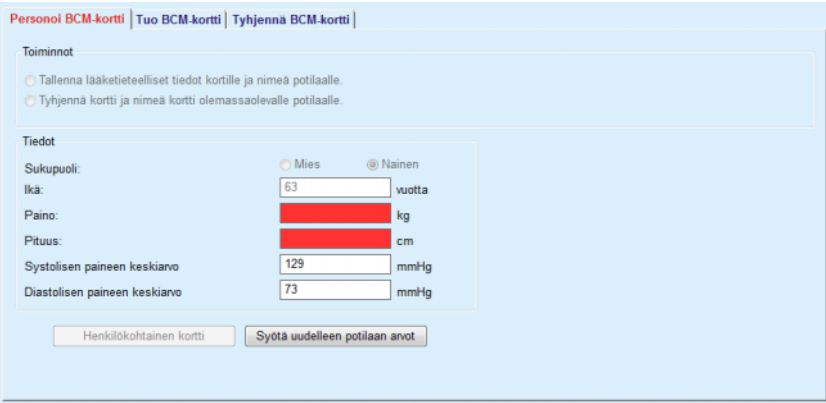

*Kuva 3.125 Personoi BCM-kortti -välilehti*

Mahdollisia toimintoja korttia nimikoitaessa ovat:

- **Tallenna lääketieteelliset tiedot kortille ja nimeä potilaalle**, mikä kirjoittaa ainoastaan syöttötietojen päälle, ja säilyttää muut olemassa olevat hoitotiedot;
- **Tyhjennä kortti ja nimeä kortti olemassaolevalle potilaalle**, mikä poistaa ensiksi kortin koko sisällön ja kirjoittaa sitten identiteetti- ja syöttötiedot.

Molemmat toiminnot eivät ole aina käytettävissä. Jos käsiteltävä potilas ei ole sama kuin kortin potilas tai kortti on viallinen tai tuntematon, hoitotietojen säilyttäminen kortilla ei ole sallittua. Suositeltu toiminto on merkitty automaattisesti. Jos käytettävissä, käyttäjä voi vaihtaa suositeltua toimintoa.

### **Tiedot**

 $\triangleright$  viittaa potilaan sukupuoleen, ikään, painoon, pituuteen, keskimääräiseen systoliseen verenpaineeseen ja keskimääräiseen diastoliseen verenpaineeseen. Paino ja pituus ovat pakollisia, keskimääräiset verenpainearvot ovat valinnaisia (voidaan jättää tyhjiksi).

Keskimääräiset verenpainearvot lasketaan viimeisiltä 4 viikolta. Jos verenpainearvot puuttuvat, näytetään viimeiset kortille kirjoitetut keskimääräiset arvot. Paino ja pituus ovat viimeiset painolle ja vastaavasti pituudelle annetut arvot **PatientOnLine**-sovelluksessa (**Pituus/Paino/RR**- tai **QA-testi**- tai **BCM-kortti** -valikot).

Käytttäjä voi muokata syöttötietoja. Jos **Syötä uudelleen potilaan arvot** -painiketta on painettu, näytetään alkuperäiset syöttöarvot tietokannasta.

**Henkilökohtainen kortti** -painike kirjoittaa identiteetin ja syöttötiedot kortille valitusta toiminnasta riippuen.

Jos vaihtoehto **Tyhjennä kortti ja nimeä kortti olemassaolevalle potilaalle** on valittu, kaikki kortin sisällöt poistetaan. Näyttöön tulee varoitusviesti, jonka käyttäjän on vahvistettava.

BCM-laite kykenee esittämään ainoastaan rajoitetun sarjan merkkejä. Jos potilaan nimi sisältää merkkejä, joita ei tueta, näytetään varoitus.

Sinua pyydetään määrittelemään/vahvistamaan esitetty nimi, joka kirjoitetaan kortille. Jos potilaalle on näytetty nimi aikaisemmin, tätä nimeä ehdotetaan automaattisesti hyväksyttäväksi.

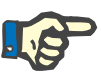

# **Huomaa**

Sirukorttia ei saa poistaa kortinlukijasta kirjoitus-/lukutapahtumien aikana. Sirukortin poistaminen lukemisen/kirjoittamisen aikana saattaa vahingoittaa kortin tietoja ja vioittaa kortin.

## **3.14.3.4 Tuo BCM-kortti -välilehti**

**Tuo BCM-kortti** -välilehdeltä käyttäjä voi tuoda potilaan identiteetin ja BCM-mittaukset BCM-kortilta.

Kortin potilastiedot luetellaan **Potilastiedot kortilla** -ruudussa. Lisäksi potilastietoja etsitään **PatientOnLine**-tietokannasta ja tulos näkyy kohdassa Potilas DB:ssä: kyllä/ei.

Jos kortilla olevaa potilasta ei ole olemassa

**PatientOnLine**-tietokannassa sukunimen, etunimen, syntymäajan ja sukupuolen perusteella, käyttäjä voi tuoda potilastiedot painamalla **Tuo potilas** -painiketta. Tuotava potilas muuttuu **potilaskehyksen** käsiteltäväksi potilaaksi. Koska joissakin BCM-korteissa sukupuolitiedot voivat puuttua, käytettävissä on sukupuolenvalitsin.

BCM-mittauksia ei voida tuoda, ennen kuin potilaan identiteetti on siirretty.

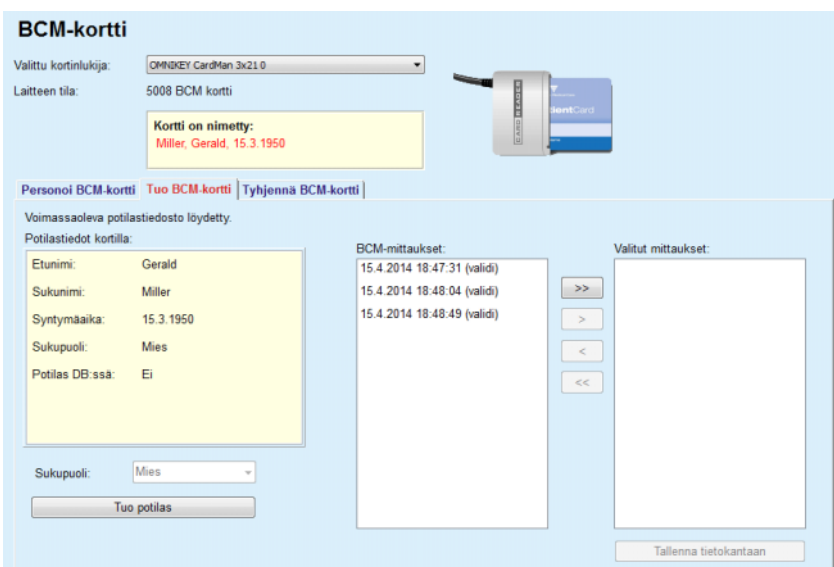

*Kuva 3.126 Tuo BCM- kortilta potilas*

Jos kortilla oleva potilas on jo olemassa **PatientOnLine**-tietokannassa, silloin potilaan tuontialue (**Sukupuoli**-pudotuslaatikko ja **Tuo potilas** -painike) ei ole näkyvissä.

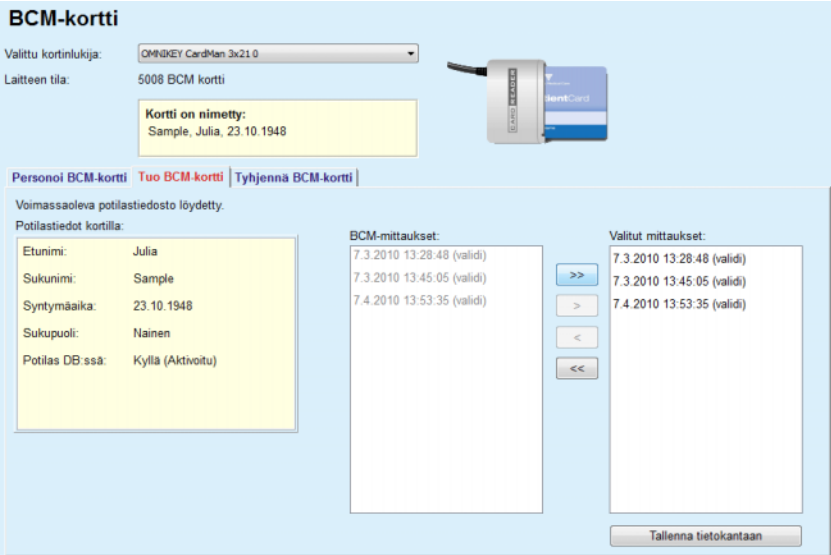

*Kuva 3.127 Tuo BCM-mittaukset*

Kortilla olevat **BCM-mittaukset** voidaan valita niiden tuontia varten. Vain valitut, **Valitut mittaukset** -luetteloon siirretyt mittaukset tuodaan sovellukseen. Vialliset mittaukset merkitään virheellisiksi, eikä niitä voida valita tuontia varten.

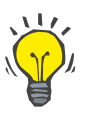

## **Neuvo**

Kun BCM-mittaus on oikeanpuoleisessa luettelossa, se näkyy harmaana vasemmassa luettelossa. Näin BCM-mittauksen valitseminen kahdesti vältetään.

Voidaan käyttää useampia painikkeita mittausten siirtämiseen näiden kahden luettelon välillä.

**Tallenna tietokantaan** -painike tuo valitut BCM-mittaukset tietokantaan.

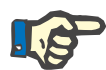

# **Huomaa**

Sirukorttia ei saa poistaa kortinlukijasta kirjoitus-/lukutapahtumien aikana. Sirukortin poistaminen lukemisen/kirjoittamisen aikana saattaa vahingoittaa kortin tietoja ja vioittaa kortin.

## **3.14.3.5 Tyhjennä BCM-kortti -välilehti**

**Tyhjennä BCM-kortti** -välilehti antaa käyttäjälle mahdollisuuden tietojen poistamiseen BCM-kortilta.

BCM-kortin pyyhkiminen tapahtuu painamalla **Tyhjennä kortti** -painiketta. Kaikki kortilla olevat hoitotiedot katoavat, potilaan identiteetti mukaan lukien.

# **3.14.4 Tiedonsiirto**

**Tiedonsiirto**-valikko mahdollistaa viestinnän **PatientOnLine**n ja muiden ohjelmistosovellusten välillä ja tietojen siirron sovelluksesta toiseen.

Kun **Tiedonsiirto**-valikkokohta on valittu, sovelluksen työskentelykehyksessä näkyy esitetyn kaltainen Tiedonsiirto-ikkuna (katso **[Tuo toisesta sovelluksesta](#page-200-0)**, sivu 201).

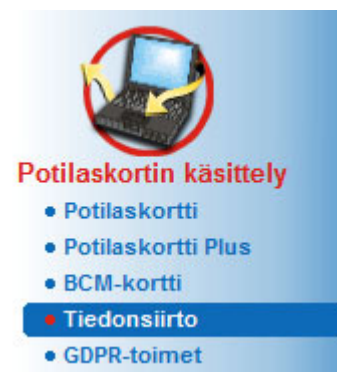

*Kuva 3.128 Tiedonsiirto-valikkokohta* 

Tiedonsiirto-ikkuna on jaettu useisiin välilehtiin:

- **Ulkoinen tietokanta** Tämä välilehti on näkyvissä vain silloin, kun **PatientOnLine Client-pavelin** on liitetty ulkoiseen tietokannanhallintajärjestelmään (**EDBMS**).
- **Tuo toisesta sovelluksesta**
- **Lähetä toisiin ohjelmistoihin**

## **3.14.4.1 Ulkoinen tietokanta**

Tämä välilehti on näkyvissä vain silloin, kun **PatientOnLine Client-palvelin** on liitetty ulkoiseen tietokannanhallintajärjestelmään (**EDBMS**). Se sisältää päiväkirjan kaikista tuonti/lähetys -toiminnoista EDBMS:ltä/-lle ja samat komennot (käytettävissä napsautettavina linkkeinä), jotka ovat käytettävissä potilaskehyksessä:

- Tuo kaikki potilaat
- Lähetä kaikki potilaat
- Tuo tämä potilas
- Lähetä tämä potilas

#### Tiedonsiirto

| Ulkoinen tietokanta   Yhdistetty koti   Tuo toisesta sovelluksesta   Lähetä toisiin ohjelmistoihin |                                         |                       |        |        |  |  |
|----------------------------------------------------------------------------------------------------|-----------------------------------------|-----------------------|--------|--------|--|--|
| Tuo kaikki potilaat<br>Lähetä kaikki potilaat                                                      | Tuo tämä potilas<br>Lähetä tämä potilas |                       |        |        |  |  |
| Tiedonsiirtoloki                                                                                   | 19 4.2017<br>Pvm:                       | ⊞≁                    |        |        |  |  |
| Käsiteltävä potilas Perustiedot                                                                    |                                         |                       |        |        |  |  |
| Data                                                                                               | Pyyntöaika                              | Vastausaika           | Versio | Huomio |  |  |
| $\rightarrow$ 8.3.1 Henkilökoht, potilastiedot                                                     | (5 19.4.2017 16:59:15                   | (5 19.4.2017 16:59:16 | 1.1    |        |  |  |
| 8.3.2 Potilaan paino                                                                               | (5 19.4.2017 16:59:15                   | (5 19.4.2017 16:59:16 | 1.1    |        |  |  |
| 8.3.3 Potilaan pituus                                                                              | @ 19.4.2017 16:59:15                    | @ 19.4.2017 16:59:16  | 1.1    |        |  |  |
| 8.3.4 Potilaan verenpaine                                                                          | @ 19.4.2017 16:59:15                    | @ 19.4.2017 16:59:17  | 1.1    |        |  |  |
|                                                                                                    | @ 19.4.2017 16:59:15                    | @ 19.4.2017 16:59:17  | 1.1    |        |  |  |
| 8.3.5 Diagnoosit                                                                                   |                                         |                       |        |        |  |  |
| 8.3.6 Potilaan allergiat                                                                           | 3 19.4.2017 16:59:15                    | @ 19.4.2017 16:59:17  | 1.1    |        |  |  |

*Kuva 3.129 Tiedonsiirto ulkoisen tietokannan kanssa - Käsiteltävä potilas*

Tiedonsiirtolokissa on kaksi välilehteä: **Käsiteltävä potilas** ja **Perustiedot**. Tiedot suodatetaan päiväyksen mukaan **Pvm**-kalenteriohjaimesta.

**Käsiteltävä potilas** -välilehti esittää käsiteltävän potilaan tuonti-/lähetystoiminnot, tietokategorioittain järjestettynä. Tuontitoiminnot on numeroitu numerolla 8.3.\* ja lähetystoiminnot 8.4.\*. Näytössä näytetään aika, jolloin pyyntö on tehty **EDBMS**:lle, sekä aika, jolloin vastaus **EDBMS**:stä on vastaanotettu.

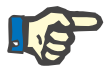

#### **Huomaa**

Tuonti-/lähetystoimintojen kategoriat riippuvat **EDBMS**:stä ja palvelinasetuksista.

**Perustiedot**-välilehti esittää potilaasta riippumattoman tietojen, kuten EDBMS-tunnuksen, potilasluettelon ja QA-asetusten, tuonnin tietueen. Perustietojen kategoriat on numeroitu 8.2.\*.

Neljä (4) linkkipainiketta suorittavat tuonti-/lähetystoiminnot käsiteltävälle potilaalle tai kaikille potilaille. Oletusarvona suoritetaan täysi tuonti-/lähetystoiminto aina, kun palvelin käynnistetään uudelleen. Yleensä palvelin on suunniteltu käynnistymään uudelleen joka yö, joten **PatientOnLine** -tiedot synkronoidaan automaattisesti joka päivä **EDBMS**:n kanssa. Neljä (4) linkkipainiketta mahdollistavat kuitenkin tuonti-/lähetystoimintojen suorittamisen koska tahansa.

Palvelinpuolen ja EDBMS:n asetuksista riippuen saattaa olla, etteivät kaikki vaihtoehdot ole käytettävissä. Jos esimerkiksi palvelin on konfiguroitu niin, että kaikkia hoitotietoja voidaan muokata **PatientOnLine**-laitteessa, linkkipainikkeet ovat seuraavanlaiset:

Palvelimen konfiguraatiosta riippumatta voidaan potilaiden kirjaaminen ja potilastietojen muokkaus suorittaa ainoastaan EDBMS-tasolla.

Linkkipainiketta painettaessa näyttöön tulee vahvistusviesti, joka ilmoittaa toiminnan käynnistymisestä:

Lyhyen ajan kuluttua **Tiedonsiirtoloki**-välilehdet päivitetään uusilla tuonti-/lähetystoiminnoilla, jotka käynnistettiin linkkipainikkeilla.

# **3.14.4.2 Tuo toisesta sovelluksesta -välilehti**

**Tuo toisesta sovelluksesta** -välilehti mahdollistaa käyttäjälle tietojen suoran tuonnin toisten Fresenius-sovellusten tietokannoista, mukaan luettuna muut PatientOnLine-sovellukset. Valitusta tuotevalikoima-alueesta riippuen seuraavat sovellukset ovat käytettävissä eri välilehdillä:

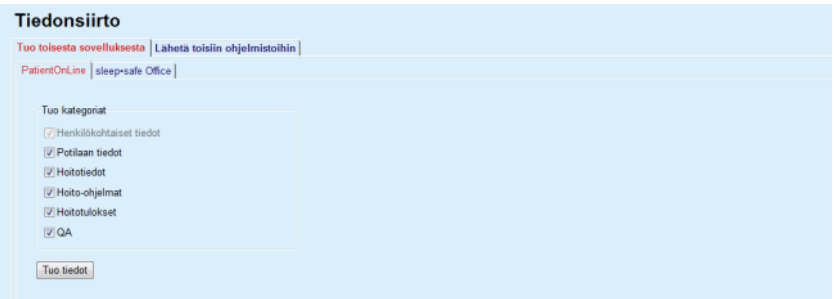

<span id="page-200-0"></span>*Kuva 3.130 Tuo toisesta sovelluksesta*

#### **PatientOnLine**

Tämä vaihtoehto mahdollistaa käyttäjälle tietojen tuonnin toisesta **PatientOnLine**-sovelluksesta. Tämä ominaisuus on erittäin käytännöllinen käsiteltäessä tietoja kahden **PatientOnLine**-tahon välillä. Tuontitoiminto perustuu tiedostosuuntautuneesti sovelluksen omaan tiedostomuotoon ja tiedosto on suojattu. Tällaisten tiedostojen nimessä on jälkiliite **POL** sekä aikaleima nopeaa tunnistusta varten.

Tietoja tuodaan toisesta PatientOnLine-sovelluksesta seuraavasti:

- ± Valitse **Tuo toisesta sovelluksesta** -välilehti kohdassa **Potilaskortin käsittely/Tiedonsiirto**.
- ± Valitse haluttu tuontikategoria **Tuo kategoriat** -luettelosta.

Käytettävissä ovat seuraavat kategoriat:

- **Potilaan tiedot,**
- **Hoitotiedot,**
- **Hoito-ohjelmat,**
- **Hoitotulokset,**
- **QA.**

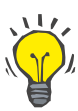

## **Neuvo**

Oletusarvona **Tuo toisesta sovelluksesta/PatientOnLine** -välilehteä ensimmäistä kertaa valittaessa valitaan kaikki tuontikategoriat. Potilaan henkilökohtaiset perustiedot valitaan **aina**.

± Napsauta **Tuo tiedot** -painiketta.

Näyttöön ilmestyy Windowsin viestiruutujen kaltainen **Avaa**-viestiruutu, jossa voidaan siirtyä tiedoston säilytyspaikkaan ja valita siirrettävät tiedostot.

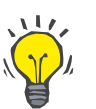

# **Neuvo**

Oletusarvona **Avaa**-viestiruutu on sijoitettu **Tiedonsiirto**-kansioon.

± Napsauta **Avaa**-painiketta.

Jos potilas löydetään **PatientOnLine**-tietokannasta, näyttöön tulee vahvistusikkuna, jossa kysytään, korvataanko potilaan tiedot uusilla.

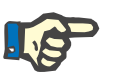

## **Huomaa**

Potilaan tietojen korvaaminen tiedoston tuomisella voi muuttaa potilaaseen liittyviä tietoja.

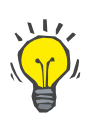

# **Neuvo**

**Lisää kaikki** -valintaruudun merkitseminen käyttää valintaa kaikille seuraaville potilaille napsautettaessa **Kyllä**- ja/tai **Ei**-painiketta.

**Peruutus**-painikkeen napsauttaminen peruuttaa koko tuontitapahtuman kaikki aikaisemmat valinnat mukaan lukien.

Tuontitapahtuman aikana näytetään edistymispalkki, joka kuvaa toiminnan tilan.

Tuontitapahtuman jälkeen näyttöön tulee **Tuo tulokset** -ponnahdusikkuna, jossa tehdään yhteenveto henkilökohtaisista potilastiedoista ja jokaiseen tietokategoriaan tuotujen kohteiden määrästä. Ikkunan sisältämä teksti voidaan tallentaa tekstitiedostoon **Lähetä tekstinä** -painikkeen avulla. Jos yhtään potilasta ei ole tuotu, **Yhtään potilasta ei tuotu** -viesti näytetään näytössä.

Jos ulkoisen tiedoston potilas löydetään **PatientOnLine**-tietokannasta, näyttöön tulee vahvistusikkuna, jossa kysytään, korvataanko potilaan tiedot uusilla. **Lisää kaikki** -valintaruudun merkitseminen käyttää valintaa kaikille seuraaville potilaille napsautettaessa **Kyllä**- ja/tai **Ei**-painiketta.

**Peruutus**-painikkeen napsauttaminen peruuttaa koko tuontitapahtuman kaikki aikaisemmat valinnat mukaan lukien.

Tuontitapahtuman aikana näytetään edistymispalkki, joka kuvaa toiminnan tilan. **Tuo tiedot** -painikkeen sijaan käytettävissä on **Peruuta**-painike, jonka avulla tuontitapahtuma voidaan keskeyttää koska tahansa.

Kun tuontitapahtuma on suoritettu loppuun, näyttöön tulee yhteenvetoikkuna, jossa kuvataan jokaisen tuodun potilaan tila. Pikaista tunnistamista varten myös potilaan nimi ja syntymäaika on lueteltu. Ikkunan sisältämä teksti voidaan tallentaa tekstitiedostoon **Lähetä tekstinä** -painikkeen avulla.

### **3.14.4.3 Lähetä toisiin ohjelmistoihin -välilehti**

#### **Lähetä toisiin ohjelmistoihin** -vaihtoehto on **PatientOnLine**

-sovelluksen erittäin hyödyllinen ominaisuus, joka lisää sovelluksen joustavuutta ja vahvistaa sen avoimuutta. Tämä vaihtoehto on tiedostosuuntautunut ja mahdollistaa käyttäjälle tietojen lähettämisen **PatientOnLinesta:** 

– toiseen **PatientOnLine**-sovellukseen sovelluksen omaa tiedostomuotoa käyttäen. Tämä tiedosto tallennetaan oletusarvona esimääriteltyyn kansioon – Tiedonsiirto. Tiedoston sijainti:

## **%SystemDrive%:\Users\<User>\My Documents\PatientOnLine\ Data Exchange**

jossa **<Käyttäjä>** on Windowsin ajankohtaisen käyttäjän nimi ja **%SystemDrive%** on se levyasema, johon käyttöjärjestelmä on asennettu (yleensä C:).

#### ja/tai

– toiseen ohjelmistosovellukseen XML-muotoa käyttäen. Tuloksena oleva XML-tiedosto on itsekuvaileva. Luotu tiedosto tallennetaan oletusarvona samaan yllä mainittuun **Tiedonsiirto**-kansioon.

Molemmissa tapauksissa luodut tiedostot voidaan tallentaa käyttäjän määrittelemään paikkaan.

Lisäksi näillä luoduilla tiedostoilla on vakionimet, kuten **POL\_20190620\_120642** tai **POL\_20190620\_120642.xml**. Tiedostonimi sisältää aikaleiman pikaisen tunnistamisen helpottamiseksi.

Kun valitaan **Potilaskortin käsittely/Tiedonsiirto/Lähetä**, näyttöön tulee [Kuva 3.131](#page-202-0) esitetty ikkuna.

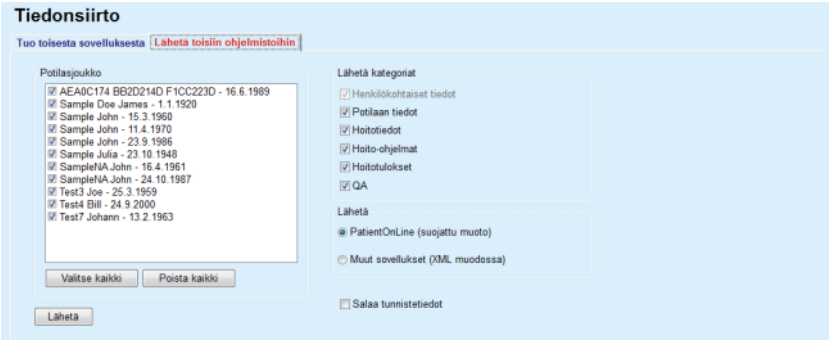

<span id="page-202-0"></span>*Kuva 3.131 Lähetä-välilehti-ikkuna* 

Tietoja lähetetään **PatientOnLine**-sovelluksesta seuraavasti:

– Valitse **Lähetä**-välilehti.

– Valitse potilas tarkastamalla vastaava valintaruutu.

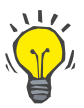

#### **Neuvo**

Napsauttamalla **Valitse kaikki**- tai **Poista kaikki** -painikkeet, voidaan kaikki potilaat valita ja/tai valinta poistaa nopeasti.

# **Neuvo**

Oletusarvona Lähetä-vaihtoehtoa ensimmäistä kertaa valittaessa on valittu kaikki joukon potilaat.

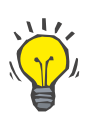

# **Neuvo**

Potilasjoukko-luettelossa näytetään jokaisen sovelluksen tietokannassa olevan potilaan nimi ja syntymäaika. Näin tunnistaminen on helppoa.

– Valitse lähetyskategoriat:

**Potilaan tiedot**

- **Hoitotiedot**
- **Hoito-ohjelma**
- **Hoitotulokset**
- **QA**.

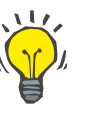

# **Neuvo**

Oletusarvona Lähetä-vaihtoehtoa ensimmäistä kertaa valittaessa on kaikki lähetyskategoriat valittu. Potilaan henkilökohtaiset perustiedot lähetetään **aina**.

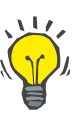

## **Neuvo**

Hoitotulokset lähetetään binäärimuodossa toiseen **PatientOnLine**-sovellukseen.

– Valitse lähetysmuoto **Lähetä**-kentässä.

**PatientOnLine (Suojattu muoto)**

# **tai**

#### **Muut sovellukset (XML muodossa)**

– Napsauta **Lähetä**-painiketta.

Lähetystoimenpide käynnistetään, toimenpiteen edistyminen näkyy näytössä.

Jos vientitoimenpide on onnistunut, näyttön tulee vahvistusviesti, jossa ilmoitetaan luodun tiedoston sijainti (täydellinen polku).

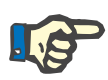

#### **Huomaa**

Jos vientitoimenpide ei onnistunut, annetaan varoitusviesti, jossa ilmoitetaan epäonnistumisen syy.

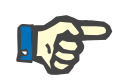

## **Huomaa**

Jos Potilasjoukko on tyhjä, lähetystä ei suoriteta, eikä tiedostoa luoda ja varoitusviesti tulee näyttöön.

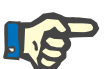

# **Huomaa**

Potilastietojen lisäksi XML-tiedoston loppuun lisätään sairaalaluettelo ja henkilökuntaluettelo, jotka sisältävät kaikki valittuun potilasjoukkoon liittyvät sairaalat ja henkilökunnan sairaalahoitopäivien perusteella.

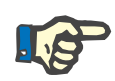

# **Huomaa**

Myös kaikki hoitotietoluettelot lähetetään nykyisellä **PatientOnLine**-kielellä laaditun tekstikuvauksen kanssa.

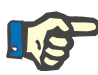

# **Huomaa**

Nimettömien tietojen lähettäminen **PatientOnLine** -laitteesta on mahdollista potilasnimien (ainoastaan nimikirjaimet lähetetään) ja syntymäajan (ainoastaan vuosi lähetetään) suhteen. Myöskään potilaan osoitteita, yhteystietoja ja PIN-koodia ei lähetetä.

Tämä tehdään merkitsemällä **Salaa tunnistetiedot** -valintaruutu **Lähetä toisiin ohjelmistoihin** -ikkunassa.

#### **3.14.4.4 Yhdistetty koti**

Tämä välilehti on näkyvissä ainoastaan, kun **PatientOnLine**-Client-palvelin on yhdistetty PD-hoidon pilvipalveluun (jota yleisesti kutsutaan nimellä **Yhdistetty koti**). Välilehti sisältää lokin kaikista **Yhdistetty koti** -palvelusta tuoduista ja siihen viedyistä toimenpiteistä sekä potilastietojen tuontikomennon (linkkinä).

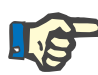

### **Huomaa**

Vain käyttäjät, joille on määritetty **Yhdistetty koti** -käyttöoikeudet, voivat käyttää **Yhdistetty koti** -välilehteä.

Yhdistetty koti -konsepti on suunniteltu kotidialyysipotilaille, jotka saavat CAPD- tai APD-hoitoja. PatientOnLine-sovelluksessa on selkeät tietoyksiköt, kuten:

- CAPD-hoitoprotokollat [\(katso luku 3.12.3.2, sivu 130\).](#page-129-0)
- APD-hoitoprotokollat *sleep•safe harmony* -hoitoprotokollia varten [\(katso luku 3.12.2.3, sivu 110\)](#page-109-0).
- Verenpainemittaukset [\(katso luku 3.11.4.3, sivu 77\)](#page-76-0).
- Katetrinjuurikuvat [\(katso luku 3.11.3.3, sivu 68\).](#page-67-0)

APD-potilailla erityinen potilaan kotiin sijoitettu laite voi lukea potilaskortin, pakata ja salata hoitoprotokollia potilaskortilta ja lähettää tietoja **Yhdistetty koti** -pilvipalveluun.

Tiedot salataan yhdyskäytävässä, ja salaus voidaan poistaa vain **PatientOnLine**-sovelluksessa sairaalassa. Salausalgoritmi perustuu niin kutsuttuun epäsymmetriseen (julkisen avaimen) salaustekniikkaan. **PatientOnLine** luo sairaalassa salaukseen käytetyn avainparin (yhden julkisen ja yhden yksityisen avaimen). Julkinen avain lähetetään **Yhdistetty koti** -pilvipalveluun, joka puolestaan lähettää sen potilaan kotona sijaitsevaan yhdyskäytävään. Julkinen avain sallii ainoastaan tietojen salauksen; salauksen purkuun voidaan käyttää ainoastaan yksityistä avainta, joka sijaitsee **PatientOnLine**-sovelluksessa sairaalassa.

Jokaisella sairaalalla on erilliset salausavaimet. Tämä tarkoittaa sitä, että kukaan sen sairaalan ulkopuolella, jossa **PatientOnLine** on asennettuna, ei voi poistaa siirrettyjen tiedostojen salausta. Tästä näkökulmasta katsoen **Yhdistetty koti** -pilvipalvelu on tarkoitettu ainoastaan tiedostojen varastointiin eikä mikään yksikkö pilvipalvelutasolla pysty poistamaan tiedostojen salausta.

Potilaan on oltava kirjattuna **Yhdistetty koti** -palveluun, ennen kuin mikään tiedonsiirto on mahdollista. Kirjattu potilas voidaan keskeyttää Yhdistetystä kodista milloin tahansa. Lisätietoa potilaan kirjaamisesta ja keskeyttämisestä [\(katso luku 3.15.4.10, sivu 230\)](#page-229-0). Myös sairaalan on oltava kirjattuna **Yhdistetty koti** -pilvipalveluun.

**PatientOnLine** kyselee tiedot **Yhdistetty koti** -pilvestä säännöllisesti pyytäen listan saatavilla olevista salatuista tiedostoista. Jos pilvipalvelusta saadaan tällainen lista, seuraa lukutoimintojen (latausten) sarja. Kun tiedosto on luettu pilvipalvelusta, kyseistä tiedostoa ei ladata uudelleen, ellei sitä vaadita erityisesti. Ainoastaan kirjatut potilaat huomioidaan **PatientOnLine**-sovelluksen ja **Yhdistetty koti** -pilvipalvelun tiedonsiirrossa.

**Yhdistetty koti** -valikossa on kaksi välilehteä: **Käsiteltävä potilas** ja **Perustiedot**. Tiedot suodatetaan päiväyksen mukaan Pvm-kalenteriohjaimesta. Oletuksena kalenteriin on asetettu senhetkinen päivämäärä.

Linkki **Tuo kaikki potilaat** käynnistää kaikkien kirjattujen potilaiden kaikkien saatavilla olevien tiedostojen täyden tuonnin.

**Käsiteltävä potilas** -välilehdellä nähdään käsiteltävän potilaan käsittelytoiminnot, tietokategorioittain järjestettynä. Toimenpiteet on numeroitu 8.2.\* mukaisesti, ja ne voivat olla potilaan kirjaus, potilaan keskeytys, tiedoston luku ja tiedoston poisto. Näytössä näytetään aika, jolloin pyyntö on tehty **Yhdistetty koti** -pilvipalvelulle, sekä aika, jolloin vastaus **Yhdistetty koti** -pilvipalvelusta on vastaanotettu. **Huomio**-sarake saattaa sisältää virhe- tai varoitusviestin, jos vastaava toimenpide ei onnistunut.

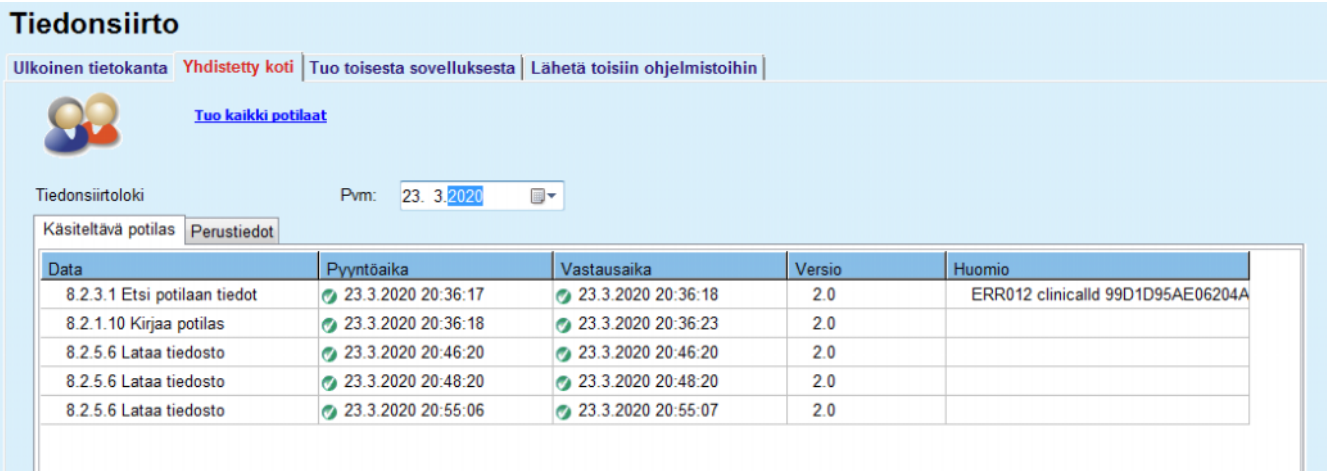

*Kuva 3.132 Tiedonsiirto - Yhdistetty koti - Käsiteltävä potilas* 

**Perustiedot**-välilehdellä nähdään potilaasta riippumattoman tietojen, kuten esim. **Yhdistetty koti** -tunnuksen, julkisen salausavaimen lähetyksen ja tiedostolistan pyynnön, tuonnin tietue. **Huomio**-sarake saattaa sisältää virhe- tai varoitusviestin, jos vastaava toimenpide ei onnistunut.

| Tiedonsiirto                                                                                     |                      |                         |        |                                   |
|--------------------------------------------------------------------------------------------------|----------------------|-------------------------|--------|-----------------------------------|
| Ulkoinen tietokanta Yhdistetty koti   Tuo toisesta sovelluksesta   Lähetä toisiin ohjelmistoihin |                      |                         |        |                                   |
| Tuo kaikki potilaat                                                                              |                      |                         |        |                                   |
| Tiedonsiirtoloki                                                                                 | 23. 3.2020<br>Pvm:   | ⊞▼                      |        |                                   |
| Perustiedot<br>Käsiteltävä potilas                                                               |                      |                         |        |                                   |
| Data                                                                                             | Pyyntöaika           | Vastausaika             | Versio | Huomio                            |
| 8.2.1.2 Lue sairaalan tila                                                                       | 23.3.2020 7:55:00    | 23.3.2020 7:55:01       | 2.0    | ERR012 externalld 65532-06AP-00GL |
| 8.2.1.1 Aktivoi sairaala                                                                         | 23.3.2020 7:55:01    | Puuttuva vastaus        | 20     |                                   |
| 8.2.1.2 Lue sairaalan tila                                                                       | @ 23.3.2020 7:56:57  | 23.3.2020 7:56:58       | 2.0    | ERR012 ORG0000000086 is not found |
| 8.2.1.1 Aktivoi sairaala                                                                         | 23.3.2020 7:56:58    | <b>Puuttuva vastaus</b> | 20     |                                   |
| 8.2.1.2 Lue sairaalan tila                                                                       | 23.3.2020 17:31:40   | 23.3.2020 17:31:41      | 2.0    | ERR012 ORG0000000086 is not found |
| 8.2.1.1 Aktivoi sairaala                                                                         | @ 23.3.2020 17:31:41 | 23.3.2020 17:31:51      | 2.0    |                                   |
| 8.2.2.1 Lataa julkinen avain                                                                     | 23.3.2020 17:31:52   | 23.3.2020 17:31:52      | 2.0    |                                   |
| 8.2.5.4 Lataa tiedostoluettelo                                                                   | 23.3.2020 17:38:00   | 23.3.2020 17:38:00      | 2.0    |                                   |
| 8.2.5.4 Lataa tiedostoluettelo                                                                   | @ 23.3.2020 17:48:00 | 23.3.2020 17:48:00      | 2.0    |                                   |
| 8.2.5.4 Lataa tiedostoluettelo                                                                   | 23.3.2020 17:58:00   | 23.3.2020 17:58:00      | 2.0    |                                   |
| 8.2.5.4 Lataa tiedostoluettelo                                                                   | 23.3.2020 18:08:00   | 23.3.2020 18:08:01      | 2.0    |                                   |
| 8.2.5.4 Lataa tiedostoluettelo                                                                   | 23.3.2020 18:18:00   | 23.3.2020 18:18:01      | 2.0    |                                   |
| 8.2.5.4 Lataa tiedostoluettelo                                                                   | 23.3.2020 18:28:00   | 23.3.2020 18:28:01      | 2.0    |                                   |
| 8.2.5.4 Lataa tiedostoluettelo                                                                   | @ 23.3.2020 18:38:00 | 23.3.2020 18:38:01      | 2.0    |                                   |
| 8.2.5.4 Lataa tiedostoluettelo                                                                   | 23.3.2020 20:39:42   | 23.3.2020 20:39:42      | 20     |                                   |
| 8.2.5.4 Lataa tiedostoluettelo                                                                   | 23.3.2020 20:46:20   | 23.3.2020 20:46:20      | 2.0    |                                   |
| 8.2.5.4 Lataa tiedostoluettelo                                                                   | 23.3.2020 20:48:20   | 23.3.2020 20:48:20      | 2.0    |                                   |
| 8.2.5.4 Lataa tiedostoluettelo                                                                   | 23.3.2020 20:49:42   | 23.3.2020 20:49:42      | 2.0    |                                   |
| 8.2.5.4 Lataa tiedostoluettelo                                                                   | 23.3.2020 20:50:52   | 23.3.2020 20:50:53      | 2.0    |                                   |
| 8.2.5.4 Lataa tiedostoluettelo                                                                   | 23.3.2020 20:55:06   | 23.3.2020 20:55:06      | 2.0    |                                   |
| 8.2.5.4 Lataa tiedostoluettelo                                                                   | 23.3.2020 21:11:11   | 23.3.2020 21:11:12      | 2.0    |                                   |

*Kuva 3.133 Tiedonsiirto - Yhdistetty koti - Perustiedot* 

# **3.14.5 GDPR-toimet**

Tästä valikkokohdasta avataan ikkuna, jossa voidaan käyttää GDPR-toimia, kuten tunnistetietojen salaus sekä tietojen poistaminen tai lähetys sillä hetkellä valittuna olevaan potilaaseen. Tarvittaessa voit merkitä ruudun "Näytä ei aktivoidut potilaat" [\(katso luku 3.15.4.3,](#page-219-0)  [sivu 220\)](#page-219-0), jolloin GDPR-toimia sovelletaan ei-aktivoituihin potilaisiin.

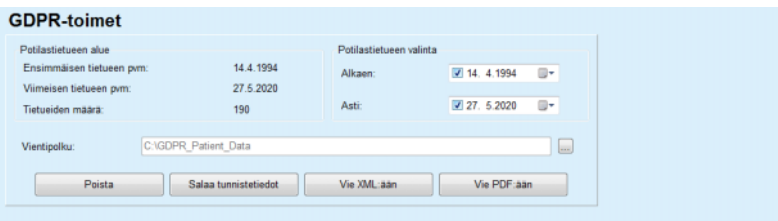

*Kuva 3.134 GDPR-toimet* 

Kun potilas on valittuna, tieto olemassa olevista potilastietueista näkyy **Potilastietueen alue** -osassa.

**Alkaen**- ja **Asti**-kalenteriohjaimilla **Potilastietueen valinta** -alueella voidaan määrittää haluttu aika potilastietueen alueen ajanjaksolla. Ainoastaan tietoja kyseiseltä ajalta käsitellään. Voit asettaa täyden enimmäisajan tyhjentämällä Alkaen-/Asti-päiväykset.

Toimenpidepainikkeilla **Salaa tunnistetiedot**, **Poista**, **Vie XML:ään** ja **Vie PDF:ään** suoritetaan GDPR-kohtaisia toimia: henkilökohtaisten potilastietojen salaus, kaikkien potilastietojen poistaminen, lähetys koneluettavaan muotoon (XML) ja lähetys tulostettavaan muotoon (PDF).

Toimia **Vie XML:ään** ja **Vie PDF:ään** varten on paikallisella työasemalla määritettävä myös **Vientipolku**, johon viedyt tiedostot on tarkoitus tallentaa. XML-vientiä varten luodaan ainutlaatuinen XML-tiedosto nimellä POL <potilaan ID> <alkaen> <asti>.xml. PDF-vientiä varten luodaan useita PDF-tiedostoja eri tietoyksiköitä varten, joille annetaan yleisesti nimi POL\_potilaan ID>\_<luokka>\_<nimi>\_<alkaen>\_<asti>.pdf, jossa <luokka> tarkoittaa tietoluokkaa ja <nimi> on valinnainen nimi vastaavalle tietueelle.

Tietojen viennin aikana näytössä näkyy vaakasuora edistymispalkki ja toimintopainikkeet eivät ole aktivoituja.

Samaan kansioon tallennetaan yhteenvetoraportti tekstimuodossa.

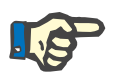

#### **Huomaa**

Jos valitaan laaja määrä tietueita suodattimen avulla, vientitoiminto saattaa kestää pidempään. Vientitoiminnon voi keskeyttää aina tarvittaessa painamalla **Peruuta**-painiketta.

# **3.15 Järjestelmänhallinta**

# **3.15.1 Käyttäjätunnus**

**Käyttäjät**-valikkokohta tarjoaa yleiskuvan käyttäjistä, ryhmistä ja oikeuksista. Se mahdollistaa myös uloskirjautumisen sovelluksesta. **PatientOnLine Stand-Alone** -versiossa käyttäjä voi muuttaa salasanaansa tätä valikkokohtaa käyttämällä. Kun on valittu **Järjestelmänhallinta/Käyttäjät** -valikkokohta, näyttöön tulee Käyttäjätunnus-ikkuna (katso Kuva [3.135](#page-208-0), [Kuva 3.136](#page-208-1) ja [Kuva 3.137](#page-209-0)).

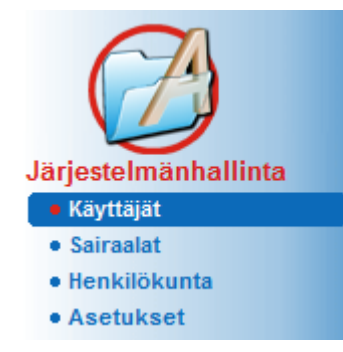

<span id="page-208-0"></span>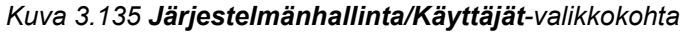

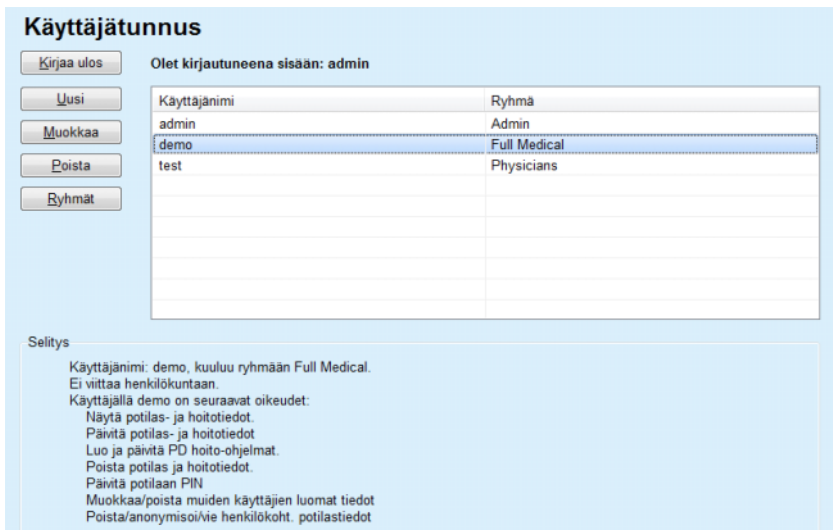

<span id="page-208-1"></span>*Kuva 3.136 Käyttäjätunnus-ikkuna Stand-Alone-versiossa* 

# Käyttäjätunnus Kirjaa ulos Olet kirjautuneena sisään: Test1 Selitys s<br>Kayttäjällä Test1 on seuraavat oikeudet:<br>Lisää, päivitä ja poista käyttäjiä ja ryhmiä. Vaihda yhteysasetuksia.<br>Näytä potilas- ja hoitotiedot.<br>Luo ja päivitä PD hoito-ohjelmat.<br>Poista poitilas ja hoitotiedot.<br>Päivitä poti Panta potiaan PiN<br>FMC käyttööikeus<br>Yhdistetty koti<br>Muokkaa/poista muiden käyttäjien luomat tiedot<br>Poista/anonymisoi/vie henkilökoht. potilastiedot<br><u>Vaihda salasana</u>

<span id="page-209-0"></span>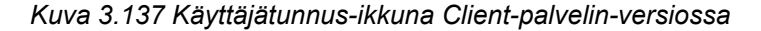

Ryhmä on käyttäjäkategoria, jolla on tietyt oikeudet ja nimi tunnistamista varten. Jokainen käyttäjä on kohdistettava yhteen ryhmään ja voi hyödyntää tämän seurauksena ryhmän oikeuksia. **PatientOnLine**-sovellus tarjoaa useita oletusoikeuksia, joilla on seuraava merkitys:

#### **Järjestelmänvalvoja**

oikeus luoda, päivittää ja poistaa käyttäjiä ja ryhmiä, sekä muuttaa tietokannan liitosjonoa.

#### **Näytä**

oikeus nähdä potilastiedot ja hoitotiedot.

#### **Muokkaa**

oikeus päivittää potilastietoja ja hoitotietoja.

#### **Tee hoitomääräys**

oikeus luoda ja päivittää APD- ja CAPD-hoito-ohjelmia sekä oikeus luoda potilaskortteja.

#### **Poista**

oikeus poistaa potilastietoja ja hoitotietoja

#### **Päivitä potilaan PIN**

oikeus päivittää henkilökohtainen potilaan tunnusnumero.

## **Muokkaa/poista muiden käyttäjien luomat tiedot**

oikeus muuttaa tai poistaa tietoja, jotka muut käyttäjät ovat luoneet tai päivittäneet.

### **Poista/anonymisoi/vie henkilökoht. potilastiedot**

oikeus suorittaa GDPR-toimia, kuten henkilökohtaisten potilastietojen poistaminen tai salaus tai potilastietojen vienti luettavaan/tulostettavaan muotoon.

Näihin oikeuksiin perustuen **PatientOnLine**-sovellus antaa käyttöön myös erilaisia oletusryhmiä, joita ovat seuraavat:

# **Järjestelmänvalvoja** jolla on vain **Järjestelmänvalvoja**-oikeudet.

**Viewers (katsojat)** jolla on vain **Näytä**-oikeudet.

**Nurses (sairaanhoitajat)** jolla on **Näytä** + **Muokkaa**-oikeudet.

**Physicians (Lääkärit)** jolla on **Näytä** + **Muokkaa** + **Tee hoitomääräys** -oikeudet.

**Full Medical (täysi hoidollinen)** jolla on **Näytä** + **Muokkaa** + **Tee hoitomääräys** + **Poista + Muokkaa/poista muiden käyttäjien luomat tiedot + Poista/anonymisoi/vie henkilökoht. potilastiedot** -oikeudet.

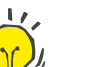

#### **Neuvo**

Kun **PatientOnLine** on asennettu, **PatientOnLine**-sovellus antaa käyttöön järjestelmänvalvoja-käyttäjän (Admin).

Kun tietty käyttäjä on valittu **Käyttäjä**-valikkokohdassa, tälle käyttäjälle kohdistettujen oikeuksien kuvaus näytetään **Selitys**-kentässä (katso **[Käyttäjätunnus-ikkuna Stand-Alone-versiossa](#page-208-1)**, sivu 209) ja (katso **[Käyttäjätunnus-ikkuna Client-palvelin-versiossa](#page-209-0)**, sivu 210).

**Kirjaa ulos** -painike mahdollistaa käyttäjälle sovelluksesta ulos kirjautumisen. Näyttöön tulee vahvistusikkuna ja käyttäjää pyydetään kirjautumaan uudelleen sisään. Tätä seuraa tapahtuma, jota kuvataan kohdassa **PatientOnLine**-sovelluksen avaaminen ja sulkeminen.

**PatientOnLine** Stand-Alone versiossa, kullekin käyttäjälle asetetuista salasanoista riippuen, käyttäjä voi muuttaa omaa salasanaansa painamalla **Muokkaa**-painiketta ja kirjoittamalla vanhan ja uuden salasanan sekä salasanan vahvistuksen.

# <span id="page-210-0"></span>**3.15.2 Sairaalat**

**Sairaalat**-valikkokohta mahdollistaa **sairaaloiden** ja **klinikoiden**, **osastojen** ja **henkilökunnan** hallinnan antamalla työkalut tällaisten tietueiden luomiseen, muokkaamiseen ja poistamiseen. On mainittava, että nämä tietueet kytkeytyvät toisiinsa, eli **Sairaala-tietueen** poistaminen poistaa myös kaikki sen sairaalan klinikoiden ja osastojen tietueet sekä kaikki kyseiselle sairaalalle kohdistetut henkilökuntatietueet, käytäjän vahvistuksen jälkeen. Tällaisia tietueita voidaan kuitenkin luoda ja muokata itsenäisesti.

# <span id="page-211-2"></span>**3.15.2.1 Sairaaloiden hallinta**

Kun on valittu **Järjestelmänhallinta/Sairaalat** -valikkokohta, näyttöön avataan Sairaalat-valikko.

Katso [Kuva 3.138](#page-211-0) ja [Kuva 3.139](#page-211-1) 

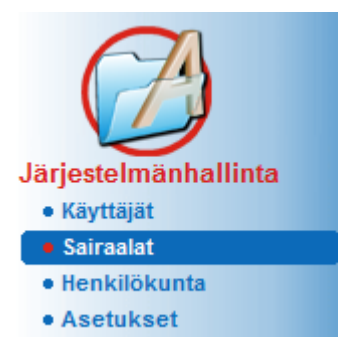

<span id="page-211-0"></span>*Kuva 3.138 Järjestelmänhallinta/Sairaalat-valikkokohta* 

**Sairaala-tietueen luominen/muokkaaminen** 

**Sairaala**-tietue luodaan seuraavasti:

± Napsauta **Uusi**- ja/tai **Muokkaa**-painiketta.

Taulukossa olevat tietueet himmennetään harmaiksi. Syöttölomake on käytettävissä tyhjine syöttökenttineen.

| <b>Sairaalat</b>            |                     |                             |                              |   |          |
|-----------------------------|---------------------|-----------------------------|------------------------------|---|----------|
| Nimi                        | Kaupunki            |                             | Huomiot                      | ۸ | Uusi     |
| <b>City Hospital</b>        | <b>Bad Homburg</b>  | +49 (6172) 1234             | Main dialysis unit in Bad Ho | ₫ | Muokkaa  |
| <b>University Clinic</b>    | Frankfurt am Main   |                             | Major research clinic.       |   | Poista   |
| <b>City Hospital</b>        | <b>Walnut Creek</b> | +1 (925) 943-5000           | Main dialisys unit.          |   |          |
| <b>Renal Clinic</b>         | <b>Walnut Creek</b> | +1 (925) 943-9999           |                              |   | Tallenna |
| Hospital Clinico de M       | Madrid              | +34-91-5437621              |                              | ٠ | Peruuta  |
| Katu:<br>Kaupunki:<br>Alue: |                     | Nro<br>Postinumero:<br>Maa: |                              |   |          |
| Huomiot:                    |                     | Puhelin:<br>Fax:            |                              |   |          |
|                             |                     | Matkapuh:                   |                              |   |          |
|                             |                     | Sähköposti:                 |                              |   |          |
|                             |                     |                             | Muokkaa klinikoita >         |   |          |

<span id="page-211-1"></span>*Kuva 3.139 Sairaalat-ikkuna* 

– Kirjoita tiedot vastaaviin tekstikenttiin. (Nimi, Katu, Kaupunki, Määrä (=Numero), jne.)

Ainoa pakollisesti täytettävä tieto on Sairaalan nimi. Jos tätä tietoa ei anneta, annetaan varoitusviesti.

± Napsauta **Tallenna**-painiketta.

Tietue tallennetaan, onnistunut tallennustoiminto näytetään ponnahdusikkunassa.

Jos tallennustoiminto epäonnistuu, myös tämä näytetään ponnahdusikkunassa.

**Sairaala-tietueen poistaminen** 

**Sairaala-tietue** poistetaan seuraavasti:

- $\triangleright$  Merkitse poistettava tietue luettelosta.
- ± Napsauta **Poista**-painiketta.

Näyttöön tulee turvallisuuskysymys.

± Vahvista poistotoiminto valitsemalla **Kyllä**.

Ikkunaan tulee ponnahdusikkuna, jossa ilmoitetaan, että poistotapahtuma on onnistunut.

± Napsauta **Kyllä**-painiketta.

Poistotoiminto on suoritettu loppuun.

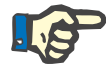

## **Huomaa**

Jos **Sairaala-tietueelle** on olemassa sairaalahoitopäivä-tietue, sairaalatietuetta ei saa poistaa. Tässä tapauksessa annetaan varoitusviesti ja poistotapahtuma perutaan.

#### **3.15.2.2 Klinikoiden hallinta**

Koska klinikkatietueet liittyvät **Sairaala-tietueeseen**, niitä voidaan luoda, muokata tai poista vain, jos vastaava **Sairaala-tietue** on valittu.

**Klinikkatietueen luominen/muokkaaminen/ poistaminen**

**Klinikka**-tietueet **luodaan**/**muokataan**/**poistetaan** kohdassa (katso **[Sairaaloiden hallinta](#page-211-2)**, sivu 212) kuvatulla tavalla.

- ± Voit palata edelliseen valikkoon napsauttamalla **< Palaa sairaaloihin** -painiketta.
- ± Napsauta **Muokkaa klinikoita >** -painiketta siirtyäksesi **Klinikat**-valikkoon.

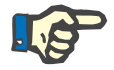

## **Huomaa**

**Sairaala-tietue**, jota ei ehkä ole tallennettu, tallennetaan turvallisuuskysymyksen jälkeen. Ikkunaan tulee ponnahdusikkuna, jossa ilmoitetaan, että tallennustapahtuma on onnistunut.

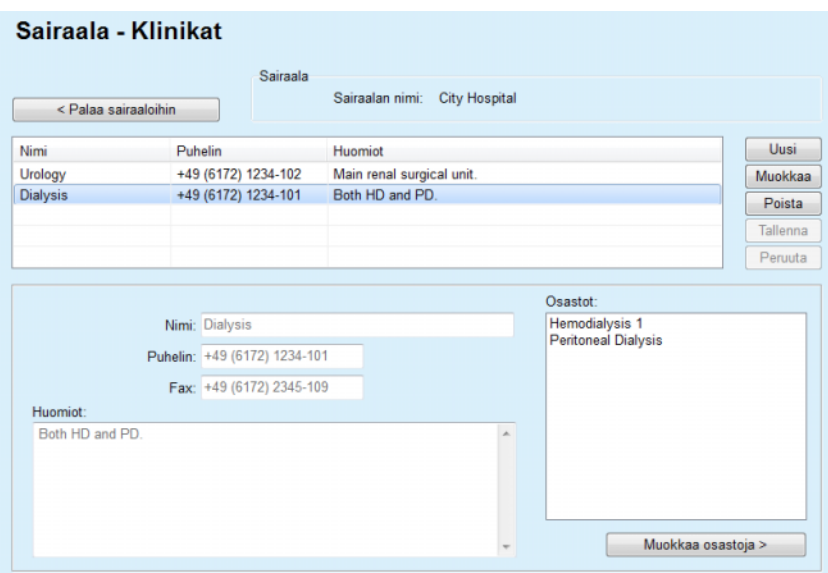

*Kuva 3.140 Sairaala - Klinikat -ikkuna* 

**3.15.2.3 Osastojen hallinta**

**Osastotietueen luominen/muokkaaminen/ poistaminen**

**Osasto**-tietueet **luodaan**/**muokataan**/**poistetaan** kohdassa (katso **[Sairaaloiden hallinta](#page-211-2)**, sivu 212) kuvatulla tavalla.

± Voit palata edelliseen valikkoon napsauttamalla **< Palaa sairaaloihin** -painiketta.

Koska **Osasto**-tietueet liittyvät **Klinikat**-tietueeseen, niitä voidaan luoda, muokata tai poista vain, jos **Klinikat**-tietue on valittu.

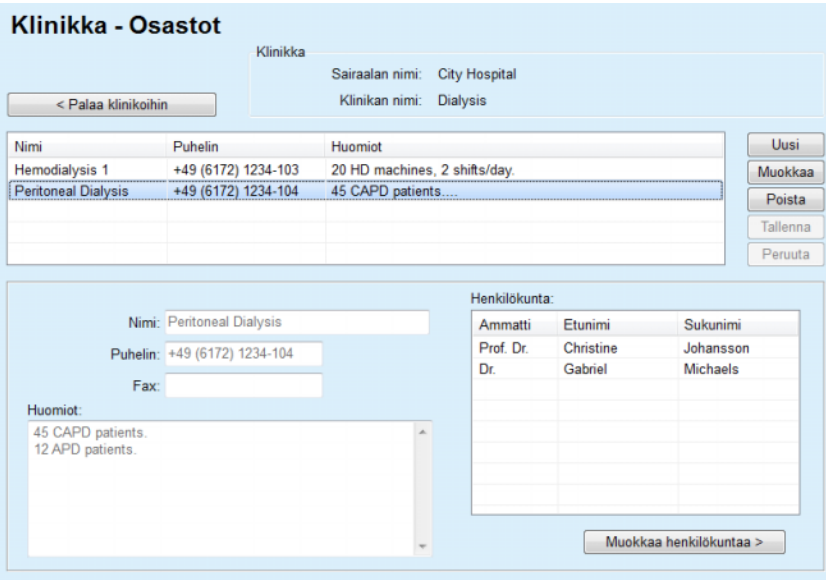

*Kuva 3.141 Klinikka - Osastot -ikkuna* 

### **3.15.2.4 Henkilökunnan hallinta**

**Henkilökuntatietueen luominen/muokkaaminen/ poistaminen**

**Henkilökunta**-tietueet **luodaan**/**muokataan**/**poistetaan** kohdassa (katso **[Sairaaloiden hallinta](#page-211-2)**, sivu 212) kuvatulla tavalla.

± Voit palata edelliseen valikkoon napsauttamalla **< Palaa sairaaloihin** -painiketta.

**Henkilökunta**-alahakemisto mahdollistaa käyttäjälle tietyn henkilökunnan jäsenen (tietueen) luomisen ja kohdistamisen tiettyyn **Sairaalaan**, **Klinikkaan** ja **Osastoon**, sekä muokkaamaan ja poistamaan tähän henkilökunnan jäseneen liittyviä tietoja.

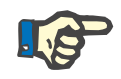

# **Huomaa**

Henkilökunnan jäsenet voidaan kohdistaa **Sairaala**-, **Klinikka**- ja **Osasto**-tietueisiin kohdassa **Järjestelmänhallinta/Henkilökunta**

Henkilökunnan jäsenen tietueen **luominen**/**muokkaaminen** on helppoa.

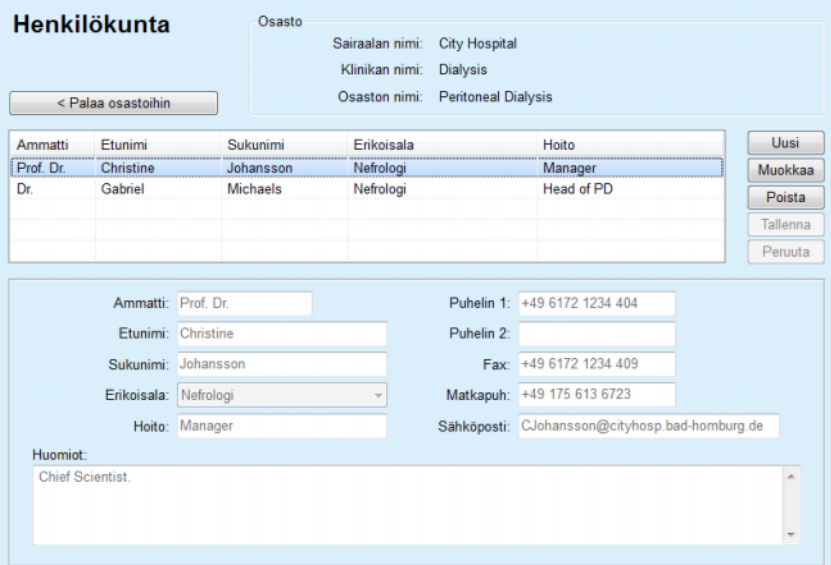

*Kuva 3.142 Henkilökunta-ikkuna* 

# **3.15.3 Henkilökunta**

**Henkilökunta**-valikkokohta mahdollistaa **Henkilökunta-tietueiden** hallinnan antamalla työkalut henkilökuntatietueiden luomiseen, muokkaamiseen ja poistamiseen. On myös mainittava, että tähän kohtaan päästään myös **Sairaalat**/**Klinikat**/**Osastot**/ **Henkilökunta**-valikosta. Toiminta on kuvattu luvussa (katso **[Sairaalat](#page-210-0)**, [sivu 211\)](#page-210-0).

# **3.15.4 Asetukset**

**Asetukset**-valikkokohta mahdollistaa itse sovelluksen asetusten laatimisen. Kun tämä valikkokohta valitaan valikosta [Kuva 3.143](#page-215-0) kuvatulla tavalla, näyttöön tulee Asetukset-ikkuna, joka näkyy kuvassa [Kuva 3.144](#page-216-0).

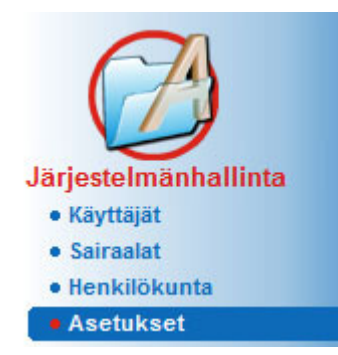

*Kuva 3.143 Järjestelmänhallinta/Asetukset-valikkokohta* 

#### <span id="page-215-0"></span>**Perusasetukset**

QA-kaavojen ja QA-testeissä käytettyjen monien vaihtoehtojen valintaa varten.

#### **Lab tulosten asetus**

mittayksikköjärjestelmän asettamiseen paino & pituusarvoille, lämpötila-arvoille ja urean syöttötiedoille, perinteisen oletus- tai SI-mittajärjestelmän asettamiseen ja tiettyjen mittayksiköiden asettamiseen kullekin laboratoriotiedolle.

#### **Näyttöasetukset**

näkyvien sarakkeiden asettamiseen Hoidon tulokset -valikossa, sekä muille näkyvyysvalinnoille.

#### **Rajat**

käytetään määrittelemään lasten ja aikuisten pituus- ja painorajat.

#### **Läpäisevyysominaisuudet**

PET-kaavioiden luokittelutietojen asettamiseen, sekä aikusille että lapsille.

## **Lisää dg/ab/liuos/katetri**

käytetään hallinnoimaan sovelluksen kaikenlaisia hoitoluetteloita.

#### **Kieli**

**PatientOnLine**n käyttökielen valintaan.

#### **Mukautetun näkymän asetukset**

käytetään määrittelemään **Mukautettu näkymä**- ja **Ohjauspaneeli**-valikoiden sisältö.

#### **Yhdistetty koti**

mahdollistaa sairaaloiden ja potilaiden hallinnan (kirjaaminen, keskeyttäminen) suhteessa **Connected Home** -pilvipalveluun.
#### **Tapahtumaloki**

mahdollistaa pääsyn käyttäjän kriittisten toimenpiteiden historiaan.

#### **Tietoja**

antaa tietoja **PatientOnLine**-käyttäjälisenssistä.

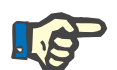

#### **Huomaa**

Lähes kaikki **Järjestelmänhallinta/Asetukset**-valikossa käytettävissä olevat asetukset ovat **globaaleja** asetuksia, jotka ovat käytettävissä kaikille **PatientOnLine Client** -sovelluksille Client-palvelin-version ollessa kyseessä. Jos **PatientOnLine Client** muuttaa asetuksia kohdissa **Perusasetukset**, **Lab tulosten asetus**, **Rajat**, **Lisää dg/ab/liuos/katetri**, **Tapahtumaloki,** se muutos koskee kaikkia verkon **PatientOnLine Client** -sovelluksia.

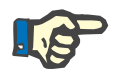

#### **Huomaa**

Ainoastaan **Näyttöasetukset** ja **Kieli** ovat paikallisia niin, että jokainen **PatientOnLine Client** voi asettaa nämä vaihtoehdot toisistaan riippumatta.

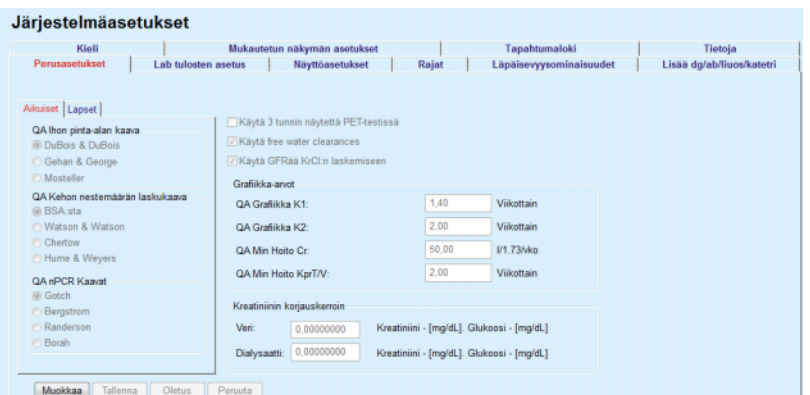

*Kuva 3.144 Järjestelmänhallinta/Asetukset/Perusasetukset -valikkokohta* 

#### **3.15.4.1 Perusasetukset-näyttö**

**Perusasetukset**-välilehdellä voidaan määritellä useita vaihtoehtoja, mikä tarjoaa suuren määrän joustavuutta.

**1. osa Perusasetukset**-välilehden ensimmäisessä osassa voidaan tehdä seuraavat valinnat/asetukset:

#### **QA Ihon pinta-alan kaava**

**QA Kehon nestemäärän laskukaava**

#### **QA nPCR Kaavat**.

Tässä osassa voidaan myös tehdä ero **aikuisten** ja **lasten** välille.

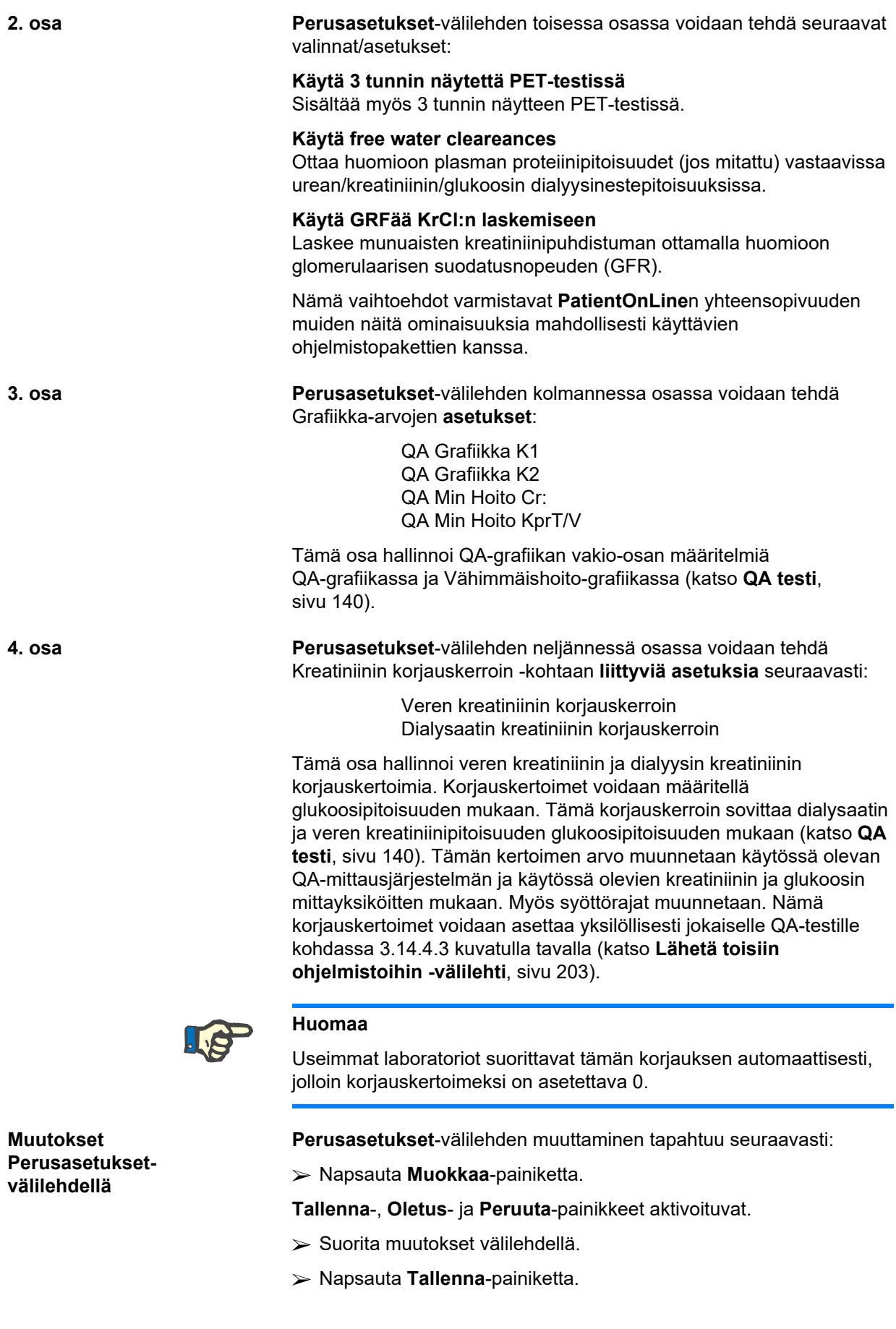

Ikkunaan tulee ponnahdusikkuna, jossa ilmoitetaan, että tallennustapahtuma on onnistunut.

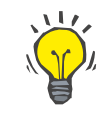

#### **Neuvo**

**Huomaa**

**Oletus**-painikkeen painaminen saattaa kaikki asetukset esimääriteltyihin arvoihin.

Jos PatientOnLine -Client-palvelin on liitetty EDBMS-järjestelmään, aikuisille ja lapsille tarkoitetut **QA-kaavat** sekä **Käytä free water clearances**- ja **Käytä GFRää KrCl:n laskemiseen** -asetukset tulevat EDBMS:stä eikä niitä voida muokata PatientOnLine-sovelluksessa.

#### **3.15.4.2 Lab tulosten asetus**

**Lab tulosten asetus** -välilehti mahdollistaa käyttäjälle sovelluksen mittayksiköiden vaihtamisen.

Seuraavat asetukset voidaan suorittaa painamalla **Muokkaa**-painiketta:

> **Paino & Pituus yksiköt** Kg & cm Naulat & tuumat

**Urean syöttö QA-testiin ja laboratoriokokeet** Käytä Ureatyppi Käytä Urea

**Lämpötilayksiköt Celsius** Fahrenheit

Oletuksen **Konv. yksiköt** / oletuksen **S.I.-yksiköt** valinta koskee sekä valikkokohtaa (katso **QA testi**[, sivu 140\)](#page-139-0) että (katso **[Verikokeet-välilehti](#page-85-0)**, sivu 86), kun hiirellä napsautetaan **Oletus konventionaalinen** tai **Oletus S.I.**.

Paikallisessa maan tai sairaalan käytännöstä riippuen voidaan verestä, virtsasta tai dialyysinesteestä mitata urea tai ureatyppi.

**PatientOnLine**-sovelluksessa voit valita urean tai ureatypen välillä. Konventionaalisessa järjestelmässä oletusasetuksena on ureatyppi ja SI-järjestelmässä urea. Kaikki QA-tiedot ja laboratoriotiedot päivittyvät automaattisesti. Näytetään myös kummankin kahden parametrin normaalialueet avuksi päätöksentekoa varten.

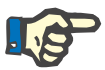

#### **Huomaa**

Jos PatientOnLine -Client-palvelin on liitetty EDBMS-järjestelmään, **Urea typpi**- tai **Urea**-tietojen käyttö tulee EDBMS:stä, eikä niitä voida muokata PatientOnLine-sovelluksessa.

**Lab tulosten asetus** -välilehti mahdollistaa käyttäjälle kahden mittausyksikkösarjan määrittelemisen (yhden konventionaaliselle järjestelmälle ja yhden kansainväliselle järjestelmälle) verikoetietoja ja QA-testejä varten (katso **[Verikokeet-välilehti](#page-85-0)**, sivu 86) ja [\(katso](#page-139-0) **QA testi**[, sivu 140\)](#page-139-0). Laboratoriotietoparametrit on ryhmitelty kolmelle välilehdelle:

**Veri**

#### **Virtsa**

#### **Dialysaatti**.

Jokaiselle yksittäiselle parametrille voidaan määritellä tietty mittayksikkö valitsemalla ylempi nimittäjäyksikkö (vasen sarake) ja toinen nimittäjäyksikkö (oikea sarake) vastaavista pudotusvalikoista. Yksittäisten pudotusvalikoiden sisältö on valittu niin, että kaikki mahdolliset sairaaloissa ja laboratorioissa kohdattavat yksikköyhdistelmät olisivat mahdollisia.

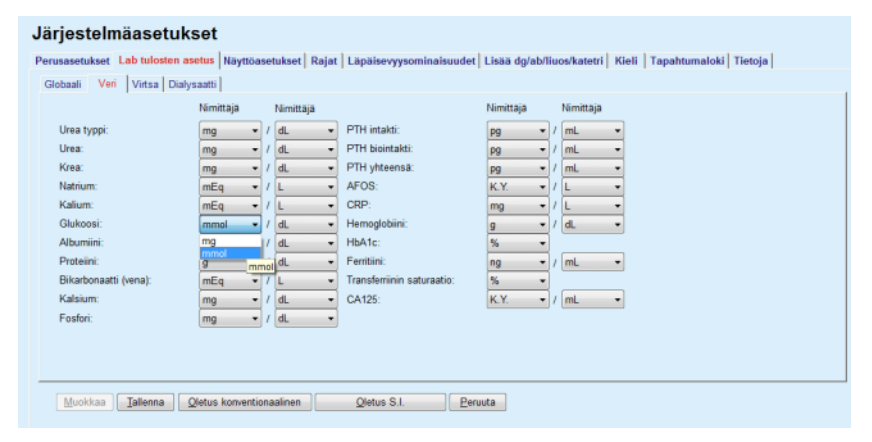

*Kuva 3.145 Lab tulosten asetus -välilehti* 

Laboratoriotietojen mittayksiköiden asetusten muutos heijastuu välittömästi kohtiin (katso **[Verikokeet-välilehti](#page-85-0)**, sivu 86) ja [\(katso](#page-139-0) **QA testi**[, sivu 140\)](#page-139-0) (katso kohdat Verikokeet ja QA-testi).

#### **3.15.4.3 Näyttöasetukset-välilehti**

**Näyttöasetukset**-välilehdellä voidaan muuttaa hoitoluetteloiden näkyviä sarakkeita (katso **[Lisätiedot-välilehti](#page-57-0)**, sivu 58). On olemassa yhteensä 16 luettelokohtaa, jotka on liitetty 16 valintaruutuun. Ensimmäiset kaksi kohtaa on himmennetty harmaaksi eikä niiden merkintää voida poistaa. Lopuista neljästätoista voidaan merkitä korkeintaan seitsemän kohtaa.

| Kieli                                                                                                    |                                                                                                    | Mukautetun näkymän asetukset                                                                                                    |             | Tapahtumaloki           | Tietoja                   |
|----------------------------------------------------------------------------------------------------|----------------------------------------------------------------------------------------------------|----------------------------------------------------------------------------------------------------|-------------|-------------------------|---------------------------|
| Perusasetukset                                                                                                    | <b>Lab tulosten asetus</b>                                                                                                    | Näyttöasetukset                                                                                                    | Rajat       | Läpäisevyysominaisuudet | Lisää dg/ab/liuos/katetri |
| Navttaa hoidot<br>Hoidon pvm<br>Järjestelmätyyppi<br>M Holtomuoto<br>Hoidon nimi<br>Hoidon nimi<br>M Aloitusaika<br><b>図 Tila</b><br><b>Nestetasapaino</b><br><b>E</b> Keskeytykset<br><b>El Kesto</b><br>Pidennys<br>Kortti luettu | V Nävtä ei aktivoidut potilaat<br>Korttien lukulaitteiden näkyvyys<br>Hoitotulosten komplianssiparametrit<br>Maaräystä enemmän:<br>Määräystä vähemmän:<br>Infektiotilastot - Laskentatapa | Vaihtoehdot Aktivoiduille/Ei aktivoiduille potilaille<br>U Lisaa ei aktivoidut potilaat kun lähetät dataa<br>Näytä vain yhteensopivat kortinlukijat<br>15                                                                                                    | 8%<br>15 圆% |                         |                           |
| Ensim, ulosvalutus<br>Viimeinen täyttö<br>Yhteensä sisään<br><b>⊡</b> Lahde                                                                                                    | o<br>O                                                                                                    | R1 - Keskiarvo potilailla tapahtumia/vuosi<br>R2 - Keskiarvo potilailla tapahtumia/vuosi, esitettynä kuukausina tapahtumien välillä<br>R3 - Tapahtumien kokonaismäärä valittuna ajanjaksona, jaettuna ajanjaksolla vuo<br>R4 - Valittu ajanjakso kuukausina jaettuna tapahtumien kokonaismäärällä ajanjak |             |                         |                           |
|                                                                                                    | 画                                                                                                    | R5 - Tapahtumien kokonaismäärä iaettuna PD-hoidossaoloaialla vuosina<br>R6 - Aika PD:ssä kuukausina jaettuna tapahtumien määrällä                                                                                                    |             |                         |                           |

*Kuva 3.146 Näyttöasetukset-välilehti* 

On olemassa kaksi **Vaihtoehdot Aktivoiduille/Ei aktivoiduille potilaille**. Ensimmäinen ohjaa sitä, sisällytetäänkö ei-aktiiviset potilaat tietosiirtoihin, ja toinen ei-aktiivisten potilaiden näkyvyyttä **potilaskehyksessä**. **Näytä ei aktivoidut potilaat** -valintaruudun merkitseminen sisällyttää ei-aktiiviset potilaat myös tilastokriteereihin.

**Korttien lukulaitteiden näkyvyys** -vaihtoehdon avulla käyttäjä voi suodattaa vain yhteensopivat kortinlukijat.

**Hoitotulosten komplianssiparametrit** -kohdassa määritetään kynnysarvot, joita käytetään **Mukautettu näkymä**- ja **Ohjauspan.**-valikoissa ilmoittamaan suunniteltujen ja toteutuneiden hoitoparametrien eroista.

**Infektiotilastot - Laskentatapa** -osio mahdollistaa käyttäjälle potilasryhmän infektiotilastoihin käytettävien tilastollisten menetelmien määrittelyn. Oletusmenetelmiä ovat (R5, R6).

Tee muutoksia painamalla **Muokkaa**-painiketta, suorita halutut asetukset valintaruutuihin ja/tai valintanappeihin, tai paina **Oletus**-painiketta (palauttaa näyttöasetuksien ja valittujen arvojen oletusarvot), paina sitten **Tallenna**-painiketta tallentaaksesi asetukset tai **Peruuta**-painiketta hylätäksesi koko toimenpiteen.

#### **3.15.4.4 Rajat-välilehti**

**Rajat**-välilehteä käytettään muokkaamaan lasten ja aikuisten pituus- ja painorajoja. Näitä arvoja käytetään ohjelmassa **Pituus/Paino/RR** -valikossa ja muissa kehyksissä. Oletusarvona täsmämuokkausohjaimet sisältävät minimi- ja maksimiarvot, joita voidaan käyttää.

**Aikuistumisikä**-täsmämuokkausohjain määrittelee kynnyksen potilaan määrittämiseksi aikuiseksi tai lapseksi.

Tämä on tärkeää aikuisten/lasten QA-kaavoja valittaessa. Myös (katso **[Lisätiedot-välilehti](#page-57-0)**, sivu 58).

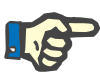

#### **Huomaa**

Jos PatientOnLine -Client-palvelin on liitetty EDBMS-järjestelmään, **Aikuistumisikä**-tieto tulee EDBMS:stä, eikä sitä voida muokata PatientOnLine-sovelluksessa.

#### **3.15.4.5 Läpäisevyysominaisuudet-välilehti**

#### **Läpäisevyysominaisuudet** -välilehti mahdollistaa

standardi-PET-grafiikan määrittelyn pisteestä pisteeseen urealle, kreatiniinille ja glukoosille aikuisille (Twardowski-grafiikka) ja lapsille. Arvojen muokkaamiseksi niin aikuisille kuin lapsille, urealle, kreatiniinille tai glukoosille on painettava **Muokkaa**-painiketta, tee muutokset tai palaa oletusarvoihin, paina sitten **Tallenna**-painiketta tallentaaksesi tietueen tai paina **Peruuta**-painiketta hylätäksesi toimenpiteen. Urealle ja kreatiniinille arvojen tulisi kasvaa vasemmalta oikealle ja laskea alaspäin. Glukoosille arvojen tulisi laskea vasemmalta oikealle ja laskea alaspäin. Jos näitä edellytyksiä ei täytetä, näyttöön ilmestyy virheilmoitus, kun painetaan **Tallenna**-painiketta. Alkuperäiset arvot voidaan aina palauttaa valitsemalla **Oletus**-painike, kun ollaan muokkaustilassa (**Muokkaa**-painikkeen painalluksen jälkeen).

| Kieli<br>Perusasetukset                        |          | <b>Lab tulosten asetus</b> |      |      |      | Mukautetun näkymän asetukset<br>Näyttöasetukset | Tapahtumaloki<br>Tietoja<br>Läpäisevyysominaisuudet<br>Rajat<br>Lisää dg/ab/liuos/katetri |
|------------------------------------------------|----------|----------------------------|------|------|------|-------------------------------------------------|-------------------------------------------------------------------------------------------|
| Aikuiset Lapset<br>D/P Kreatiniini<br>D/P Urea |          | D/D0 Glukoosi              |      |      |      |                                                 |                                                                                           |
| Aika [min]                                     | $\bf{0}$ | 30                         | 60   | 120  | 180  | 240                                             | <b>Krea</b><br>-----------                                                                |
| Nopea                                          | 0.24     | 0,54                       | 0,71 | 0,87 | 0,95 | 1,03                                            |                                                                                           |
| Nopeahko                                       | 0.12     | 0,32                       | 0,47 | 0.62 | 0,73 | 0,81                                            | 0.8                                                                                       |
| Keskiarvo                                      | 0.07     | 0.23                       | 0.36 | 0.48 | 0.57 | 0,65                                            | 톱%<br>all and work                                                                        |
| Hitaahko                                       | 0,02     | 0,14                       | 0.22 | 0,34 | 0,42 | 0,50                                            | 0.4<br>0,2<br>.                                                                           |
| Hidas                                          | 0.00     | 0.08                       | 0,17 | 0,23 | 0,29 | 0,34                                            | $\theta$                                                                                  |
|                                                |          |                            |      |      |      |                                                 | 50<br>100<br>150<br>200<br>$\circ$<br>Aika [min]                                          |
|                                                |          |                            |      |      |      |                                                 |                                                                                           |
|                                                |          |                            |      |      |      |                                                 |                                                                                           |

*Kuva 3.147 Läpäisevyysominaisuudet-välilehti* 

#### **3.15.4.6 Lisää dg/ab/liuos/katetri -välilehti**

**Lisää dg/ab/liuos/katetri** -välilehteä käytetään **PatientOnLine**n hoitoluetteloiden hallintaan. Näitä luetteloita käytetään monissa muissa kehyksissä. Välilehti näyttää erilaiselta valitusta hoitoluettelotyypistä riippuen; katetrinlaitot-luettelo ja CAPD liuokset -luettelo.

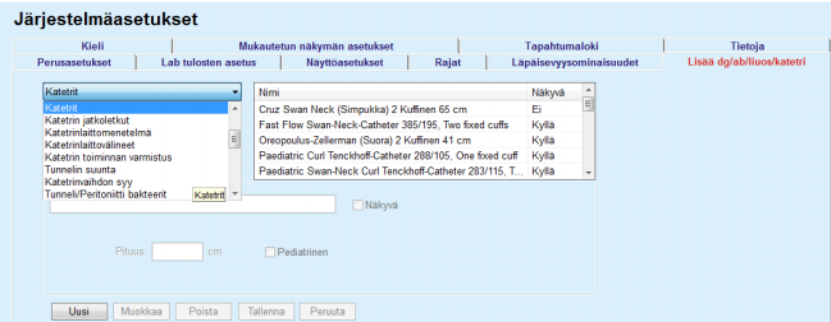

*Kuva 3.148 Lisää dg/ab/liuos/katetri -välilehti - Katetrit* 

| Kieli                         |                            | Mukautetun näkymän asetukset |                             | Tapahtumaloki           | Tietoja                   |
|-------------------------------|----------------------------|------------------------------|-----------------------------|-------------------------|---------------------------|
| Perusasetukset                | <b>Lab tulosten asetus</b> | Näyttöasetukset              | Rajat                       | Läpäisevyysominaisuudet | Lisää dg/ab/liuos/katetri |
| <b>CAPD liuokset</b>          | ٠                          | Nimi                         | CAPD järjestelmä            | Näkyvä                  |                           |
| A.N.D.Y.@-disc CAPD/DPCA      | ٠                          | CAPD/DPCA 2                  | A.N.D.Y.®-disc              | Kylla                   |                           |
|                               |                            | CAPD/DPCA 4                  | A.N.D.Y.® disc              | Kylla                   |                           |
|                               |                            | CAPD/DPCA 3                  | A.N.D.Y.®-disc              | Kylla                   |                           |
|                               |                            | CAPD/DPCA 17                 | A.N.D.Y.®-disc              | Kylla                   |                           |
|                               |                            | CAPD/DPCA 19                 | A.N.D.Y.®•disc              | Kylla<br>٠              |                           |
| CAPD/DPCA 17                  |                            | V Nakyvä                     |                             |                         |                           |
| Glukoosi: 1,50                | Kalsium: 1,25              | [mmol/L]                     | Magnesium: 0,50<br>[mmol/L] |                         |                           |
| 暠<br>Liuospussit <sub>3</sub> |                            |                              |                             |                         |                           |
| Pussikoko.<br>2000            | Pussikoko, 2<br>2500       | Pussikoko, 3<br>3000         |                             |                         |                           |
| pussin tuotenro 1             | pussin tuotenro 2          | pussin tuotenro 3            |                             |                         |                           |

*Kuva 3.149 Lisää dg/ab/liuos/katetri -välilehti - CAPD liuokset* 

Tärkeimmät ohjaimet ovat pudotusvalikko ja taulukko.

Pudotusvalikkoa käytetään valitsemaan kohdeluettelo, johon käyttäjä haluaa lisätä, poistaa tai muokata jotakin kohtaa. Taulukko esittää valitut hoitoluettelon elementit. Näitä elementtejä voidaan hallita käyttämällä ikkunan alaosassa sijaitsevia painikkeita (**Uusi**, **Muokkaa**, **Poista**, **Tallenna** ja **Peruuta**).

Jokaisella hoitoluettelon kohdalla on attribuutti **Kyllä** ja/tai **Ei Näkyvä**-sarakkeessa. Tämän luettelokohdan tila (**Kyllä** tai **Ei**) asetetaan merkitsemällä **Näkyvä**-valintaruutu.

Jos tämä attribuutti on asetettu arvoon **Ei**, se tarkoittaa että vastaava elementti ei näy vastaavassa pudotusvalikossa.

Kun valitaan **CAPD liuokset** -luettelo, toinen **CAPD järjestelmät** -pudotusvalikko näytetään vasemmassa reunassa. Kun valitaan tietty CAPD-järjestelmä, se päivittää ja näyttää vastaavat käytössä olevat CAPD-liuokset (vain valitulle järjestelmälle) ikkunan oikealla puolella sijaitsevassa taulukossa. Käyttäjän tulisi valita tietty CAPD-liuos taulukosta ja hän saa muokata sitä ainoastaan **Näkyvä**-kohdan suhteen. Sama koskee **APD liuokset** -hoitoluetteloa, joka liittyy **APD** 

**järjestelmän** pudotusvalikkoon ja **Näkyvä**-muokkausvaihtoehtoon. Kun "Globaali"-valintaruutu merkitään, liuoksen näkyvyys voidaan asettaa valitun APD-laitteen kaikille versioille. Kun "Globaali"-valintaruudun merkintä poistetaan, liuoksen näkyvyys voidaan asettaa vain valitun APD-laitteen versiolle. Tämä valintaruutu on näkyvissä vain *sleep•safe harmony* -järjestelmälle.

CAPD liuokset -luetteloa varten on olemassa muunlaisia ohjaimia, nimittäin **Liuospussit**-täsmämuokkausohjain, **Glukoosi**-, **Kalsium**- ja **Magnesium**-täsmämuokkausohjain sekä **Pussikoko 1**-, **Pussikoko 2**-, **Pussikoko 3**- aina **Pussikoko 6** -täsmämuokkausohjaimiin asti. **Pussikoko**-täsmämuokkausohjaimia on käytettävissä **Liuospussin** tilavuudesta riippuen. Jokaiselle liuospussille voidaan myös määritellä pussin tuotenumero. Ainoastaan **Muu CAPD** -järjestelmää käytettäessä voidaan CAPD-liuoksen pussien määrä asettaa Pussit-ohjaimessa, glukoosin, kalsiumin ja magnesiumin pitoisuutta vastaavissa kentissä ja jokaisen liuospussin määrää **Pussikoko** x -ohjaimella, missä x on pussin numero. Sama koskee **APD liuokset** -luetteloa ja siihen liittyvää **Muu APD** -järjestelmää yllä **CAPD liuoksille** kuvatulla tavalla sekä **Muu CAPD** -järjestelmälle kentän käytettävissä oleviin ja muokkausvaihtoehtoihin liittyen.

Kun painetaan **Uusi**-painiketta, käyttäjän tulee määritellä **Muu CAPD** -järjestelmän uuden liuoksen nimi, pussien lukumäärä, niihin liittyvät **Glukoosin**, **Kalsiumin** ja **Magnesiumin** pitoisuudet ja kunkin pussin **Määrä**. Sama koskee, jos luodaan uusia **Muu APD** -liuoskohtia. Jokaiselle liuospussille voidaan myös määritellä pussin tuotenumero.

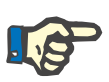

#### **Huomaa**

Uusi **CAPD liuos** -kohta voidaan lisätä vain **Muu CAPD** -järjestelmälle. **Kaikille** CAPD-järjestelmille **Muu CAPD** -järjestelmää lukuun ottamatta, käyttäjä saa muokata ainoastaan kohdan näkyvyyttä. Sama koskee **APD liuokset** -hoitoluetteloa: vain yksi uusi **APD liuos** -kohta voidaan lisätä **Muu APD** -järjestelmälle. **Kaikilla** APD-järjestelmillä **Muu APD** -järjestelmää lukuun ottamatta käyttäjä saa muokata ainoastaan kohdan näkyvyyttä ja pussin tuotenumeroa.

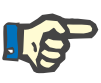

#### **Huomaa**

**Näkyvä**-valintaruutu on valittuna oletusarvoisesti, joten uuden kohdat näkyvät kaikissa kehyksissä.

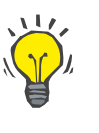

#### **Neuvo**

Kun luodaan uutta hoitoluettelon elementtiä, vastaava **Näkyvä**-attribuutti on asetettu arvoon "Kyllä". Se voidaan muttaa arvoon "ei" muokkaamalla elementtiä myöhemmin (paina **Muokkaa**-painiketta, poista merkintä vastaavasta valintaruudusta ja paina **Tallenna**).

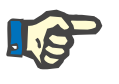

#### **Huomaa**

Hoitoluettelosta ei voida poistaa elementtiä, joka on käytössä vähintään yhdellä potilaalla.

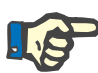

#### **Huomaa**

Hoitoluettelon oletuselementtejä ei voida poistaa. Näille elementeille käyttäjä voi ainoastaan muokata **Näkyvä**-attribuuttia **Muokkaa**-painikkeen avulla. Elementtejä, joita käytetään vähintään yhdellä potilaalla, ei voida piilottaa poistamalla Näkyvä-merkintää eikä niitä voida myöskään muokata (muuttaa).

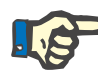

#### **Huomaa**

Jos **PatientOnLine**-sovellusta käytetään jollakin muulla kielellä kuin englanniksi, hoitoluettelon elementin luominen ja muokkaaminen tapahtuu myös yllä kuvatulla tavalla, paitsi että myös englanninkielinen nimi on annettava. Englanninkielinen nimi on tarpeen tietokannan yhtenäisyyden säilyttämiseksi. Englanninkielistä nimeä ei voi muuttaa, jos kohtaa käytetään vähintään yhdellä potilaalla. Tämä rajoitus on voimassa edellä kuvattujen yleisten poisto- tai muokkausrajoitusten lisäksi.

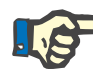

#### **Huomaa**

PD-järjestelmän näkyvyyden muuttaminen voi myös vaikuttaa tuonnin näkyvyyteen toisilta sovelluksen alavälilehdiltä.

#### **3.15.4.7 Kieli-välilehti**

**Kieli**-välilehti sisältää tietoja sovelluksessa parhaillaan käytetystä kielestä, eli kielen nimen, koodisivun, desimaalipilkun ja päivämäärän lyhyen muodon, sekä painikkeen, joka mahdollistaa sovelluskielen muuttamisen.

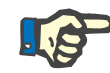

#### **Huomaa**

Kielen koodi, desimaalit ja päivämäärän muoto riippuvat käytettävistä Windowsin paikallisasetuksista. Järjestelmän Code Page edustaa ajankohtaista Windows-koodisivua.

**PatientOnLine** on monikielinen sovellus, joka on käännetty kokonaan yli 30 kielelle. Käytettävissä olevien kielten luettelo, joka tulee esiin **Kieli**-painiketta painettaessa, riippuu asiakkaan tietokoneen käyttöjärjestelmän kielestä.

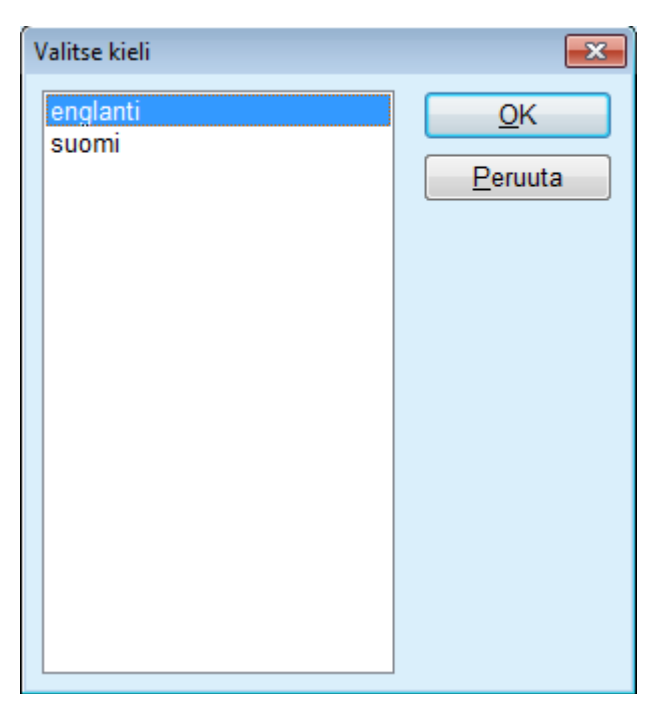

*Kuva 3.150 Valitse kieli -vaihtoehto* 

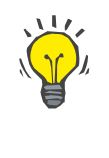

#### **Neuvo**

Kun kieli on vaihdettu, kaikki **PatientOnLine**-ikkunat käännetään. Tämä toimepide voi kestää hetken, tietokoneen nopeuden mukaan.

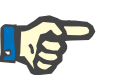

#### **Huomaa**

Jos valittu kieli ei ole yhteensopiva vallitsevan Windows-koodisivun kanssa, näyttöön tulee varoitus eikä kieltä vaihdeta.

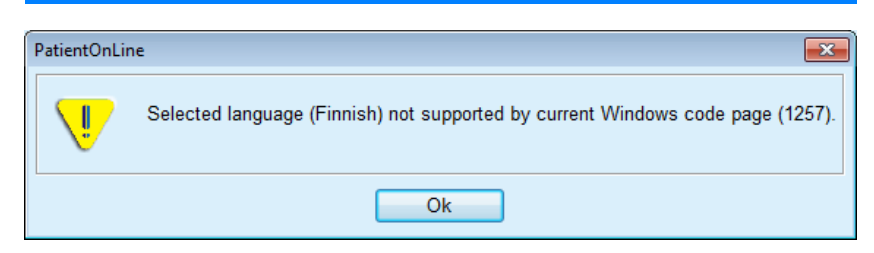

*Kuva 3.151 Valitse kieli -tietoikkuna* 

#### **3.15.4.8 Tapahtumaloki-välilehti**

**Tapahtumaloki**-välilehdellä nähdään käyttäjien toimintojen historia. Näihin toimintoihin kuuluvat potilastietojen luomis-, päivitys- ja poistotoiminnot sekä sisään- ja uloskirjautumistoiminnot.

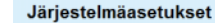

| Tapahtumaloki<br>Mukautetun näkymän asetukset<br>Tietoja<br>Potilaan ID<br>Kayttaja<br>Toiminto<br>Tiedot<br>xml version="1.0" encoding="<br 0<br>demo<br>Logout<br>Ô<br>xml version="1.0" encoding='<br demo<br>Login<br>0<br>xml version="1.0" encoding="<br demo<br>Logout<br>0<br>xml version="1.0" encoding="<br demo<br>Login<br>0<br>Login<br>xml version="1.0" encoding="<br demo<br>xml version="1.0" encoding="<br Ō<br>Logout<br>demo<br>٥<br>xml version="1.0" encoding="<br Login<br>demo<br>xml version="1.0" encoding="<br Ō<br>demo<br>Logout | Perusasetukset                          | Lab tulosten asetus |   | Näyttöasetukset | Läpäisevyysominaisuudet<br>Lisää dg/ab/liuos/katetri<br>Rajat |  |
|----------------------------------------------------------------------------------------------------|-----------------------------------------|---------------------|---|-----------------|---------------------------------------------------------------|--|
|                                                                                                    | Kieli                                   |                     |   |                 |                                                               |  |
|                                                                                                    |                                         |                     |   |                 |                                                               |  |
|                                                                                                    |                                         |                     |   |                 |                                                               |  |
|                                                                                                    | Aika                                    |                     |   |                 |                                                               |  |
|                                                                                                    | 4/28/2017 1:10:59 PM                    |                     |   |                 |                                                               |  |
|                                                                                                    | 4/28/2017 12:59:20 PM                   |                     |   |                 |                                                               |  |
|                                                                                                    | 4/28/2017 12:55:44 PM                   |                     |   |                 |                                                               |  |
|                                                                                                    | 4/28/2017 12:49:24 PM                   |                     |   |                 |                                                               |  |
|                                                                                                    | 4/27/2017 2:40:16 PM                    |                     |   |                 |                                                               |  |
|                                                                                                    | 4/27/2017 2:39:40 PM                    |                     |   |                 |                                                               |  |
|                                                                                                    | 4/27/2017 2:33:38 PM                    |                     |   |                 |                                                               |  |
|                                                                                                    | 4/27/2017 2:23:47 PM                    |                     |   |                 |                                                               |  |
|                                                                                                    | <b><i>EISTISSET S. SA. SS. FILE</i></b> | dome.               | ÷ | <b>Linder</b>   | According to the Message and According                        |  |
| $\mathbb{R}$                                                                                                    |                                         |                     |   |                 |                                                               |  |
|                                                                                                    | Nayta tapahtumat<br>Alkaen:             |                     |   |                 |                                                               |  |
|                                                                                                    | ⊪<br>3.4.2017                           | 3.5.2017            | ⊪ | Uusin ensin:    | $\overline{\mathcal{L}}$                                      |  |
| Asti:                                                                                                    | Käyttäjät:                              | Potilaat:           |   |                 |                                                               |  |
|                                                                                                    | (Kaikki)<br>۰                           | (Kaikki)            | ٠ | Paivita         | Tallenna loki<br>Tyhjenna loki                                |  |

*Kuva 3.152 Tapahtumaloki-välilehti* 

Tämän kehyksen pääelementti on tapahtumataulukko. Jokainen rivi kuvaa yhtä tapahtumaa. Taulukon sarakkeet ovat:

#### **Aika**

Esittää toiminnon suorittamisen päiväyksen ja ajan.

#### **Käyttäjä**

Sisältää toiminnon suorittaneen käyttäjän nimen.

### **Potilaan ID**

Potilaan ID tietokannassa.

#### **Toiminto**

Toiminnon lyhyt kuvaus.

#### **Selitys**

Toiminnon pääparametrit.

#### **Tiedot**

Joitakin yksityiskohtaisempia tietoja toiminnosta, jos käytettävissä.

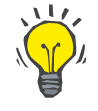

#### **Neuvo**

Jos kaikki rivit tai sarakkeet eivät näy, käyttäjä voi siirtyä käyttämällä vaaka- ja pystyvierityspalkkeja.

**Näytä tapahtumat** -kohdassa käyttäjä voi:

Asettaa aikavälin tapahtumien näytölle valitsemalla päiväyksen Alkaen- ja Asti-kalenteriohjaimista.

Suodattaa tietyn käyttäjän tapahtumat käyttämällä **Käyttäjät**-pudotusluetteloa.

Suodattaa tietyn potilaan tapahtumat käyttämällä **Potilaat**-pudotusluetteloa.

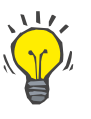

#### **Neuvo**

Oletusarvona **Käyttäjät**-pudotusvalikko on asetettu arvoon **(Kaikki)**. Tämä vaihtoehto on aina käytettävissä. Tämä luettelo sisältää vain sellaisten käyttäjien nimet, jotka ovat suorittaneet yhden tai useamman **toiminnon**. Oletusarvona **Potilaat**-pudotusvalikko on asetettu arvoon **(Kaikki)**. Tämä vaihtoehto on aina käytettävissä.

> Aseta kohdan **Näytä tapahtumat** kiteeri nousevaksi tai laskevaksi tapahtuman aikaleiman mukaisesti käyttämällä **Uusin ensin** -valintaruutua.

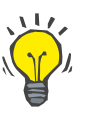

#### **Neuvo**

Kun näihin ohjaimiin (**Alkaen**, **Asti**, **Käyttäjät** ja **Uusin ensin**) on tehty muutoksia, on valittava **Päivitä**-painike, jotta tapahtumataulukko päivitettäisiin uusien asetusten mukaisesti.

> Tallenna tapahtumaluettelo tiedostoon kovalevylle ennalta määrättyyn muotoon (csv) valitsemalla **Tallenna loki** -painike.

Poista tapahtumat kokonaan valitsemalla **Tyhjennä loki** -painike.

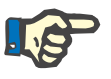

#### **Huomaa**

Ennen kuin tapahtumaluettelo poistetaan, käyttäjällä on mahdollisuus tallentaa tapahtumaluettelo \*.csv-muotoon.

Tapahtumaluettelo poistetaan vasta turvallisuuskysymyksen jälkeen.

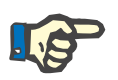

#### **Huomaa**

Kun Tyhjennä loki -toimenpide on suoritettu, kaikki luetellut tapahtumat poistetaan. Suosittelemme Tallenna loki -toimenpiteen suorittamista ensin.

Ikkunaan tulee ponnahdusikkuna, jossa ilmoitetaan, että poistotapahtuma on onnistunut.

#### **3.15.4.9 Yhdistetty koti**

Tämä välilehti on näkyvissä ainoastaan, kun PatientOnLine on yhdistettynä **Yhdistetty koti** -pilvipalveluun ja ainoastaan jos senhetkisellä käyttäjällä on **Yhdistetty koti** -käyttöoikeus.

**Sairaala**-välilehdellä voit asettaa sairaalan tilan suhteessa **Yhdistetty koti** -pilvipalveluun käyttäen **Muokkaa**, **Tallenna** ja **Peruuta**-painikkeita. **Tila**-listaruudussa voit määritellä senhetkiseksi tilaksi **Aktivoitu** tai **Ei aktivoitu**.

Myös sairaalan osoitetta (katu, kaupunki, maa jne.) voi muokata.

**Potilaat**-välilehdellä voit kirjata potilaita **Yhdistetty koti** -pilvipalveluun tai poistaa potilaita siitä **Kirjaa potilas**- ja **Keskeytä potilas** -painikkeiden avulla. **Potilaan valinta** -pudotusvalikossa voit nähdä kaikki potilaat, vain kirjatut potilaat tai vain keskeytetyt potilaat. Tästä voi olla hyötyä hyvin suurissa potilasluetteloissa.

Potilasluettelo esittää potilaan kirjaustilan sarakkeessa **Tila** ja nykyisen tilan sarakkeessa **Aktivoitu**. Vain aktivoidut potilaat voidaan kirjata **Yhdistetty koti** -pilvipalveluun.

**Kirjaa potilas** -painike on aktivoituna ainoastaan, jos listasta valittu potilas on aktivoitu eikä häntä ole vielä kirjattu. **Keskeytä potilas** -painike on aktivoituna ainoastaan, jos listasta valittu potilas on kirjattu.

| Perusasetukset    | Lab tulosten asetus<br>Mukautetun näkymän asetukset |         | Näyttöasetukset<br>Suomenna dg:t/bakteerit/katetrit | Rajat    | Läpäisevyysominaisuudet<br>Lähdetiedostot | Tapahtumaloki | Lisää dg/ab/liuos/katetri<br><b>Yhdistetty koti</b> | Tietoja   |
|-------------------|-----------------------------------------------------|---------|-----------------------------------------------------|----------|-------------------------------------------|---------------|-----------------------------------------------------|-----------|
| Sairaala Potilaat |                                                     |         |                                                     |          |                                           |               |                                                     |           |
| Potilaan valinta: |                                                     |         |                                                     |          |                                           |               |                                                     |           |
| Kaikki potilaat   |                                                     |         |                                                     |          |                                           |               |                                                     |           |
| Potilaa           | Yhdistetty koti ID                                  | Etunimi | Tyttönimi                                           | Sukunimi | Syntymäaika                               | Sukupuoli     | Tila                                                | Vastuul   |
|                   | PAT0000000165                                       | James   | Doe                                                 | Sample   | 1.1.1920                                  | <b>Mies</b>   | Kirjattu                                            | System Ad |
| 12                |                                                     | James   | Doe                                                 | Sample   | 1.1.1991                                  | <b>Mies</b>   |                                                     |           |
| 2                 |                                                     | John    |                                                     | Sample   | 15.3.1960                                 | <b>Mies</b>   |                                                     |           |
| 3                 | PAT0000000174                                       | John    |                                                     | Sample   | 11.4.1970                                 | <b>Mies</b>   | Kirjattu                                            | System Ad |
| 4                 |                                                     | John    |                                                     | Sample   | 23.9.1986                                 | <b>Mies</b>   |                                                     |           |
| 13                |                                                     | Julia   |                                                     | Sample   | 23.10.1986                                | Nainen        |                                                     |           |
| 6                 |                                                     | John    |                                                     | SampleNA | 16.4.1961                                 | <b>Mies</b>   |                                                     |           |
| 7                 |                                                     | John    |                                                     | SampleNA | 24.10.1987                                | <b>Mies</b>   |                                                     |           |
| 8                 |                                                     | Joe     |                                                     | Test3    | 25.3.1959                                 | <b>Mies</b>   |                                                     |           |
| 9                 |                                                     | Bill    |                                                     | Test4    | 24.9.2000                                 | <b>Mies</b>   |                                                     |           |
| 10                |                                                     | Johann  |                                                     | Test7    | 13.2.1963                                 | <b>Mies</b>   |                                                     |           |
| $\epsilon$        |                                                     |         | $\mathbf{m}$                                        |          |                                           |               |                                                     |           |

*Kuva 3.153 Järjestelmäasetukset - Yhdistetty koti* 

**Raportti**-painikkeella voit tulostaa raportin, jonka sisältö on sama kuin potilasluettelossa.

#### **3.15.4.10 Mukautetun näkymän asetukset**

**Mukautetun näkymän asetukset** -välilehdellä voit määritellä **Mukautettu näkymä**- ja **Ohjauspan.**-valikoiden sisällön.

Napsauta **Muokkaa**-painiketta muokataksesi asetuksia, ja napsauta sitten **Tallenna** tai **Peruuta** päättääksesi toimenpiteen. **Oletus**-painikkeella määritetään tietyt oletusasetukset.

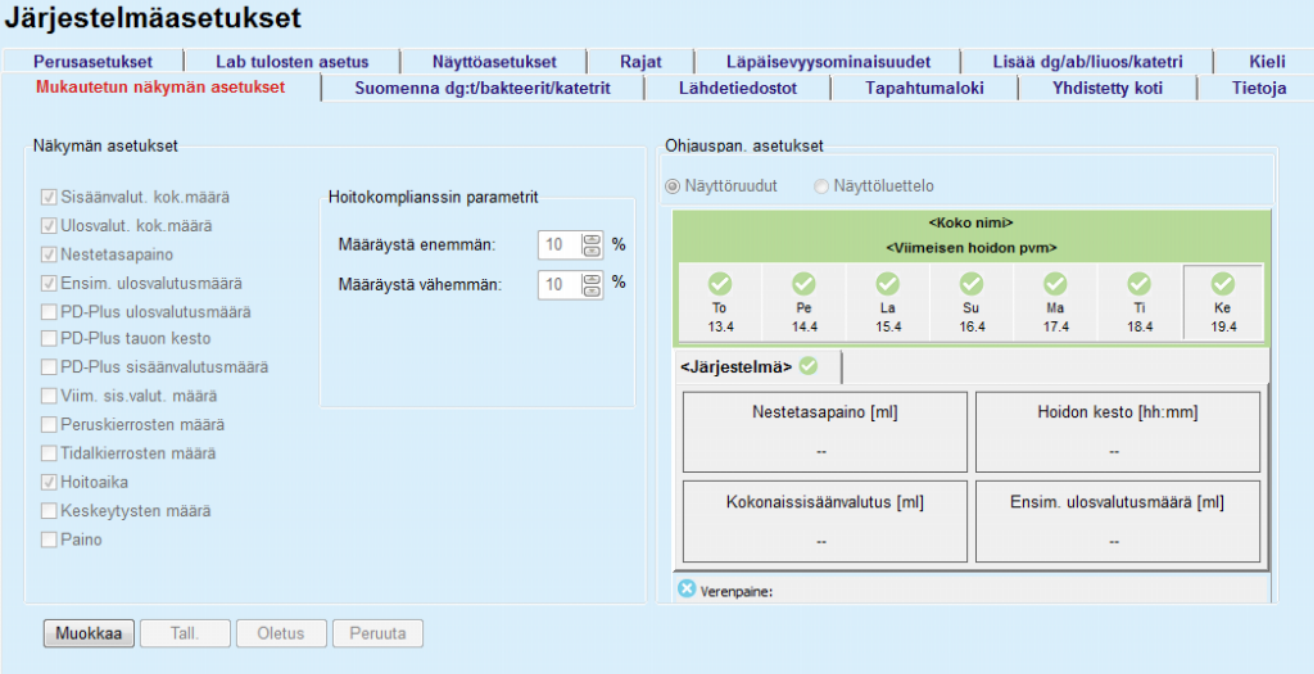

*Kuva 3.154 Järjestelmäasetukset - Mukautetun näkymän asetukset* 

**Näkymän asetukset** -ruudussa voit valita **Mukautettu näkymä** -valikossa näkyvät hoitoparametrit ja komplianssivaihteluvälin (suunniteltujen prosenttiarvojen ylä-/alapuolella), joka käynnistää tilailmoituksen, mikäli valitun parametrin toteutunut arvo eroaa liian paljon suunnitellusta arvosta.

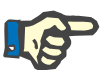

#### **Huomaa**

Tietyille vitaaliparametreille, kuten painolle, verenpaineelle ja nestetasapainolle, voidaan määritellä potilaskohtaiset ilmoitusrajat. Katso kohdat [\(katso luku 3.11.4.1, sivu 71\),](#page-70-0) [\(katso luku 3.11.4.3,](#page-76-0)  [sivu 77\)](#page-76-0) ja [\(katso luku 3.11.4.5, sivu 81\).](#page-80-0)

**Ohjauspan. asetukset** -ruudussa voit valita 4 hoitoparametria, jotka näkyvät **Ohjauspan.**-valikossa. Parametrit näkyvät listana tai vierekkäisinä ruutuina riippuen **Näyttöruudut**/ **Näyttöluettelo**-painikkeesta. Voit valita tietyn hoitoparametrin napsauttamalla ruutua/luettelokohtaa oikeanpuoleisella painikkeella. Saman parametrin voi valita vain kerran. Lisäksi voit jättää solun tyhjäksi valitsemalla <Tyhjä>.

#### **3.15.4.11 Tietoja-välilehti**

**Tietoja**-välilehti antaa tietoja PatientOnLine-tuotteen lisensoimisesta ja rekisteröimisestä. Stand-Alone- tai Client-palvelin-versiosta riippuen tietyt asetukset kuten FIS-osoite ja -portti tai tietokannan yhteysmerkkijono ovat käytettävissä. Stand-Alone-versioissa tuote rekisteröidään napsauttamalla **Muokkaa rekisteröintiä** -linkkiä.

Käytettävissä oleva lisenssisopimus näytetään napsauttamalla **Näytä lisenssisopimus** -linkkiä.

Napsauttamalla **Tietoja**-linkkiä näkyviin tulee sääntelytietoja koskeva sivu, joka sisältää mm. seuraavat tiedot: tuotelogo, versio, valmistaja, valmistuspäivämäärä, valmistajan osoite jne.

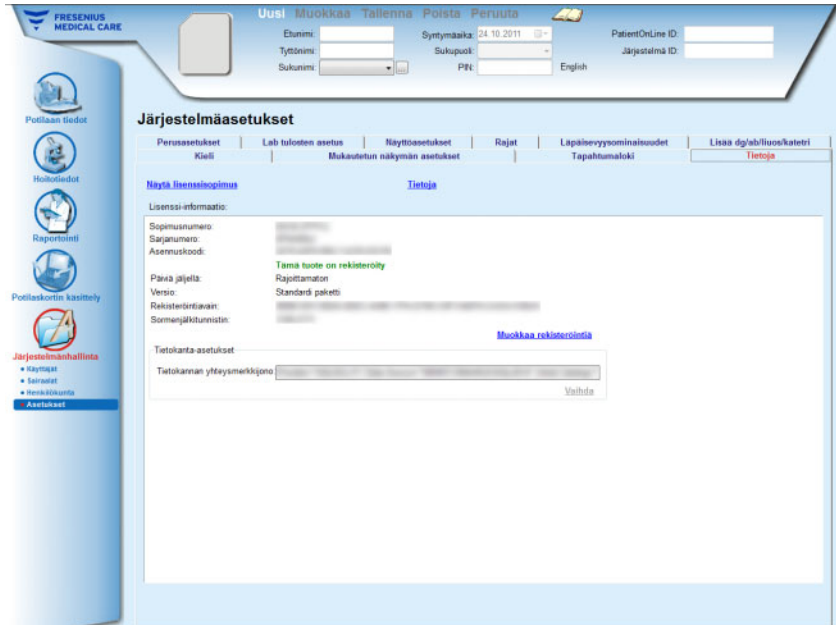

*Kuva 3.155 Tietoja-välilehti*

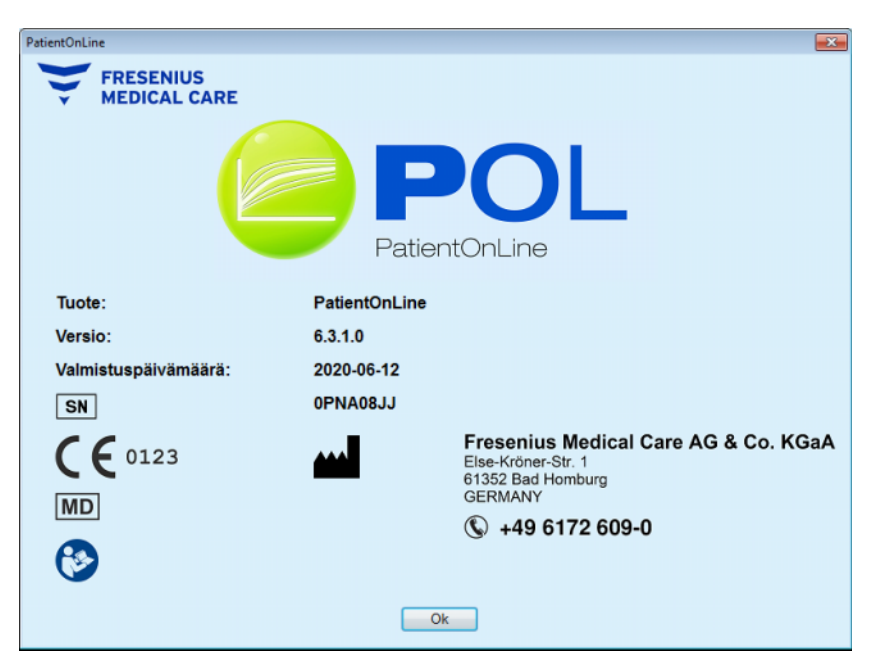

*Kuva 3.156 Tietoja-sivu*

## **4 Sanasto**

Tämä sanasto on luettelo termejä ja lyhenteitä, joita käytetään paljon tässä asiakirjassa. Jokaista näistä termeistä selitetään lyhyesti:

## **4.1 QA-testeissä yleisesti käytetyt lyhenteet**

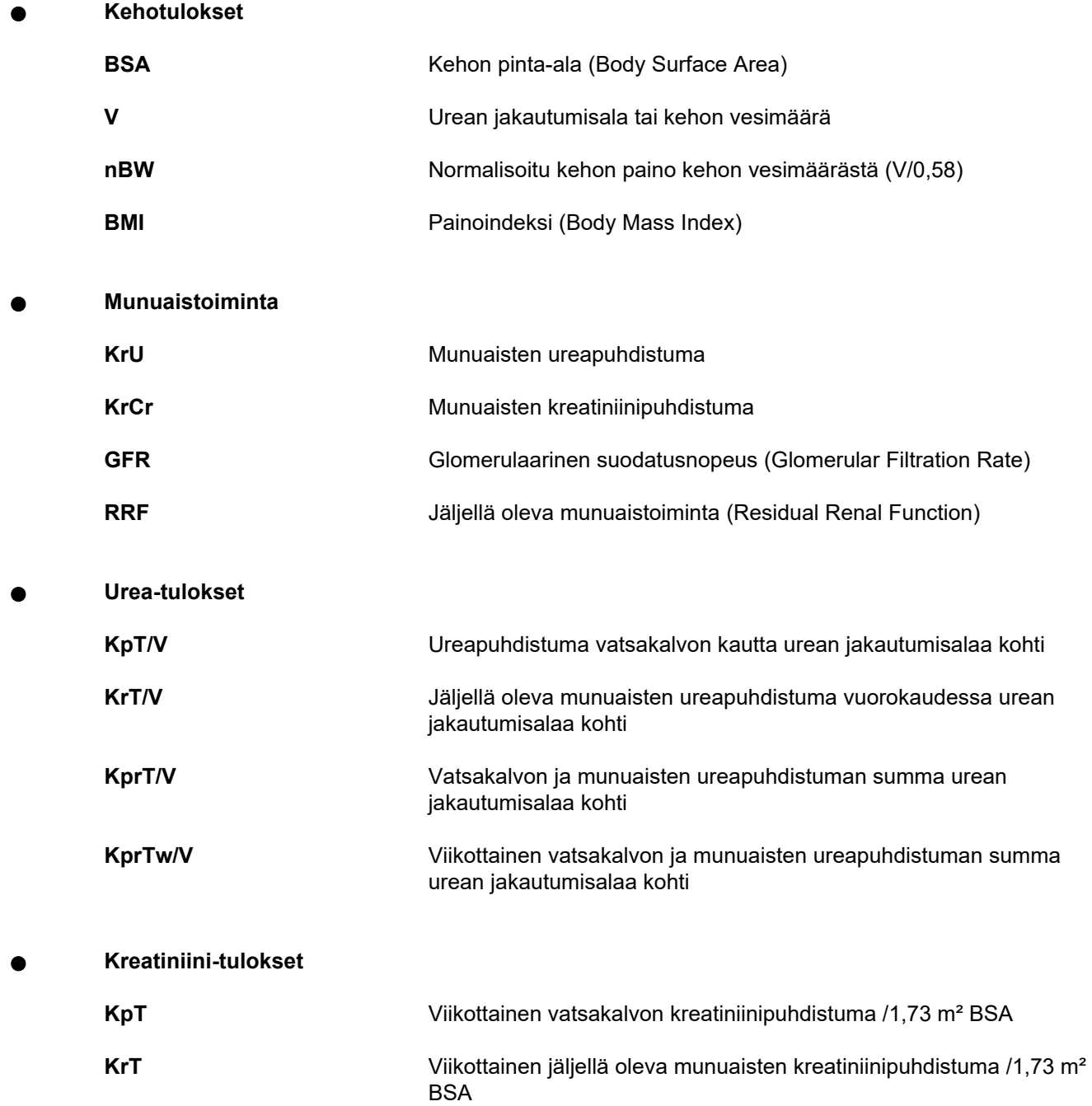

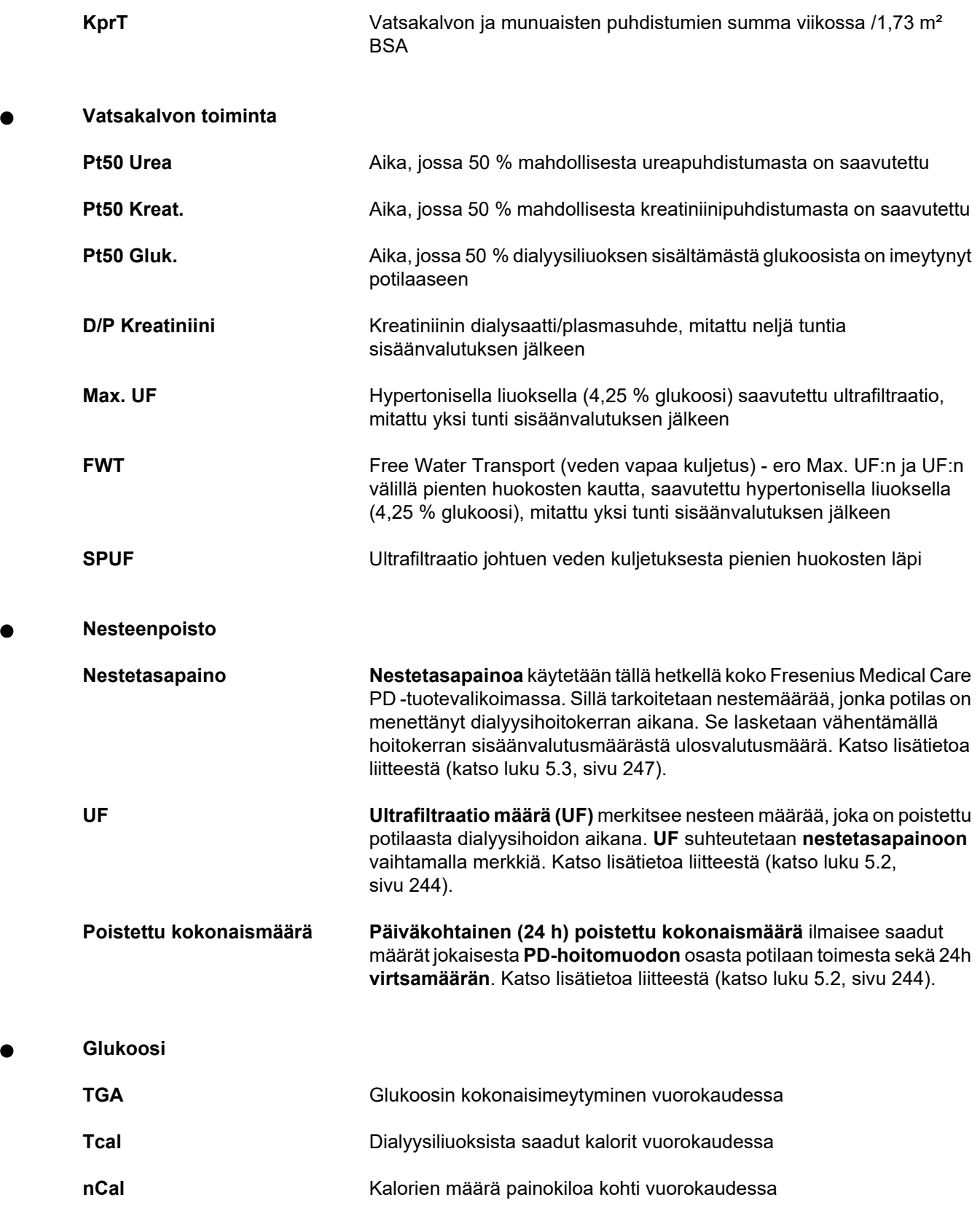

<sup>O</sup> **Na poistunut**

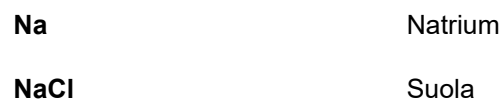

#### <sup>O</sup> **Proteiiniravitsemus**

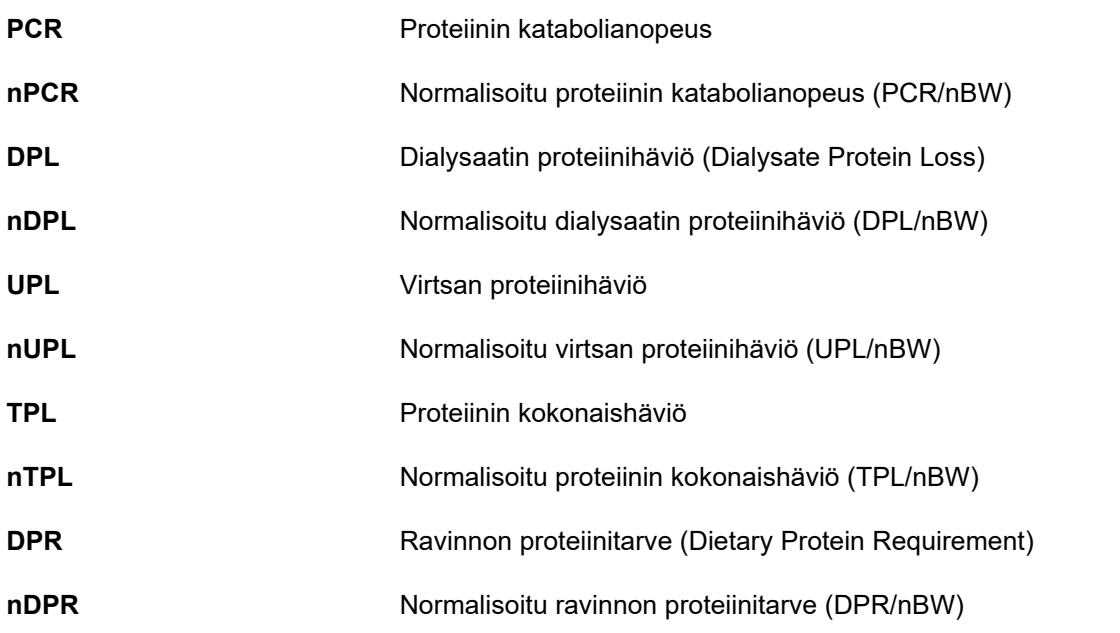

#### **Ning Kreatiniinin muodostuminen**

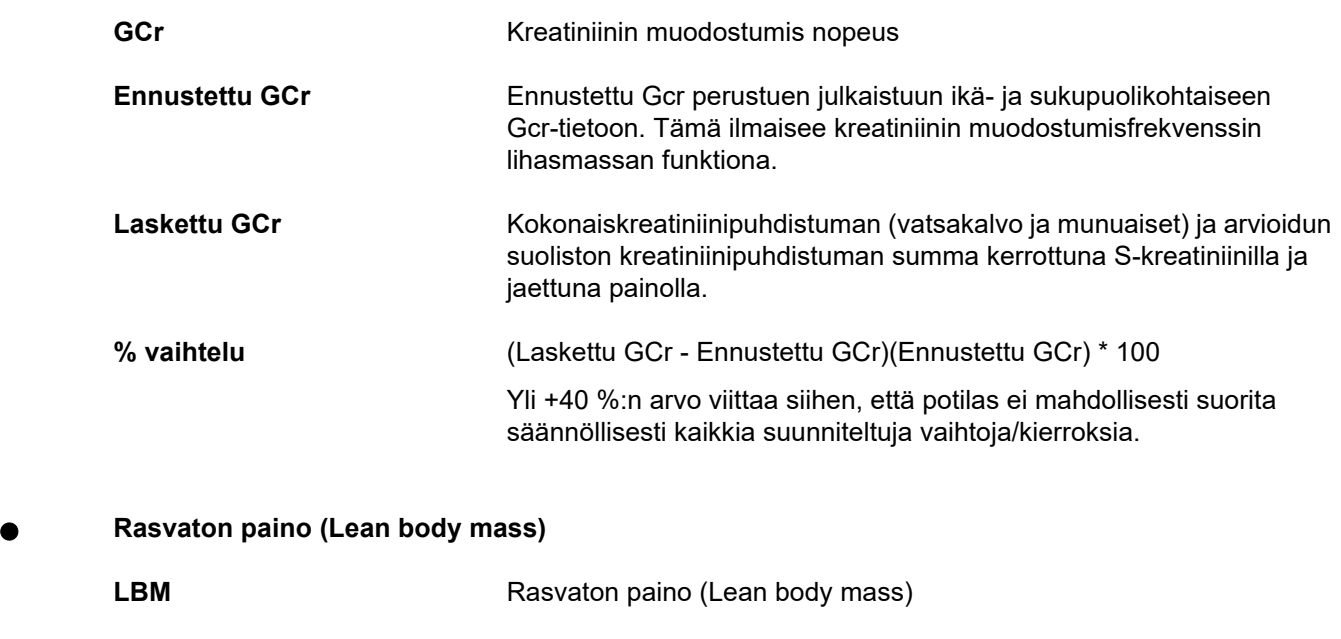

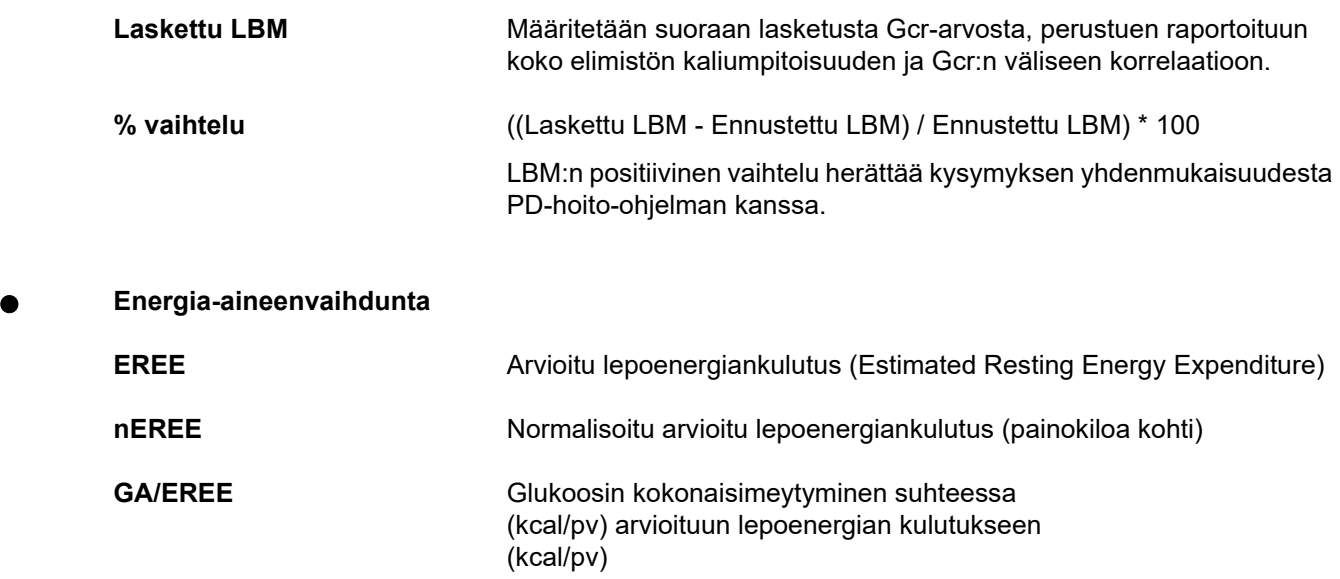

## **4.2 Käytetyt lyhenteet**

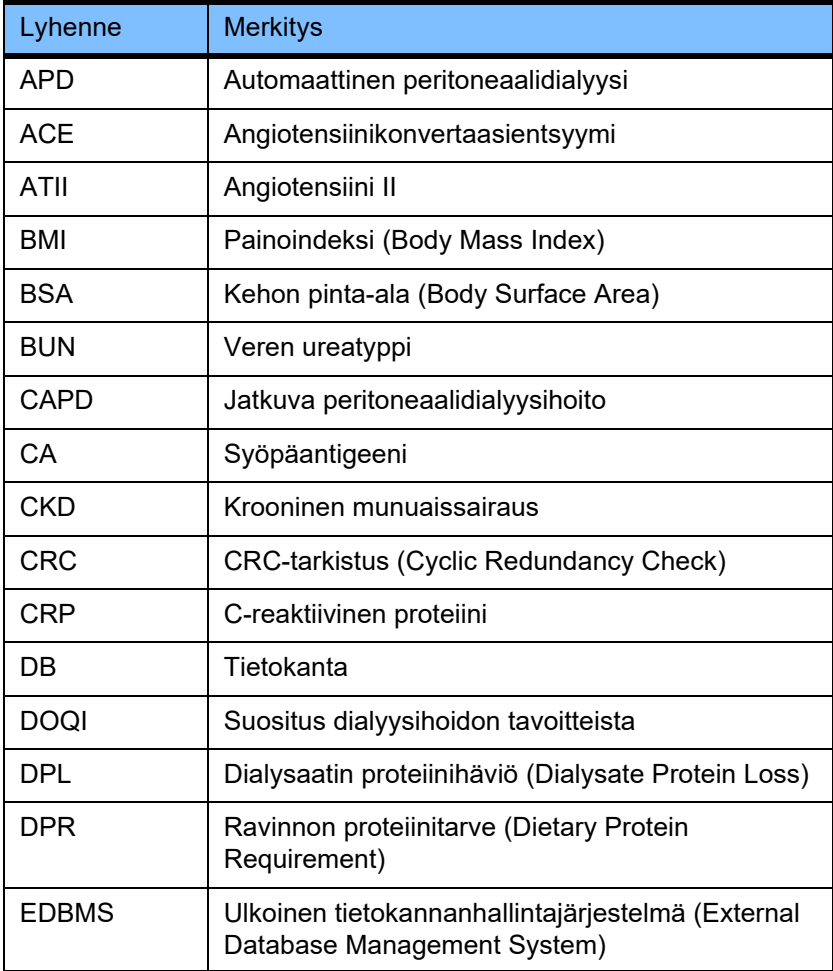

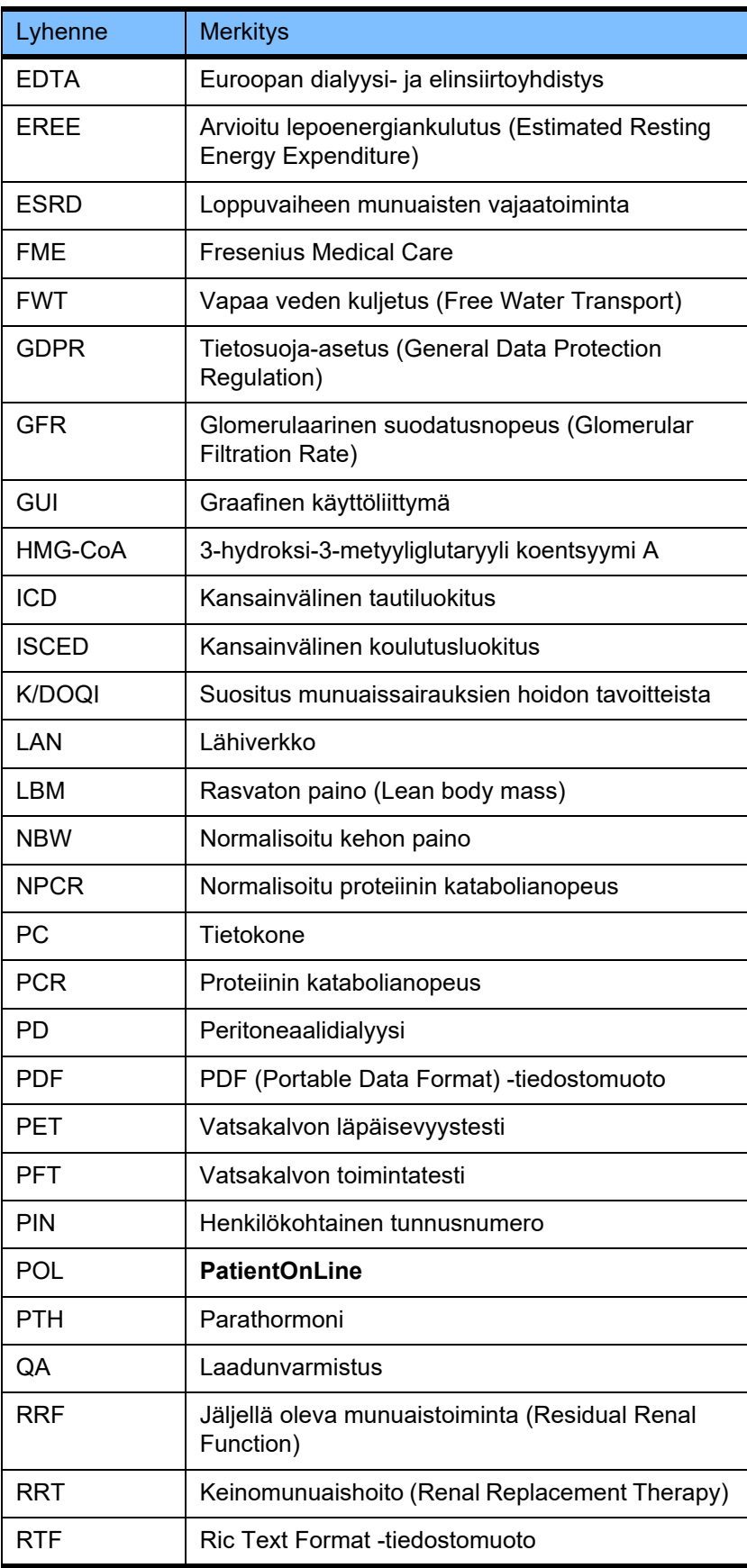

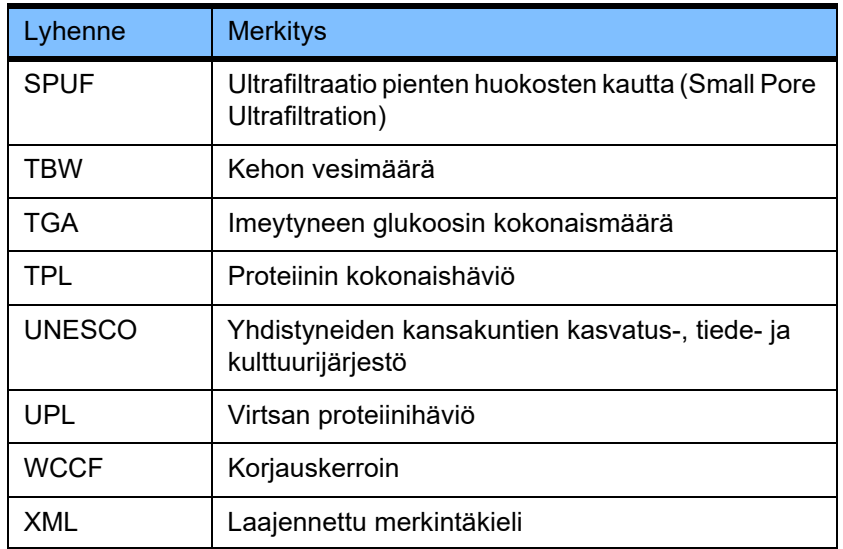

# **5 Liite**

## **5.1 Tarkempia selityksiä määräkäsitteille**

### <sup>O</sup> **Nestetasapaino**

Käsitettä **nestetasapaino** käytetään tällä hetkellä useissa Fresenius Medical Care PD -tuotevalikoiman järjestelmissä. Tällä käsitteellä viitataan potilaan näkökulmaan. Siten PD-hoidon aikana **poistetun** nesteen nettomäärän (ultrafiltraatin) katsotaan olevan potilaan painon **vähenemistä**. **Nestetasapainon** määritelmä Fresenius PD -tuotevalikoimassa on:

#### **nestetasapaino = kokonaissisäänvalutus – kokonaisulosvalutus**

Tietyn PD-hoitomuodon **kokonaissisäänvalutus** ja **kokonaisulosvalutus** määritetään. Se on hoidon jokaisen jakson/vaihdon sisäänvalutus- ja ulosvalutusmäärien summa PD-hoidon määritetyllä jaksolla.

- <span id="page-239-0"></span>1. CAPD
- 2. APD
- 3. Käsivaihdot
- 4. Munuaistoiminta
- 5. APD ja käsivaihdot
- 6. CAPD ja munuaistoiminta
- 7. APD, käsivaihdot ja munuaistoiminta
- 8. Hoitojakso (24h)
- 9. Raportointijakso (24h)
- 10. Vuokaavio -> POL
- 11. APD-laite -> POL
- 12. Ensim. ulosvalutus (laiteavusteinen)
- 13. Viimeinen täyttö (laiteavusteinen)
- 14. CAPD UF
- 15. APD UF
- 16. Käsivaihdot UF
- 17. Virtsamäärä
- 18. Päiväkohtainen (24h) poistettu kokonaismäärä

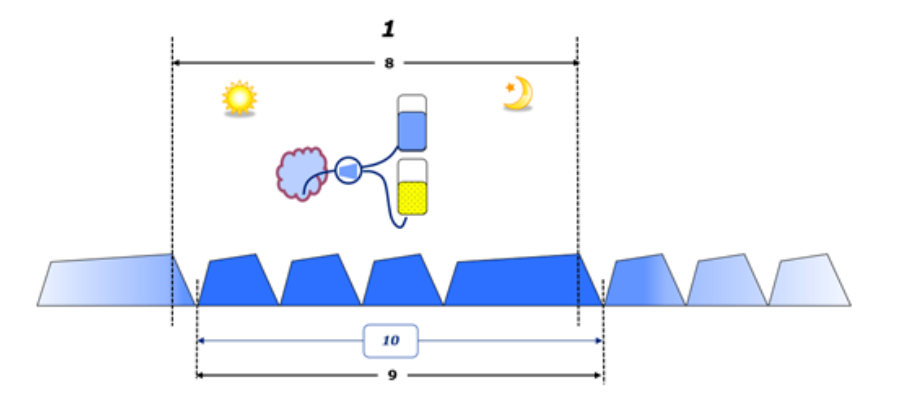

– CAPD:ssä sisäänvalutus- ja ulosvalutusmäärät raportoidaan potilaan paperivuokaaviossa. Jos vuokaavion tiedot syötetään käsin POL-sovellukseen, lisäanalyysit kuten nestetasapainon laskeminen ovat mahdollisia.

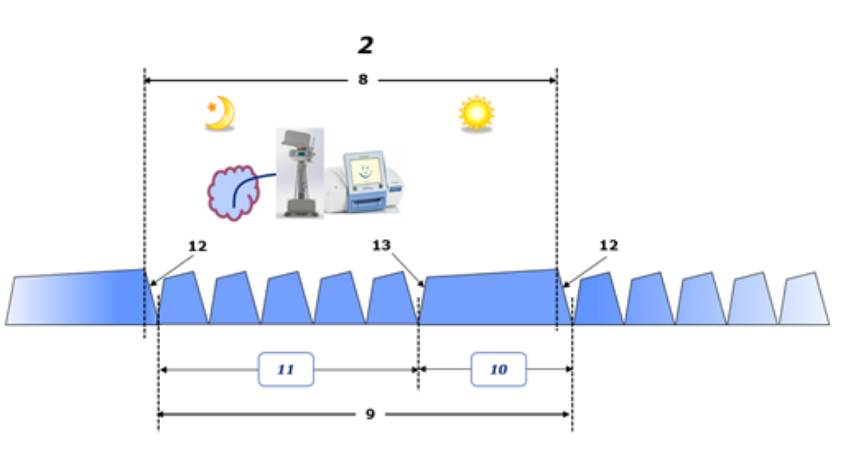

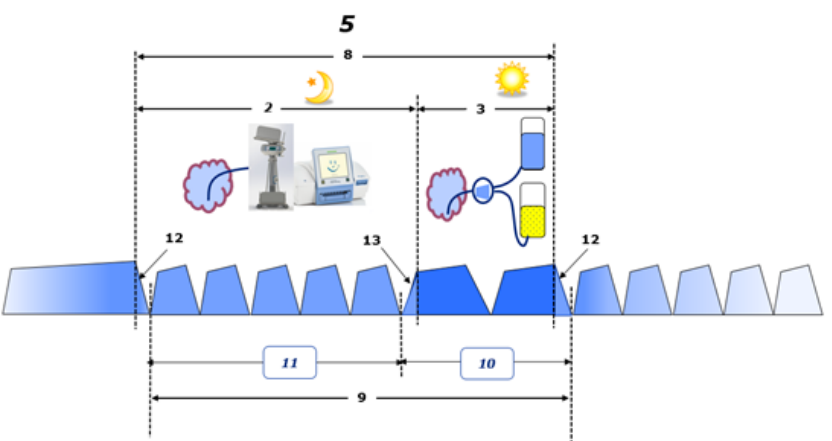

- PD-hoidot, jotka suoritetaan ainoastaan APD-laitteella kuten CCPD, tai PD-hoidot, joissa käytetään APD:n ja käsivaihtojen yhdistelmiä kuten PD-Plus:
	- APD-laite raportoi **nestetasapainon** ensimmäisen ulosvalutuksen päättymisen ja viimeisen sisäänvalutuksen alkamisen väliseltä jaksolta.
- Potilaan vuokaavioon merkitään **nestetasapaino** viimeisen sisäänvalutuksen alkamisen ja ensimmäisen ulosvalutuksen päättymisen väliseltä jaksolta.
- APD-laitteen raportoima ja potilaan vuokaavioon merkitty **nestetasapaino** saatetaan merkitä POL-sovellukseen lisäanalyysiä varten.

Jos **PD-hoitomuodon** päättyessä todetaan, että nesteen nettomäärä on **poistettu** potilaasta, raportoidun **nestetasapainon** etumerkki on negatiivinen, esim. –1357 mL.

Jos **PD-hoitomuodon** päättyessä todetaan, että nesteen nettomäärä on **jäänyt** potilaaseen, raportoidun **nestetasapainon** etumerkki on positiivinen, esim. +308 mL.

#### <sup>O</sup> **Ultrafiltraatiomäärä**

**Ultrafiltraatiomäärä (UF)** on kliininen termi, jota käytetään laajalti kaikissa keinomunuaishoidon muodoissa potilaan nestetilan hallinnassa. UF:n määritelmä on:

#### **UF = kokonaisulosvalutus – kokonaissisäänvalutus**

**Kokonaissisäänvalutuksen** ja **kokonaisulosvalutuksen** määritelmä on hoidon jokaisen jakson sisäänvalutus- ja ulosvalutusmäärien summa 24 tunnin jaksolla.

Jos **PD-hoitomuodon** päättyessä todetaan, että nesteen nettomäärä (UF) on **poistettu** potilaasta, **UF:n** etumerkki on **positiivinen**, esim. 1357 mL.

Jos **PD-hoitomuodon** päättyessä todetaan, että nesteen nettomäärä on **jäänyt** potilaaseen, UF:n etumerkki on **negatiivinen**, esim. –308 mL. Potilaaseen **jääneestä** nesteestä saattaa jonkin verran pysyä vatsakalvonontelossa (residuaali vatsakalvonontelossa), loppu **imeytyy** verenkiertoon imukudosjärjestelmän ja vatsakalvon hiussuonten kautta.

**Ultrafiltraatiomäärä (UF)** ja **Nestetasapaino** suhteutetaan vaihtamalla etumerkkiä. Sen vuoksi

#### **UF = - Nestetasapaino**

Esimerkiksi, jos **Nestetasapaino** = **–1357 mL**, silloin **UF** = **+1357 mL**

<sup>O</sup> **Päiväkohtainen (24 h) poistettu kokonaismäärä** 

**Päiväkohtainen (24h) poistettu kokonaismäärä** ilmaisee saadut määrät jokaisesta **PD-hoitomuodon** osasta potilaan toimesta sekä 24h **virtsamäärän** alla olevien lukujen mukaisesti.

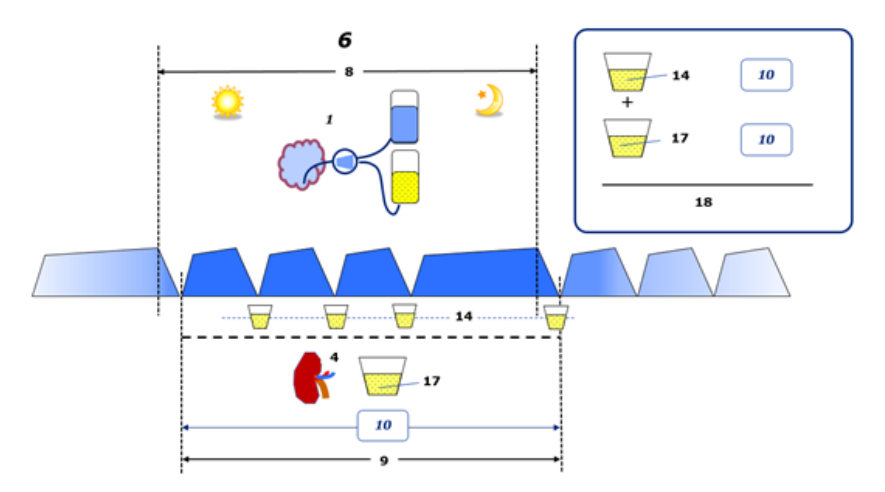

Katso kaavion selostus [sivu 240.](#page-239-0)

CAPD-osassa **Päiväkohtainen (24h) poistettu kokonaismäärä** lasketaan seuraavasti:

**Päiväkohtainen (24h) poistettu kokonaismäärä = CAPD UF + Virtsamäärä**

Esimerkiksi, jos CAPD **UF = 1428 mL** ja **Virtsamäärä = 327 mL**, silloin **Päiväkohtainen (24h) poistettu kokonaismäärä = 1755 mL**.

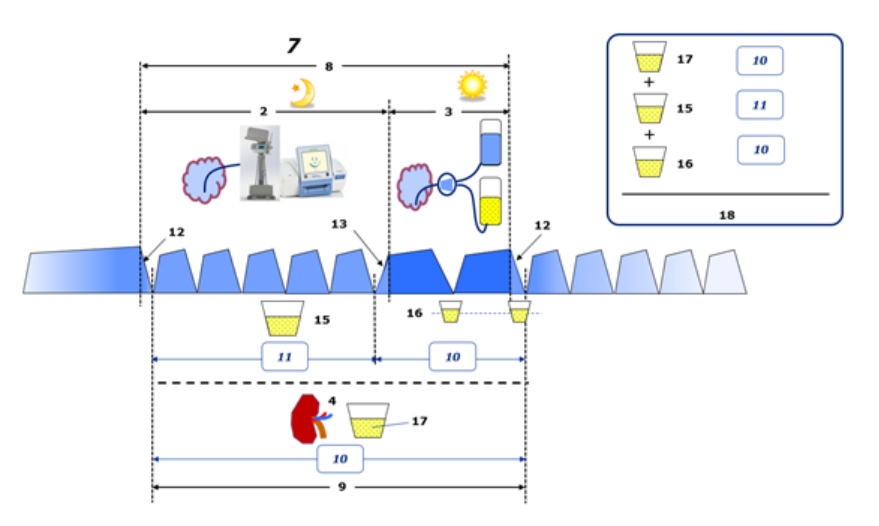

Katso kaavion selostus [sivu 240.](#page-239-0)

PD-hoidot, jotka suoritetaan ainoastaan APD-laitteella kuten CCPD, **Päiväkohtainen (24h) poistettu kokonaismäärä** lasketaan seuraavasti:

**Päiväkohtainen (24h) poistettu kokonaismäärä = APD UF + Virtsamäärä**

Esimerkiksi, jos APD **UF = 1406 mL** ja **Virtsamäärä = 327 mL**, silloin **Päiväkohtainen (24h) poistettu kokonaismäärä = 1733 mL**.

PD-hoidot, joissa käytetään APD:n JA käsivaihtojen yhdistelmiä, **Päiväkohtainen (24h) poistettu kokonaismäärä** lasketaan seuraavasti:

**Päiväkohtainen (24h) poistettu kokonaismäärä = APD UF + Käsivaihdot UF + Virtsamäärä**

Esimerkiksi, jos APD **UF = 1406 mL**, Käsivaihdot **UF = 423 mL** ja **Virtsamäärä = 131 mL**, silloin **Päiväkohtainen (24h) poistettu kokonaismäärä = 1960 mL**.

#### <sup>O</sup> **Nestetasapaino-termin kliininen käyttö**

Jokapäiväisessä kliinisessä käytössä termeillä kuten nestetasapaino tarkoitetaan yleensä kokonaisnesteensaannin ja kokonaisnesteenpoiston välistä eroa tietyllä jaksolla, joka on usein 24 tuntia. Potilaan katsotaan olevan vakaassa tilassa, kun kokonaisnesteensaanti ja kokonaisnesteenpoisto ovat tasapainossa.

Kokonaisnesteensaantia on yleensä vaikea mitata, kun puolestaan kokonaisnesteenpoisto on mahdollista laskea kohtuullisella tarkkuudella. Suurin osa kokonaisnesteenpoistosta esitetään päiväkohtaisena (24h) poistettuna kokonaismääränä edellä kuvatulla tavalla, mutta se ei sisällä näkymätöntä poistoa (hengitys ja hikoilu) eikä ulosteen sisältämää nestettä.

Tarkentamisen vuoksi korostetaan, että **Nestetasapaino**-termillä viitataan Fresenius Medical Care PD -tuotevalikoiman puitteissa **ainoastaan PD-hoitoon**. Kliinisesti käytetty **nestetasapaino**-termi viittaa holistiseen yleiskuvaan potilaasta, minkä vuoksi sen merkitys poikkeaa Fresenius Medical Care PD -tuotevalikoiman puitteissa käytetystä **Nestetasapaino**-termistä.

### <span id="page-243-0"></span>**5.2 Lähteitä QA-testeistä ja muokkauksesta**

- 1. Bergström J., Fürst P., Alvestrand A., Lindholm B., "Protein and energy intake, nitrogen balance and nitrogen losses in patients treated with continuous ambulatory peritoneal dialysis", Kidney International, 1993, Vol. 44, p. 1048-1057.
- 2. Bergström J., Heimburger O., Lindholm, B., "Calculation of the protein equivalent of the total nitrogen appearance from urea appearance. Which formulas should be used?", Peritoneal Dialysis International, 1998, Vol. 18, s. 467-473.
- 3. Biesen W. van, Heimburger O., Krediet R., Rippe B., La Milia V., Covic A., Vanholder R., "ERBP Working Group on Peritoneal Dialysis. Evaluation of Peritoneal Membrane Characteristics: Clinical Advice for Prescription Management by the ERBP Working group", Nephrology Dialysis Transplantation, 2010, Vol. 25, p. 2052-2062.
- 4. Borah M.F., Schoenfeld P.Y., Gotch F.A., Sargent J.A., Wolfson M., Humphreys M.H., "Nitrogen balance during intermittent dialysis therapy of uremia", Kidney International, 1978, Vol. 14, p. 491-500.
- 5. Chertow, G.M., Lazarus, J.M., Lew Nancy L., Ma L., Lowrie E.G., "Development of a population specific regression equation to estimate total body water in hemodialysis patients", Kidney International, 1997, Vol. 51, p. 1578-1582.
- 6. Cockroft D.W., Gault M.H., "Prediction of creatinine clearance from serum creatinine", Nephron, 1976, Vol. 16, p. 31-41.
- 7. Daugirdas J.T., Blake P.G., Ing T.S. (Eds.), "Handbook of Dialysis", 3rd Edition, 2001, Lippincott Williams & Wilkins.
- 8. Diaz-Buxo J.A., Gotch F.A., Folden T., Rosenblum S., Zazra J., Lew N., Crawford T., Youngblood B., Pesich A., Lazarus J.M., "Peritoneal dialysis adequacy: A model to assess feasibility with various modalities", Kidney International, 1999, Vol. 6, p. 2493- 2501.
- 9. Du Bois D., Du Bois E.F., "A formula to estimate the approximate surface area if height and weight be known", Archives of Internal Medicine, 1916, Vol. 17, p. 863-871.
- 10. Fischbach M., Issad B., Dubois V., Taamma R., "The beneficial influence of the effectiveness of automated peritoneal dialysis of varying the dwell time (short/long) and fill volume (small/large): a randomized controlled trial", Peritoneal Dialysis International, 2011, Vol. 31, p. 450-458.
- 11. Fischbach M., Lahlou A., Eyer D., Desprez P., Geisert J., "Determination of individual ultrafiltration time (APEX) and purification phosphate time by peritoneal equilibration test: application to individual peritoneal dialysis modality prescription in children", Peritoneal Dialysis International, 1996, Vol. 16, Suppl. 1, p. S557-S560.
- 12. Fischbach M., Zaloszyc A., Schaefer B., Schmitt C., "Adapted Automated Peritoneal Dialysis", Advances in Peritoneal Dialysis, 2014, Vol. 30, p. 94-97.
- 13. Fischbach M., Zaloszyc A., Schaefer B., Schmitt C., "Optimizing peritoneal dialysis prescription for volume control: the importance of varying dwell time and dwell volume", Pediatric Nephrology, 2014, Vol. 29 (8), p. 1321-1327.
- 14. Forbes G.B., Bruining G.J., "Urinary Creatinine Excretion and Lean Body Mass", American Journal of Clinical Nutrition, 1976, Vol. 29, p. 1359-1366.
- 15. Friis-Hansen B.J., "Changes in body water during growth", Acta Paediatrica, 1957, Vol. 46, Suppl. 110, p. 1-68.
- 16. Gehan E.A., George S.L., "Estimation of human body surface area from height and weight", Cancer Chemotherapy Reports, 1970, Vol. 54 (4), p. 225-235.
- 17. Gotch F.A., "Dependence of normalized protein catabolic rate on Kt/V in continuous ambulatory peritoneal dialysis: not a mathematical artifact", Peritoneal Dialysis International, 1993, Vol. 13, p. 173-175.
- 18. Gotch F.A., Keen M.L., Panlilio F., "The PT50 glucose can greatly improve modelling of prescribed fluid removal in peritoneal dialysis", Peritoneal Dialysis International, 1996, Vol. 16, Suppl. 2, p. S7.
- 19. Gotch F.A., Keen, M.L., "Kinetic Modelling in Peritoneal Dialysis", in Nissenson A.R., Fine R.N., Gentile D.E. (eds.): Clinical Dialysis, 3rd edition, Apleton & Lange, Norvalk CT, 1995, p. 343-375.
- 20. Gotch F.A., Lipps B.J., "PACK PD: A Urea Kinetic Modeling Computer Program for Peritoneal Dialysis", Peritoneal Dialysis International, 1997, Vol. 17, Suppl. 2, p. S126-S130.
- 21. Gotch F.A., Lipps B.J., Keen M.L., Panlilio F., "Computerized urea kinetic modeling to prescribe and monitor delivered Kt/V (pKt/V, dKt/V) in peritoneal dialysis. Fresenius Randomized Dialysis Prescriptions and Clinical Outcome Study (RDP/CO)". Advances in Peritoneal Dialysis, 1996, Vol. 12, p. 43-5.
- 22. Haycock G.N., Schwartz G.J., Wisotsky D.H., "Geometric method for measuring body surface area: A height-weight formula validated in infants, children and adults", Journal of Pediatrics, 1978, Vol. 93, p. 62-66.
- 23. Hodzic E., Rasic S., Klein C., Covic A., Unsal A., Cunquero J.M.G., Prischl F.C., Gauly A., Kalicki R.M., Uehlinger D.E., "Clinical Validation of a Peritoneal Dialysis Prescription Model in the PatientOnLine Software", Artificial Organs, 2016, Vol. 40 (2), p. 144-152.
- 24. Hume R., Weyers E., "Relationship between total body water and surface area in normal and obese subjects", Journal of Clinical Pathology, 1971, Vol. 24, p. 234-238.
- 25. La Milia V., Di Filipo S., Crepaldi M., Del Vecchio L., Dell'Oro C., Andrulli S., Locatelli F., "Mini-peritoneal equilibration test: A simple and fast method to asses free water and small solute transport across the peritoneal membrane", Kidney International, 2005, Vol. 68, p. 840-846.
- 26. La Milia V., Limardo M., Virga G., Crepaldi M., Locatelli F., "Simultaneous measurement of peritoneal glucose and free water osmotic conductances", Kidney International, 2007, Vol. 72, p. 643- 650.
- 27. Lindahl S., Okmian L., "Bedside calculation of body surface area for infants and children", Critical Care Medicine, 1981, Vol. 9, p. 778- 779.
- 28. Mellits E.D., Cheek D.B., "The assessment of body water and fatness from infancy to adulthood", Monographs of Society for Research in Child Development, 1970, Vol. 35, p.12-26.
- 29. Mitch W.E, Collier V.U., Walser M., "Creatinine Metabolism in Chronic Renal Failure", Clinical Science, 1980, Vol. 58, p. 327-335.
- 30. Mitch W.E, Walser M., "A Proposed Mechanism for Reduced Creatinine Excretion In Severe Chronic Renal Failure", Nephron, 1978, Vol. 21, p. 248-254.
- 31. Morgenstern B.Z., Mahoney D.W., Warady B.A., "Estimating Total Body Water in Children on the Basis of Height and Weight: A Reevaluation of the Formulas of Mellits and Cheek", Journal of the American Society for Nephrology, 2002, Vol. 13, p. 1884-1888.
- 32. Morgenstern B.Z., Wühl E., Sreekumaran Nair K., Warady B.A., Schaefer F., "Anthropometric Prediction of Total Body Water in Children Who Are on Pediatric Peritoneal Dialysis", Journal of the American Society for Nephrology, 2006, Vol. 17, p. 285-293.
- 33. Mosteller R.D., "Simplified calculation of body surface area", New England Journal of Medicine, 1987, Vol. 317 (17), p. 1098.
- 34. Mujais S., Vonesh E., "Profiling of Peritoneal Ultrafiltration", Kidney International, 2002, Vol. 62, Suppl. 81, p. S17-S22.
- 35. Randerson D.H., Chapman G.V., Farrell P.C., "Amino acids and dietary status in CAPD patients", in Atkins R.C., Thomson N.M., Farrell P.C. (eds): Peritoneal Dialysis. Edinburgh, UK, Churchill Livingstone, 1981, p. 179-191.
- 36. Sargent J.A., Gotch F.A., "Principles and Biophisics of Dialysis", in Drukker W., Parsons F.M., Maher J.F. (eds.): Replacement of Renal Function by Dialysis: A textbook of dialysis, 2nd ed., Martinus Nijhof Publishers, Kluwer Academic, 1983, p. 102.
- 37. Shanbhogue L.K., Bistrian B.R., Swenson S., Blackburn G.L., "Twenty-four hour urinary creatinine: a simple technique for estimating resting energy expenditure in normal population and the hospitalized patients", Clinical Nutrition, 1987, Vol. 6, p. 221-225.
- 38. Twardowski Z.J., Nolph K.D., Khanna R., Prowant B.F., Ryan L.P.; Moore H.L., Nielsen M.P., "Peritoneal Equilibration Test", Peritoneal Dialysis Bulletin, 1987, Vol. 7, p. 138-147.
- 39. Twardowski Z.J., Khanna R., Nolph K.D., "Peritoneal Dialysis Modifications to Avoid CAPD Drop-Out", Advances in Peritoneal Dialysis, 1987, Vol. 3, p. 171-178.
- 40. Uehlinger D.E., Fischer A., Caravaca F., Corciulo F., Russo R., Feriani M., Popescu A., Muscă G., Diga M., Burkhardt G., Gauly A., "Validation of the Kinetic Modeling Function of the PatientOnLine Software", EuroPD - 7th European Peritoneal Dialysis Meeting, Prague, Czech Republic, 2005, Poster P-39, Preprints, p. 79.
- 41. Waniewski J., Heimbürger O., Werynski A., Lindholm B., "Aqueous Solute Concentrations and Evaluation of Mass Transport Coefficients in Peritoneal Dialysis", Nephrology Dialysis Transplantation, 1992, Vol. 7, p. 50-56.
- 42. Watson, P.E., Watson, I.D., Batt, R.D., "Total body water volumes for adult males and females estimated from simple anthropometric measurements", American Journal of Clinical Nutrition, 1980, Vol. 33, p. 27-39.
- 43. Wells J.C.K., Fewtrell M.S., Davies P.S.W., Williams J.E., Coward W.A., Cole T.J., "Prediction of total body water in infants and children", Archives of Diseases in Childhood, 2005, Vol. 90, p. 965- 971.

## <span id="page-246-0"></span>**5.3 Symbolit**

Tietoja-valikossa tai tunnistusetiketissä käytetään seuraavia symboleja sovellettavien lakisääteisten ja normatiivisten vaatimusten mukaisesti:

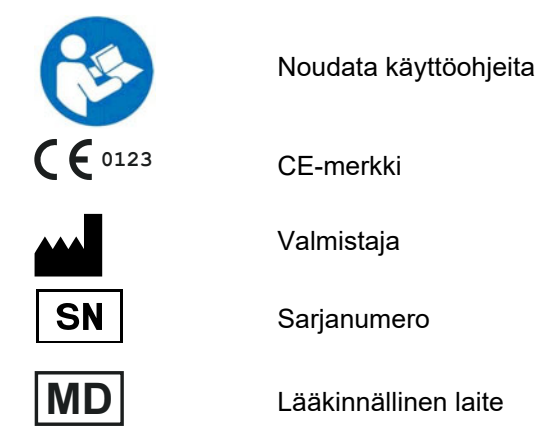

## **5.4 "Vapaan ohjelmiston" käyttöohje**

#### **Contents**

- **A. Medical software application "Free software"**
- **B. Note required according to Regulation (EU) 2017/745 on Medical Devices**
- **C. Information and remarks on the free software contained in the PatientOnLine device**

#### **A. Medical software application device – "Free software"**

In addition to other software, the medical software application device contains what is called "free software" which is subject to license conditions deviating from those of the proprietary software protected for Fresenius Medical Care and their licensors. Some of the license conditions pertaining to such free software provide that Fresenius Medical Care is authorized to distribute the medical software application device only if the accompanying documentation contains special information and notes, supplies license conditions and/or provides the source code of such free software. Fresenius Medical Care meets these requirements by providing the copyright notices, remarks and license texts contained in Section C. below. Please note that, if such information is printed in two languages, the English version has priority. However, the privileges granted by copyright according to Section C. and the license texts contained therein, which relate to such free software, do not include the right to make modifications to the medical software application device and subsequently continue use of the device with these modifications. On the contrary, the Regulation (EU) 2017/745 on Medical Devices prohibits any further operation of the medical software application device once the software contained therein has been modified, because any medical device may only be operated in the form certified. For this reason, Section B. contains an appropriate note. Applicable regulations in other countries can contain similar statements.

In such a case, Fresenius Medical Care will stop any further technical support for the device involved. In addition, such modifications and/or manipulations may result in the extinction of warranty claims against Fresenius Medical Care or other vendors of the medical software application device in the event a claim has arisen or might arise in respect thereto. Any utilization of the free software contained in the medical software application device in a manner other than that required during proper operation of the system will be solely at your own risk. Please also note that the powers listed in Section C. apply only to the "free software" mentioned therein. Any other software contained in the medical software application device is protected by copyright for the benefit of Fresenius and their licensors and may be used only as intended for the medical software application device.

You can also download these license conditions from the Internet.

#### **B. Note required according to Regulation (EU) 2017/745 on Medical Devices**

Any modification to the software contained in this medical device may result in the medical device losing its conformity with the regulations of the Regulation (EU) 2017/745 on Medical Devices and in losing its right to bear the CE mark. Anyone operating a medical device without a valid CE mark according to the Regulation (EU) 2017/745 on Medical Devices. is liable to be prosecuted. In addition, anyone modifying the software contained in this medical device or allowing such a modification will also be subject to product liability against third parties who might be injured.

#### **C. Information and remarks on the free software contained in the PatientOnLine device**

#### **BouncyCastle.Crypto**

Bouncy Castle Crypto Copyright (C) 2000-2017 The Legion of the Bouncy Castle Inc.

#### **zlib**  Zlib

Copyright (C) 1995-2013 Jean-Loup Gailly and Mark Adler

#### **1. Bouncy Castle Crypto**

#### LICENSE

Copyright (c) 2000 - 2017 The Legion of the Bouncy Castle Inc. (http://www.bouncycastle.org)

Permission is hereby granted, free of charge, to any person obtaining a copy of this software and associated documentation files (the "Software"), to deal in the Software without restriction, including without limitation the rights to use, copy, modify, merge, publish, distribute, sublicense, and/or sell copies of the Software, and to permit persons to whom the Software is furnished to do so, subject to the following conditions:

The above copyright notice and this permission notice shall be included in all copies or substantial portions of the Software.

THE SOFTWARE IS PROVIDED "AS IS", WITHOUT WARRANTY OF ANY KIND, EXPRESS OR IMPLIED, INCLUDING BUT NOT LIMITED TO THE WARRANTIES OF MERCHANTABILITY, FITNESS FOR A PARTICULAR PURPOSE AND NONINFRINGEMENT. IN NO EVENT SHALL THE AUTHORS OR COPYRIGHT HOLDERS BE LIABLE FOR ANY CLAIM, DAMAGES OR OTHER LIABILITY, WHETHER IN AN ACTION OF CONTRACT, TORT OR OTHERWISE, ARISING FROM, OUT OF OR IN CONNECTION WITH THE SOFTWARE OR THE USE OR OTHER DEALINGS IN THE SOFTWARE.

#### **2. zlib**

Copyright (C) 1995-2013 Jean-Loup Gailly and Mark Adler

This software is provided `as-is`, without any express or implied warranty. In no event will the authors be held liable for any damages arising from the use of this software. Permission is granted to anyone to use this software for any purpose, including commercial applications, and to alter it and redistribute it freely, subject to the following restrictions:

1. The origin of this software must not be misrepresented; you must not claim that you wrote the original software. If you use this software in a product, an acknowledgment in the product documentation would be appreciated but is not required.

2. Altered source versions must be plainly marked as such, and must not be misrepresented as being the original software.

3. This notice may not be removed or altered from any source distribution.

Luku 5: Liite